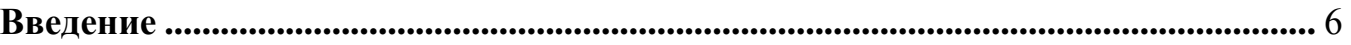

### **Раздел 1**

### **ОСНОВЫ РАБОТЫ В СРЕДЕ WINDOWS**

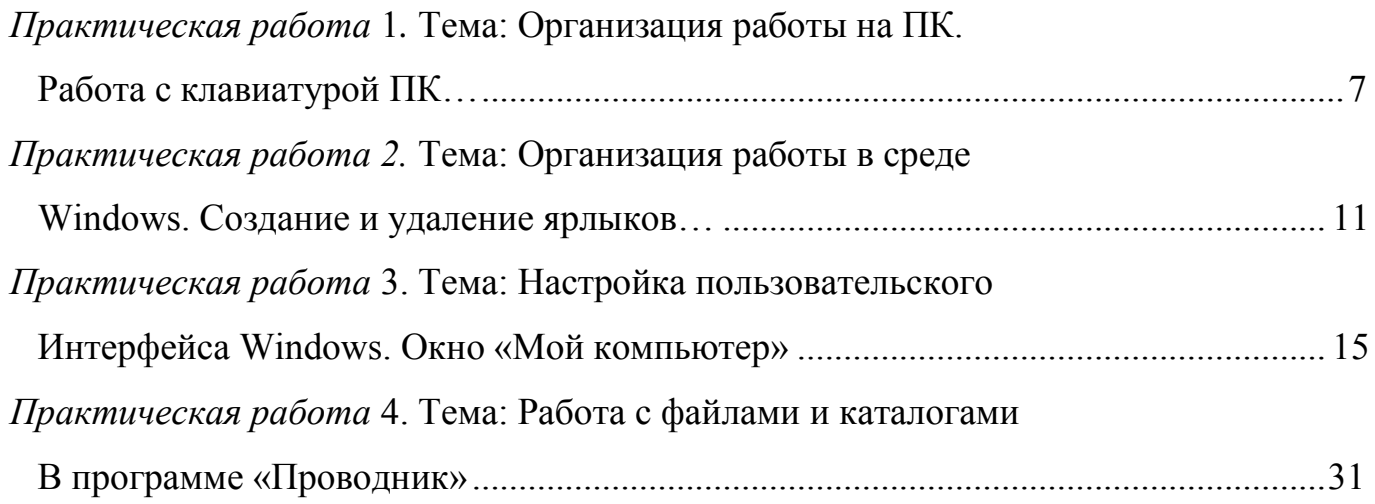

#### **Раздел 2**

### **СТАНДАРТНЫЕ ПРОГРАММЫ WINDOWS.**

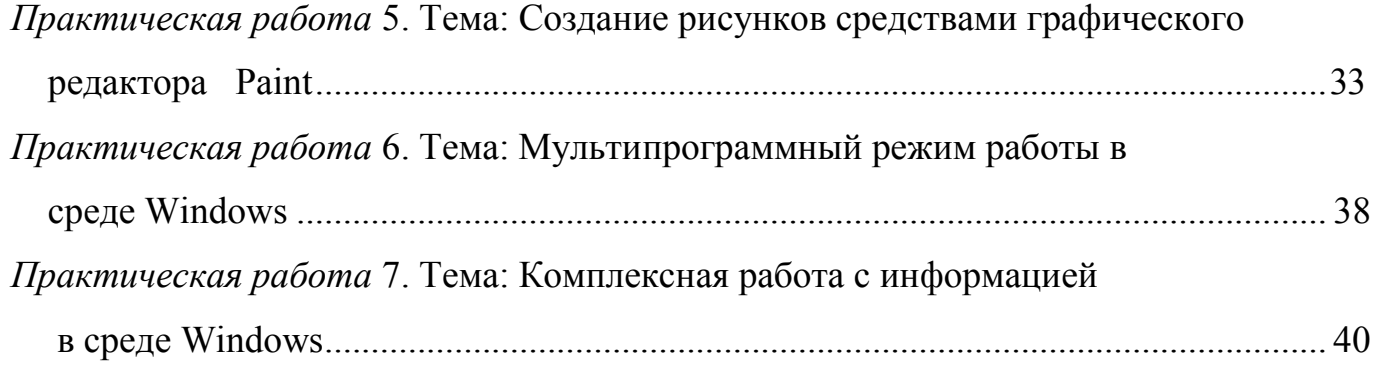

#### **Раздел 3**

### **СОЗДАНИЕ ТЕКСТОВЫХ ДОКУМЕНТОВ В MS- WORD 2007.**

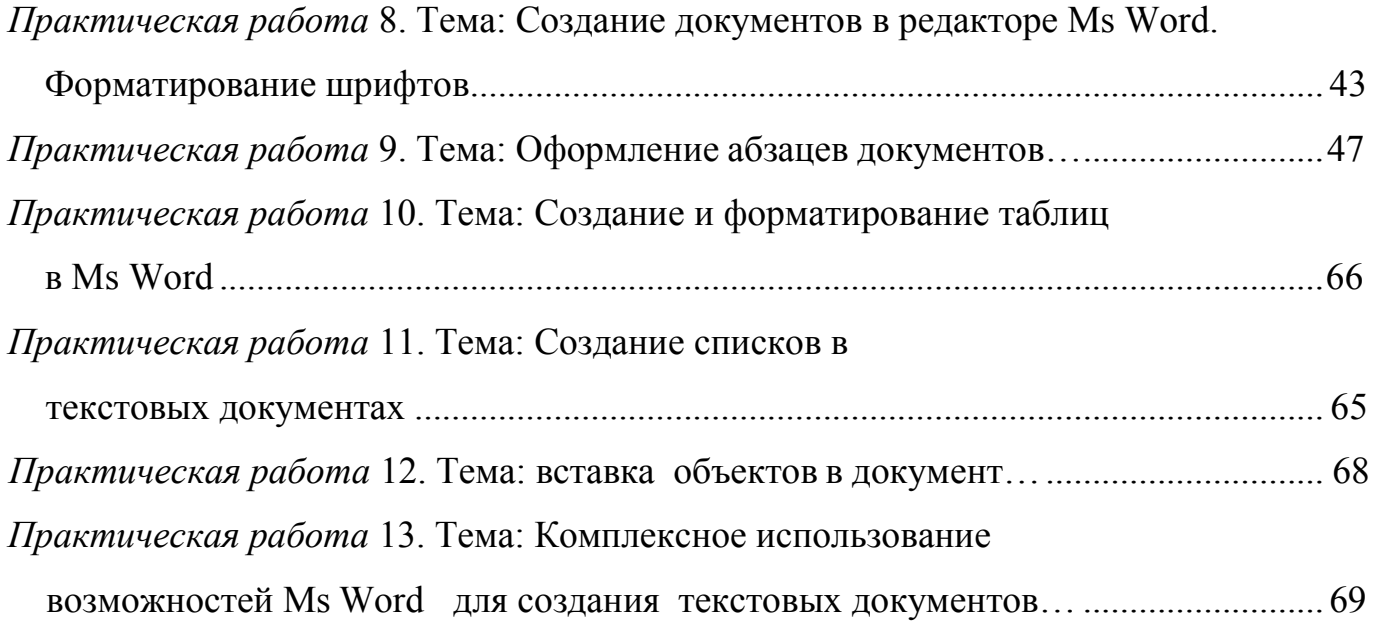

#### **Раздел 4**

#### **РАСЧЕТЫ В ЭЛЕКТРОННЫХ ТАБЛИЦАХ MS EXCEL- 2007.**

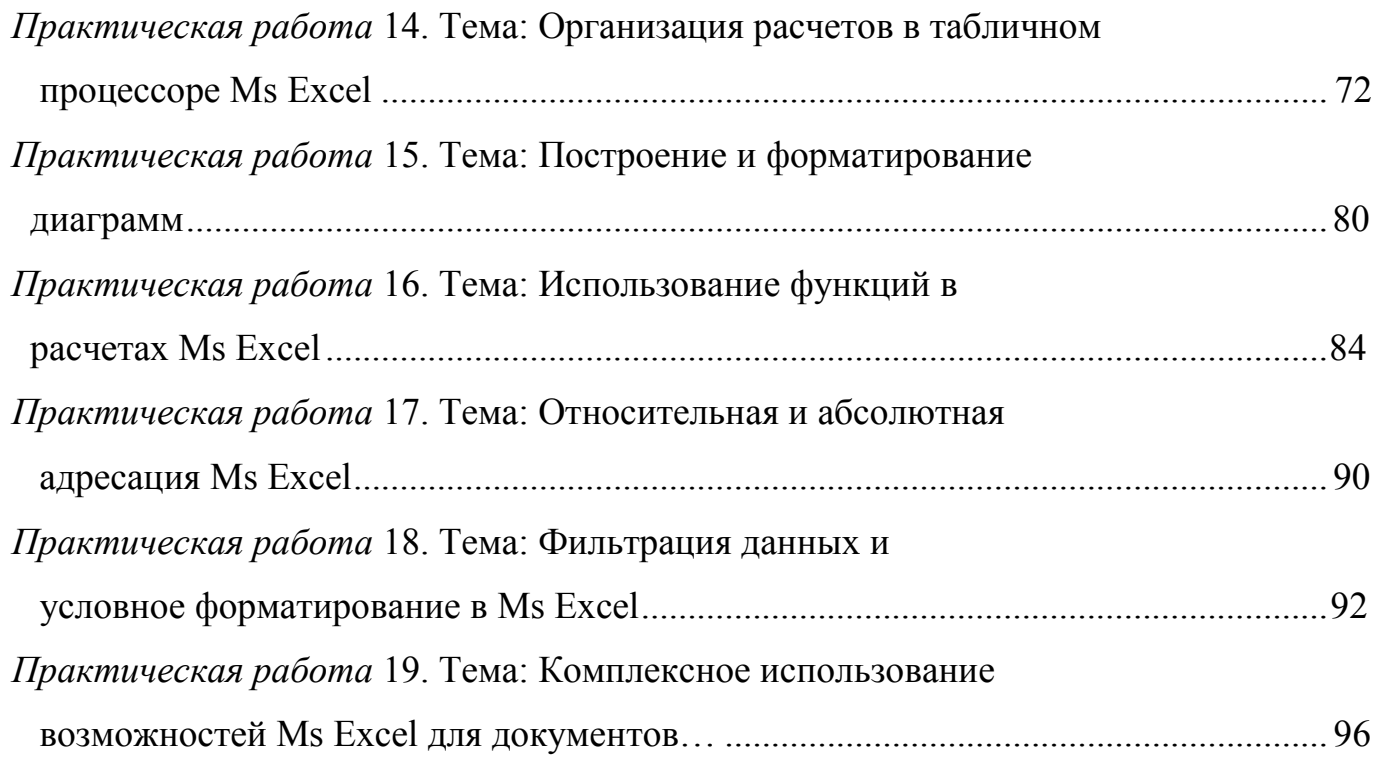

#### **Раздел 5**

### **ВВЕДЕНИЕ В СУБД MS ACCESS- 2007.**

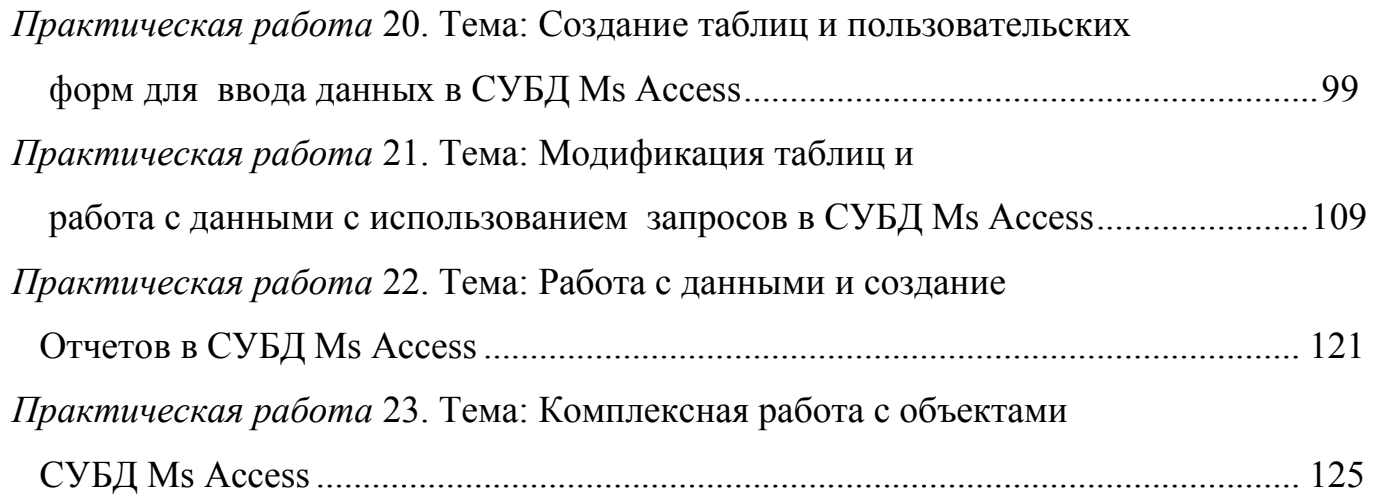

### **Раздел 6**

### **ОСНОВЫ ОРГАНИЗАЦИИ РАБОТЫ В ИНТЕРНЕТЕ.**

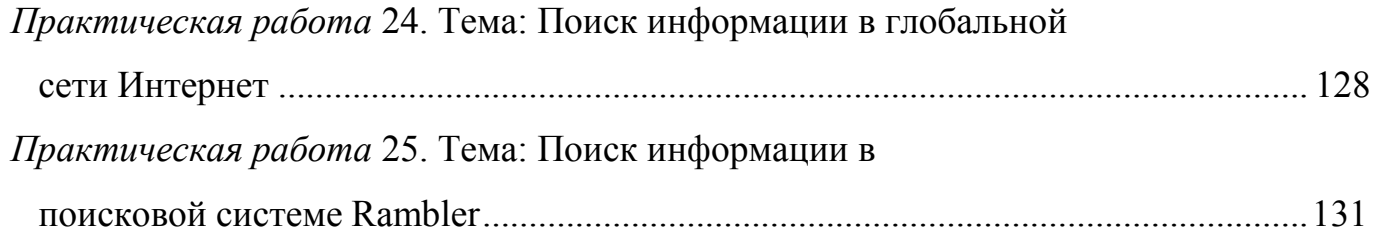

### **Раздел 7**

## **ВВЕДЕНИЕ В КОНСУЛЬТАНТ +.**

# **ОСНОВЫ РАБОТЫ СО СПРАВОЧНОЙ ПРАВОВОЙ СИСТЕМОЙ «КОНСУЛЬТАНПЛЮС».**

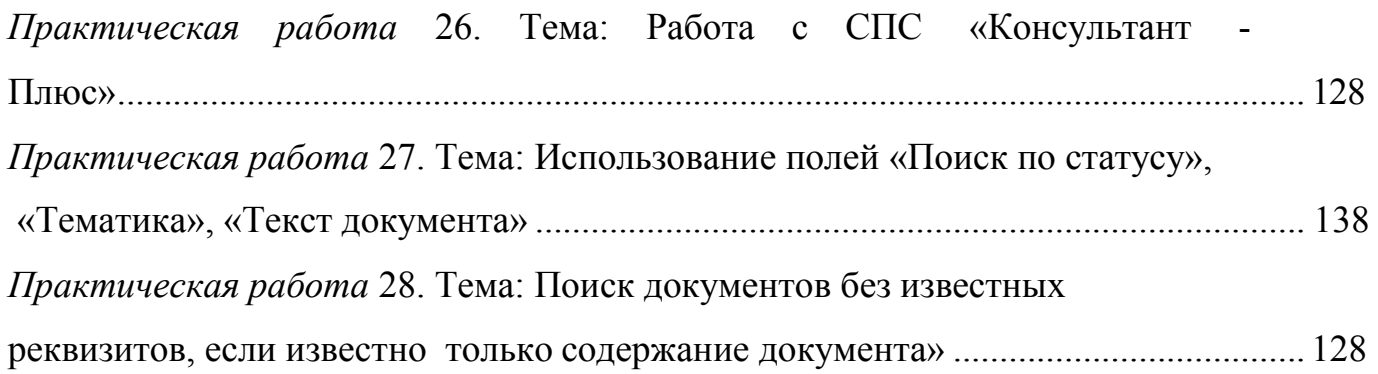

#### **ВВЕДЕНИЕ**

Данная методичка является сборником обучающих и контролирующих практических заданий по работе с информацией на персональном компьютере (ПК) и применению приложений Microsoft Office, таких как Ms Word, Ms Excel, Ms Access, Ms Power Point и Консультант Плюс.

Практикум содержит практические задания по основным разделам учебной дисциплины «Информатика». Задания снабжены подробными указаниями для исполнения и рисунками для наглядности. Для закрепления и проверки полученных навыков в него включены дополнительные задания.

Практикум может быть использован как для проведения практических занятий (основных и факультативных), так и для индивидуального обучения основным приемам работы с компьютерными и программными продуктами, так же в пособии представлены основные сведения об операционных системах, текстовых редакторах, электронных таблицах и системами управления базами данных.

Важной особенностью данного пособия является наличие дополнительных заданий для самостоятельной работы.

Изучив теоретический материал и выполнив практические задания предполагаемого практикума, пользователь будет обладать устойчивыми начальными навыками работы в среде Windows.

Пособие адресовано студентам юридических специальностей, а также преподавателям вузов.

4

#### **МЕТОДИЧЕСКИЕ УКАЗАНИЯ К ВЫПОЛНЕНИЮ ЛАБОРАТОРНЫХ РАБОТ**

#### **Раздел 1**

#### **ОСНОВЫ РАБОТЫ В СРЕДЕ WINDOWS**

#### **Практическая работа №1. Изучение клавиатуры персонального компьютера**

#### **Цель работы:**

- 1. Изучить клавиатуру персонального компьютера.
- 2. Приобрести навыки работы с клавиатурой персонального компьютера.

#### **Теоретический материал**

**Клавиатура** – клавишное устройство управления персональным компьютером. Служит для ввода алфавитно-цифровых данных, а также команд управления.

Клавиатура относится к стандартным устройствам персонального компьютера и имеет более 101 клавиш, расположенных в виде отдельных полей, среди которых наибольший интерес представляют:

- 1. алфавитно-цифровые;
- 2. служебные клавиши;
- 3. клавиши для фиксации режимов;
- 4. клавиши управления курсором;
- 5. функциональные клавиши.

**Алфавитно-цифровые** – клавиши расположены как на пишущей машинке и занимают большое центральное поле. На них изображены буквы русского и латинского алфавитов. Каждая клавиша может работать в нескольких режимах (регистрах) и, соответственно, может использовать для ввода нескольких символов. Переключение между *нижним регистром* (для ввода строчных символов) и *верхним регистром* (для ввода прописных символов и специальных знаков  $(!\gg N_2;\%:)^*()$  +)) выполняют удержанием клавиши SHIFT.

**Служебные клавиши** – располагаются рядом с алфавитно-цифровыми клавишами. В связи с тем, что ими приходится пользоваться особенно часто, они имеют увеличенный размер. К ним относятся:

**Enter** – предназначена для исполнения команды или окончания ввода строки.

**Esc (Escape)** – используется для отмены какого либо действия, например, исполняемой команды.

**Backspase** – предназначена для удаления символа, находящегося слева от курсора.

**Delete (Del)** – предназначена для удаления символа, находящегося справа от курсора.

**Tab** – табуляция – передвигает курсор

**Insert (ins)** - вставка - используется при работе с фрагментами информации (текста, программ, рисунков, файлов и т.п.), чаще всего в совокупности с другими клавишами *(Ctrl* или *Shift)* для их копирования или вставки.

**Shift** (сдвиг), **Alt** (альтернатива), **Ctrl** (управление) - клавиши, применяемые для изменения значений других клавиш. Например: *[Ctrl + Shift]* или *[Alt* + *Shift] -* переключение между режимом печати букв русского и латинского алфавитов, *[Ctrl+AIt+Del] -* перезапуск компьютера, *[Ctrl+Pause Breake] -* прерывание выполнения программы и т. п. В различных программах могут использоваться до десятков специальных комбинаций клавиш.

**Pause Breake** *-* клавиша прерывания программы.

**Print Screen** *-* печать изображения экрана.

**Клавиши фиксации режимов** снабжены световыми индикаторами, к ним относятся:

**CapsLock** *-* печать заглавных букв или прописных букв.

**NumLock** *—* переключение между режимом ввода цифр или управления курсором в правой части клавиатуры.

**ScrollLock** *-* переключение между режимом прокрутки экрана или движения курсора.

**Клавиши управления курсором** включают:

←↑→↓ - перемещают курсор на одну позицию в указанном направлении. **Ноmе** *-* перемещает курсор в начало строки или экранной страницы. **End** - перемещает курсор в конец строки или экранной страницы.

**PageUp (PgUp)** *-* перемещает курсор на одну экранную страницу вверх.

**PageDown (PgDn)** *-* перемещает курсор на одну экранную страницу вниз.

**Функциональные клавиши** *(Fl - F12) -* обычно используются в программах для выполнения определенных функций (совокупности команд), что освобождает пользователя от составления и выполнения нескольких команд на компьютере. Например, клавиша *F1* - во многих программах используется для вызова помощи (справочной информации).

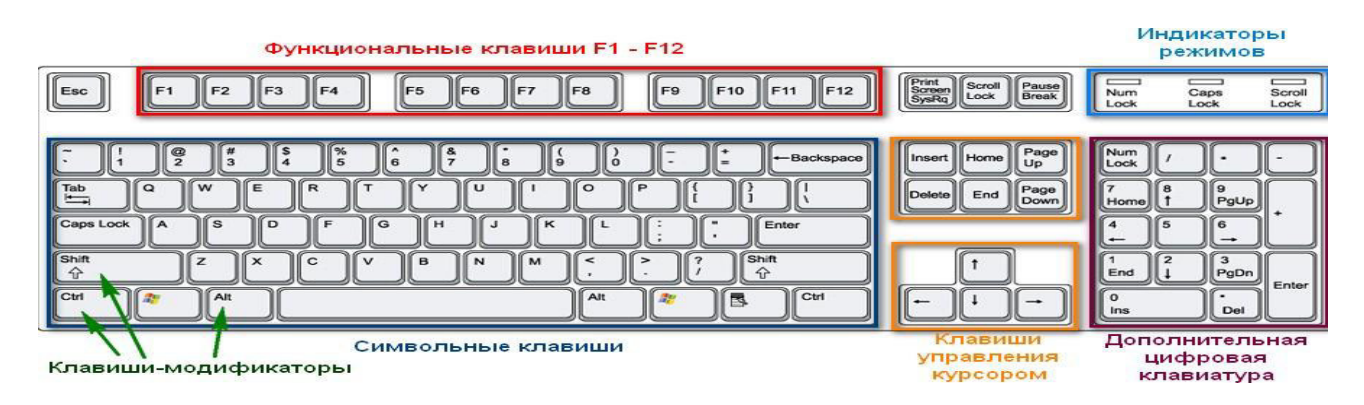

**Рис.1.1.** Клавиатура персонального компьютера **Задание 1.1. Наберите на клавиатуре следующую последовательность знаков:**

 $1 2 3 4 5 6 7 8 9! \n\omega \, \text{Ne} \, \text{S}$ ; %: ? \* ( ) +

#### **1. Введите пословицу:**

Нет преступления без наказания, нет наказания без закона, нет преступления без законного наказания (рус.)

Nullum crimen sine poena, nullapoena sine lege, nullum crimen sine poena legali (лат).

**2. Используя соответствующую клавишу для фиксации режима печати заглавных букв, наберите:**

НЕТ ТАКОЙ ПЛОХОЙ КНИГИ, КОТОРАЯ БЫЛА БЫ СОВЕРШЕННО БЕСПОЛЕЗНОЙ - Nullus ist liber tarn malus, ut non aliqua parte prosit

### **3. Введите следующую последовательность цифр и букв:**

#### abcdefgh123456789

а) перейдите в начало строки и удалите все буквы, оставив только цифры;

б) перейдите в конец строки и удалите все цифры;

в) перейдите в начало и конец страницы.

4. Используя правую часть клавиатуры, введите следующие

математические примеры:

(263+59-789)72=-233,5 45\*2+52-13=129  $((1+2)*3-4)/5=1$ 

#### **Контрольные вопросы**

- 1. Сколько клавиш содержит стандартная клавиатураЭВМ?
- 2. На какие основные группы можно разделитьклавиши?
- 3. Как осуществить переход с русского шрифта на латинский и обратно?
- 4. Назовите клавишу, предназначенную для ввода промежутков между словами, цифрами, символами.
- 5. Назовите клавишу, предназначенную для передвижения курсора на определенное количество позиций вправо и влево и обычно используется при обработке текстов.
- 6. Назовите клавишу, предназначенную для отмены какого-либодействия.
- 7. Назовите клавишу, предназначенную для удаления символа, находящегося слева от курсора.
- 8. Назовите клавишу, предназначенную для исполнения команды или ввода конца строки.
- 9. Назовите клавишу, предназначенную для переключения правой части клавиатуры врежим ввода чисел или управления курсором.
- 10. Назовите клавишу, предназначенную для удаления символа справа откурсора.
- 11. Назовите клавишу, предназначенную для печати символов в верхнейстроке алфавитно-цифровых клавиш.
- 12. Назовите клавишу, предназначенную для прерывания выполнения программы.
- 13. Назовите клавишу, предназначенную для фиксации режима печатизаглавных букв.
- 14. Назовите клавишу, предназначенную для перевода курсора вначало строки.
- 15. Назовите клавишу, предназначенную для перевода курсора в началостраницы.
- 16. Назовите клавишу, предназначенную для перевода курсора вконец строки.
- 17. Назовите клавишу, предназначенную для перевода курсора в конецстраницы.
- 18. Для чего предназначены функциональныеклавиши?
- 19. Для чего предназначены клавиши фиксациирежимов?

### **Практическая работа №2.**

#### **Операционная система семейства Windows. Основы работы.**

#### **Цель работы:**

- 1. Освоить работу с ОС Windows.
- 2. Изучить рабочий стол
- 3. Использование главного меню
- 4. Научиться работать с окнами.
- 5. Освоить различные способы копирования, перемещения и удаления файлов и папок.
- 6. Научиться работать со стандартными приложениями ОС Windows. **Теоретический материал**

*Операционная система* — это комплекс взаимосвязанных системных программ, назначение которого — организовать взаимодействие пользователя с компьютером и выполнение всех других программ.

#### **Операционная система:**

- образует автономную среду, не связанную ни с одним языком программирования;

- работает на конкретной аппаратной платформе, например IBM PC, однако для одной и той же платформы может существовать несколько операционных систем;

- управляет работой конкретных прикладных программ, называемых приложениями.

Обычно файлы операционной системы хранятся на системном диске, который может быть реализован на любом внешнем носителе. При включении компьютера операционная система автоматически загружается с диска в оперативную память и занимает там определенное место.

#### **Функции операционной системы:**

1. осуществление диалога с пользователем;

- 2. ввод-вывод и управление данными;
- 3. планирование и организация процесса обработки программ;
- 4. распределение ресурсов (оперативной памяти и кэша, процессора, внешних устройств);
- 5. запуск программ на выполнение;
- 6. всевозможные вспомогательные операции обслуживания;
- 7. передача информации между различными внутренними устройствами;
- 8. программная поддержка работы периферийных устройств (дисплея, клавиатуры, дисковых накопителей, принтера и др.).

*Интерфейс* (англ, inter —между, face — лицо) — средства и способы установления и поддерживания информационного обмена между исполнительными устройствами автоматической системы и человеком-пользователем.

**Понятие файла.** Для обеспечения удобства работы с записанными на диск сведениями их размещают в файлах. *Файл* — это определенное количество информации (программа или данные), имеющее имя и хранящееся в долговременной (внешней) памяти.

Правила задания имени файла. Составное (полное) имя файла представляет собой совокупность собственно имени файла и расширения имени файла. Имя от расширения отделяется точкой.

Расширение имени файла передает операционной системе информацию о том, к какому типу относятся данные, содержащиеся в файле, и о формате, в котором они записаны.

В семействе операционных систем MS DOS на имя файла отводится 8 символов, а на расширение — 3, например: proba.txt. При именовании файла допускается использовать цифры и символы латинского алфавита. Соглашение 8.3 назовем «коротким» именем файла.

В семействе операционных систем Windows имя файла может содержать до 255 символов (причем можно использовать русский алфавит, например: единицы измерения информации.doc) — «длинное» имя, символы любые, кроме специальных / \ : \* " < > |, можно использовать пробелы и несколько точек. Расширением имени считаются все символы, идущие после последней точки.

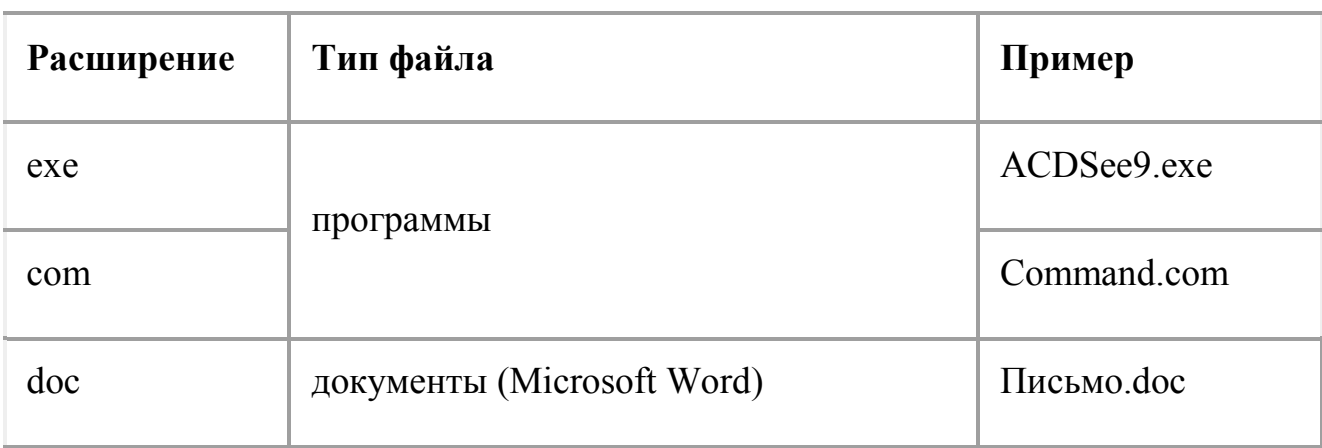

#### **Типы файлов и расширений**

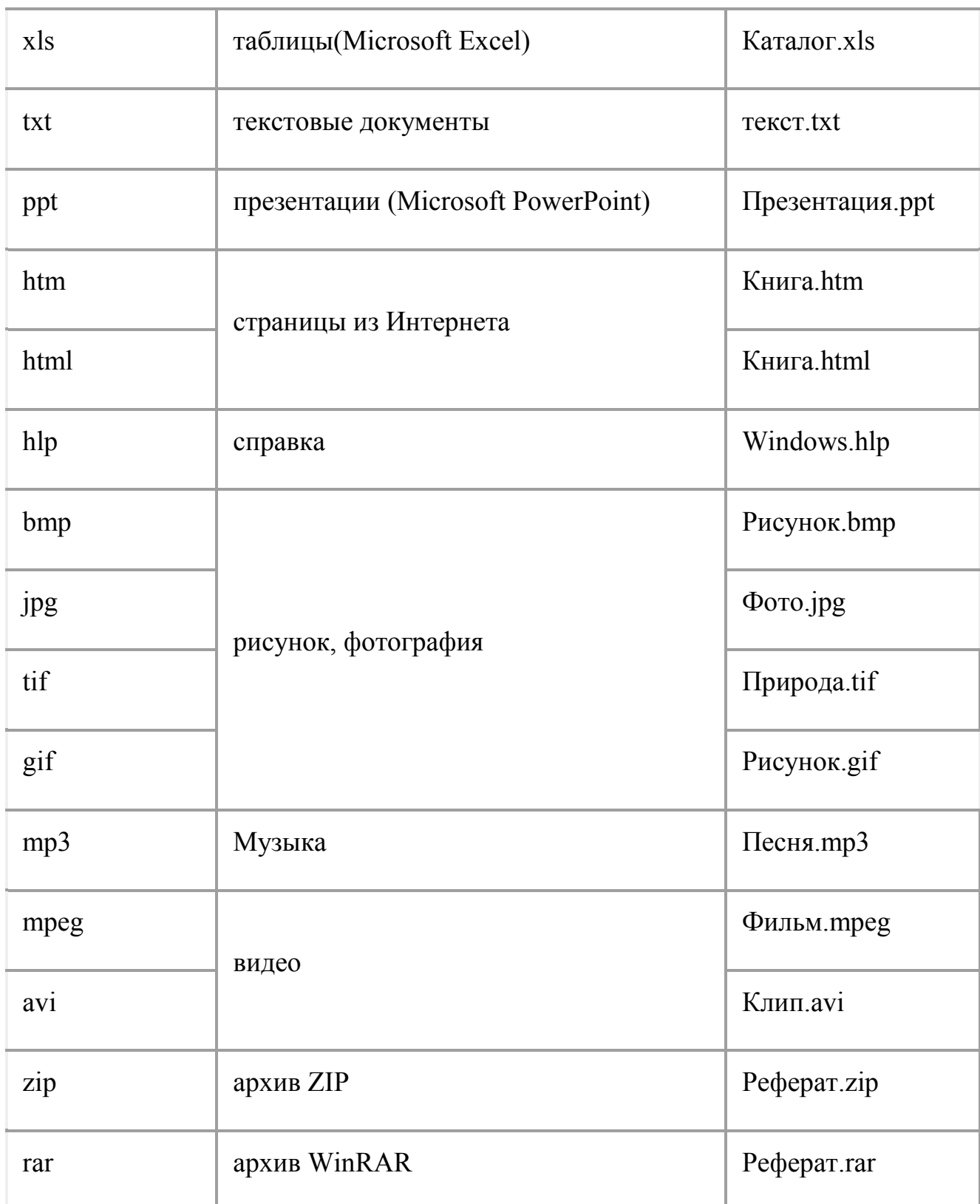

**Понятие файловой системы.** Файловая система — *это система хранения файлов и организации каталогов.*

**Папка** (каталог) – поименованное место на диске для хранения файлов. Имя папки может иметь до 255 символов. Каждая папка может включать в себя другие папки, документы, таблицы, рисунки и пр. Совокупность папок образует древовидную структуру.

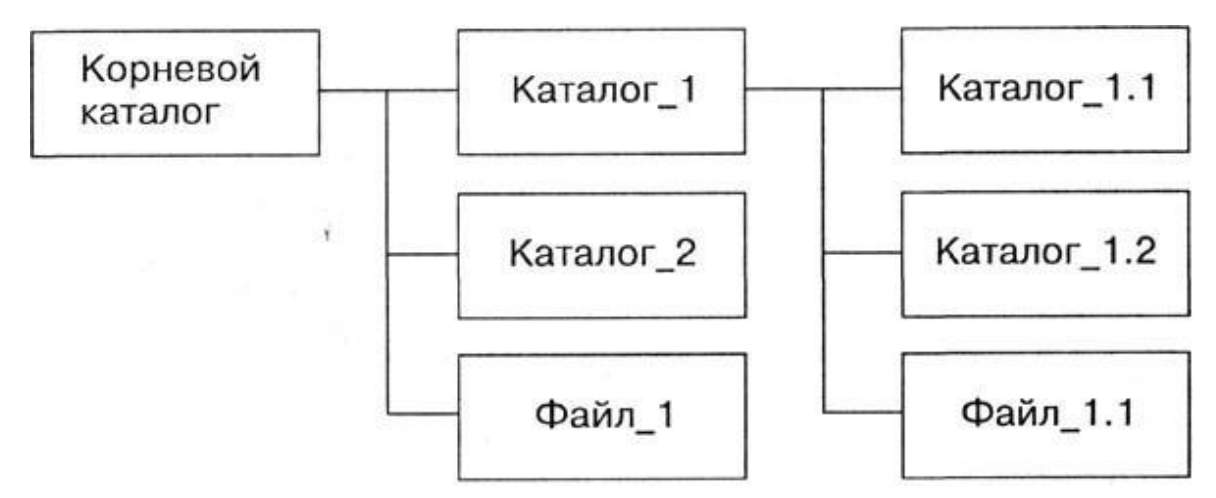

**Рис.2.1** Иерархическая файловая система

**ОС семейства Windows** (Windows 95, Windows 98, Windows 2000, Windows NT, Windows XP, Windows Vista, Windows 7, Windows 10) различаются своими функциональными возможностями, быстродействием, количеством предоставляемых услуг, требованиями к ресурсам компьютера и т.п. Но всех их объединяет простота в работе, достигаемая использованием графического пользовательского интерфейса, структура которого имеет одинаковые элементы в перечисленных версиях ОС Windows. В настоящее время операционные системы семейства Windows используются практически на всех IBMсовместимых компьютерах. Они очень похожи с точки зрения общих правил работы с ними, хотя имеют и определенные различия.

#### **Практическая работа № 3. Настройка пользовательского интерфейса Windows. Окно «Мой компьютер».**

**Основными элементами пользовательского интерфейса** ОС Windows являются: рабочий стол; панель задач; главное меню; ярлыки; мой компьютер; корзина; панель управления; проводник, окно. На рис.3.1 изображены основные элементы пользовательского интерфейса ОС. Рассмотрим каждый из элементов более подробно.

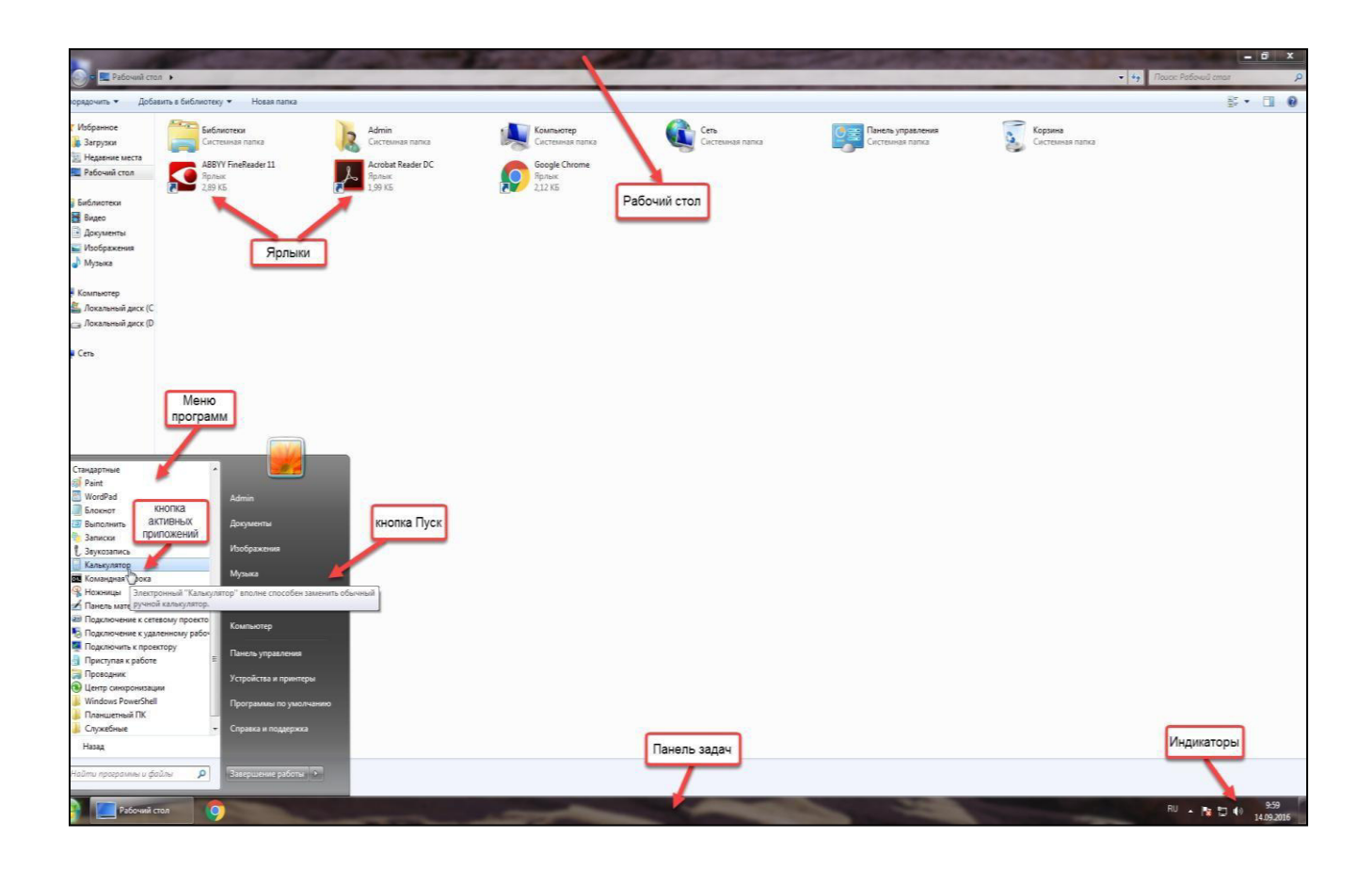

**Рис.3.1** Основные элементы пользовательского интерфейса ОС Windows

#### *Рабочий стол*

После загрузки Windows большую часть экрана занимает так называемый рабочий стол. Настройка рабочего стола включает размещение на нем ярлыков для наиболее часто используемых программ, документов и принтеров, а также изменение его фона и т.п. действия. Для того чтобы выбрать для рабочего стола цвет и фоновый рисунок, необходимо поместить указатель в любое пустое место на нем, нажать правую кнопку мыши, при этом активизируется *контекстно-зависимое меню,* выбрать в нем пункт **Свойства. ( Для Windows XP).** 

Меняем обои рабочего стола в Windows 7

Обои для рабочего стола Windows 7 можно изменить, щелкнув на рабочем столе правой кнопкой мышки и выбрав пункт "Персонализация".

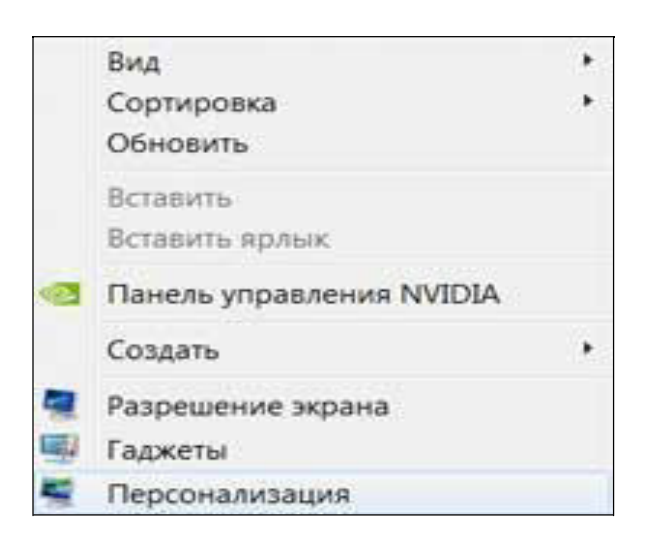

В открывшемся окне выберете опцию "Фон рабочего стола".

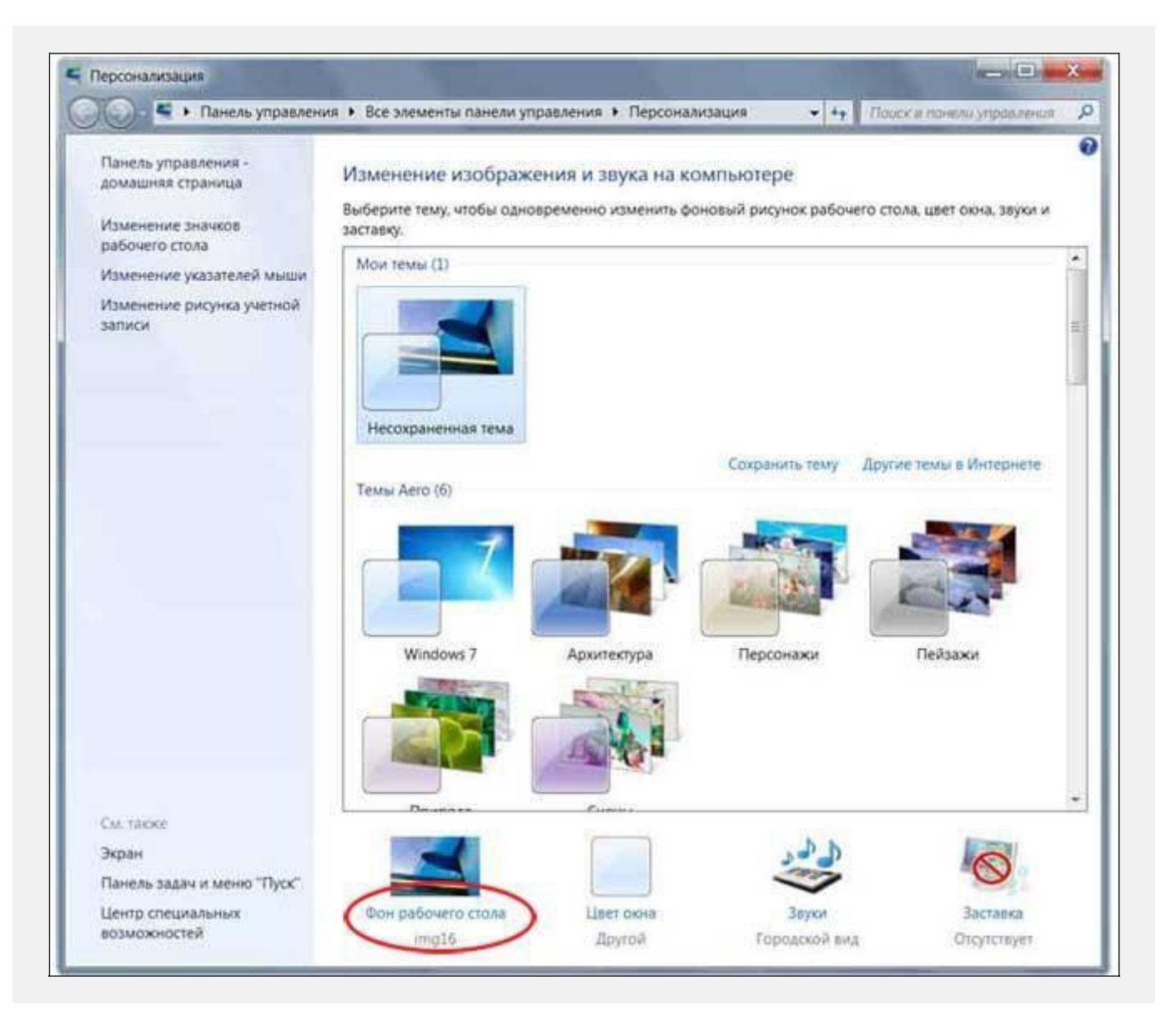

Рис. 3.2. Выбор фонового рисунка рабочего стола

Здесь уже есть некоторые предустановленные изображения, а для выбора своей картинки воспользуйтесь кнопкой "Обзор".

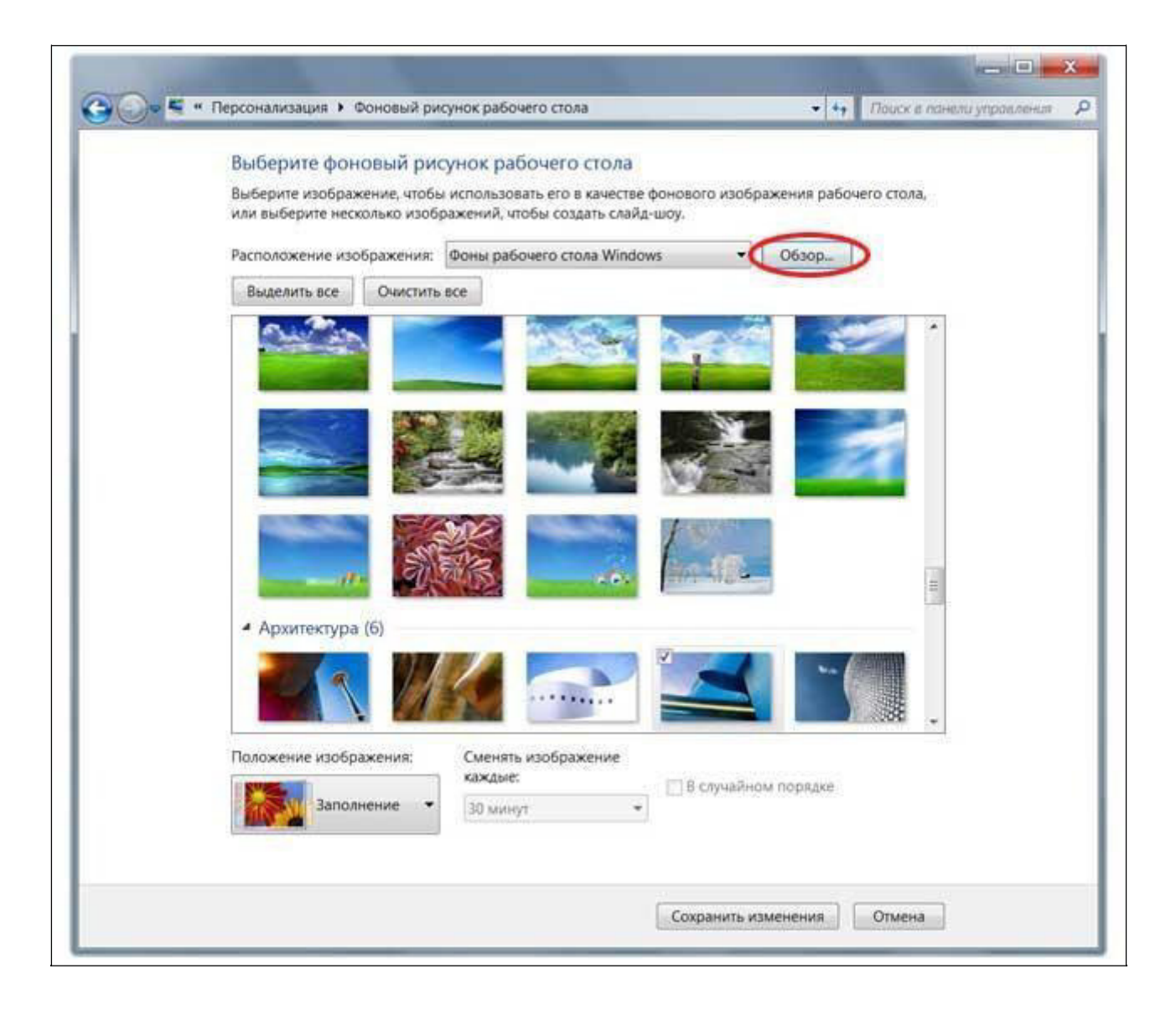

Рис.3.3 подтверждение фонового изображения рабочего стола

Теперь только осталось подтвердить свои действия, нажав на кнопку "Сохранить изменения", картинка на рабочем столе измениться на вашу.

Как и в Windows XP в Windows 7 существует опция, влияющая на то, как будет расположена картинка на рабочем столе, здесь она называется "Положение изображения", чаще всего используется пункт "Заполнение".

К радости пользователей Windows 7, в неё уже встроена возможность автоматической смены фонового рисунка рабочего стола, и нет необходимости в использовании посторонних программ.

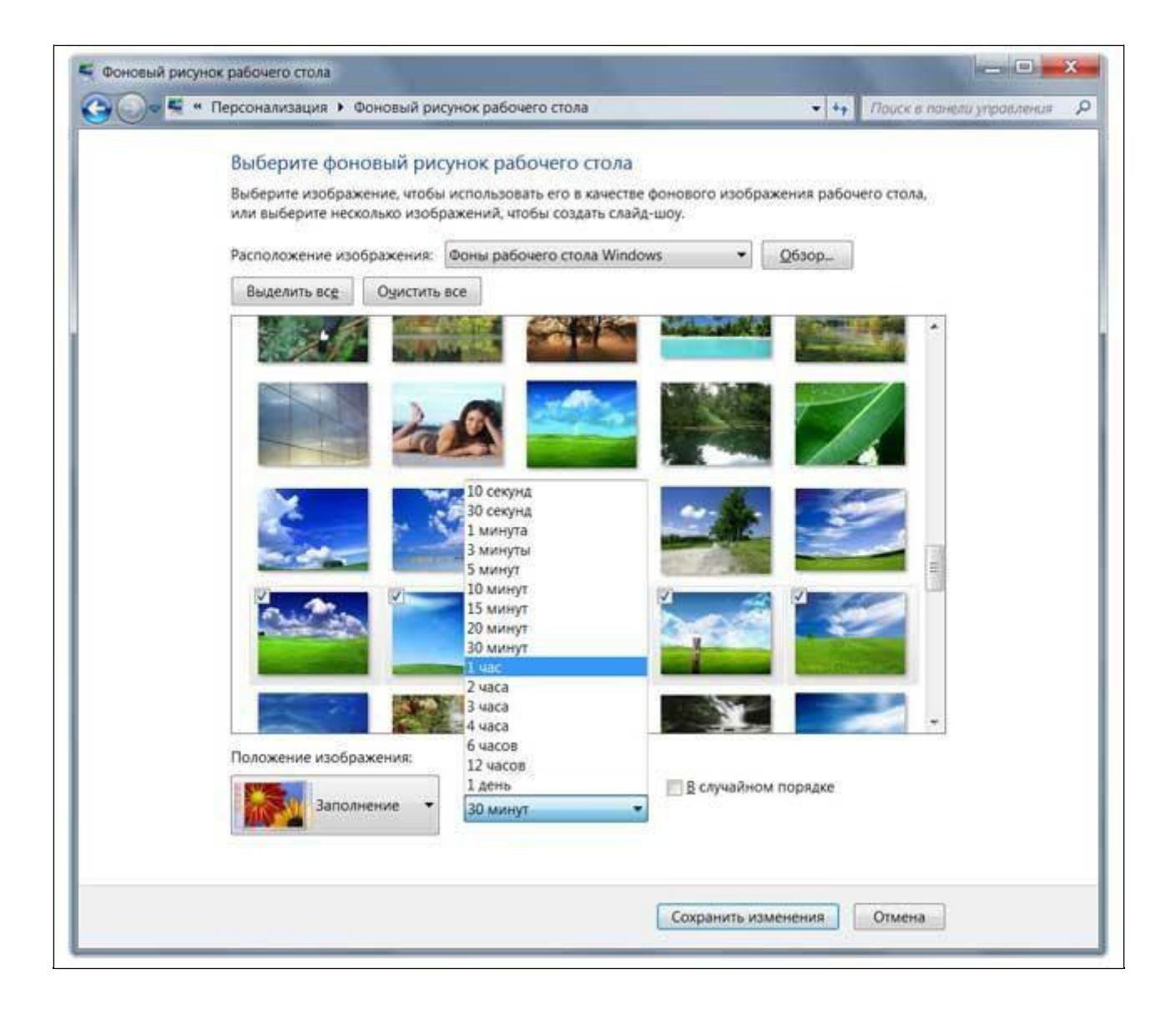

Рис. 3.4 Выбор нескольких картинок для их смены.

С помощью этой опции вы можете, выбрав предварительно несколько картинок, задать для их смены порядок и интервал.

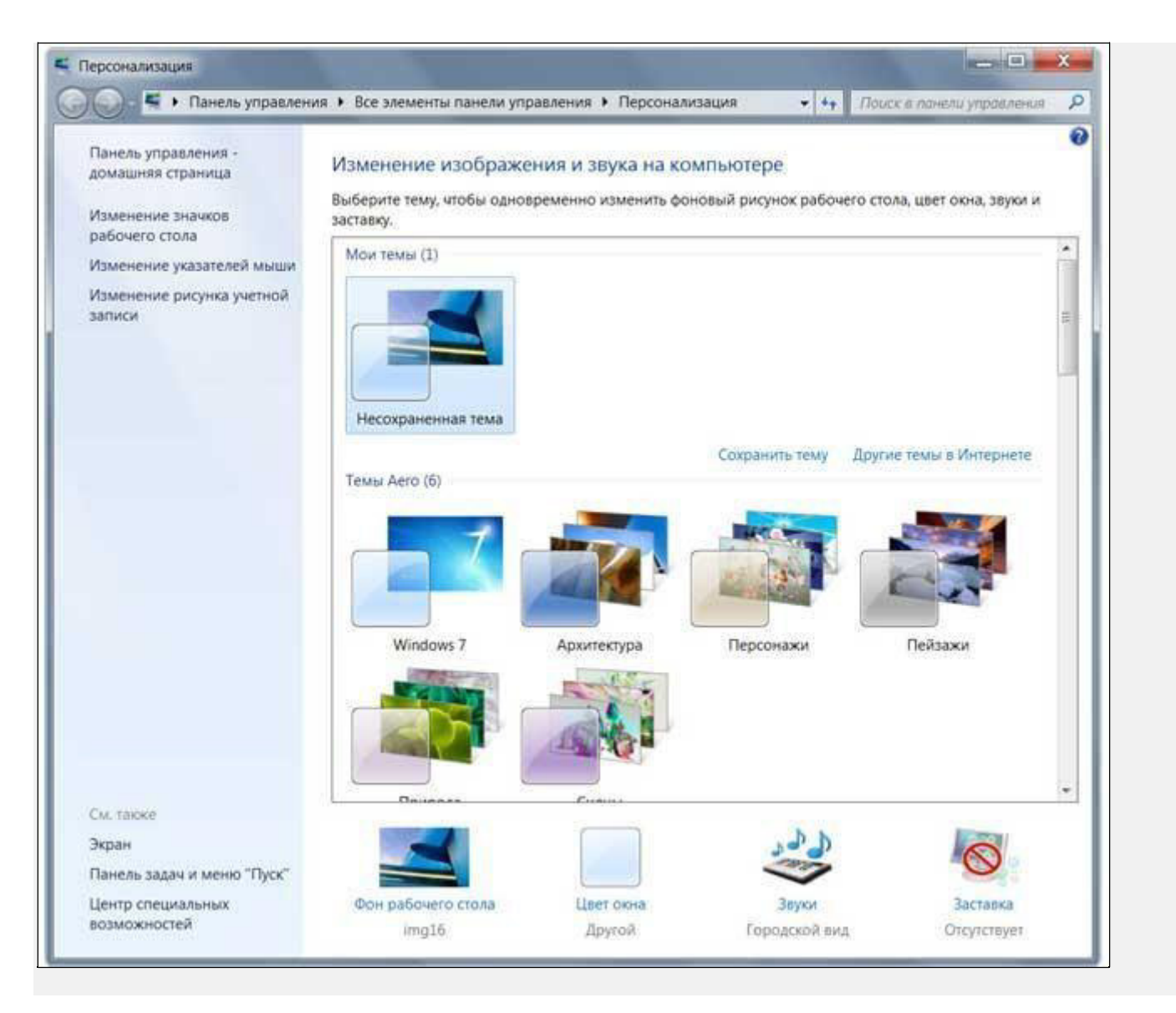

Рис. 3.5 Выбор тем с Интернета

Если вам будет не достаточно установленных тем, то можно воспользоваться возможность подгружать новые темы из интернета, для этого просто нажмите ссылку "Другие темы в Интернете"

Также вы можете создавать свои темы, меняя в них "Фон рабочего стола", "Цвет окон", "Звуки", и "Заставку"

#### *Панель задач*

В нижней части рабочего стола находится панель задач. Она содержит кнопку «Пуск», которая предназначена для активизации *Главного меню.* При открытии программы, документа или окна на панели задач появляется соответствующая открытому окну кнопка*.* Нажатие этой кнопки позволяет быстро перейти в выбранное окно.

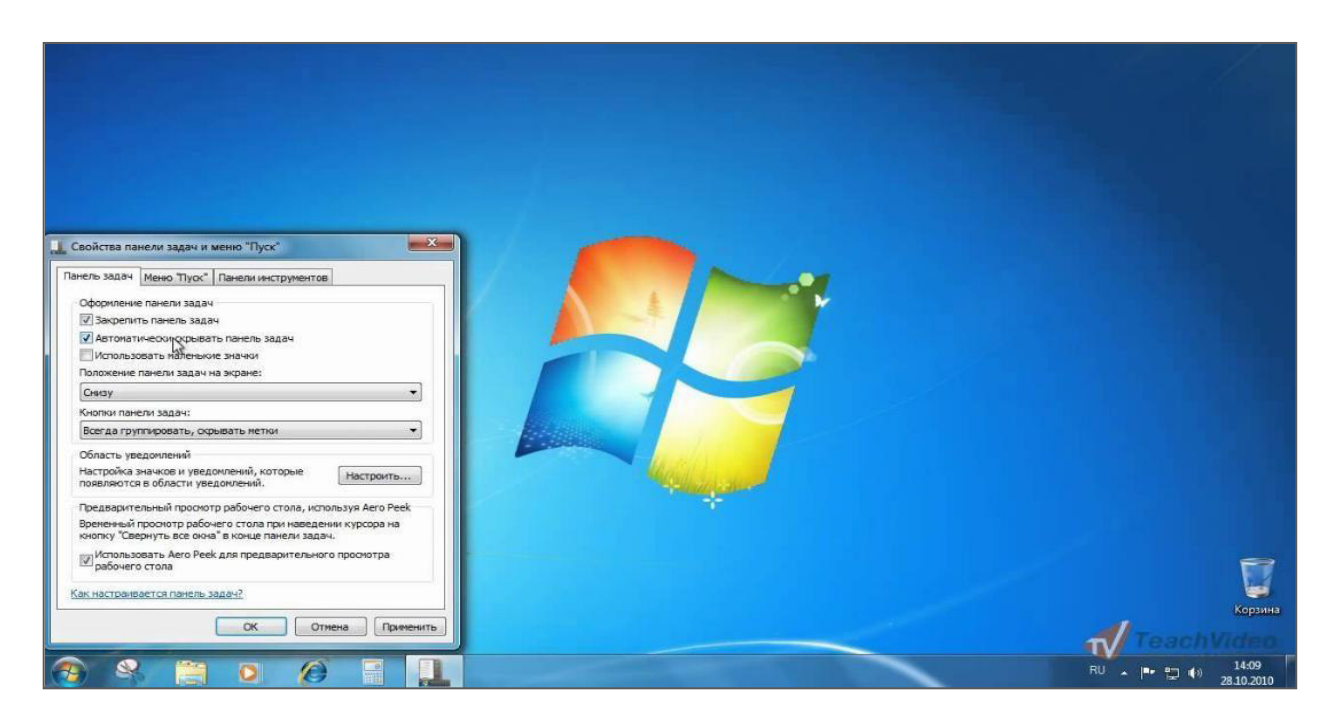

#### *Главное меню*

Как уже было отмечено, оно активизируется при нажатии кнопки **"Пуск".** Оно предназначено для быстрого запуска программ и поиска файлов, настройки системы, а также обеспечивает доступ к справке. Некоторые пункты Главного меню содержат подменю.

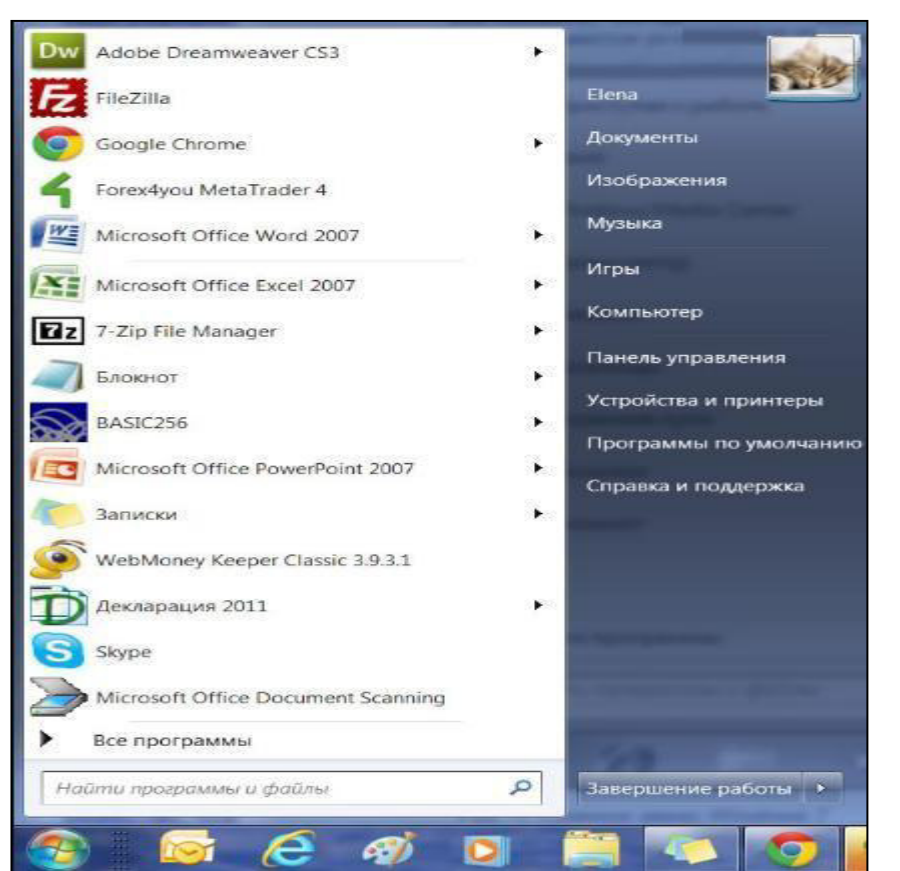

#### *Ярлыки*

Ярлык - это не сам объект, а указатель на него. Ярлык к программе, документу или принтеру может быть создан в любой папке, а также на рабочем столе. Ярлыки существенно ускоряют и облегчают доступ к часто используемым программам и документам. Чтобы открыть файл, достаточно дважды щелкнуть его ярлык. Ярлык является лишь ссылкой на документ, поэтому его удаление не приводит к удалению оригинала. Ярлыки могут указывать на любые объекты, включая папки, диски, компьютеры и принтеры.

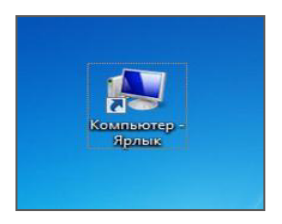

#### *Мой компьютер*

Ярлык «Мой компьютер» представляет на рабочем столе папку, как бы содержащую весь компьютер целиком, то есть он представляет соответствующую универсальную программу, обеспечивающую быстрый доступ к ресурсам локального компьютера, к сетевому диску, к различным устройствам принтерам, дискам и т.д. и к их настройке. Чтобы просмотреть находящиеся на компьютере папки и файлы, необходимо дважды щелкнуть мышкой этот значок.

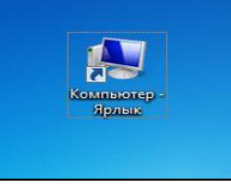

#### *Корзина*

Ярлык Корзины располагается на рабочем столе. Она предназначена для временного хранения удаленных файлов, папок и ярлыков с жесткого диска. Если они (файлы, папки, ярлыки) были удалены по ошибке, то имеется возможность их восстановления. Для полного удаления файлов, папок и ярлыков осуществляется очистка корзины. Размеры дискового пространства, отводимого под корзину, устанавливаются пользователем.

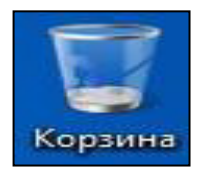

#### *Панель управления*

Активизировать Панель управления можно через кнопку **"Пуск", Настройка, Панель управления.** Она используется для изменения режима работы операционной системы и пользовательского интерфейса, для установки программного и аппаратного обеспечения, для настройки рабочих параметров клавиатуры, мыши, экрана и т.п. Окно папки Панель управления может содержать несколько десятков значков.

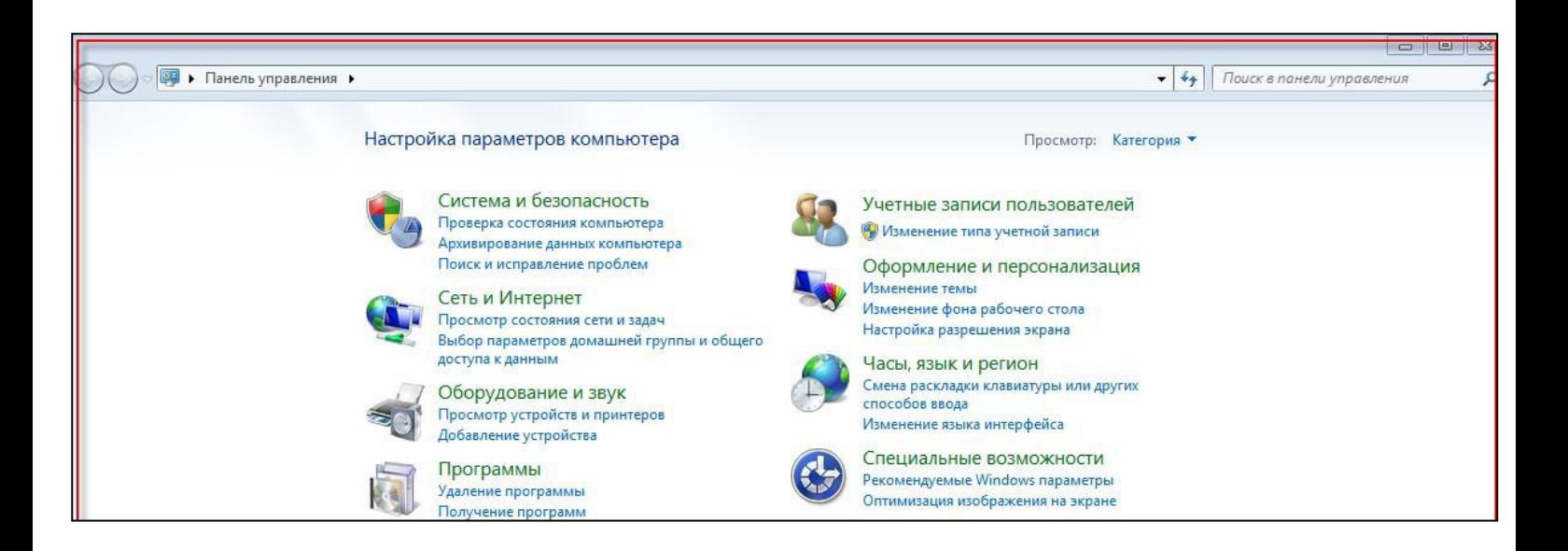

### *Проводник Windows*

Проводник Windows одновременно отображает как структуру вложенности находящихся на компьютере папок (их иерархию), так и содержимое выделенной папки. Это особенно удобно при копировании и перемещении данных. Достаточно открыть папку, содержащую нужный файл, и перетащить этот файл в другую папку. Для запуска *Проводника* Windows необходимо открыть *Главное меню* и выбрать в нем пункт **Программы.**

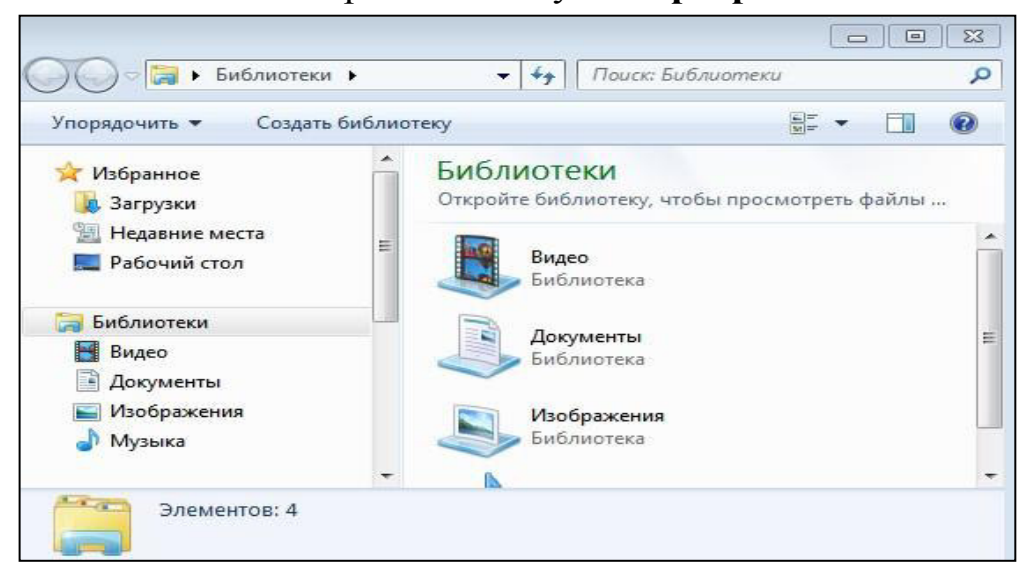

#### *Окно*

Окно - это ограниченная прямоугольной рамкой поверхность экрана. Существует два основных типа окон - окно приложений и окно документов, а в случае необходимости внесения разъяснений для пользователя системой открывается диалоговое окно.

*Окно приложения* отражает программу или папку. В верхней части окна программы под заголовком находится строка меню. Внутри окна программы располагается одно или несколько окон документов (рисунок, текст, таблица и т.д. - в зависимости от типа активного приложения).

*Окно документа* всегда остается в пределах окна своего приложения. В центральной части окна отражается содержание документа. Если окно документа находится в развернутом состоянии, заголовки окна приложения и окна документа объединяются через дефис.

*Окно диалога* содержит строку заголовка, кнопки управления окном, а также может включать несколько вкладок и содержать следующие элементы: командную кнопку, переключатели, текстовое поле информации, флажки, раскрывающиеся списки.

При выборе какой-либо программы или папки на экране появляется окно, структура которого приведена на рис. 3. Все окна схожи по своей структуре. В окне могут быть расположены пиктограммы, которые потом можно будет выбрать (как в окне "Мой компьютер", приведенном на рисунке 3), а может быть отображен экран программы (например, в окне текстового редактора Word).

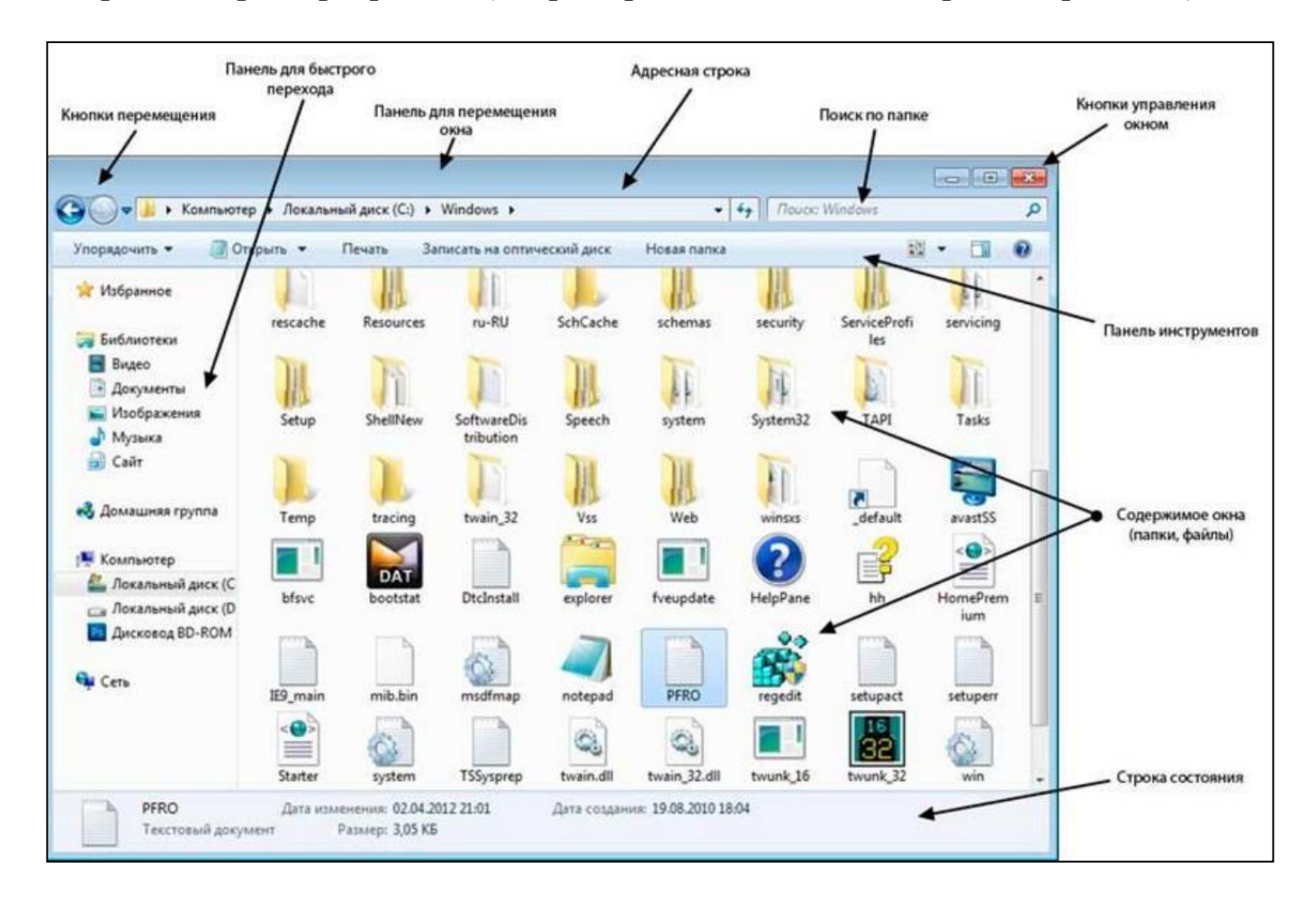

*Основными элементами структуры окна* являются; границы, строка заголовка, строка меню, панель инструментов, рабочая область, полоса прокрутки, строка состояния.

*Границы -* это рамки, ограничивающие окно с четырех сторон. Ухватив левой кнопкой мыши и перемещая границу мышью можно изменить размер окна.

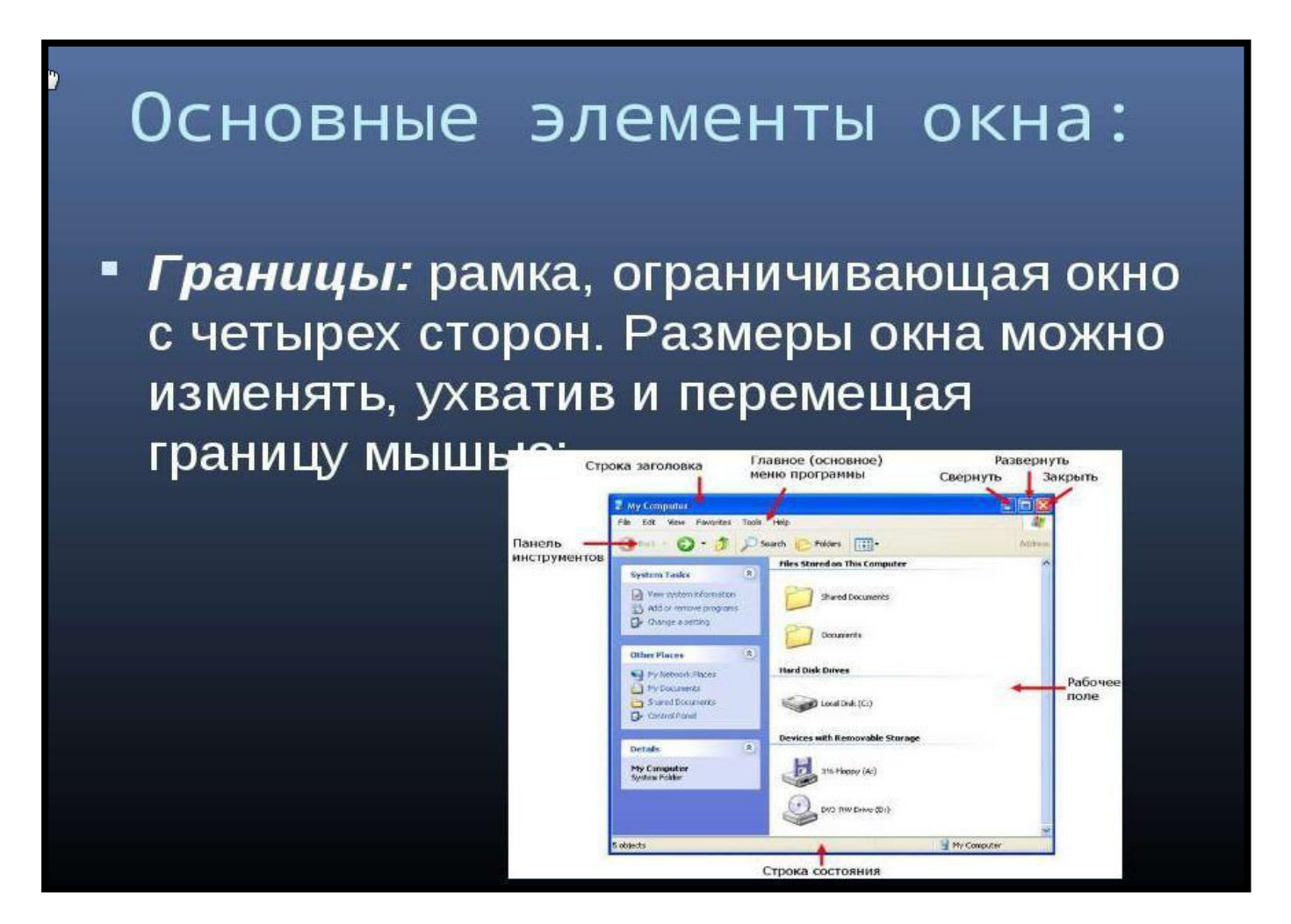

*Строка заголовка* располагается под верхней границей окна и содержит название окна. Хватив мышью заголовок окна, можно перемещать окно. Слева в строке заголовка находится *Значок управляющего меню,* щелкнув по которому можно открыть список простейших команд управления окном, с помощью которых можно перемещать, изменять размеры, закрывать окно. В правом углу строки заголовка расположены кнопки. С*вернуть, Развернуть/ Восстановить, Закрыть,* которые означают соответствующие команды.

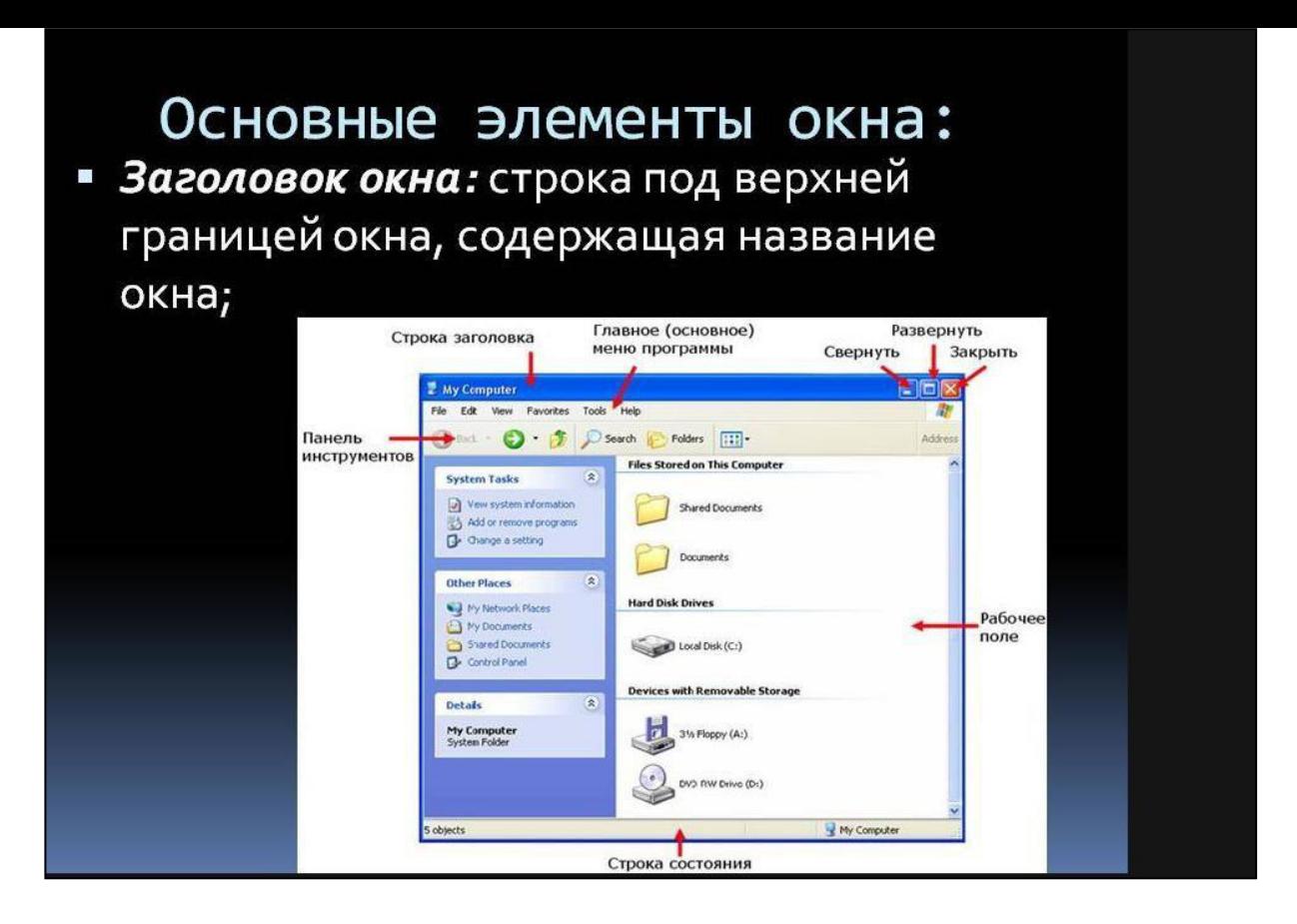

*Строка меню* представляет собой горизонтальную полоску, расположенную непосредственно под строкой заголовка, с командами, присущими конкретному приложению. Каждая команда содержит свое подменю.

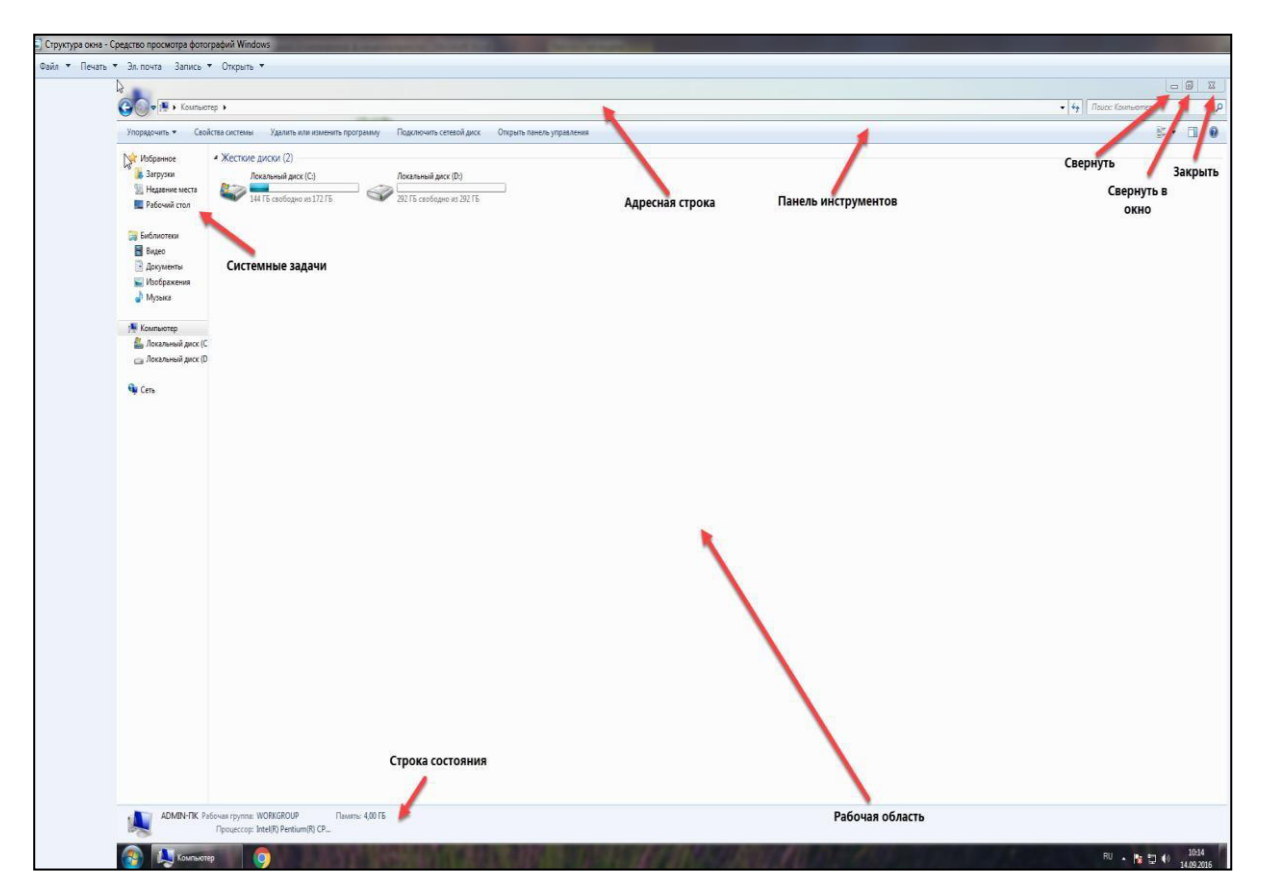

Рис.3.6. Структура окна

*Панель инструментов* является необязательным элементом окна. Она содержит значки и кнопки, предназначенные для быстрого доступа к наиболее часто используемым командам.

#### **ПАНЕЛЬ ИНСТРУМЕНТОВ В WINDOWS 7**

Панель инструментов в Windows 7 (и в других версиях Окон) нужна для быстрого вызова программы или файла. В Windows 7 существует достаточно панелей, можно годами обходиться без дополнительных. Но иногда такая необходимость возникает.

Какие варианты есть в Windows 7?

- 1. Меню «Пуск». Здесь содержатся все программы, которые есть на компьютере. Здесь же быстрый доступ к панели управления, документам, библиотекам, устройствам, играм, содержимому компьютера, справочнику.
- 2. Панель задач. На ней расположены программы, которыми вы постоянно поль-

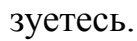

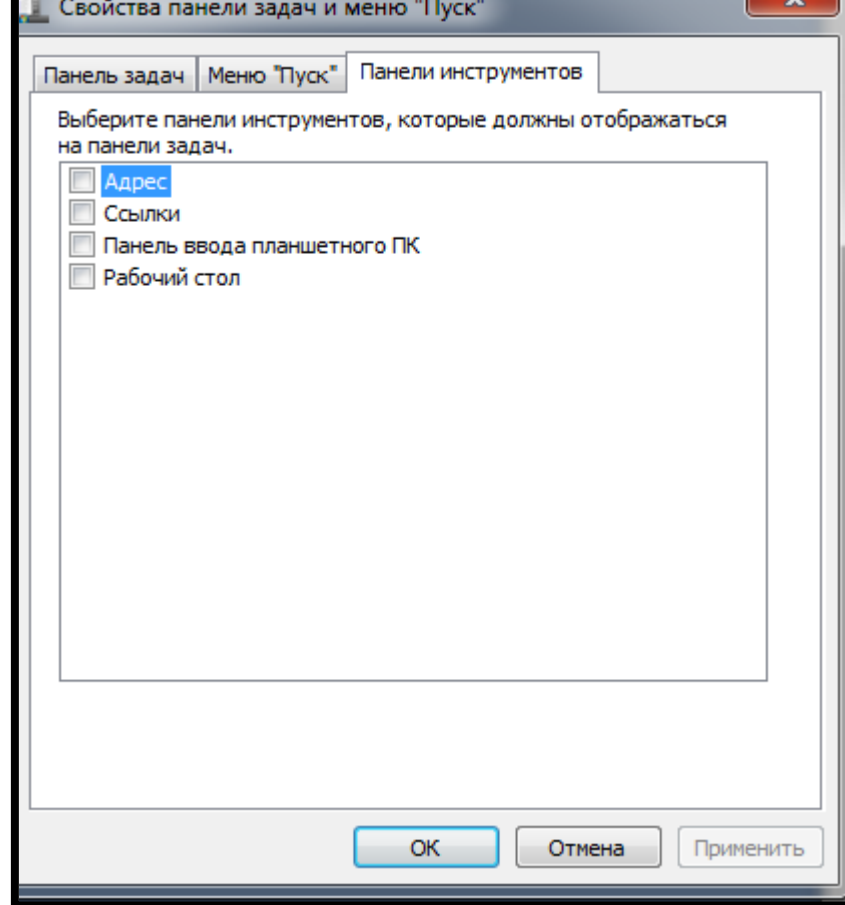

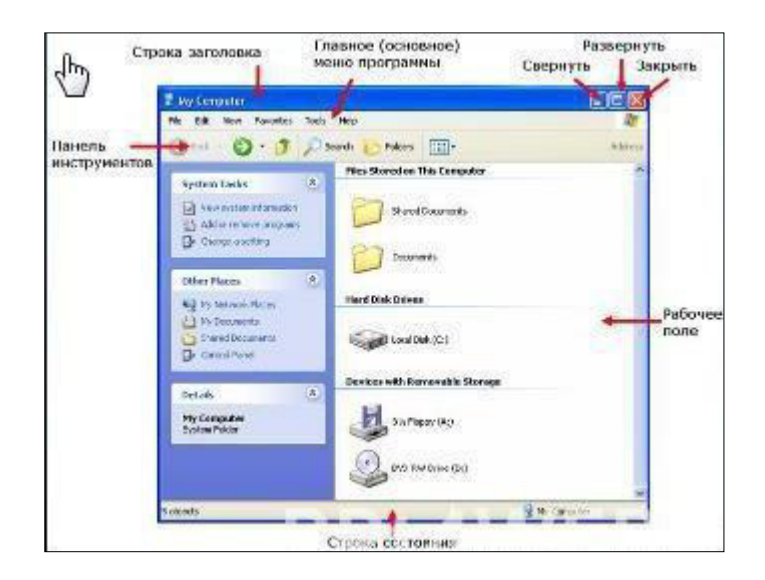

*Рабочая область -* это внутренняя область окна.

*Полоса прокрутки* расположена около правой и нижней границ рабочего поля, позволяет осуществлять вертикальное и горизонтальное перемещение содержимого окна с помощью бегунка и стрелок прокрутки, когда границы окна не позволяют видеть все содержимое окна.

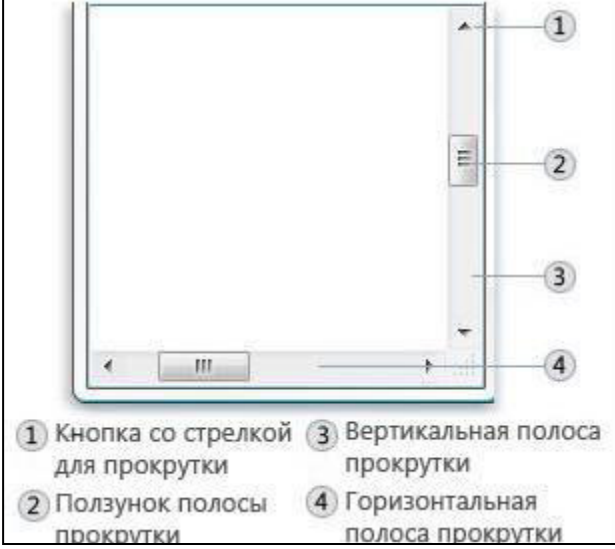

*Строка состояния -* находится внизу окна и показывает количество и объем содержащихся объектов.

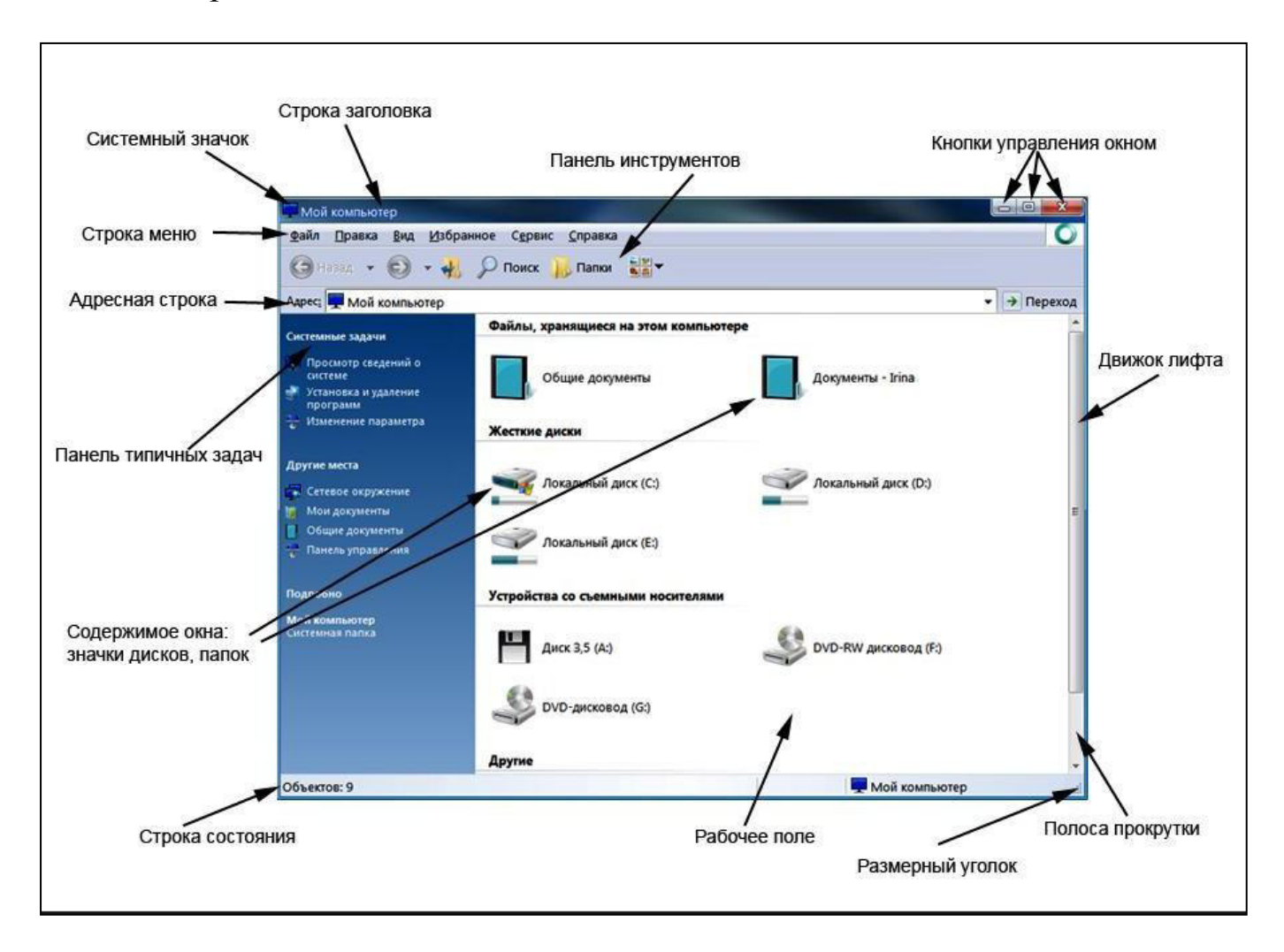

Для работы с файлами и папками чаще всего используются *Мой компьютер* **или** *Проводник.* После их запуска над файлами и папками могут выполняться следующие действия:

•*Удаление файла или папки.* Для того чтобы удалить файл или папку, необходимо их выделить, и нажать клавишу <Del> или щелкнуть на кнопке **Удалить**, расположенной на панели инструментов. Также можно воспользоваться командой **Файл, Удалить.** Удаленные файлы перемещаются в Корзину. Прежде чем отправить данный файл в Корзину, Windows переспросит, удалить файл или нет. Файлы не удаляются физически с диска до тех пор, пока Корзина не будет очищена.

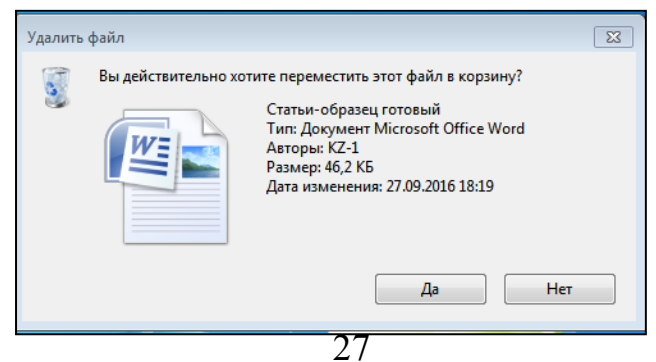

• *Переименование файла или папки.* Чтобы переименовать файл или папку, надо выделить соответствующую пиктограмму щелчком мыши и затем щелкнуть на имени пиктограммы. В результате вокруг имени файла (или папки) появится прямоугольник, символизирующий о том, что можно приступать к редактированию. Затем нужно ввести новое имя и нажать <Enter>. Чтобы переименовать файл или папку, можно также воспользоваться командой **Файл, Переименовать** или щелкнуть на файле правой кнопкой мыши и выбрать из контекстного меню команду. Переименовать.

•*Копирование файла или папки.* Чтобы скопировать файл или папку, надо перетащить его из одной папки в другую. Файл удобно перетаскивать вспомогательной (правой) кнопкой мыши. Перетащив файл на место назначения, надо отпустить кнопку, после чего появится меню со списком возможных операций над файлом: Переместить, Копировать или создать ярлык.

• *Выбор нескольких файлов или папок.* Чтобы выбрать несколько разрозненных файлов, необходимо щелкнуть на их пиктограммах, удерживая клавишу <Ctrl> (этот способ можно использовать для выделения смежных или несмежных файлов). Для выделения блока файлов щелкнуть на одном файле, нажать клавишу <Shift> и, удерживая ее, щелкнуть на другом файле. В результате между ними будут выбраны все смежные файлы.

*Создание нового файла или папки.* Для того чтобы создать новый файл или папку, надо использовать команду **Файл, Создать,** выбрав в появившемся подменю тип файла. Среди предложенных типов будут Папка и Ярлык, а также другие типы объектов. Существует и другой способ создания файла щелкнуть правой кнопкой мыши в рабочей области, чтобы вызвать контекстное меню и выбрать в нем команду "Создать".

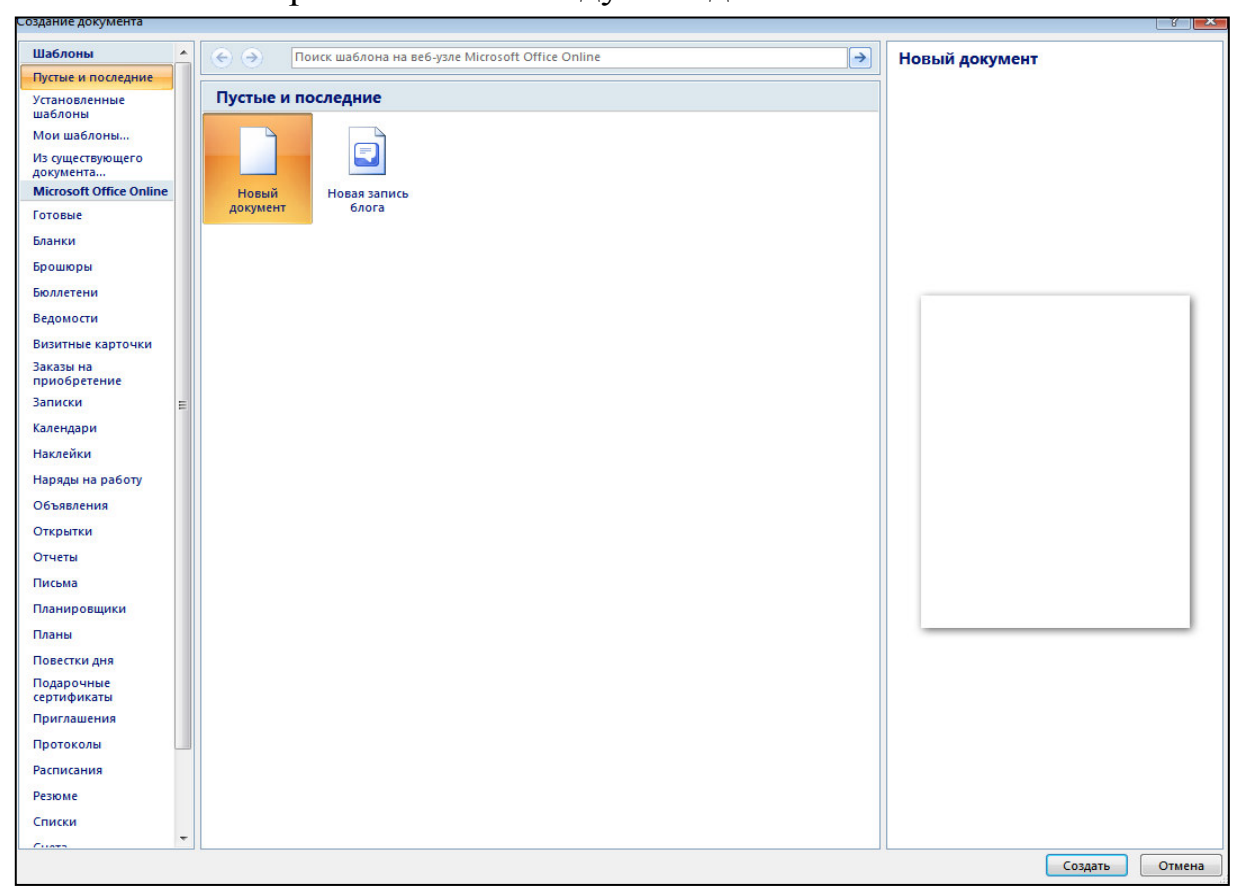

### **Практическая работа № 4.**

### **Работа в среде Windows**

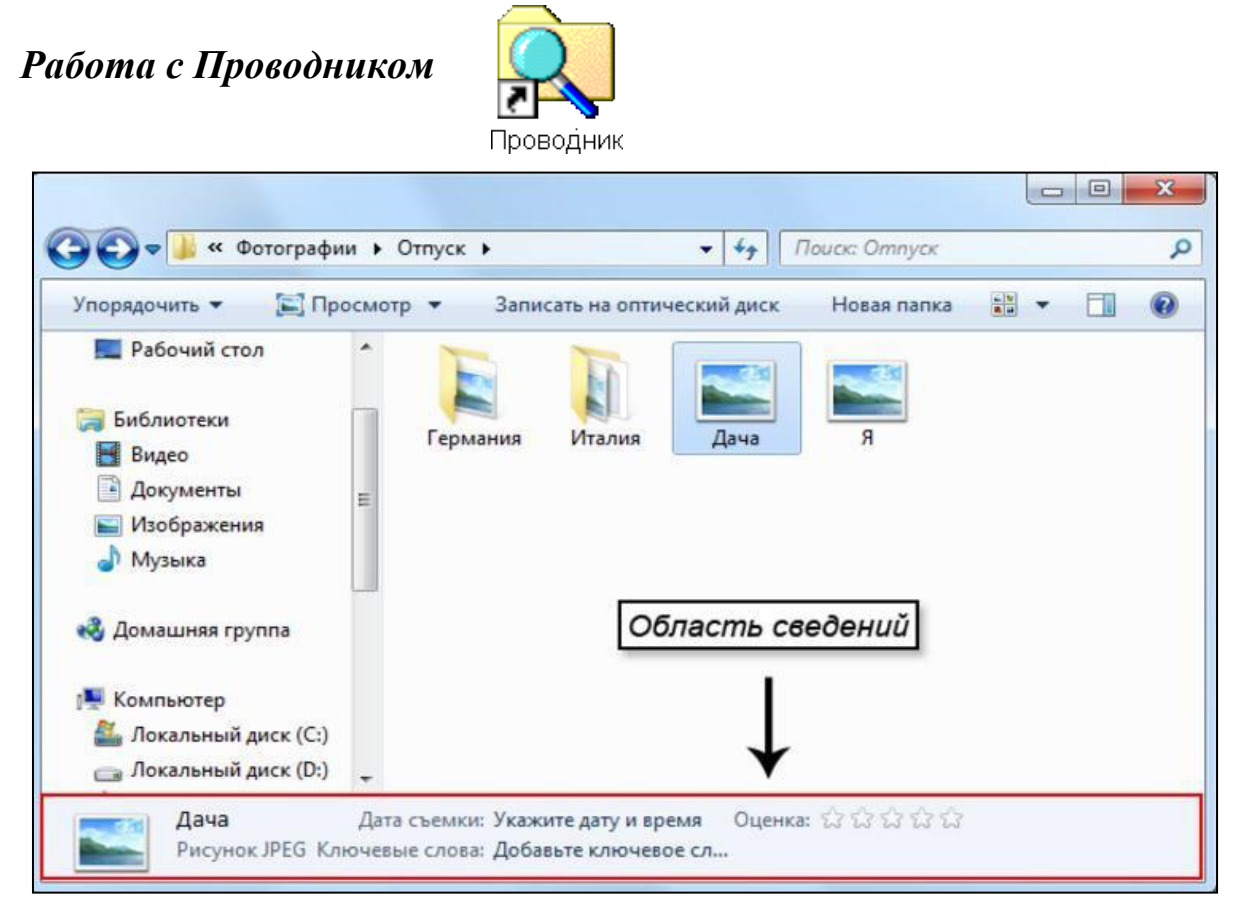

- **1.** Запустить **Проводник,** используя средства **Главногоменю.**
- **2.** На диске **С:** в папке **Мои документы** создать личную папку с именем **DO\_№**
- 3. В **личной** папке диска **С:** создать следующую структуру вложенных папок:

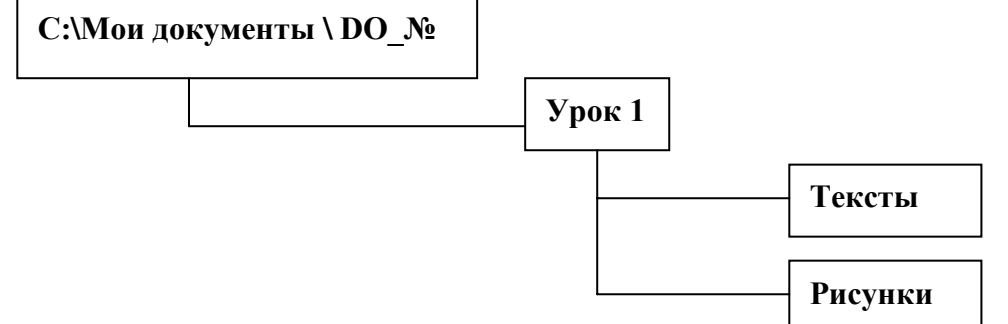

*Указание.* Использовать контекстное меню

**4.**Скопировать один из файлов с расширением *txt* из папки *Texts 1* диска **D:** *(D:\Student\Texsts1)* на диск *С:* в папку *Тексты.*

*5.*Скопировать все файлы с расширением *doc* из папки *Texts 1* диска *D: D:\Student\Texstsl)* на диск С: в папку *Тексты.*

*Указание.* Использовать двухшаговый метод копирования-вставки файла.

*6.*Скопировать все файлы из папки *Picture1* диска *D: (D:\Student\Picturel)* на диск **С:** в папку *Рисунки.*

7.Сравнить содержимое папок *Texsts1* **и** *Picture1* диска *D:* и папок *Тексты* и

*Рисунки* диска *С:* соответственно.

*Указание.* Запустить второй раз программу **Проводник.** В одном окне **Проводника** установить текущей одну из папок диска **D:**, в другом - соответствующую папку диска **С:.** Проверять размеры файлов, выводя на экран «полную» информацию о файле *(Вид Таблица).*

*8.* Изменить порядок вывода содержимого папки *Тексты* диска *С:* на экран. Упорядочить файлы по: а) *имени;* б) *расширению; в) размеру;* г) *времени создания.*

*Примечание.* Результаты выполнения п. 1-8 показать преподавателю.

9. Удалить все файлы и папки из папки *Урок 1* с диска *С:,* а затем и папку *Урок 1.*

*Указание.* 1. Закрыть окно **Проводника** с активным диском *D:.* 

2. Использовать при удалении контекстное меню.

#### *Работа с Окнами папок*

*1.*Открыть окно папки *Мой компьютер.*

- 2.Установить режим просмотра содержимого папок в одном окне.
- *Указание.* Использовать способ *Вид Свойства папки.*
- *3.*Открыть окно папки *Texts 1* диска *D:.*
- *4.*Открыть окно *личной* папки диска *С:.*
- 5.Создать в *личной папке* диска *С:* следующую структуру папок:

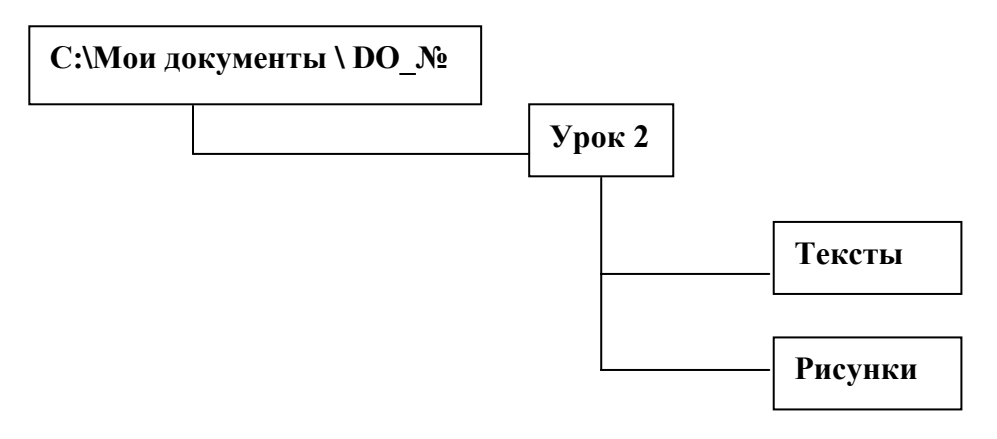

6.Скопировать все файлы с расширением *txt* из папки *Texts1* диска *D:* на диск *С:* в папку *Тексты.*

*Указание.* Использовать метод «перетаскивания» файла при нажатой **правой** кнопке мыши.

*7.*Скопировать один из файлов с расширением *doc* из папки *Texts1* диска на диск *С:* в папку *Тексты.*

*8.*Открыть окно папки *Picture1* диска *D:.* 

*9.*Скопировать все файлы из папки *Picture1* диска *D:* на диск *С:* в папку *Рисунки.*

*10.*Перенести файл с расширением *doc* из папки *Тексты* в папку *Рисунки*

*11.*Переименовать файл с расширением *doc* из папки *Рисунки*

12.Установить для открытых папок разные режимы отображения информации: *крупные значки, мелкие значки, список, таблица.*

13.Удалить с диска **С:** все созданные папки и файлы, кроме *личной* папки

### **Раздел 2**

### **СТАНДАРТНЫЕ ПРОГРАММЫ WINDOWS**

### **Практическая работа № 5**

*Создание рисунков средствами графического редактора Paint*

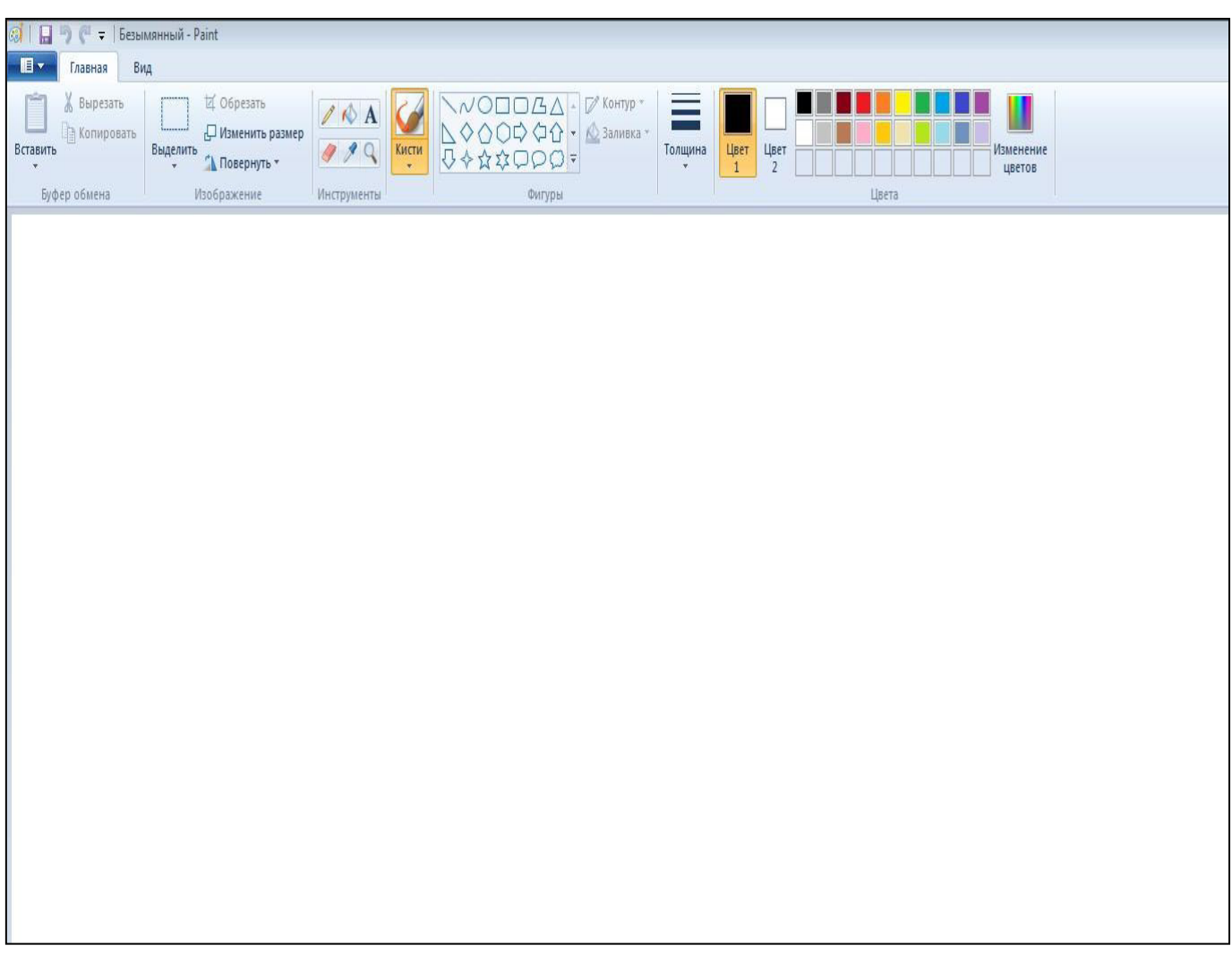

*Указание:* Результаты выполнения пунктов (подпунктов п. 3) задания сохранять в отдельных файлах с именами пl, п2 и т.п. в *личной* папке надиске *D:*.

- 1. На белом фоне нарисовать светло-серые фигуры с черными контурами:
	- а) прямоугольник;

б) прямоугольник со скругленными углами;

в) эллипс;

г) круг;

д) квадрат.

*Указание.* Фон круга и квадрата должен быть непрозрачным.

**Задание 5.1** Путем выделения, копирования и перемещения фигурполучить на экран следующую картинку:

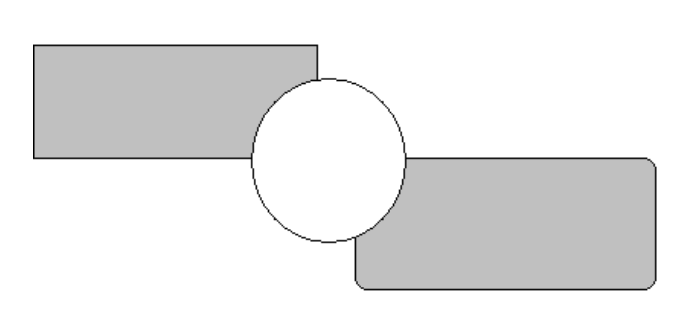

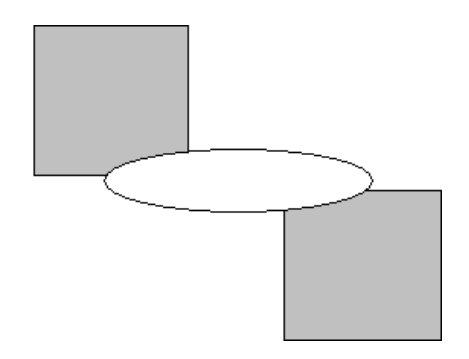

**Задание 5.2** На сером фоне нарисовать следующую композицию:

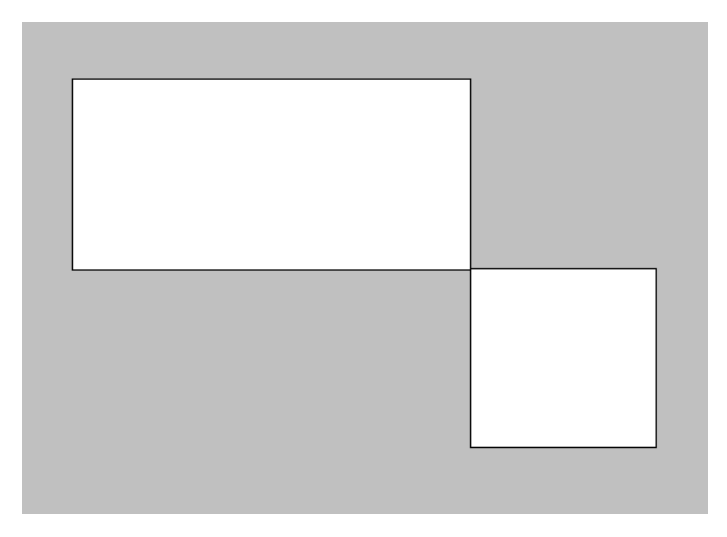

а) отразить композицию слева направо и сверху вниз;

б) наклонить композицию по горизонтали на 25°;

- в) повернуть композицию на 90°;
- г) растянуть композицию на 20% по вертикали.

*Указание.* Каждую операцию применять к исходной композиции.

**Задание 5.3** На белом фоне в синей рамке белым шрифтом размера 18 написать слово

### **ИНФОРМАТИКА:**

# **ИНФОРМАТИКА**

На белом фоне, используя красные карандаши разной толщины, нарисовать несколько произвольных замкнутых фигур и запол-

нить/«забрызгать» их желтым цветом.

*Примечание.* Увеличить (уменьшить) толщину карандаша можно с помощью клавиши «+» («-») соответственно.

1. Используя для рисования кисти разного вида, нарисовать, пять фигур разного цвета.

2. Написать текст **1234**. Используя средства копирования, отражения и поворота фигур, получить следующее изображение:

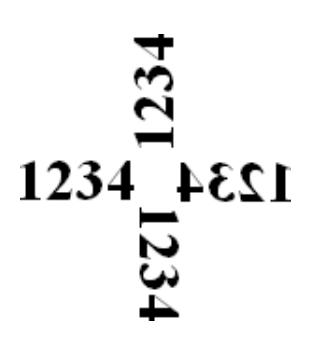

- 3. Нарисовать по своему выбору произвольный рисунок и сохранить его в своей папке.
- 4. Создать логотип организации и поместить его в буфер:

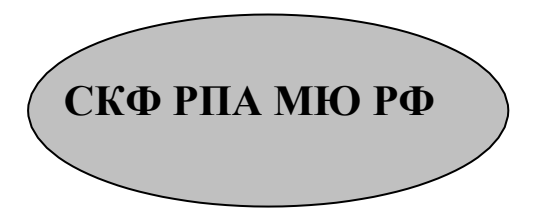

**Дополнительное задание**

**Создание точечного рисунка в графическом редакторе Paint.**

#### **Цель:**

- закрепить навыки использования панели инструментов графического редактора Paint;
- закрепить навыки построения различных рисунков и графических элементов.

### **Ход работы**

1. Создаём новый документ.

2. Создаем рисунок по образцу.

3. Для более детальной и четкой прорисовки рисунка, его необходимо создавать их по точкам. Для формирования изображения по точкам нужно в редакторе на панели инструментов выбрать кнопку *Масштаб* и установить увеличение 8х или 6х. После этого в главном меню выбрать пункт *Вид*, затем – *Масштаб*, далее – *Показать сетку*. Рисовать заданные рисунки целесообразно по клеткам с помощью *Карандаша* или *Кисти* самого малого размера

3. Полученные изображения сохраняем (см. рис 1, рис. 2).

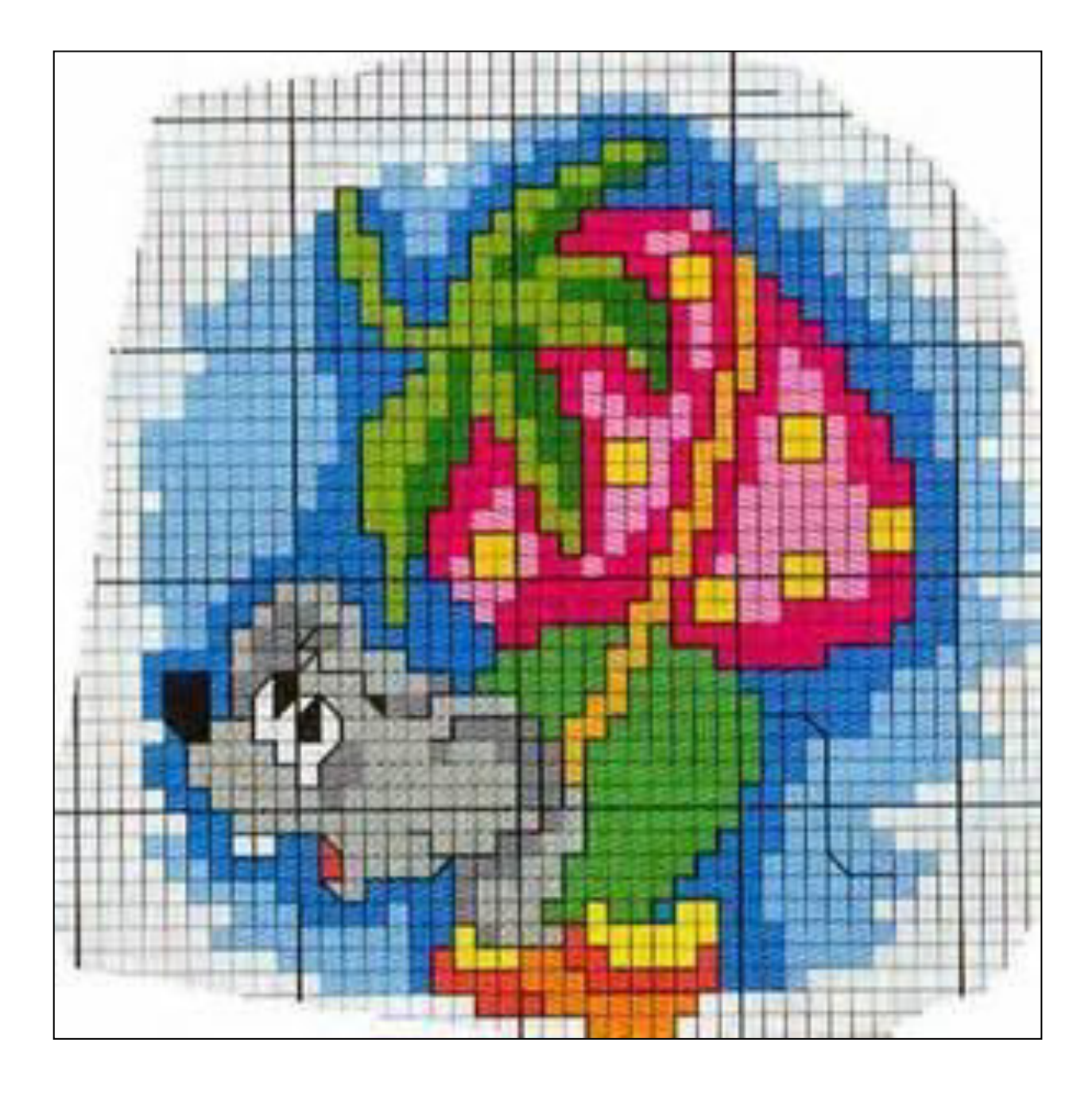

Рис. 5.1 Мышь с клубникой

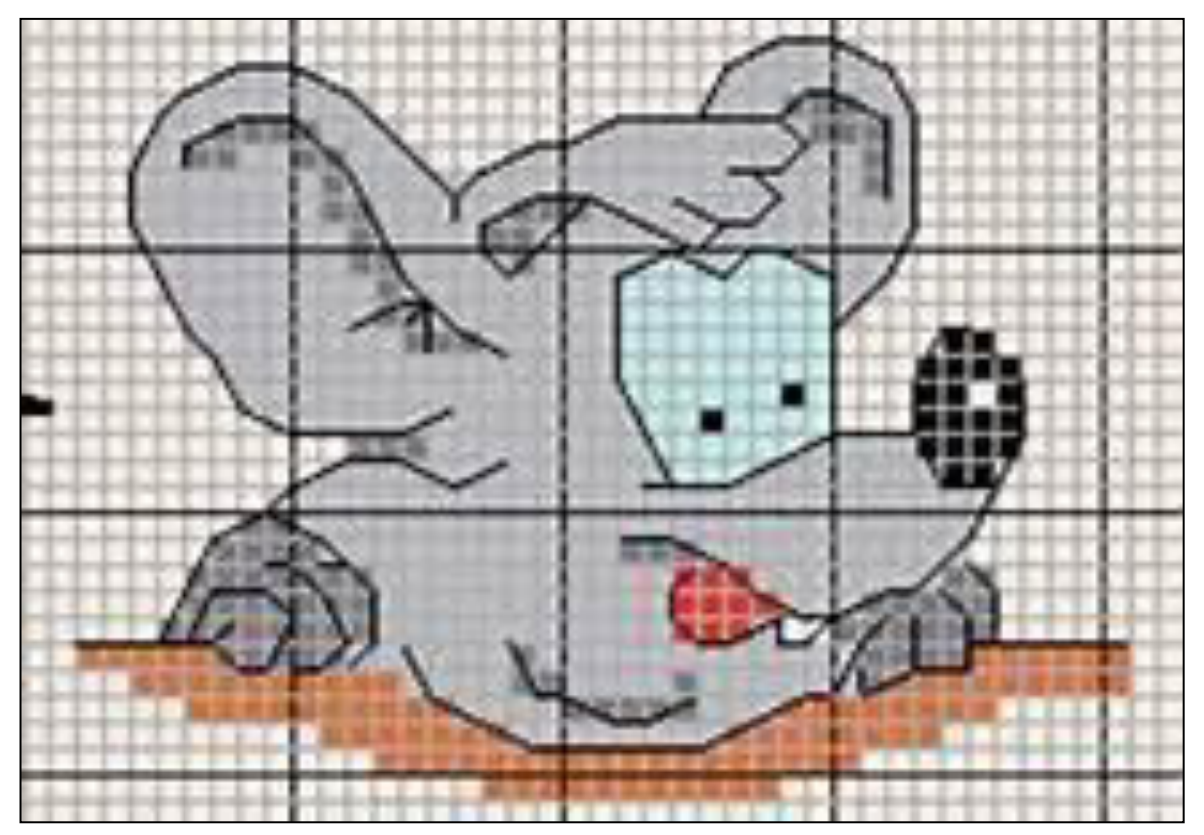

Рис. 5.2 Любопытная мышь

#### **Контрольные вопросы:**

- 1. Для чего можно использовать графический редактор Paint?
- 2. Какие инструменты содержит панель инструментов?
- 3. Какие действия необходимо выполнить, чтобы отобразилась сетка?

#### **Практическая работа № 6.**

#### **Мультипрограммный режим работы в среде Windows.**

*Создание официального бланка организации средствами текстового редактора WordPad* 

**Задание 1.** Используя текстовый редактор **WordPad** создать официальный бланк организации:

#### **МИНИСТЕРСТВО ЮСТИЦИИ РОССИЙСКОЙ ФЕДЕРАЦИИ РОССИЙСКАЯ ПРАВОВАЯ АКАДЕМИЯ**

#### **СЕВЕРО–КАВКАЗСКИЙ ФИЛИАЛ**

<del>50</del>

**г. Махачкала, ул. Агасиева 87 тел.: 64-40-90 63-33-83** 

#### *Использование программы Калькулятор для простых вычислений*

#### **Задание 6.1. Ввод текста в текстовом редакторе WordPad.**

1.Перейдите в окно программы **WordPad** и наберите текст объемом примерно 500 знаков по образцу. Образец состоит из текстовой части ипримеров для расчета..

#### **Образец текста**

Чтобы занести число в память калькулятора, нажмите кнопку MS. После сохранения числа над кнопками памяти на панели калькулятора появится индикатор М. Каждое новое число, занесенное в память, заменяет предыдущее.

Чтобы вызвать число из памяти, нажмите кнопку MR. Чтобы очистить память, нажмите кнопку MC. Чтобы сложить отображаемое число с числом, хранящимся в памяти, нажмите кнопку M+. Чтобы вызвать результат, нажмите кнопку MR.

Примеры для расчета: 12345678910\*12345678910= 12,56/74,247= 45,677+44,777= 458,999-150,620=

Сохраните файл в папке «Текстовые документы» с именем «Мультипрограммный режим» (тип файла – rtf).

#### **Задание 6.2. Расчеты на компьютерном калькуляторе и копирование ответов в редактор WordPad.**

Перейдите в окно программы «Калькулятор» и произведите расчеты по заданию. Результат каждого расчета копируйте в буфер обмена (*Правка/ Копировать*) и вставляйте его в текстовый файл после знака = соответствующего примера (*Правка/ Вставить*).

#### **Задание 6.3.. Проверка правильности выполнения заданий по приведенной ниже таблице.**

Таблица

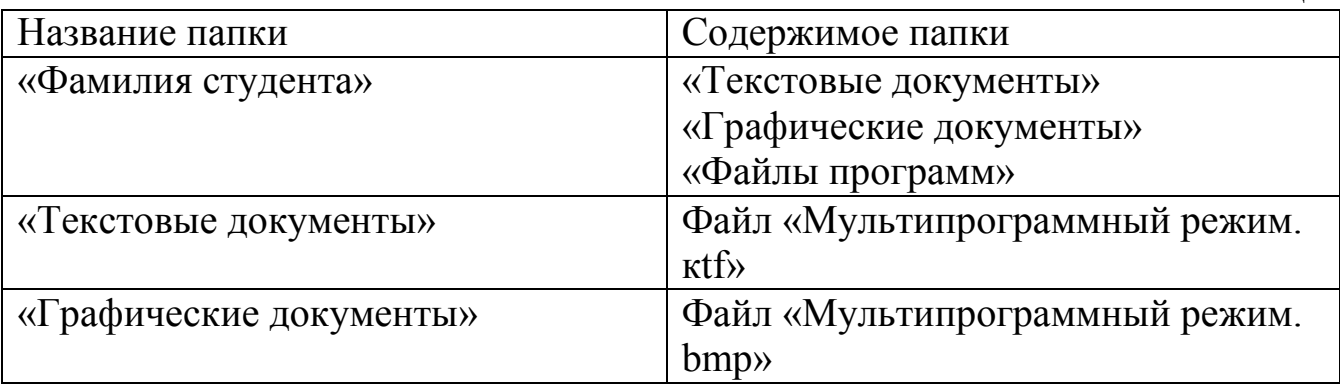

#### **Дополнительное задание**

### **Задание 6.4.**

В группе программ «Стандартные» выберите «Графический р е- дактор Paint». Создайте логотип (фирменный знак) вашего учеб- ного заведения.

### **Практическая работа № 7**

#### **Тема: Комплексная работа с информацией в среде WINDOWS.**

**Цель занятия:** Самостоятельная работа для проверки приобретенных навыков работы**.** 

- В корневом каталоге диска С: в папке «Мои документы» создайте свою папку «Фамилия».
- В папке «Фамилия» создайте папку «Итоги».
- Найдите с помощью шаблона на диске С: файлы с любым расширением, начинающиеся на букву S.
- Откройте на экране рядом два окна: *Текстовый редактор WordPad и Графический редактор Paint.*
- В редакторе WordPad напишите свою фамилию, имя, отчество, поток и номер группы. Сохраните файл с именем «Моя фамилия» в папке «Итоги».
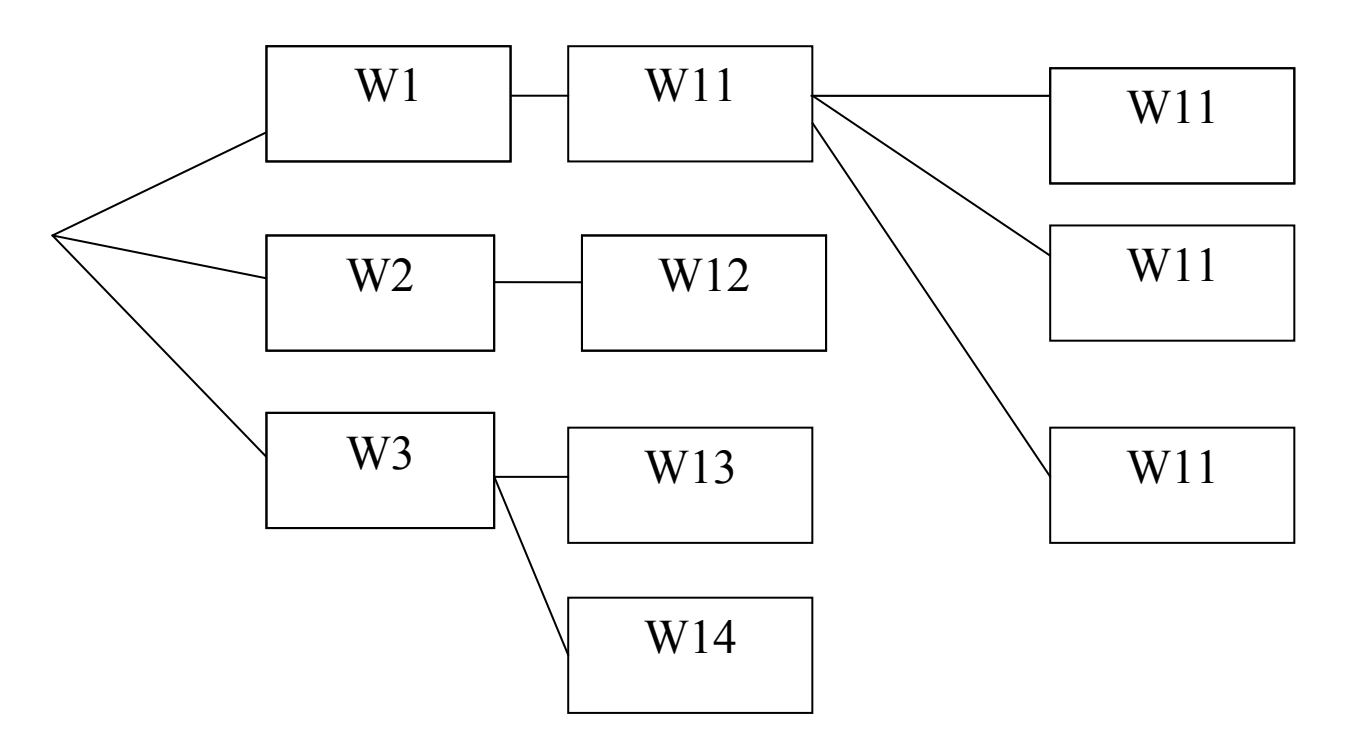

Дерево каталогов задания 7

- В графическом редакторе Paint нарисуйте небольшой рисунок и сохраните его с именем «Рисунок» в папке «Итоги».
- Создайте в папке «Фамилия» древовидную структуру из следующих папок. (Дерево каталогов задания 7)

*Ваши навыки и знания оцениваются «Удовлетворительно».*

- Скопируйте файлы, созданные в части 1 с именами «Моя фамилия» и «Рисунок» в папку W1.
- Скопируйте оба файла из папки W1 в папку третьего уровня W112.
- Откройте из папки W112 текстовый файл и рисунок и скопируйте фрагмент рисунка ниже текста.
- Сохраните этот текстовый файл с рисунком в папке первого уровня W3 c именем «Текст с рисунком».
- Скопируйте файлы из папки W112 в папку W113.

# *Ваши навыки и знания оцениваются «Хорошо».*

- Удалите из папки W1 оба файла.
- Переименуйте все файлы в папке W113. Файлам присвойте имена «Проба», не изменяя расширения файлов.
- Переместите файлы «Проба» из папки W113 в папку W12.
- Откройте на экране четыре окна папок.

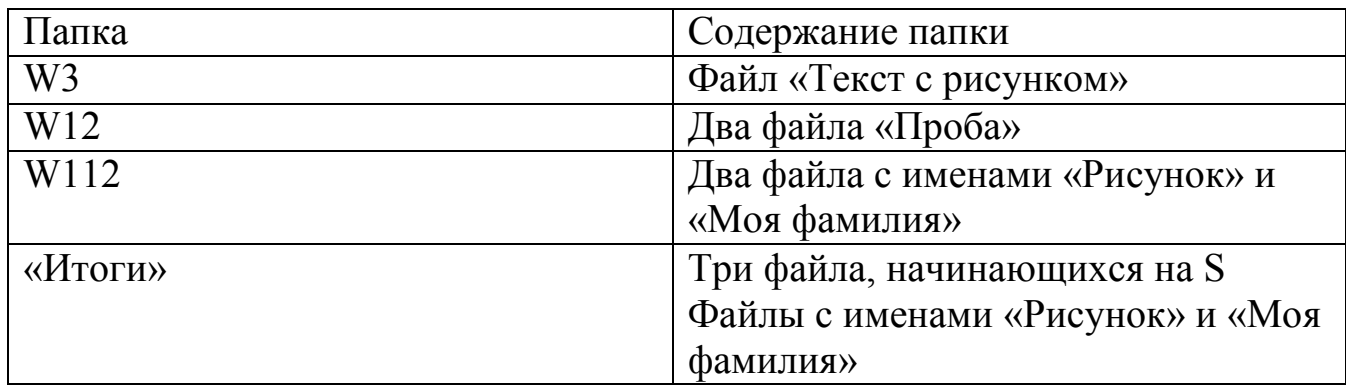

# *Ваши навыки и знания оцениваются «Отлично».*

# **Контрольные вопросы**

- 1. Для чего предназначена операционная система Windows?
- 2. В чем различие между файлами и папками?
- 3. В чем назначение ярлыков?
- 4. Перечислите основные элементы структуры окна и для чего они предназначены.
- 5. Перечислите основные действия над файлами и папками.
- 6. Каким образом выполняется переименование файлов и папок?
- 7. Как выделить несколько разрозненных файлов?
- 8. Как выделить блок файлов?
- 9. Каким образом выполняется копирование файлов и папок?
- 10. Каким образом выполняется удаление файлов и папок?
- 11. Для чего используется панель управления?
- 12. Перечислите основные элементы Панели задач ОС Windows.
- 13. Дайте определение файла и папок ОС Windows.
- 14. Перечислите основные элементы пользовательского интерфейсаОС Windows.
- 15. Для чего предназначены панели инструментов в ОС Windows?
- 16. Каково основное назначение главного меню в ОС Windows?
- 17. Основное назначение ярлыков в ОС Windows.
- 18. Назначение папки Корзина ОС Windows.
- 19. Назначение программы Проводник ОС Windows.
- 20. Назначение кнопки Пуск ОС Windows.
- 21. Основные элементы рабочего стола ОС Windows.
- 22. Назовите основные виды окон.

# **Раздел 3**

# **Практическая работа № 8**

# **Основы работы с текстовым редактором Microsoft Word**

# **Цель работы:**

- 1. Получение практических навыков по созданию и редактированию текстовых документов Word.
- 2. Освоение операций форматирования символов и абзацев.
- 3. Работа с окнами.
- 4. Создание графических объектов.
- 5. Создание и редактирование таблиц.
- 6. Создание списков.

# **Теоретический материал**

**Microsoft Word** - это многофункциональная программа обработки текстов, которая используется для ввода, редактирования, рецензирования и форматирования текста и при этом позволяет:

- использовать множество различных шрифтов (размеров иначертаний) символов и различных способов их выделения;

- указывать параметры абзацев текста и страниц документа;

- располагать текст на странице в несколько колонок;
- печатать верхние и нижние колонтитулы произвольного вида;
- использовать стили оформления документов;
- создавать и оформлять таблицы и абзацы «бок о бок»;
- включать в текст рисунки (графические файлы);

- размещать абзацы (например, рисунки) в любом месте страницы (остальной текст при этом может «огибать» рисунок);

- разрабатывать электронные (экранные) документы и сохранять их в электронных форматах HTML, рассчитанных на публикацию в Интернете.

В программе реализован принцип соответствия экранного изображения печатному (принцип WYSIWYG) и, кроме того, она предлагает пользователю также ряд следующих полезных функций:

- автотекст - для хранения и вставки часто употребляемых слов, фраз и ри-

сунков;

- проверку грамматики (включая орфографию);
- слияние для создания серийных писем, распечатки конвертов и этикеток;

- макросы - для выполнения последовательности часто используемых команд;

- «мастера» - для создания профессионально оформленных документов и ряд других.

Таким образом,Word обладает рядом характеристик, присущих не только редакторам документов, но и настольными издательскими системам.

**Word** реализован со стандартом, определяющим интерфейс Windows.

Экран Word состоит из типичных для среды Windows элементов. В верхней части экрана расположена строка заголовка, содержащая название программы Microsoft Word. При полноэкранном представлении окна документа рядом с названием программы отображается имя файла документа. Если документу не присвоено имя, строка заголовка содержит имя, установленное по умолчанию, например, Документ I, Документ 2 и т.д.

Под строкой заголовка размещается строка меню. В результате выполнения щелчка мышью на имени меню открывается ниспадающее меню, содержащее набор команд. Пункты строки меню открываются в два приема. На первом этапе открывают сокращенное меню и, если необходимого элемента управления в нем нет, открывают расширенное меню наведением указателя мыши на пункт раскрытия, Использованные пункты расширенной части меню открываются в составе сокращенного меню.

Многооконная организация Microsoft Word (Рис. 4.)позволяет одновременно работать с несколькими документами, каждый из которых расположен в своем окне. При введении и редактировании текста пользователь работает с активным документом в активном окне. Для перехода к окну другого документа необходимо щелкнуть на его имени на панели задач или в меню **Окно,** которое содержит список открытых документов.

Существуют два понятия – курсор ввода и указатель мыши. **Курсор ввода** представляет собой мигающую вертикальную полоску **|**. Он указывает место, в которое будет вводиться текст. Для его перемещения используются клавиши управления курсором или мышь. Для перемещения курсора с помощью мыши следует установить указатель мыши в нужную позицию и щелкнуть клавишей мыши.

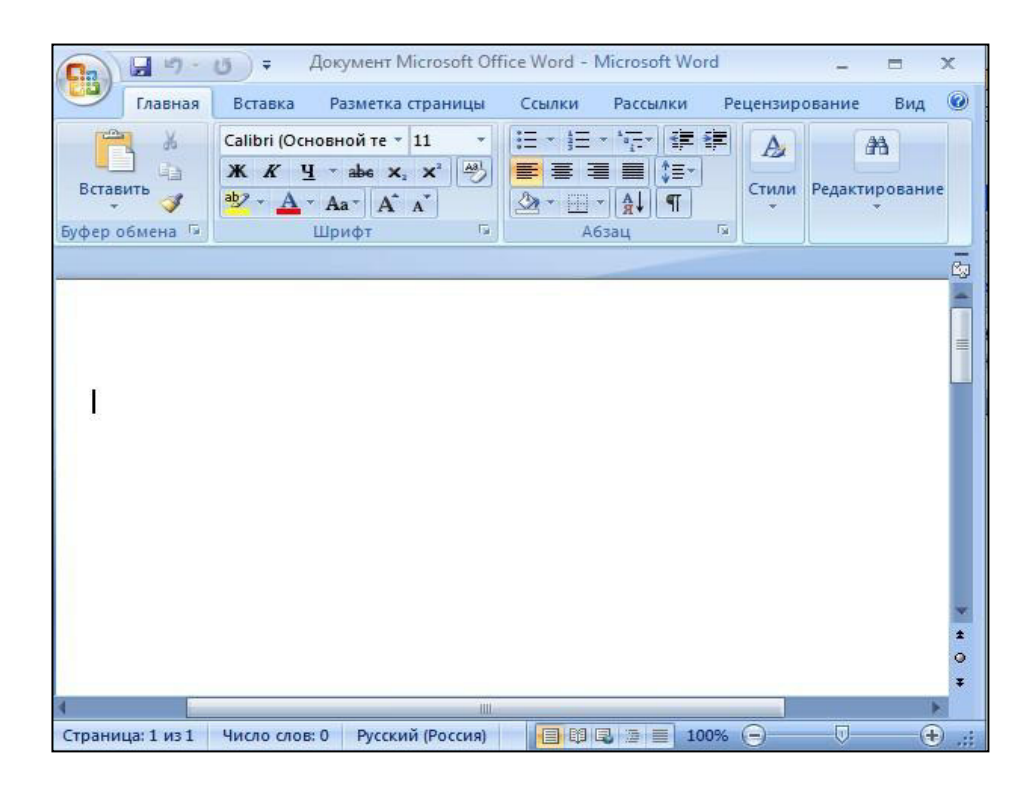

Рис.8.1. Окно программы Miсrosoft Word

# *Задание 8.1 Создание, редактирование и форматирование текстового документа*

- 1. Запустите программу Word.
- 2. Наберите текст Указа президента РФ, сохраняя абзацы.
- 3. Проверьте правильность набора и внесите необходимую поправку.

# **УКАЗ**

# **ПРЕЗИДЕНТА РОССИЙСКОЙ ФЕДЕРАЦИИ**

# **ОБ УТВЕРЖДЕНИИ СОСТАВА СОВЕТА БЕЗОПАСНОСТИ РОССИЙСКОЙ ФЕДЕРАЦИИ**

В соответствии с пунктом "ж" статьи 83 Конституции Российской Федерации постановляю:

1. Утвердить прилагаемый состав Совета Безопасности Российской Федерации.

2. Признать утратившими силу:

Указ Президента Российской Федерации от 26 апреля 2001 г. N 486 "Об утверждении состава Совета Безопасности Российской Федерации" (Собрание законодательства Российской Федерации, 2001, N 18, ст. 1840);

Указ Президента Российской Федерации от 24 января 2002 г. N 83 "Об изменении состава Совета Безопасности Российской Федерации" (Собрание законодательства Российской Федерации, 2002, N 4, ст. 311);

Указ Президента Российской Федерации от 21 июня 2003 г. N 695 "Об изменении состава Совета Безопасности Российской Федерации" (Собрание законодательства Российской Федерации, 2003, N 25, ст. 2525);

Указ Президента Российской Федерации от 12 ноября 2003 г. N 1342 "Об изменении состава Совета Безопасности Российской Федерации" (Собрание законодательства Российской Федерации, 2003, N 46, ст. 4459);

Указ Президента Российской Федерации от 19 января 2004 г. N 62 "Об изменении состава Совета Безопасности Российской Федерации" (Собрание законодательства Российской Федерации, 2004, N 4, ст. 260).

3. Настоящий Указ вступает в силу со дня его подписания.

Президент Российской Федерации В.ПУТИН

Москва, Кремль 24 апреля 2004 года N 561

4. Оформить документ- Указ - в соответствии со следующими параметрами:

- размер бумаги - формат А4 (210x297 мм); поля документа: верхнее 2 см; нижнее 2,5 см; левое - 2,5 см; правое - 2 см;

- оформительские параметры абзаца-заголовка: размер шрифта - 14 пт;

- начертание букв - полужирное; выравнивание - по центру; отбивки «до»

и «после» абзаца - 12 пт; межстрочный интервал - одинарный;

- оформительские параметры обычного абзаца: размер шрифта - 12 пт; выравнивание - по ширине; межстрочный интервал - полуторный; абзацный отступ (красная строка)- 1 см;

- оформительские параметры абзаца-подписи: размер шрифта - 12 пт; межстрочный интервал - одинарный; отбивка «до» абзаца - 12 пт; «должность» выровнена по левому краю, «Ф.И.О.» - по правому;

- оформительские параметры абзаца-«выходные сведения»: размер шрифта - 12 пт; межстрочный интервал - одинарный; отбивка «до» абзаца -12 пт: выравнивание по левому краю.

5. Сохранить оформленный документ в личной папке.

# **Практическая работа № 9**

# *Задание 9.1.Оформление документов. Работа со списками и сносками. Вставка номеров страниц*

- 1. Запустите программу Word.
- 2. Наберите текст, сохраняя абзацы.
- 3. Создайте в тексте обычные автоматические сноски, как указано в тексте.
- 4. Создайте в тексте список. Обратите особое внимание на оформление спис-
- ка.

5. Проверьте правильность набора и внесите необходимую поправку.

6. Вставьте номера страниц (номер расположить внизу, по центру).

## **Государственное управление, правовое регулирование в области информации**

Государственная информационная политика — это часть внутренней и внешней политики государства, которая состоит в регулировании информационных потоков и информационной деятельности различных государственных, общественных, частных структур и организаций информационного профиля<sup>1</sup>. В России законодательной базой в области правового регулирования информацией служат Федеральный закон **"Об информации"**2 и изданные на его основе иные нормативные правовые акты, в соответствии с которыми основными направлениями государственной политики в сфере информатизации являются:

<sup>1</sup>Гаврилов О. А. Курс правовой информатики. М.: НОРМА — ИНФРА • М, 2000, с. 597

<sup>&</sup>lt;sup>2</sup> Закон РФ от 25 января 1995 г. №24-ФЗ «Об информации, информатизации и защите информации »

- обеспечение условий для развития и защиты всех форм собственности на информационные ресурсы;
- формирование и защита государственных информационных ресурсов;
- создание и развитие федеральных и региональных информационных систем и сетей, обеспечение их совместимости и взаимодействия в
- едином информационном пространстве Российской Федерации;<br>Создание условий для качественного и эффективног создание условий для качественного и эффективного информационного обеспечения граждан, органов государственной власти, органов местного самоуправления, организаций и общественных объединений на основе государственных информационных ресурсов;
- обеспечение национальной безопасности в сфере информатизации, а также обеспечение реализации прав граждан, организаций в условиях информатизации;
- содействие формированию рынка информационных ресурсов, услуг, информационных систем, технологий, средств их обеспечения;
- формирование и осуществление единой научно-технической и промышленной политики в сфере информатизации с учетом современного мирового уровня развития информационных технологий;
- поддержка проектов и программ информатизации;
- создание и совершенствование системы привлечения инвестиций и механизма стимулирования разработки и реализации проектов информатизации;
- развитие законодательства в сфере информационных процессов, информатизации и защиты информации.

Государственная политика информатизации правовой сферы имеет своей конечной целью создание в России общенациональной автоматизированной системы правовой информации, посредством чего должно быть обеспечена более полная правовая информированность граждан, повышение эффективности права и его применения, и тем самым усилена "правовая плотность общества"

Нормативной основой информатизации правовой сферы является ряд указов Президента РФ. Указ Президента РФ от 28 июня 1993 г. № 966 **"Концепция правовой информатизации России"** определяет основные направления информатизации:

- информатизация правотворчества;
- информатизация правоприменительной деятельности;
- информатизация правоохранительной деятельности;
- информатизация правового образования и воспитания;
- правовое обеспечение процессов информатизации.

Однако этот Указ не решил всех проблем нормативно-правового регулирования данной сферы. В нем в минимальной мере затронуты организационноправовые вопросы. Этот пробел восполнен Указом Президента от 4 августа 1995 г. **"О президентских программах по правовой информатизации"**.

Данным указом предусмотрена разработка программ правовой информатизации:

- органов государственной власти РФ;
- органов исполнительной власти РФ;
- органов государственной власти субъектов РФ.

Информатизация влияет не только на эффективность юридических технологий, сферу правотворчества и правореализации, но и на существо правовых отношений. Все большую роль играют такие понятия, как электронная сделка, электронное издание, электронная биржа, электронные торги, электронная система финансовых расчетов, электронный архив и т. п.

7. Сохранить оформленный документ в личной папке.

# **Задание 9.2.** *Вставка в документ графических объектов*

- 1. Разработайте и создайте шаблон официального бланка организации со стилями оформления: «кому», «обращение», «текст», «подпись». Используйте как основу бланк учебного заведения.
- 2. Вставьте рисунок с изображением герба (С:\Мои документы \ Мои рисунки\Герб.jpg), установите его размер по вертикали 1 см при сохранении пропорций изображения;

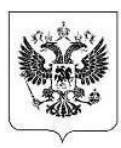

# **МИНИСТЕРСТВО ЮСТИЦИИ РОССИЙСКОЙ ФЕДЕРАЦИИ РОССИЙСКАЯ ПРАВОВАЯ АКАДЕМИЯ**

# **СЕВЕРО-КАВКАЗСКИЙ ФИЛИАЛ**

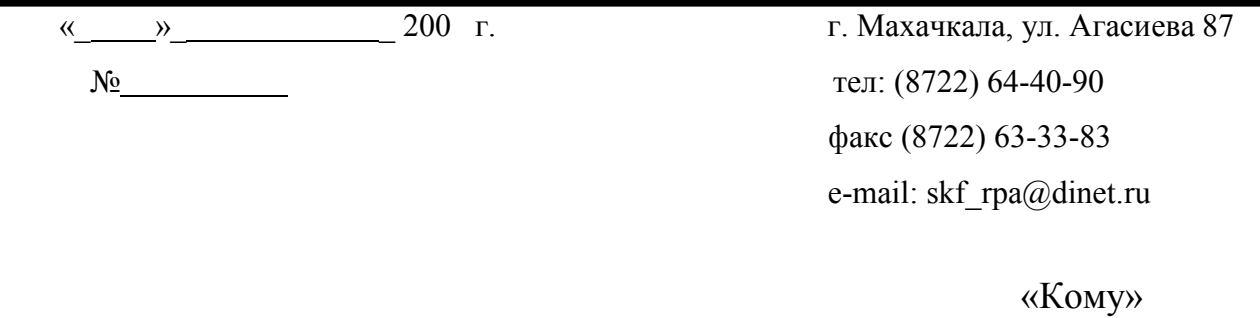

«Обращение»

«Текст»

2.Используя бланк, подготовьте официальное письмо – поздравление с юбилеем.

3.Сохранить письмо в личной папке.

# *Задание 9.3.* **Создание и форматирование таблиц**

1. Создайте и оформите таблицу:

# **Справочный лист**

# **СПРАВОЧНЫЙ ЛИСТ**

# **ПО ГРАЖДАНСКОМУ ДЕЛУ №**

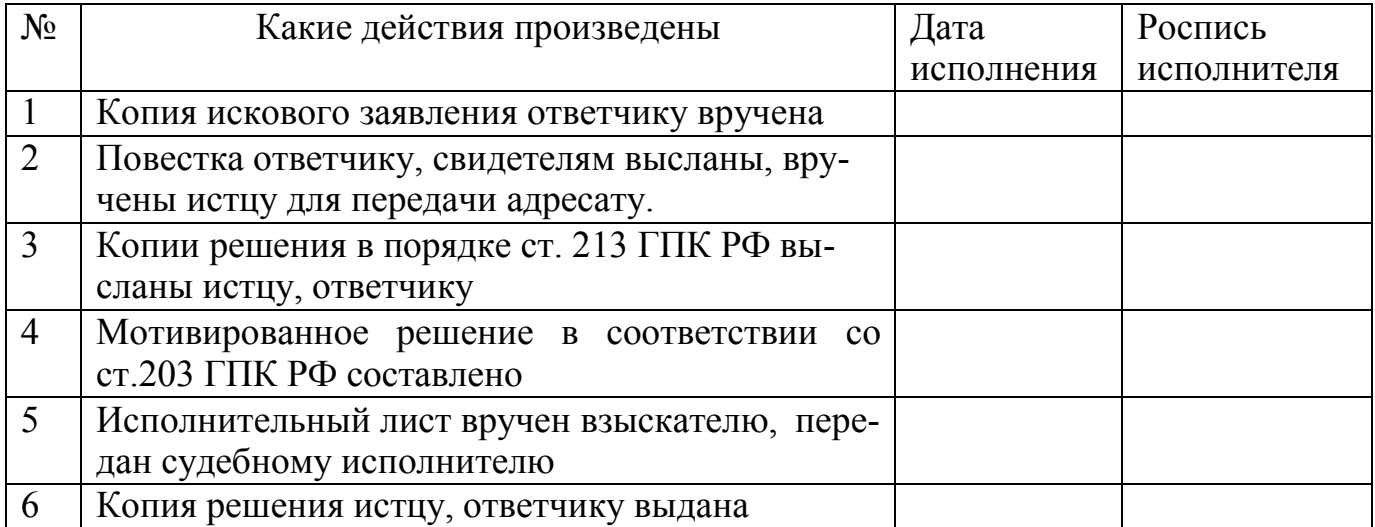

Исполнение проверено. Дело сдано в архив.

Судья Подпись

« » 200 г.

2. Сохранить таблицу как отдельный документ.

3. Создать и заполнить таблицу

# **Сведения о преступлениях**

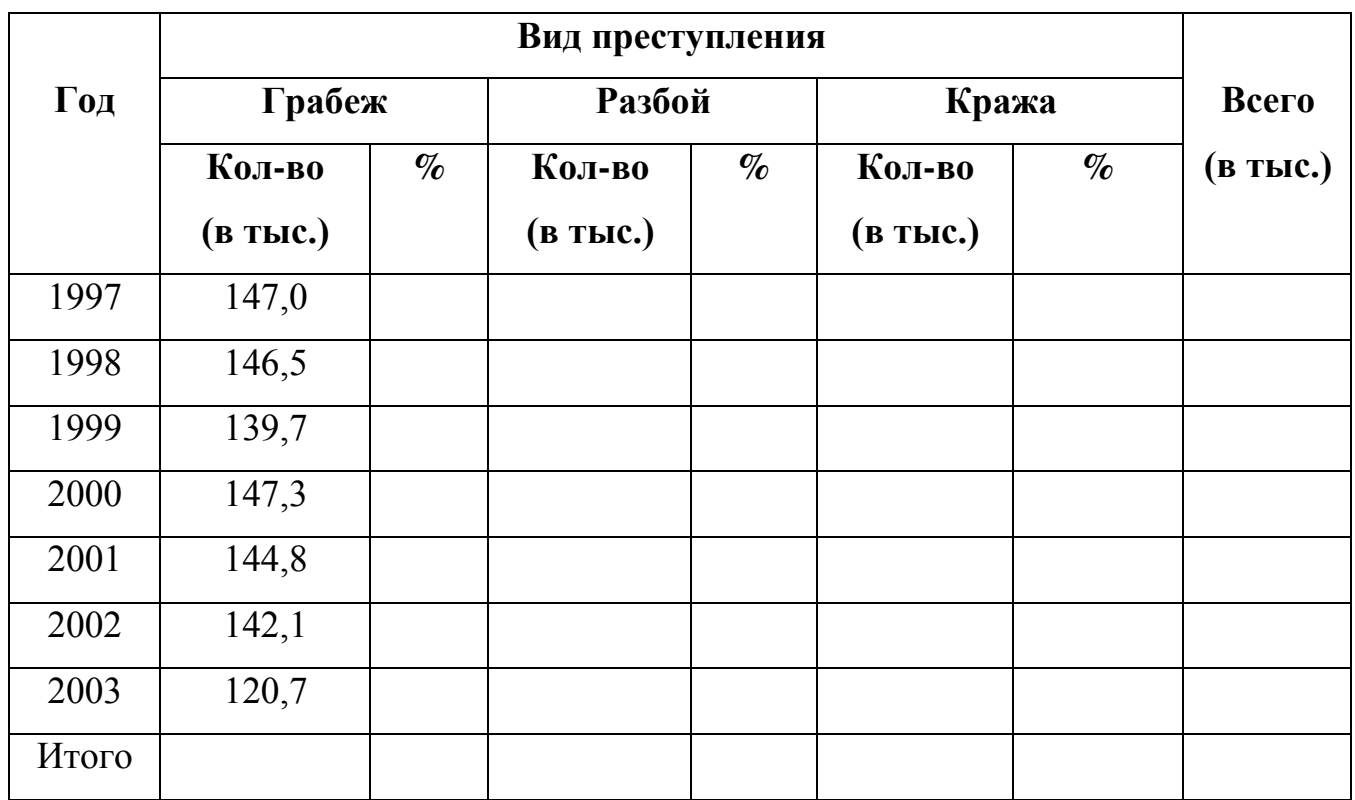

4. Сохранить таблицу как отдельный документ.

### *Задание 9.4. Работа с иллюстрациями, окнами и формулами.*

- 1. Нарисуйте следующую схему, используя панель инструментов «Рисование»
- 2. С помощью кнопки «Выбор объектов» на панели инструментов «Рисование» выделите всю схему и сгруппируйте его.

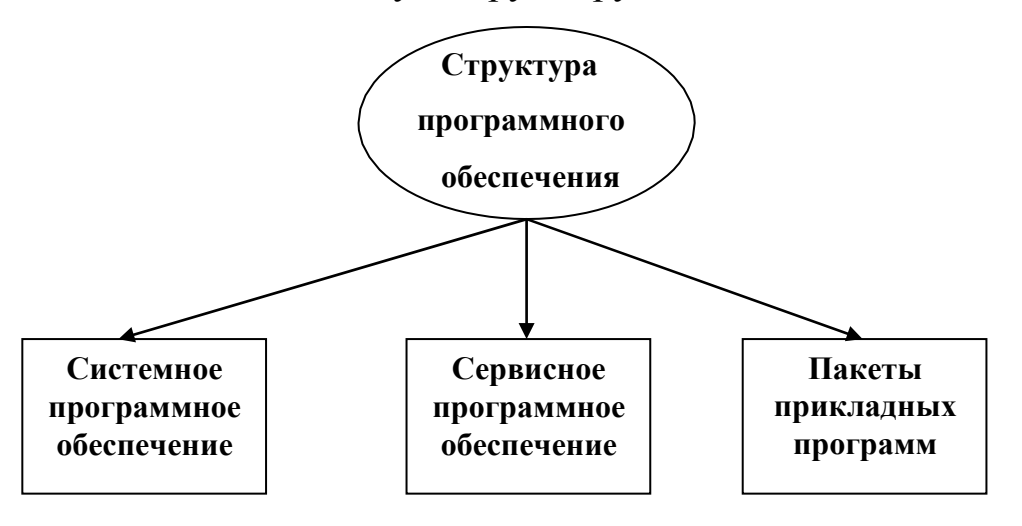

- 3. Сохранить таблицу как отдельный документ.
- 4. Используя редактор формул, введите математические выражения.  $x + x^5$

$$
y = \frac{1}{\sqrt{5ax^4}}
$$
  
\n
$$
y = 2x \sin \alpha x + \log 25x^2
$$
  
\n
$$
\frac{\pi}{2}
$$
  
\n
$$
\sqrt{1 + \sin t} \frac{1}{\sqrt{1 + \sin t} \sqrt{1 + \frac{1}{2}}}
$$
  
\n
$$
\sqrt{1 + \frac{1}{2}x + 3y - 65z} = 0
$$
  
\n
$$
\sqrt{x + 15e + z} = 0
$$

#### **Задания для самостоятельной работы.**

#### **Задание 9.5.**

1.

a) 
$$
\lim_{x\to 0} \frac{\ln \cos x}{\ln \cos 3x}
$$
, b)  $\lim_{x\to 0} \frac{x^2 - 2x + 1}{x - 1}$ , c)  $\lim_{x\to 0} \frac{\sin x}{\cos x - 1}$ . d)  $\lim_{x\to 0} \frac{1 - \cos x}{x(\sqrt{1 + x} - 1)}$ 

2. a) 
$$
\int \arct{g} x dx
$$
, b)  $\int \frac{xdx}{\sqrt{3-x^4}}$ , c)  $\int \cos x \cos 5x dx$ .

3.

Наберите систему линейных уравнений в матричной записи в виде:

$$
\begin{vmatrix} a_{11} & a_{12} & a_{13} & a_{14} \ a_{21} & a_{22} & a_{23} & a_{24} \ a_{31} & a_{32} & a_{33} & a_{34} \ \end{vmatrix} \begin{vmatrix} x_1 \\ x_2 \\ x_3 \end{vmatrix} = \begin{vmatrix} b_1 \\ b_2 \\ b_3 \end{vmatrix}
$$
  
\n
$$
\begin{vmatrix} a_{31} & a_{32} & a_{33} & a_{34} \end{vmatrix} \begin{vmatrix} x_1 \\ x_2 \\ x_3 \end{vmatrix} = \begin{vmatrix} b_2 \\ b_3 \\ b_4 \end{vmatrix}
$$

Рис.1. Матричная запись системы уравнений.

#### *Методические указания по выполнению задания 9.5*

- в новом окне вызовите формульный редактор;
- из палитры шаблонов выберите круглые скобки;
- выберите шаблон матрицы размером 4x4;
- перемещаясь от поля к полю с помощью мыши или клавиши tab, заполните матрицу;
- выберите круглые скобки, вектор размером 4, заполните его значениями;
- введите "=";
- аналогично введите последний вектор;
- выйдите из редактора формул;
- сделайте подпись под матрицей;
- сохраните рисунок в файле.

Задание **9.6.** Наберите систему неравенств

$$
\begin{cases} \frac{5+\sqrt{25-4p}}{2p} < 0, \\ \frac{5-\sqrt{25-4p}}{2p} > 0. \end{cases}
$$

*НАБЕРИТЕ ФОРМУЛУ ВЫЧИСЛЕНИЯ КОРНЕЙ КВАДРАТНОГО УРАВНЕНИЯ*

$$
x_{1,2} = \frac{-b \pm \sqrt{b^2 - 4ac}}{2a}
$$

**Задание 9.7.** Наберите формулу вычисления консолидированного платежа

$$
S = \sum_{j=1}^{m} S_{j} (1 + pt_{j} / K) + \sum_{j=m+1}^{n} S_{j} (1 + pt_{j} / K)^{-1}.
$$

# **ОСНОВНЫЕ ПРИЕМЫ РАБОТЫ С ПРИЛОЖЕНИЕМ** *MICROSOFT OFFICE WORD* **2007**

Текстовый процессор Word предназначен для создания, просмотра, редактирования и форматирования официальных и личных документов. Word позволяет применять различные шрифты, вставлять в документ таблицы, диаграммы, сложные математические формулы, графические иллюстрации и звуковые комментарии, обеспечивает проверку орфографии. На рис. 9.1 изображено окно Word с элементами управления.

Поясним **основные понятия**, применяемые затем при рассмотрении приемов рабо-

ты с текстовым процессором.

**Документ** – совокупность объектов, разработанных для представления общей темы.

Объектами могут быть фрагменты текста, рисунки, диаграммы, таблицы, видеоклипы и т. п.

**Фрагмент** – непрерывная часть текста.

**Символ** – минимальный элемент текста документа.

**Абзац** – фрагмент текста, процесс ввода которого закончился нажатием клавиши <Enter>.

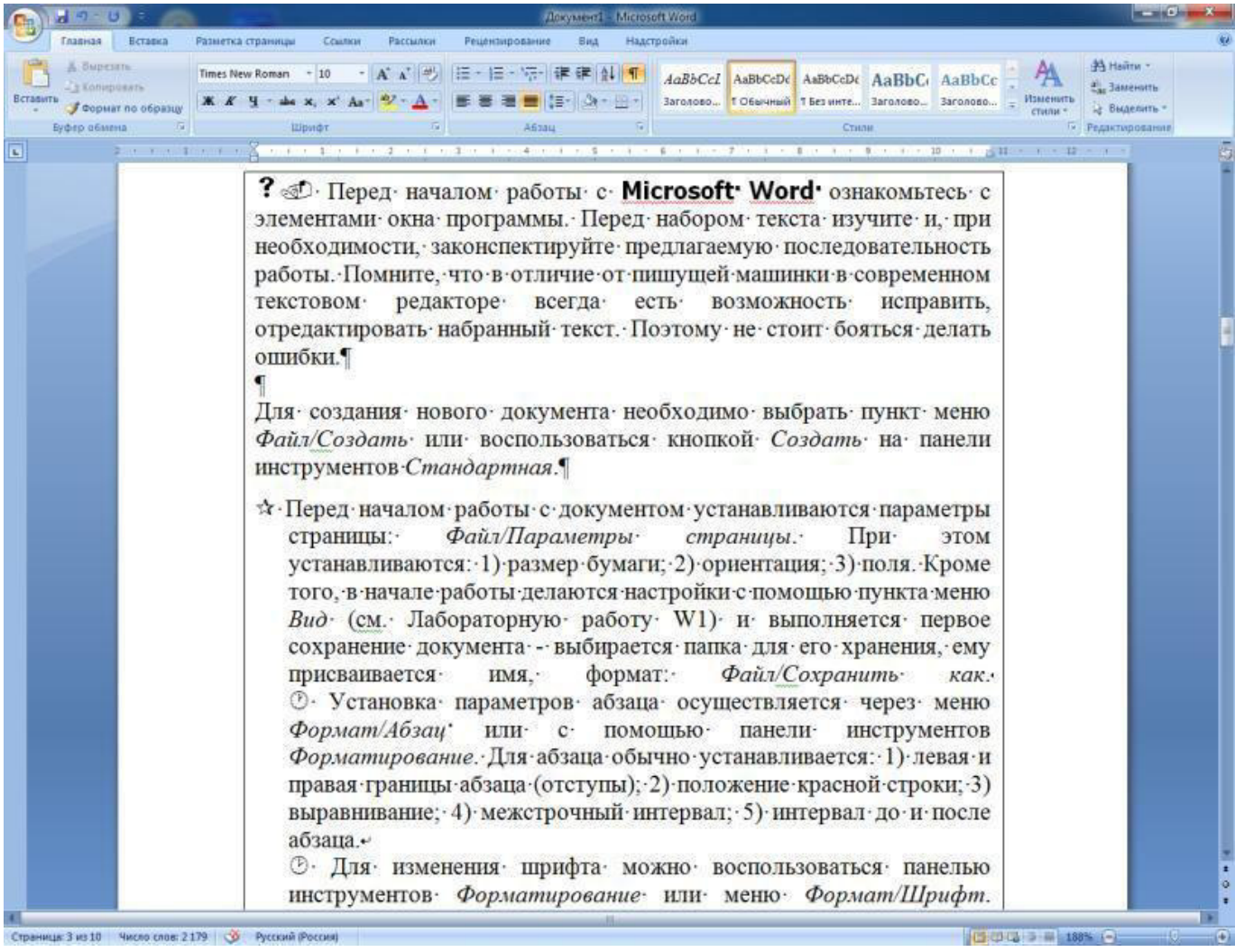

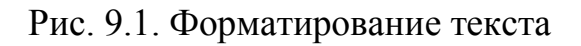

#### **Форматирование текста**

Форматирование текста **–** это его оформление, т. е. выбор шрифтов, интервалов между строками, отступов строк в абзацах, способов выравнивания текста и многое другое, определяющее стиль и дизайн документа. Форматируется абзац, в котором находится курсор, или выделенный фрагмент текста.

Для создания нового документа необходимо нажать кнопку «Office» и выбрать пункт *Создать / Новый документ*. (рис.9.2).

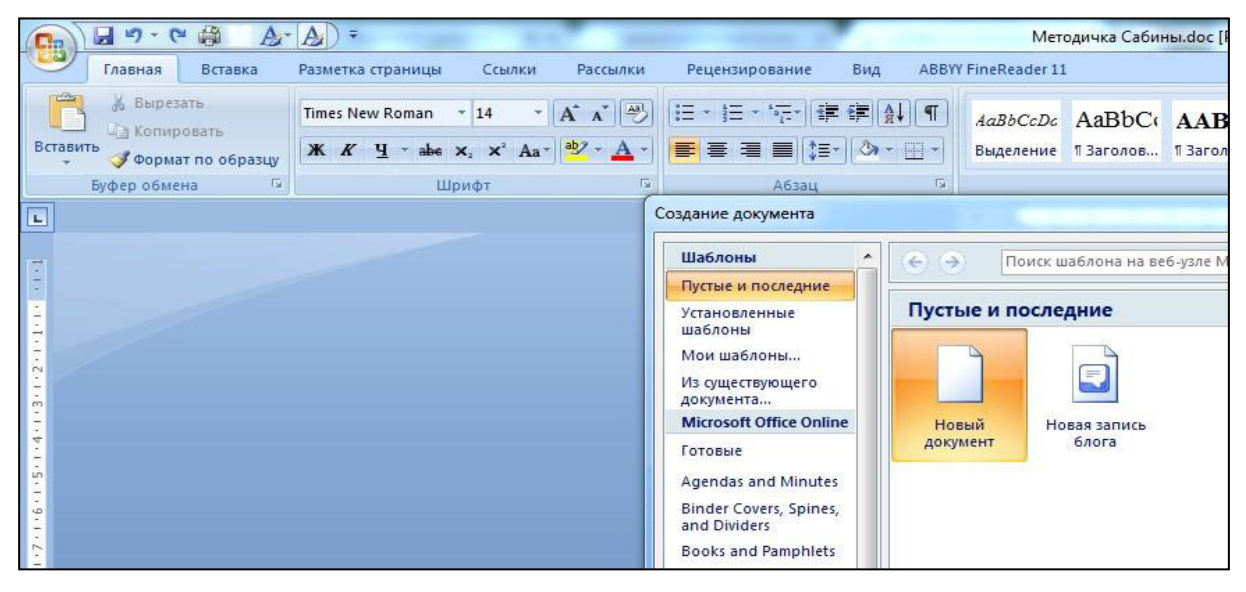

Рис. 9.2 Создание нового документа

Перед началом работы с документом устанавливаются параметры страницы: Вкладка *Разметка страницы,* область *Параметры страницы*. При этом устанавливаются: 1) размер бумаги; 2) ориентация; 3) поля. На рис.9.3 изображено окно «Параметры страницы». Выполняется первое сохранение документа – выбирается папка для его хранения, ему присваивается имя, формат: кнопка «Office» */ Сохранить как*.

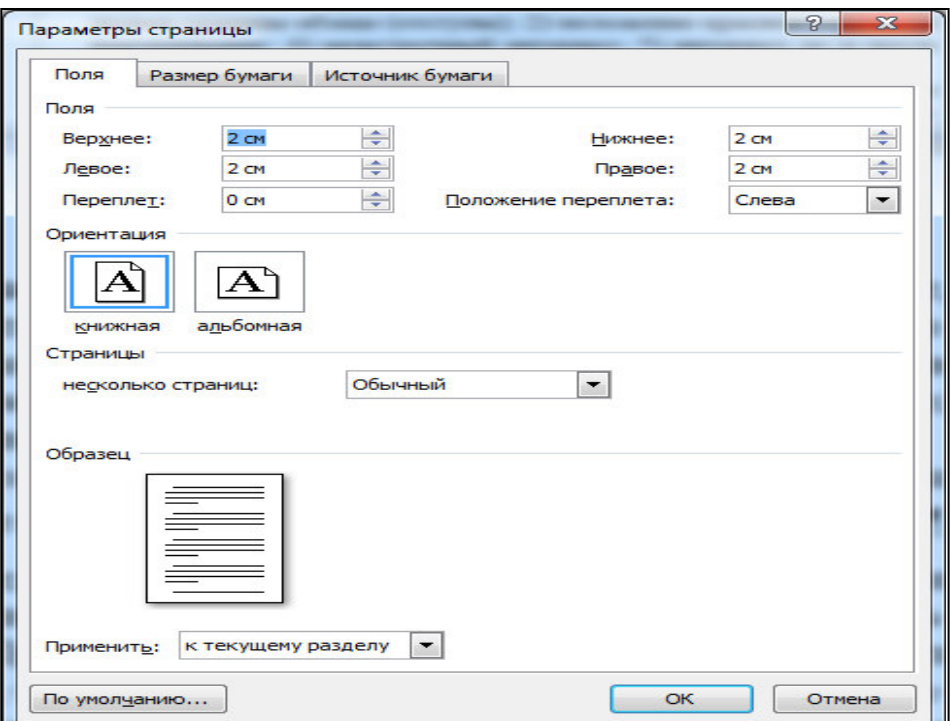

Рис. 9.3 Параметры страницы

Установка параметров абзаца осуществляется на вкладке *Разметка страницы,* область *Абзац* (рис. 9.4).

Для абзаца обычно устанавливается: 1) левая и правая границы абзаца (отступы); 2) положение красной строки; 3) выравнивание; 4) межстрочный интервал; 5) интервал до и после абзаца.

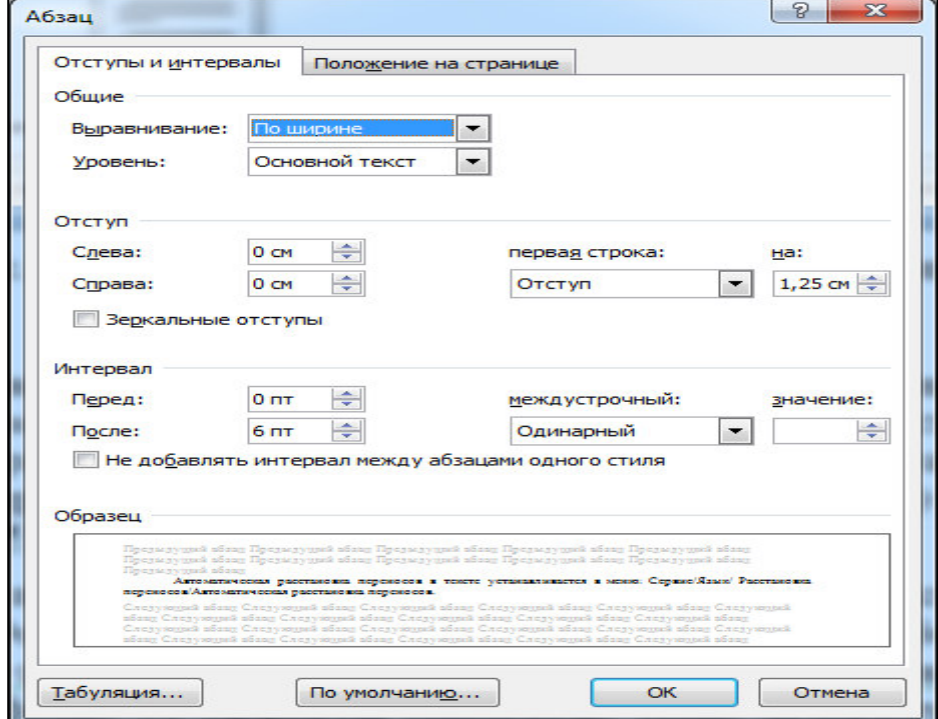

Рис. 9.4 Установка параметров абзаца.

Для изменения шрифта можно воспользоваться панелью быстрого доступа на вкладке *Главная* в области *Шрифт*. Изменяются: 1) шрифт (его вид); 2) размер; 3) начертание (**Ж**, *К*, Ч); 4) цвет букв и фона; 5) эффекты (индексы, тень, зачеркнутый и др.); 6) интервал ме-жду символами (разряженный, обычный или уплотненный); 7) анима-ция.

Автоматическая расстановка переносов в тексте устанавливается на вкладке *Разметка страницы*: *Расстановка переносов/Авто*.

#### **Списки**

Перечисления в документе приводят в виде списка. Списки бы-вают маркированными и нумерованными. Для создания списка нужно установить курсор в строку, начиная с которой тре-  $\frac{1}{2} - \frac{1}{2} - \frac{1}{2}$  буется разместить список. На вкладке *Главная в* области *Абзац*, с помощью кнопок выберите вариант оформления списка.

При вводе списка после каждого элемента нажимают клавишу <Enter>, и на сле- дующей строке появляется новый маркер. Таким образом, элементом списка считается абзац.

#### **Многоколоночная верстка**

При верстке газет, а часто и при составлении некоторых докумен- тов, материал располагают в колонках. Для перехода от обычной одноко- лоночной верстки к многоколоночной в документ вставляют **разрыв на текущей странице** (вкладка *Разметка страницы / Разрывы / Текущая страница*) и переходят к многоколоночной верстке, выбирая число коло- нок, их ширину в сантиметрах и размеры промежутков с помощью вклад- ки *Разметка страницы / Колонки*. Перемещение курсора из одной колон- ки в другую происходит после заполнения колонки. Но можно перейти в другую колонку и раньше (*Разметка страницы / Разрывы / Столбец*). Последнюю колонку также не обязательно заполнять до конца страницы – можно в любой момент вставить **разрыв на текущей странице** и снова перейти к одноколоночной верстке.

#### **Вставка иллюстраций**

Рисунок можно вставить в текст документа или в таблицу. Курсор при этом устанавливается на место вставки рисунка. На вкладке *Вставка* в области *Иллюстрации* имеется набор кнопок (рис. 9.5):

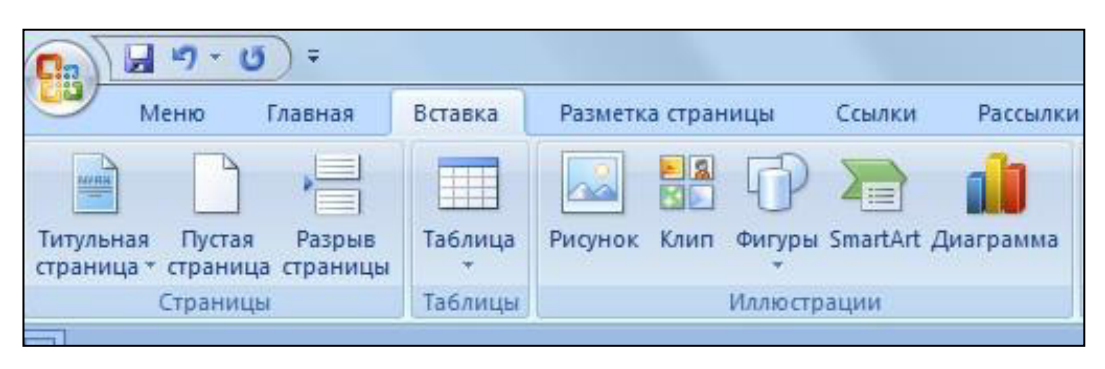

рис. 9.5

В группе иллюстрации:

кнопка *Рисунок* предназначена для вставки рисунков из файла;

кнопка *Клип* – для добавления рисунка из коллекции картинок *MS Word*;

кнопка *Фигуры* – для добавления графических объектов из коллек- ции *Автофигур MS Word*;

кнопка *SmartArt* – для создания схем;

кнопка *Диаграммы* – для вставки диаграммы.

При выборе кнопки *WordArt* (рис. 9.6) на вкладке *Вставка* в группе *Текст* можно выбрать стиль для ввода красочного текста.

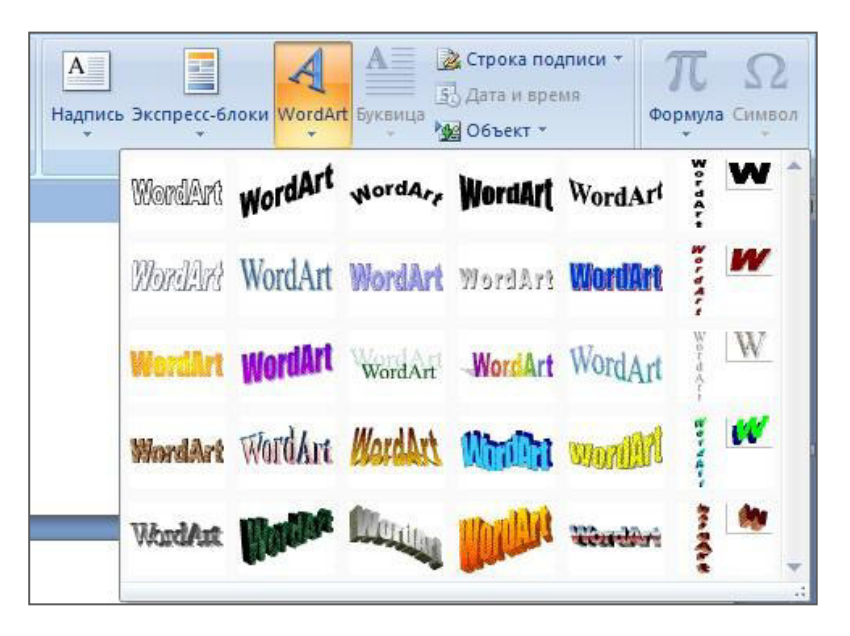

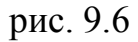

Если установить курсор мыши на рисунок и нажать правую кнопку мыши, появится контекстное меню, в котором нужно выбрать пункт *Формат рисунка*, с его помощью можно изменять размер рисунка, положение и обтекание рисунка текстом. Также можно воспользоваться панелью инструментов *Работа с рисунками / Формат*. Эта панель автоматически появляется при выделении рисунка (рис. 9.7).

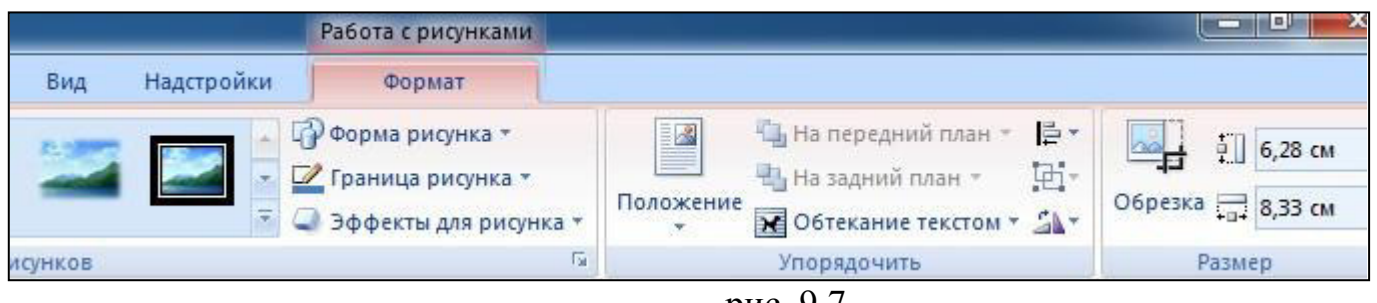

рис. 9.7

Кнопки этой панели позволяют изменить яркость, контрастность рисунка. Рисунок можно поместить поверх текста и за текстом, настроить обтекание текстом: в тексте, вокруг рамки, по контуру и др.

К выделенному тексту или ко всей странице можно применить краси-

вую рамку и сделать фон цветным. Для этого нужно выделить блок текста и

нажать кнопку *Границы страниц* на вкладке *Разметка страниц* в области *Фон страницы* (рис. 9.8).

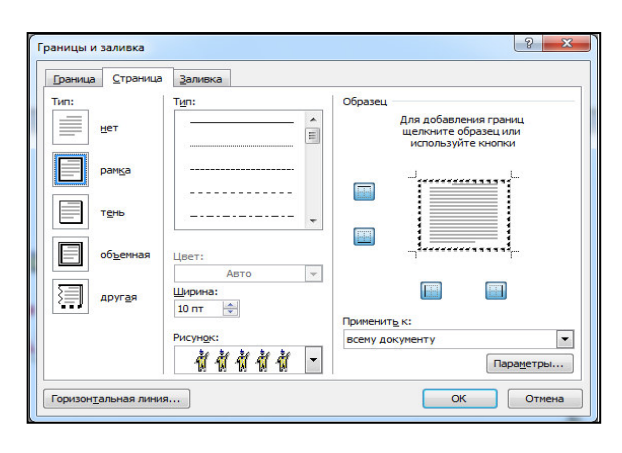

рис. 9.8

#### **Вставка таблиц**

Для создания таблиц используют команду *Вставить таблицу* на вкладке *Вставка* в области Т*аблицы*. Она открывает диалоговое окно *Вставка таблицы*, в котором задают число строк и столбцов.

Форматирование таблицы – это изменение размеров ячеек, вставка и удаление строк и столбцов таблицы, объединение и разбивка ячеек. Изменить ширину столбцов и строк можно с помощью разделителя между ними, выделив предварительно нужные строки или столбцы или используя в контекстном меню команду *Автоподбор*.

Объединить ячейки можно, выполнив команду контекстного меню. О*бъединить ячейки*.

Для того чтобы точно настроить ширину и высоту ячеек в таблице, нужно воспользоваться командой контекстного меню *Свойства таблицы*. Откроется одноименное диалоговое окно (рис 9.9), где можно указать ширину и высоту ячеек, настроить дополнительные параметры ячеек (например, отступы текста от границ таблицы).

Если выделить таблицу, станет доступна панель инструментов *Работа с таблицами (Конструктор и Макет)*. С помощью этой панели можно задавать стиль таблицы, толщину и цвет линии, выполнять заливку ячеек таблицы (рис. 9.10).

58

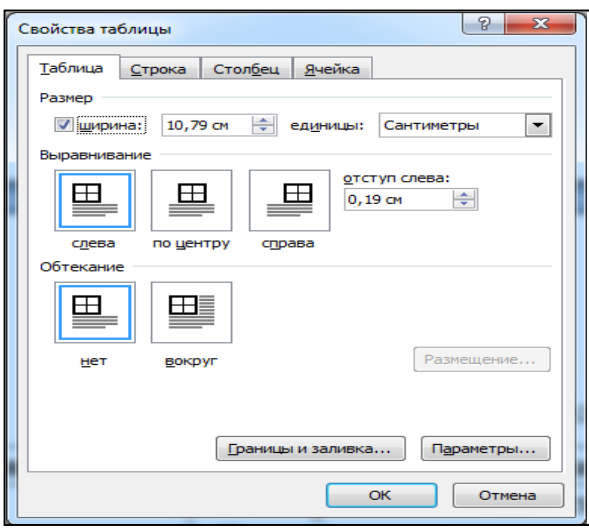

Рис.9.9

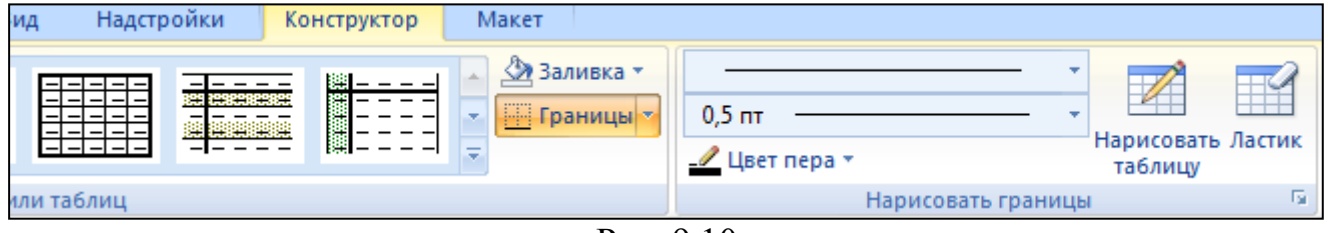

Рис. 9.10

Любую таблицу можно изобразить при помощи «карандаша» и «ластика», используя средство рисования таблиц (*Таблица / Нарисовать таблицу*).

С помощью контекстного меню и вкладки *Макет* можно осуществлять выравнивание текста в ячейках таблицы, изменять направление текста и др. (рис. 9.11)

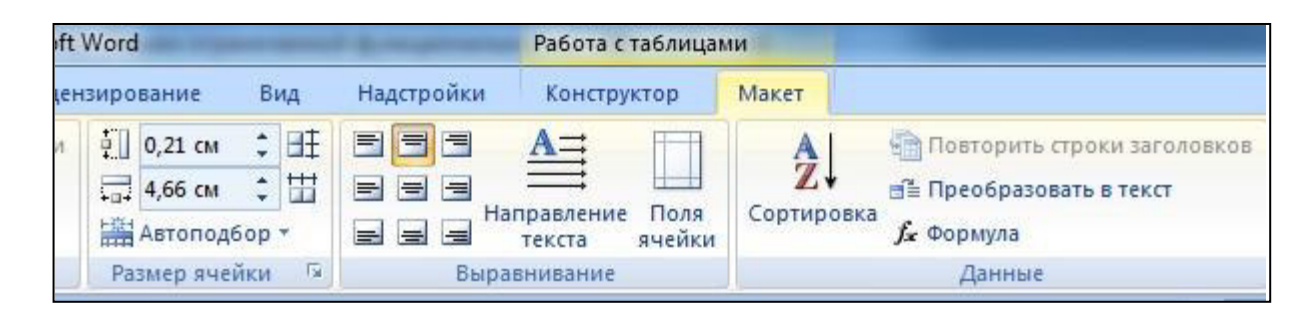

рис. 9.11

Текстовый процессор Word позволяет выполнять вычисления, записывая в отдельные ячейки таблицы формулы с помощью вкладки *Макет* (кнопка *Формула*).

Формула задается как выражение, в котором могут быть использованы:

1. Абсолютные ссылки на ячейки таблицы в виде списка (разделяемые точкой с запятой – Al; B5; Е4 и т.д.) или блока (начало и конец блока ячеек – A1:F10).

2. Ключевые слова для ссылки на блок ячеек:

LEFT – ячейки, расположенные в строке левее ячейки с формулой;

RIGHT – ячейки, расположенные в строке правее ячейки с формулой;

ABOVE – ячейки, расположенные в столбце выше ячейки с формулой;

BELOW – ячейки, расположенные в столбце ниже ячейки с формулой.

3. Константы – числа, текст в двойных кавычках.

- 4. Встроенные функции Word.
- 5. Знаки операций  $(+, -, *, /, \% =, >, <, ^{\wedge}, <)$ .

На рис. 5.12 представлено диалоговое окно добавления формулы. Функция Sum(ABOVE) означает, что будет подсчитана сумма в ячейках, расположенных выше данной.

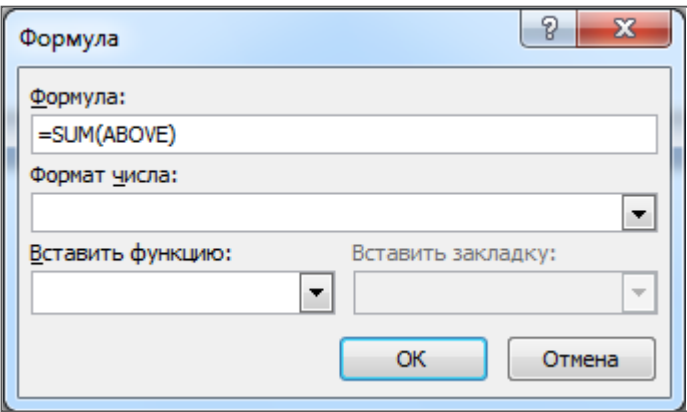

рис. 9.12

#### **Редактор формул**

Математические формулы, которые можно вставлять в *Word*-документ, делятся на две категории. К первой можно отнести формулы, используемые в вычислениях в таблицах (при работе с элементами электронных таблиц). Вторую категорию образуют формулы, которые используются просто для иллюстрации в *Word*документах, например, при создании учебников, в научных статьях и т. д. Во втором случае использовать формулы для вычислений нельзя – их можно только использовать для удобства подготовки научной работы, не прибегая к ручному вписыванию формул.

Для добавления формулы в документ нужно воспользоваться на вкладке *Вставка* раскрывающимся списком *Формула*. Если выбрать пункт *Вставить* новую формулу, то в документе появится контейнер для ввода формулы и станет доступна панель инструментов *Работа с формулами* (рис. 9.13)*.* 

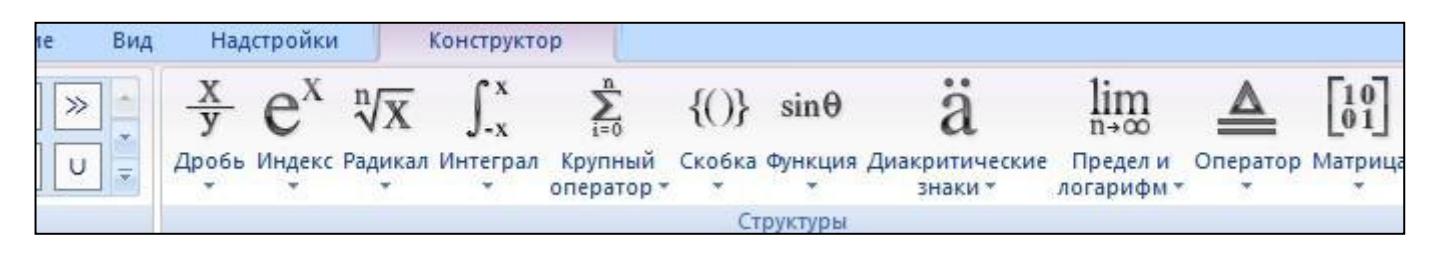

рис. 9.13

С помощью области *Символы* можно вставлять специальные математические знаки, а в области *Структуры* представлены шаблоны для ввода математических формул (рис. 9.14).

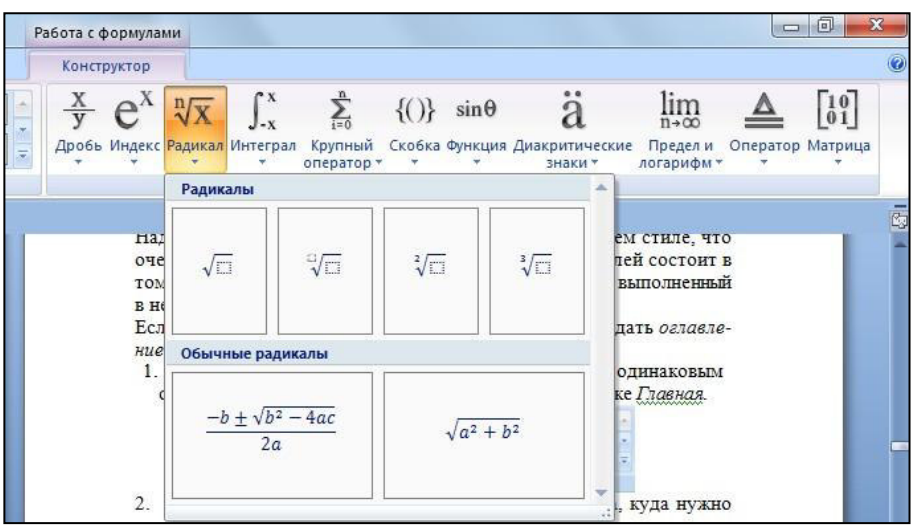

рис.9.14

После обработки или вставки формулы для завершения работы с Редактором формул достаточно щелчка в окне *Word* за пределами штриховой рамки формулы. Окно программы *Word* принимает свой прежний вид. Формула вставляется в позиции курсора.

# **Практическая работа № 10**

# **Создание и форматирование таблиц в Ms Word.**

**Задание 10.1. И**спользуя копирование и форматирование набрать по образцу:

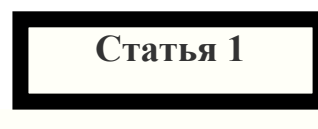

1. Российская Федерация — Россия есть демократическое федеративное правовое государство с республиканской формой правления.

2. Наименования Российская Федерация и Россия равнозначны.

# **Статья 1**

1. Российская Федерация - Россия есть демократическое федеративное правовое государство с республиканской формой правления.

2. Наименования Российская Федерация и Россия равнозначны.

# **Статья 1**

1. Российская Федерация - Россия есть демократическое федеративное правовое государство с республиканской формой правления.

2. Наименования Российская Федерация и Россия равнозначны.

# **Статья 1**

1. Российская Федерация - Россия есть демократическое федеративное правовое государство с республиканской формой правления.

2. Наименования Российская Федерация и Россия равнозначны.

# **Статья 1**

1. Российская Федерация - Россия есть демократическое федеративное правовое государство с республиканской формой правления.

2. Наименования Российская Федерация и Россия равнозначны.

**Задание 10.2. Н**абрать таблицы в Ms Word по образцу.

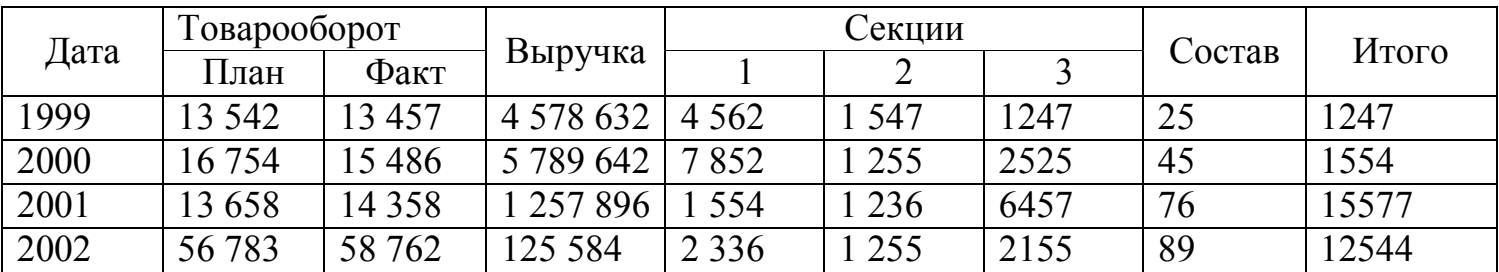

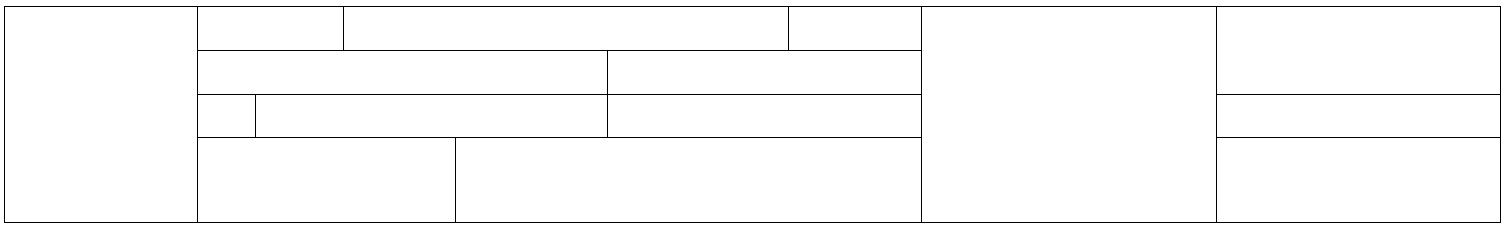

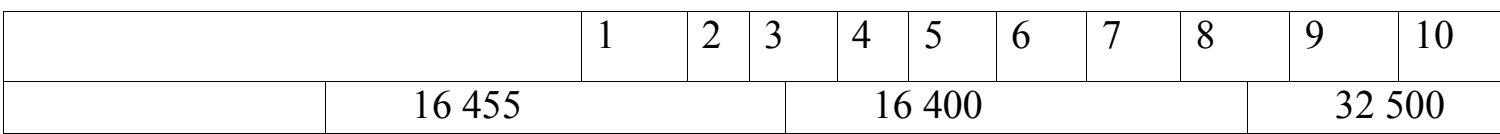

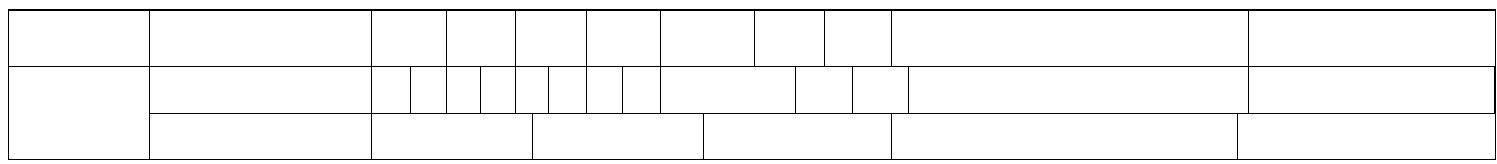

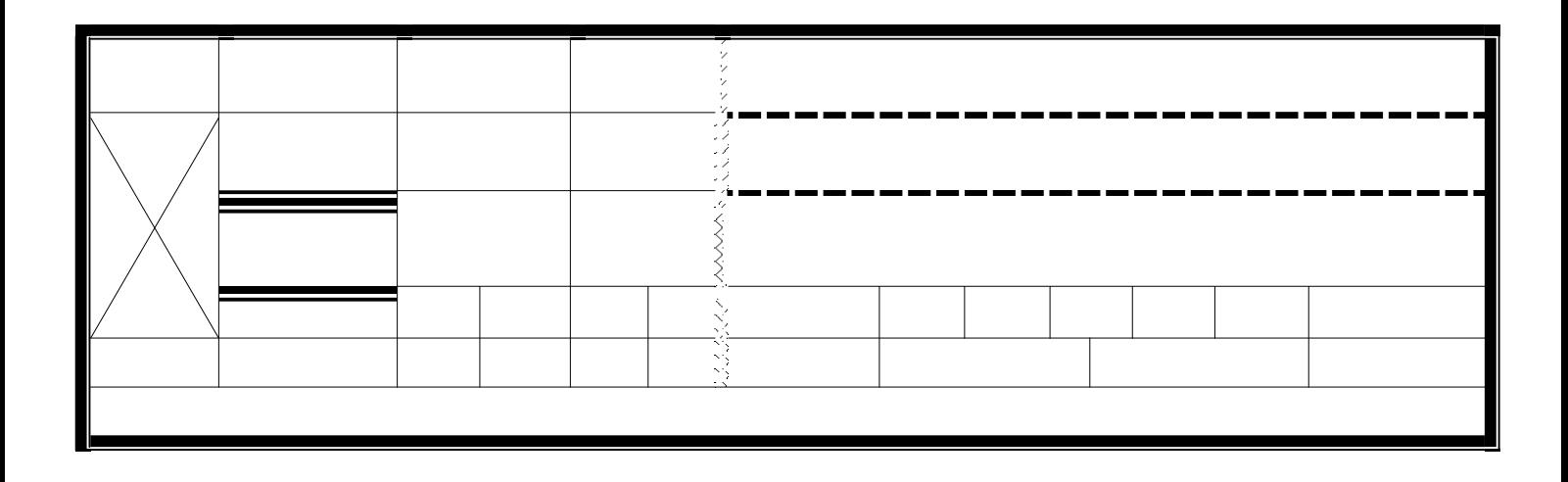

Таблица

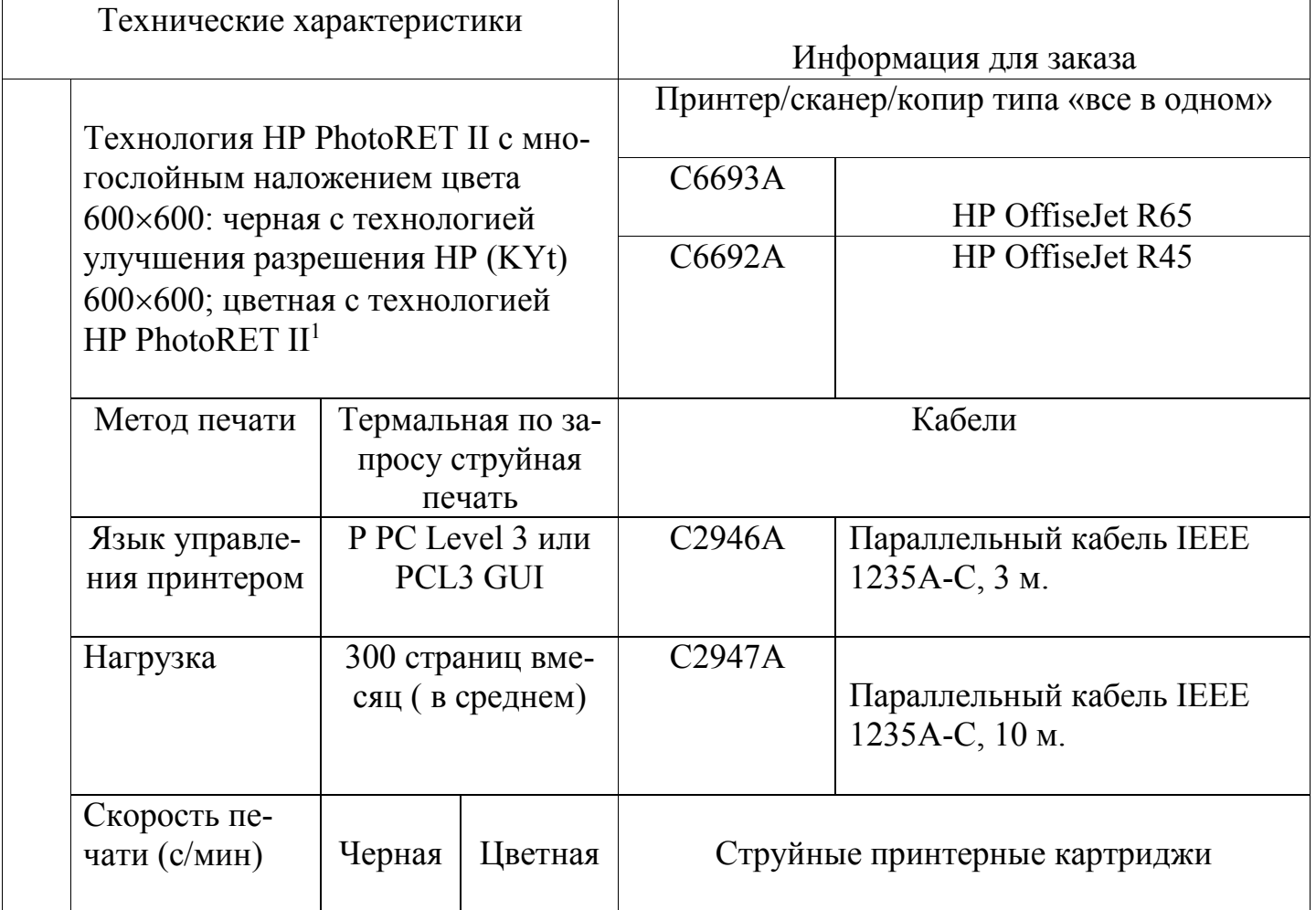

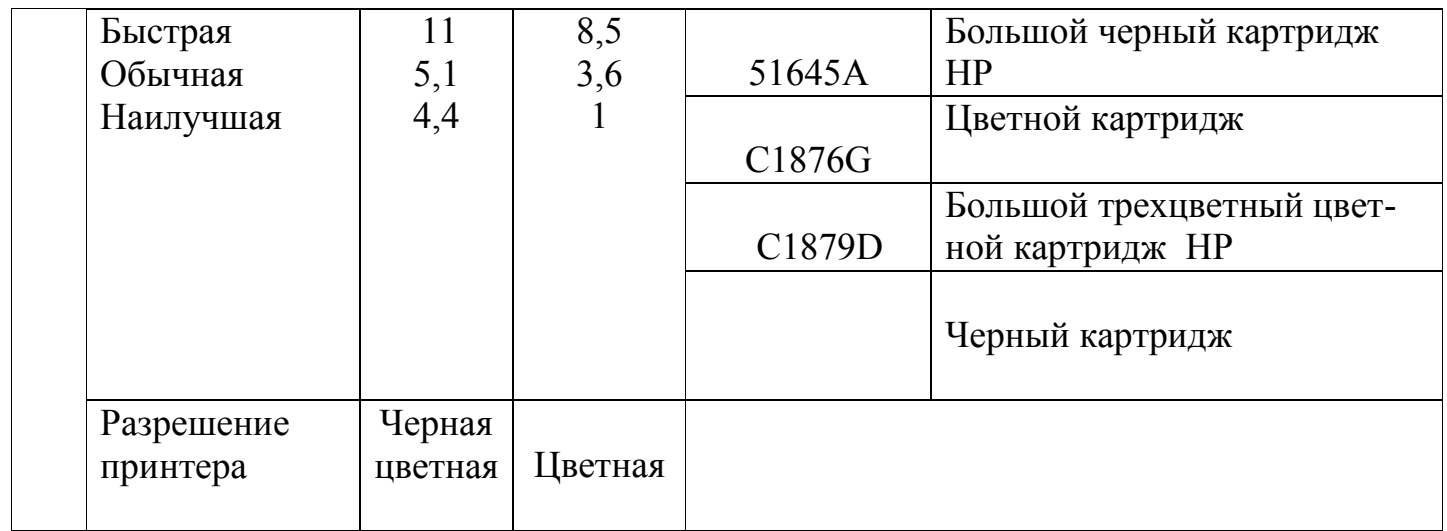

# **Практическая работа № 11**

### **Создание списков в текстовых документах.**

Набор и редактирование текста по образцу

- 1. Загрузите процессор Word и установите поля: верхнее -1см, нижнее- 2см, левое и правое – 1.5 см. Ориентация страницы – книжная.
- 2. Введите текст заголовка шрифтом Times New Roman, размер -36 по центру страницы. Буквы *УК РФ* вводятся как верхний индекс с помошью команды верхний индекс.
- 3. Далее перейдите на размер шрифта 16 и введите текст второго заголовка, при этом необходимо осуществить вставку в текст текущей даты (коман-

да ВСТАВКА- ДАТА И ВРЕМЯ).

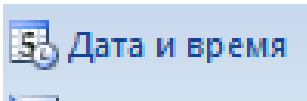

- 4. Выделить блоком текст первого заголовка и выполнить заливку текста 10%, как показано на примере.
- 5. Опустите курсор на несколько строк вниз и введите текст второго заголовка шрифтом размера 14, жирным с выравниванием по левому краю.
- 6. Создайте маркированный список, шрифт размера 12. Межстрочный интервал 1,5 строки. При этом обратите внимание, что некоторые слова выделены жирным шрифтом.
- 7. После создания списка снова спуститесь на несколько строк вниз и установите отступ абзаца слева 7,5 см, справа 1см, выравнивание по ширине, одинарный межстрочный интервал.
- 8. Последний абзац вводится с отступом от левого края 0, от правого края 10,5 см, выравнивание по левой границе.
- 9. Сохраните работу на флешке.

# **Русский день- МКФ TM**

МЕЖДУНАРОДНЫЙ КОМПЬЮТЕРНЫЙ КЛУБ НАПОМИНАЕТ ВАМ О ТОМ, ЧТО ТРАДИЦИОННАЯ ЕЖЕГОДНАЯ КОНФЕРЕНЦИЯ "РУССКИЙ ДЕНЬ МКФ'99" СОСТОИТСЯ (ДАТА) В ГОРОДЕ СОЧИ, курорт "РЭДДИСОН-ЛАЗУРНАЯ"

# **В программе конференции:**

- **Семинары, дискуссии**, посвященные обсуждению вопросов развития компьютерного рынка России;
- Выступления лидеров российской и мировой компьютерной индустрии;
- **Демонстрация новинок** российского компьютерного рынка "Демо-98";
- Проведение опроса- по итогам опроса будут выявлены 100 наиболее

влиятельные личности и компьютерные компании России;

Вручение ежегодных наград Международного компьютерного **клуба**.

По всем вопросам участия в конференции следует обращаться в Международный клуб по адресу: 101813, г.Москва, Лубянский проезд, 4 Телефон (095) 024-2167

Соорганизаторами конференции являются компания "АЭРОФЛОТ, Русские международные авиалинии" и студент группы

# **Практическая работа № 12**

# **Вставка объектов в текстовый документ**

# **Набрать текст по образцу.**

В компьютере для записи чисел используется двоичная система счисления, т.е. любое число записывается в виде сочетания двух цифр- 0 и 1. Почему? Просто двоичные проще всего реализовать технически: 0 - нет сигнала, 1- ест сигнал (напряжение или ток).

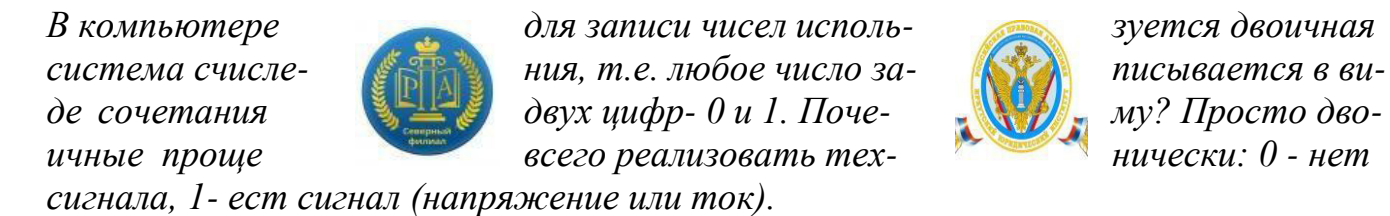

В компьютере для записи чисел используется двоичная система счисления, т.е. любое число записывается в виде сочетания двух цифр- 0 и 1.

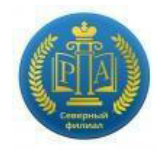

Почему? Просто двоичные проще всего реализовать технически: 0 - нет сигнала, 1 ест сигнал (напряжение или ток).

В компьютере для записи чисел используется двоичная система счисления, т.е. любое число записывается в виде сочетания двух цифр- 0 и 1. Почему? Просто двоичные проще всего реализовать технически: 0 - нет сигнала, 1- ест сигнал (напряжение или ток).

# **Практическая работа № 13**

### **Комплексная использование возможностей Ms Word для создания текстовых документов.**

1. Наберите в редакторе Ms Word произвольный текст, имеющий не менее одного заголовка. Объем текста должен быть не менее 1500 символов с пробелами.

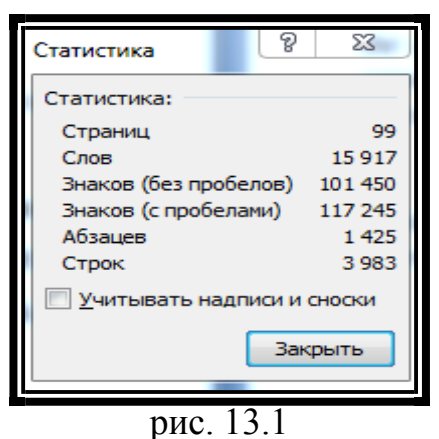

- 2. Выведите статистику к набранному тексту (*Рецензирование / Статистика*) (рис. 13.1).
- 3. Произведите форматирование текста. Параметры текста и заголовка выбрать в табл. 13.2.
- 4. Сохраните набранный документ на флешке с именем "Фамилия 3.doc".
- 5. Завершите работу с программой.

Таблица 13.2

# **Таблица выбора параметров заголовка и текста для набора.**

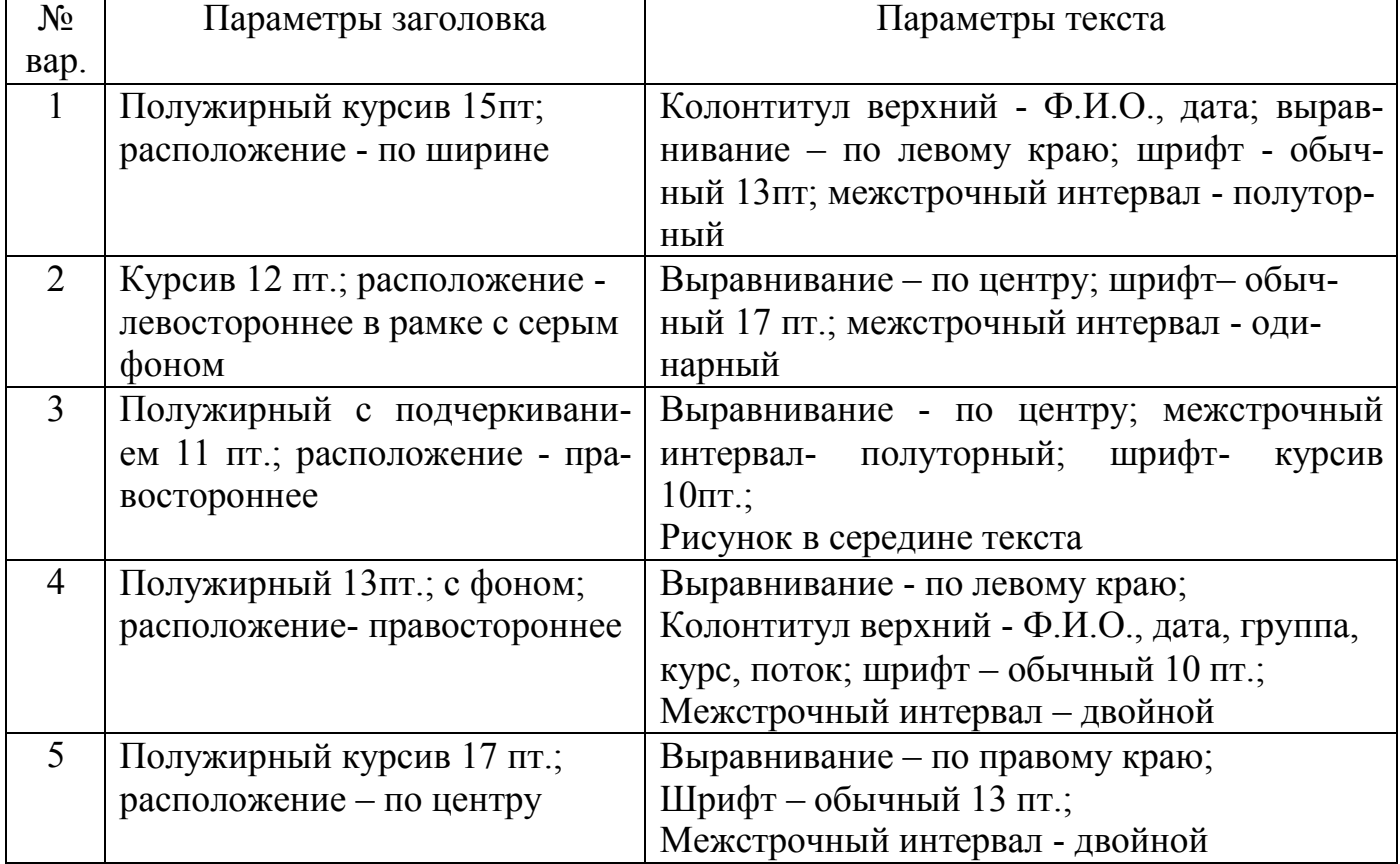

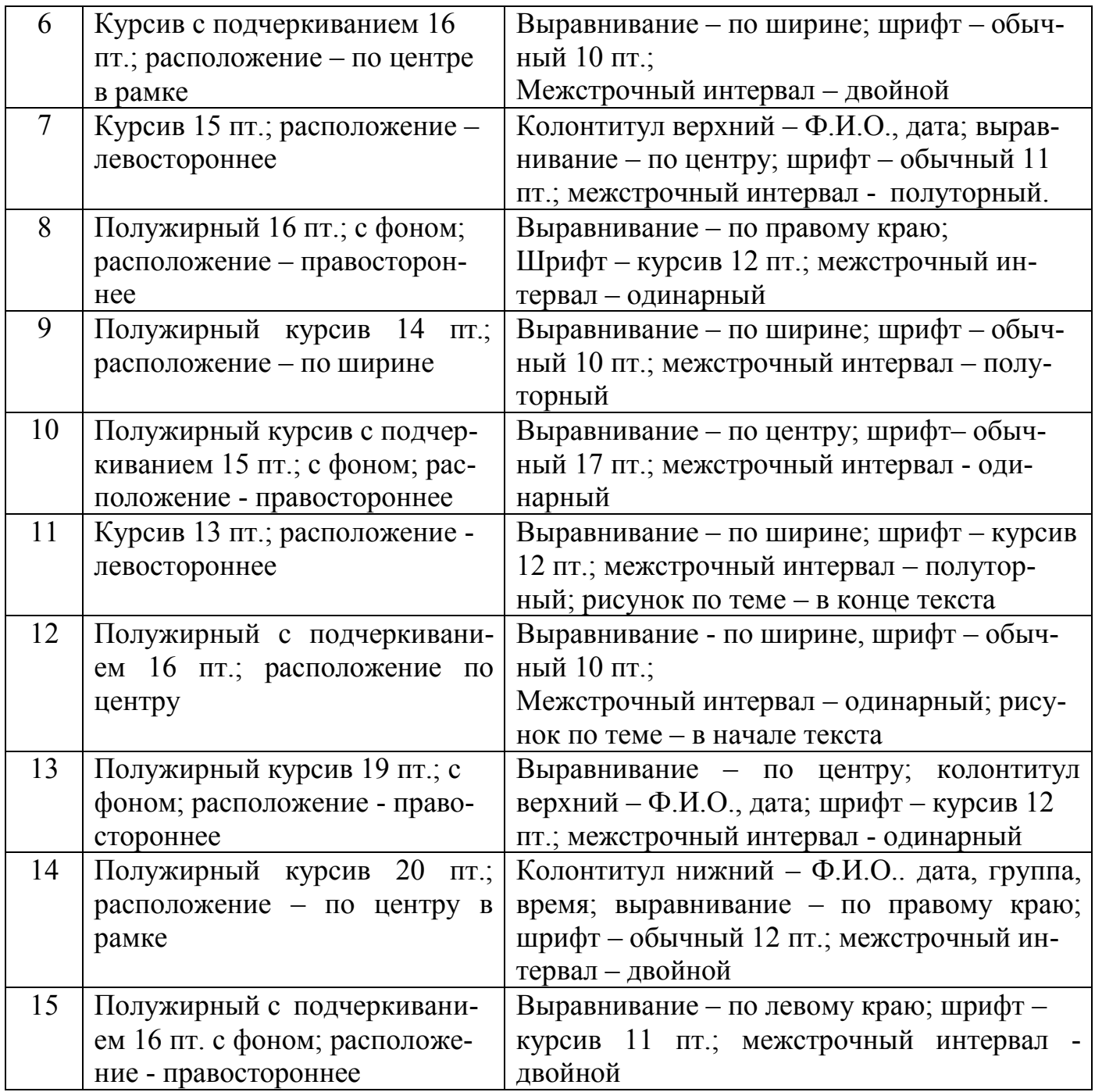

- 1. Как запустить текстовый редактор Word?
- 2. Как загрузить ранее набранный текст?
- 3. Какие существуют способы для выполнения большинства команд? (назовите три способа).
- 4. Какие существуют режимы отображения документов? Назовите два наиболее применяемых.
- 5. Как установить масштаб отображения документов на экране? Влияет ли масштабирование документа на экране на размер символов при печати?
- 6. Как осуществить переход от одного открытого документа к другому?
- 7. Какие способы существуют для перемещения текста с одного места документа на другое?
- 8. Как отменить ранее выполненную операцию?
- 9. Как скопировать фрагмент текста в буфер обмена, а затем его вставить?
- 10.Как осуществить проверку орфографии?
- 11.Как установить автоматический перенос слов в тексте?
- 12.Как выровнять по центру, например, заголовок текста?
- 13.Как установить нумерацию страниц в тексте?
- 14.Как сохранить файл на дискету или жесткий диск?
- 15.Как вставить в документ таблицу с необходимым числом строк и столбцов?
- 16.Как вставить несколько строк или столбцов в таблицу?
- 17.Как изменить ширину колонок таблицы?
- 18.Как вставить формулу в таблицу?
- 19.Как объединить несколько ячеек в таблице?
- 20.Как создаются схемы, рисунки и т.п. в текстовом редакторе Word?
- 21.Как разделить один абзац на два?
- 22. Как соединить два абзаца в один?
- 23.Каким образом можно изменить размеры рисунка?
- 24.Как изменить начертание шрифта на курсивный, полужирный или подчеркивание?
- 25.Как изменить размер шрифта?
- 26.В чем назначение панелей инструментов? Как вывести на экран илиубрать с экрана необходимые панели инструментов?
- 27.Как закрыть документ Word? Назовите имеющиеся способы.
- 28.Как вставить сноску? Какие виды сносок вы можетеназвать?
- 29.Какие параметры страницы вы знаете и как их можно установить?
- 30.Для чего используются команды "Найти" и "Заменить"?
- 31.Какие виды межстрочных интервалов текста используются чаще всегои как их установить?
- 32.Как выполнить предварительный просмотр документа перед печатью?
- 33.Как установить нижний или верхний индекс в формуле?

# **Раздел № 4**

# **РАСЧЕТЫ В ЭЛЕКТОРОННЫХ ТАБЛИЦАХ MS EXCEL -2007.**

# **Практическая работа № 14**

# **Основы работы с табличным процессором Microsoft Excel.**

# **Цель работы:**

- 1. Освоение приемов работы в табличном процессоре MS Excel.
- 2. Получение навыков практической работы по созданию и редактированию электронных таблиц.
- 3. Ознакомление с использованием формул и функций, выполнение вычислений.
- 4. Ознакомление с методами сортировки и фильтрации данных.

# **Теоретический материал**

Программа **Microsoft Excel** предназначена для подготовки, обработки и анализа информации, представляемой в табличном виде. Она располагает для обработки информации множеством встроенных функций и иными! средствами, например, такими как анализ и консолидация данных. Использованиеxcel позволяет провести оценку табличной информации с целью ускорения процесса принятия решений.

Процесс оценки поддерживается встроенными средствами деловой графики, с помощью которых за короткое время можно преобразовать табличные данные в наглядные диаграммы, графики и другие виды графического представления.

Вокруг двух главных возможностей - оценки и представления данных группируется множество сервисных средств, которые облегчают использование программы Excel.

Основными из этих средств являются следующие:

- система создания макрокоманд, автоматизирующих ввод или вывод данных;
- система динамической связи Excel-документов с другими Windows приложениями, возможность импорта данных из внешних базданных;
- возможность построения, форматирования и анализа сводных таблиц;
- использование нескольких языков одновременно с контролемграмматики;
- настройка внешнего вида экрана и таблицы под запросы пользователя;
- создание итоговых отчетов по результатам нескольких таблиц и вывод их на печать;
- возможность иллюстрировать таблицы за счет рисунков из библиотеки клипов ClipArt;

 средства публикации документов в Web и извлечения необходимой информации по запросам из распределенных в Internet баз данных.

|                                                                                    | u                                                  | $ x^{n}  -  x^{n}  =  x^{n} $ |                                                                   |                  | Лист Microsoft Office Excel - Microsoft Excel                                                  |                                                      |        |                                 | −                                                                            | $\infty$                      |
|------------------------------------------------------------------------------------|----------------------------------------------------|-------------------------------|-------------------------------------------------------------------|------------------|------------------------------------------------------------------------------------------------|------------------------------------------------------|--------|---------------------------------|------------------------------------------------------------------------------|-------------------------------|
|                                                                                    |                                                    |                               |                                                                   |                  | Главная Вставка Разметка стран Формулы Данные Рецензировані Вид Надстройки © - <sup>ст</sup> X |                                                      |        |                                 |                                                                              |                               |
|                                                                                    | $\frac{1}{2}$<br>En<br>Вставить<br>Буфер обмена Га | Calibri                       | $-11$<br>$\mathbb{E} \cdot  \mathcal{B} - \mathbf{A} $<br>Шрифт Б | $\sim$           | $X X Y Y$ $X X Y$<br>  福田 福岡   多/-<br>Выравнивание Б                                           | Общий<br>$\frac{1}{2}$ = % 000<br>$58 - 28$<br>Число | $-150$ | $\mathbf{A}$<br>Ячейки<br>Стили | ■ Σ → βγ →<br>$\sqrt{2}$ - $\frac{3}{2}$ -<br>$\mathbb{Z}^+$<br>Редактирован |                               |
|                                                                                    | F <sub>5</sub>                                     |                               | $ -$                                                              | $f_{\mathbf{x}}$ |                                                                                                |                                                      |        |                                 |                                                                              | ₹                             |
| a de                                                                               | $\triangleright$                                   | <b>B</b>                      | $\mathbf{C}$                                                      | D                | Ε.                                                                                             | F.                                                   | G      | H                               | т.                                                                           |                               |
| $\mathbf{1}$                                                                       |                                                    |                               |                                                                   |                  |                                                                                                |                                                      |        |                                 |                                                                              |                               |
| $\overline{2}$                                                                     |                                                    |                               |                                                                   |                  |                                                                                                |                                                      |        |                                 |                                                                              |                               |
| 3                                                                                  |                                                    |                               |                                                                   |                  |                                                                                                |                                                      |        |                                 |                                                                              |                               |
| 4                                                                                  |                                                    |                               |                                                                   |                  |                                                                                                |                                                      |        |                                 |                                                                              |                               |
| 5<br>6                                                                             |                                                    |                               |                                                                   |                  |                                                                                                |                                                      |        |                                 |                                                                              |                               |
| $\overline{z}$                                                                     |                                                    |                               |                                                                   |                  |                                                                                                |                                                      |        |                                 |                                                                              |                               |
| 8                                                                                  |                                                    |                               |                                                                   |                  |                                                                                                |                                                      |        |                                 |                                                                              |                               |
| $\overline{9}$                                                                     |                                                    |                               |                                                                   |                  |                                                                                                |                                                      |        |                                 |                                                                              |                               |
| 10                                                                                 |                                                    |                               |                                                                   |                  |                                                                                                |                                                      |        |                                 |                                                                              |                               |
| 11                                                                                 |                                                    |                               |                                                                   |                  |                                                                                                |                                                      |        |                                 |                                                                              |                               |
| 12                                                                                 |                                                    |                               |                                                                   |                  |                                                                                                |                                                      |        |                                 |                                                                              |                               |
| 13                                                                                 |                                                    |                               |                                                                   |                  |                                                                                                |                                                      |        |                                 |                                                                              |                               |
| 14                                                                                 |                                                    |                               |                                                                   |                  |                                                                                                |                                                      |        |                                 |                                                                              |                               |
| 15                                                                                 |                                                    |                               |                                                                   |                  |                                                                                                |                                                      |        |                                 |                                                                              |                               |
| 16                                                                                 |                                                    |                               |                                                                   |                  |                                                                                                |                                                      |        |                                 |                                                                              |                               |
| T<br>$14$ $4$ $+$                                                                  | H <sub>2</sub>                                     | Лист1 Лист2 Лист3 %           |                                                                   |                  |                                                                                                | m.                                                   |        | <b>HH</b>                       |                                                                              | ш<br>$\overline{\phantom{a}}$ |
| $\overline{\mathbb{O}}$<br>$\bigoplus$<br> 田 回 四<br>$100%$ $(-)$<br>Готово<br>usi. |                                                    |                               |                                                                   |                  |                                                                                                |                                                      |        |                                 |                                                                              |                               |

Рис.14.1 Окно Microsoft Excel

Организация расчетов в табличном процессоре Ms Excel.

1. Запустите редактор электронных таблиц Microsoft Excel (при стандартной установке MS Office выполните *Пуск/Программы/ Microsoft Excel*) и создайте новую электронную книгу (*Файл / Создать*).

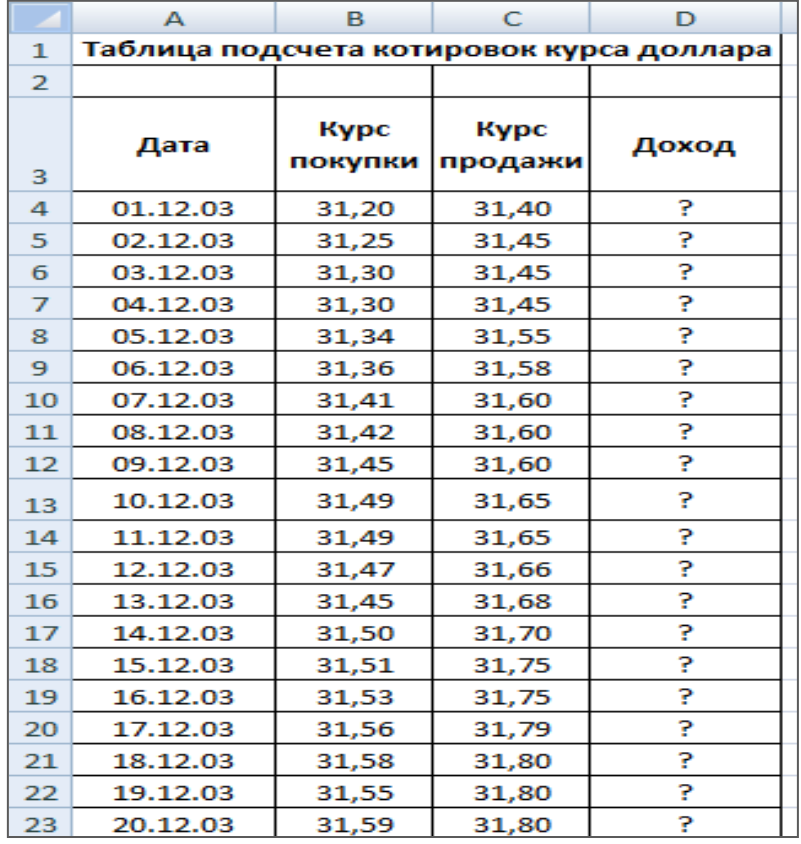

| Рис.8.1 |  |
|---------|--|
|---------|--|

Рис. 14.2 Исходные данные для задания 14

- 2. Изучите назначение кнопок панелей инструментов программы Ms Excel («Главная», «Разметка страницы», «Ссылки, «Рассылки», «Рецензирование», «Вид»)
- 3. Установите курсор на ячейку А1. Введите заголовок таблицы «Таблица подсчета котировок курса доллара».
- 4. Для оформления шапки таблицы выделите третью строку (нажатием на номер строки), задайте перенос по словам командой *Формат*/*Ячейки*/ вкладка *Выравнивание/ Переносить по словам*, выберите горизонтальное и вертикальное выравнивание - «по центру».

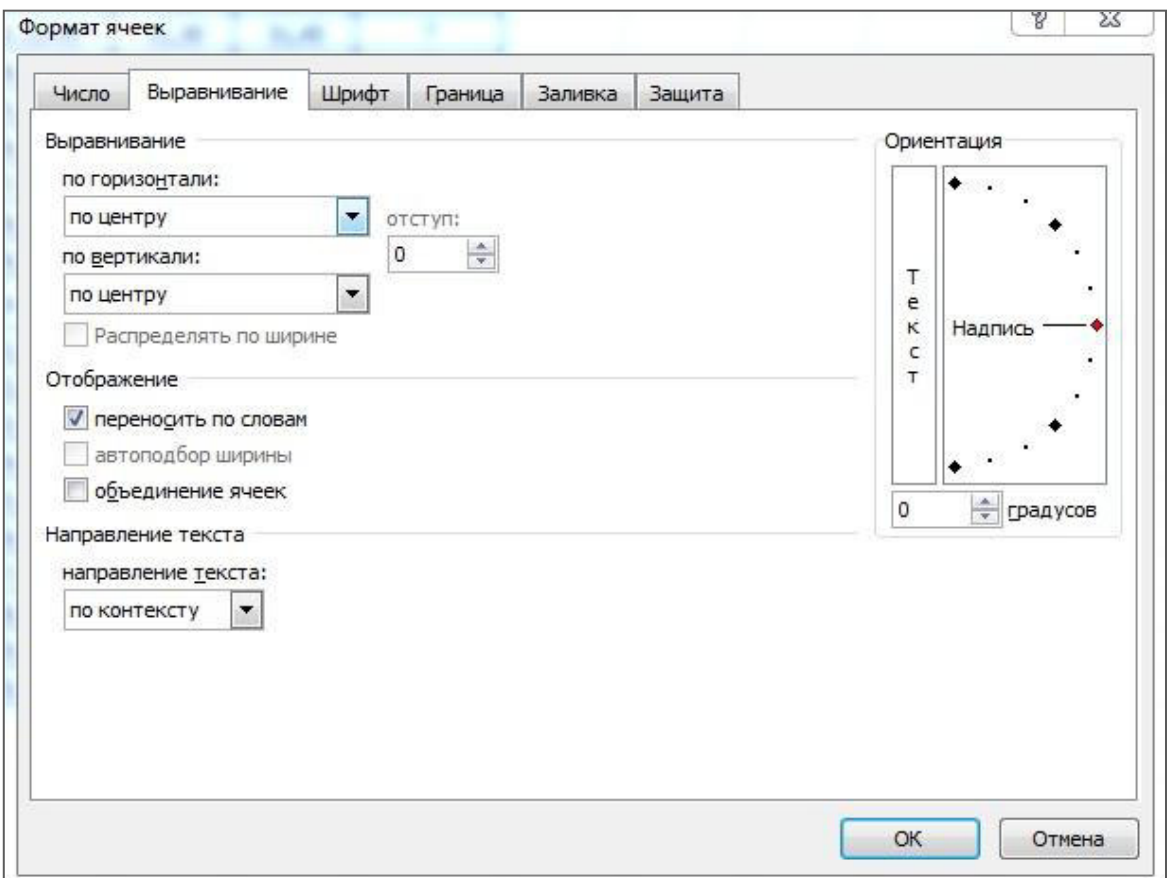

Рис. 14.3 Задание переноса по словам при форматировании ячеек

5. В ячейках третьей строки, начиная с ячейки А3, введите названия столбцов таблицы – «Дата», «Курс покупки», «Курс продажи», «Доход». Изменение ширины столбцов произведите из главного меню командами *Формат*/*Столбец/Ширина* или перемещением мышью в строке имен столбцов (А, B, C и т.д.).

**Краткая справка.** Для ввода ряда значений даты наберите первую дату 01.12.03 и произведите автокопирование до даты 20.12.03 (прихватите левой кнопкой мыши за маркер автозаполнения, расположенный в правом нижнем углу ячейки, и протащите его вниз).

- 6. Заполните таблицу исходными данными согласно заданию 14.2.
- 7. Произведите форматирование значений курсов покупки и продажи. Для этого выделите блоком данных, начиная с верхнего левого угла блока (с ячейки В 4) до правого нижнего (до ячейки С23); откройте окно Формат ячеек /вкладка Число и установите формат Денежный, обозначение валюты - «нет». Число десятичных знаков задайте равное 2

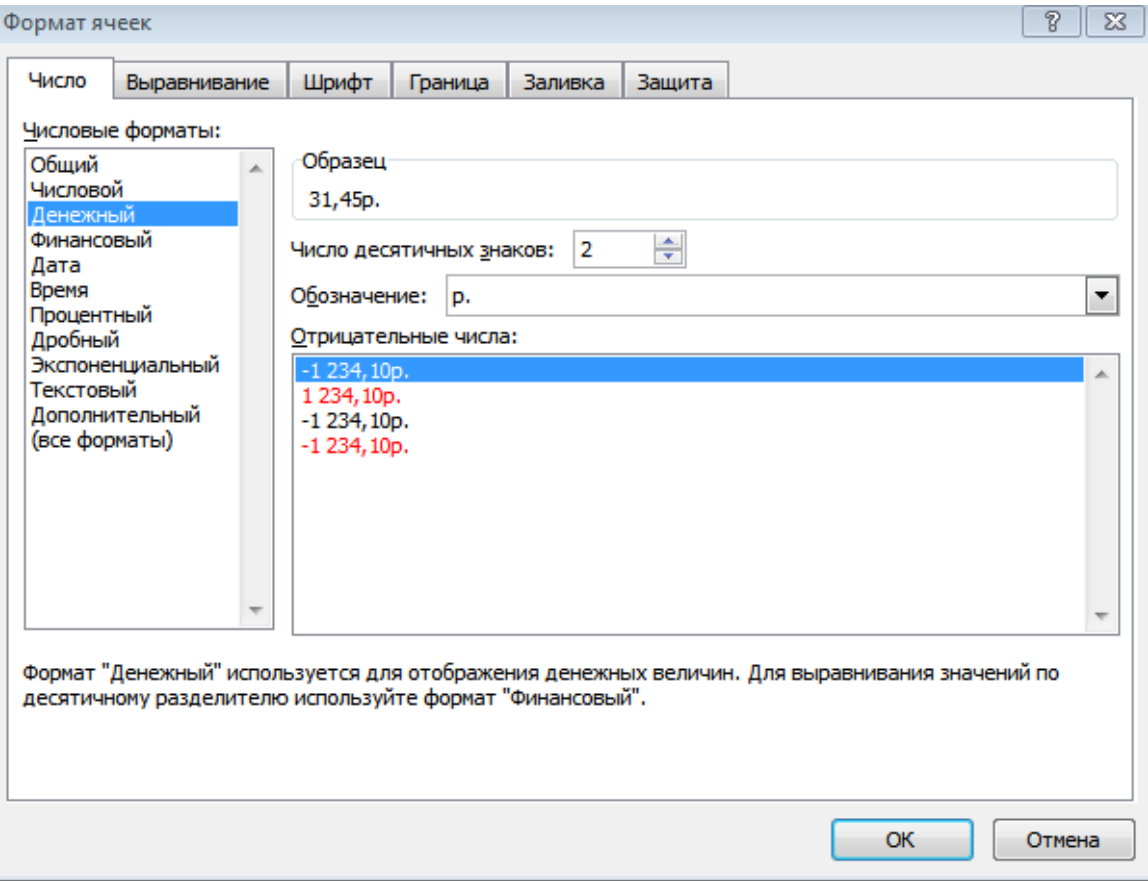

Рис. 14.4. Задание формата чисел

8. Произведите расчеты в графе «Доход» по формуле

*Доход = Курс продажи - Курс покупки*, в ячейке D4 наберите формулу

= *C4-B4* (в адресах ячеек используются буквы латинского алфавита).

Введите расчетную формулу в ячейку D4. Далее произведите автокопирование формулы.

**Краткая справка.** Для автокопирования формулы выполните следующие действия: подведите курсор к маркеру автозаполнения, расположенному в правом нижнем углу ячейки; когда курсор примет вид черного крестика, нажмите левую кнопку мыши и протяните формулу вниз по ячейкам. Можно произвести автокопирование двойным щелчком мыши
по маркеру автозаполнения, если в соседней левой графе нет незаполненных данными ячеек.

- 9. Для ячеек с результатом расчетов задайте формат *Финансовый* (*Формат Ячейки*/ вкладка *Число*/ формат *Финансовый*, обозначение признака валюты – «р.» - рубли, число десятичных знаков задайти равное 2.
- 10. Произведите обрамление таблицы (рис. 14.5). Для этого выделите блок ячеек таблицы, начиная от верхнего левого или от нижнего правого угла таблицы. Откройте окно *Обрамление (Граница)* таблиц командой *Формат ячейки* / вкладка *Границы.* Задайте Красный цвет линий. Для внутренних линий выберите тонкую, а для контура - более толстую непрерывную линию. Макет отображает конечный вид форматированного обрамления, поэтому кнопку О*К* нажмите, когда вид обрамления на макете полностью вас удовлетворит.
- 11.Выделив ячейки с результатами расчетов, выполните заливку сиреневым цветом (*Формат ячеек / Заливка*)

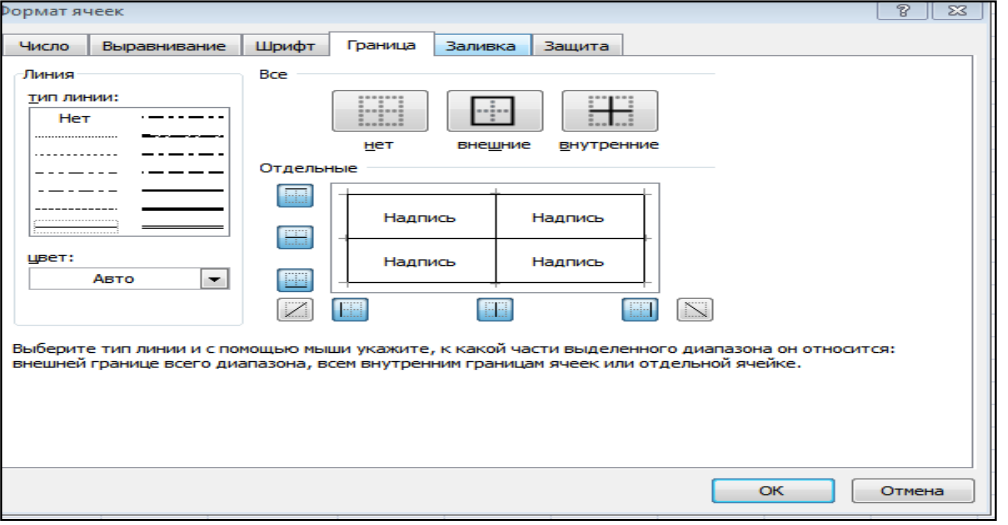

Рис. 14.5 Обрамление таблицы

12. Проведите форматирование заголовка таблицы. Для этого выделите интервал ячеек от А1 до D1, объедините их кнопкой панели инструментов *Объединить и поместить в центре*. Задайте начертание шрифта – полужирное, цвет – по вашему усмотрению. Конечный вид таблицы приведен на рис. 14.6.

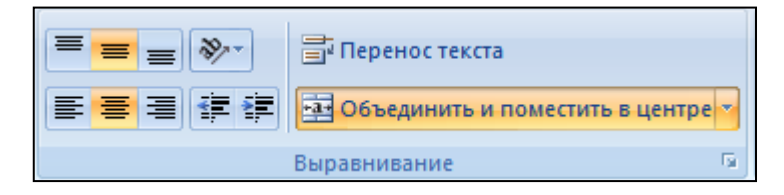

Рис. 14.6.

| А                                        | в                      | с                      | D      |  |  |  |  |  |
|------------------------------------------|------------------------|------------------------|--------|--|--|--|--|--|
| Таблица подсчета котировок курса доллара |                        |                        |        |  |  |  |  |  |
|                                          |                        |                        |        |  |  |  |  |  |
| Дата                                     | <b>Kypc</b><br>покупки | <b>Kypc</b><br>продажи | Доход  |  |  |  |  |  |
| 01.12.03                                 | 31,20                  | 31,40                  | 0,20p. |  |  |  |  |  |
| 02.12.03                                 | 31,25                  | 31,45                  | 0,20p. |  |  |  |  |  |
| 03.12.03                                 | 31,30                  | 31,45                  | 0,15p. |  |  |  |  |  |
| 04.12.03                                 | 31,30                  | 31,45                  | 0,15p. |  |  |  |  |  |
| 05.12.03                                 | 31,34                  | 31,55                  | 0,21p. |  |  |  |  |  |
| 06.12.03                                 | 31,36                  | 31,58                  | 0,22p. |  |  |  |  |  |
| 07.12.03                                 | 31,41                  | 31,60                  | 0,19p. |  |  |  |  |  |
| 08.12.03                                 | 31,42                  | 31,60                  | 0,18p. |  |  |  |  |  |
| 09.12.03                                 | 31,45                  | 31,60                  | 0,15p. |  |  |  |  |  |
| 10.12.03                                 | 31,49                  | 31,65                  | 0,16p. |  |  |  |  |  |
| 11.12.03                                 | 31,49                  | 31,65                  | 0,16p. |  |  |  |  |  |
| 12.12.03                                 | 31,47                  | 31,66                  | 0,19p. |  |  |  |  |  |
| 13.12.03                                 | 31,45                  | 31,68                  | 0,23p. |  |  |  |  |  |
| 14.12.03                                 | 31,50                  | 31,70                  | 0,20p. |  |  |  |  |  |
| 15.12.03                                 | 31,51                  | 31,75                  | 0,24p. |  |  |  |  |  |
| 16.12.03                                 | 31,53                  | 31,75                  | 0,22p. |  |  |  |  |  |
| 17.12.03                                 | 31,56                  | 31,79                  | 0,23p. |  |  |  |  |  |
| 18.12.03                                 | 31,58                  | 31,80                  | 0,22p. |  |  |  |  |  |
| 19.12.03                                 | 31,55                  | 31,80                  | 0,25p. |  |  |  |  |  |
| 20.12.03                                 | 31,59                  | 31,80                  | 0,21p. |  |  |  |  |  |

Рис. 14.7. Конечный вид задания

13. Переименуйте ярлычок *Лист 1*, присвоив ему имя «Курс доллара». Для этого дважды щелкните мышью по ярлыку и наберите новое имя. Можно воспользоваться командой *Переименовать лист*, вызываемого правой кнопкой мыши.

### **Практическая работа № 14.2.**

**Задание 14.2** Заполнить таблицу, произвести расчеты и форматирование

**Формулы для расчета:**  *Всего по цеху = Заказ №1 + Заказ № 2 + Заказ № 3 Всего = сумма значений по каждой полке* таблицы (рис. 14.1.)

*Краткая справка:* Для выполнения автосуммы удобно пользоваться кнопкой

*Автосуммирование* **E** ABTOCYMMA - **H** Ha панели инструментов или функцией CУММ.

В качестве первого числа выделите группу ячеек с данными для расчета суммы.

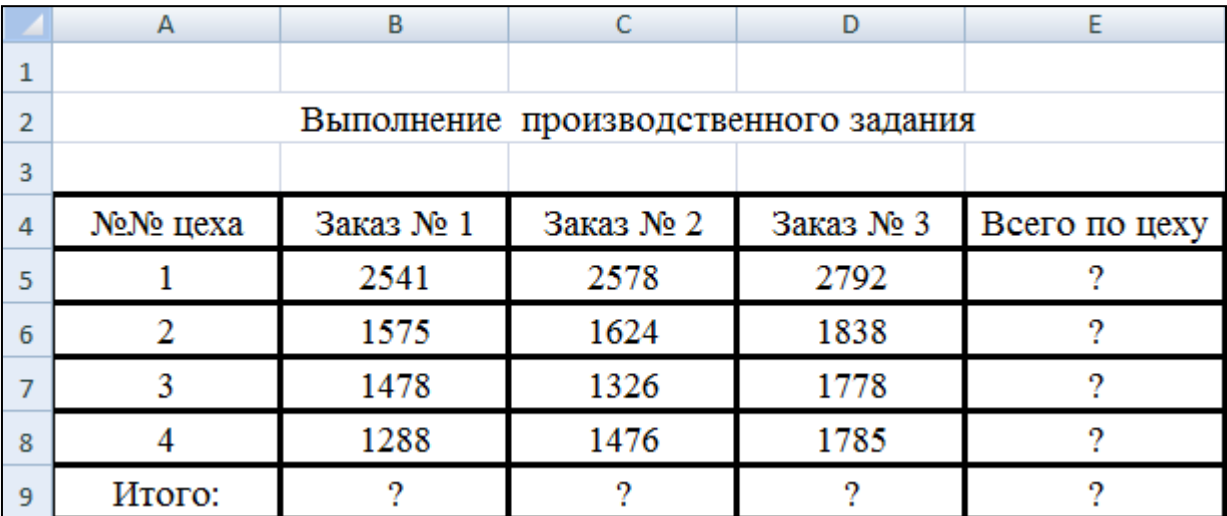

рис. 14.2 Исходные данные для задания 14.2.

**Задание 14.3** Заполнить таблицу, произвести расчеты и форматирование

таблицы.

**Краткая справка.** Добавление листов электронной книги производится командой *Вставка/Лист*. **Расчеты** Лист2 ∕Лист3 ∕°

|                | $\mathsf{A}$    | B             | C                             | D     | F                 | F                 |  |  |  |  |  |
|----------------|-----------------|---------------|-------------------------------|-------|-------------------|-------------------|--|--|--|--|--|
| 1              | Расчет надбавки |               |                               |       |                   |                   |  |  |  |  |  |
| $\overline{2}$ |                 |               |                               |       |                   |                   |  |  |  |  |  |
| з              | Месяц           | Таб.<br>Номер | Процент<br>Ф.И.О.<br>надбавки |       | Сумма<br>зарплаты | Сумма<br>надбавки |  |  |  |  |  |
| 4              | Январь          | 250           | Магомедов М.М.                | 8%    | 5 000,00p.        | 2                 |  |  |  |  |  |
| 5              | Февраль         | 230           | Алиева С.А.                   | 10%   | 6 000,00p.        | 2                 |  |  |  |  |  |
| 6              | Март            | 450           | Ахмедов Г.Т.                  | 20%   | 15 000,00p.       | 2                 |  |  |  |  |  |
| 7              | Апрель          | 502           | Нажмутдинов М.М.              | 15%   | 12 000,00p.       | 2                 |  |  |  |  |  |
| 8              | Май             | 204           | Магомедов М.А.                | 30%   | 11 000,00p.       | 2                 |  |  |  |  |  |
| 9              | Июнь            | 989           | Абдуллаев А.А.                | 13%   | 10 000,00p.       | 2                 |  |  |  |  |  |
| 10             | Июль            | 258           | Загидов Г.Г.                  | 46%   | 9 600,00p.        | ?                 |  |  |  |  |  |
| 11             | Август          | 458           | Халидов М.Р.                  | 50%   | 8 700,00p.        | ?                 |  |  |  |  |  |
| 12             | Сентябрь        | 448           | Закарьяев З.М.                | 24%   | 12 450,00p.       | 2                 |  |  |  |  |  |
| 13             | Октябрь         | 887           | Даитова С.А.                  | 32%   | 13 100,00p.       | 2                 |  |  |  |  |  |
| 14             | Ноябрь          | 777           | Махмудова М.А.                | 12%   | 6 500,00p.        | 9                 |  |  |  |  |  |
| 15             | Декабрь         | 123           | Османова М.Г.                 | $1\%$ | 4 300,00p.        | 2                 |  |  |  |  |  |

Рис. 14.1. Исходные данные для задания 14.3

# **Формулы для расчета:**

*Сумма надбавки = Процент надбавки \* Сумму зарплаты.*

**Примечание.** В колонке «Процент надбавки» установите процентный формат чисел.

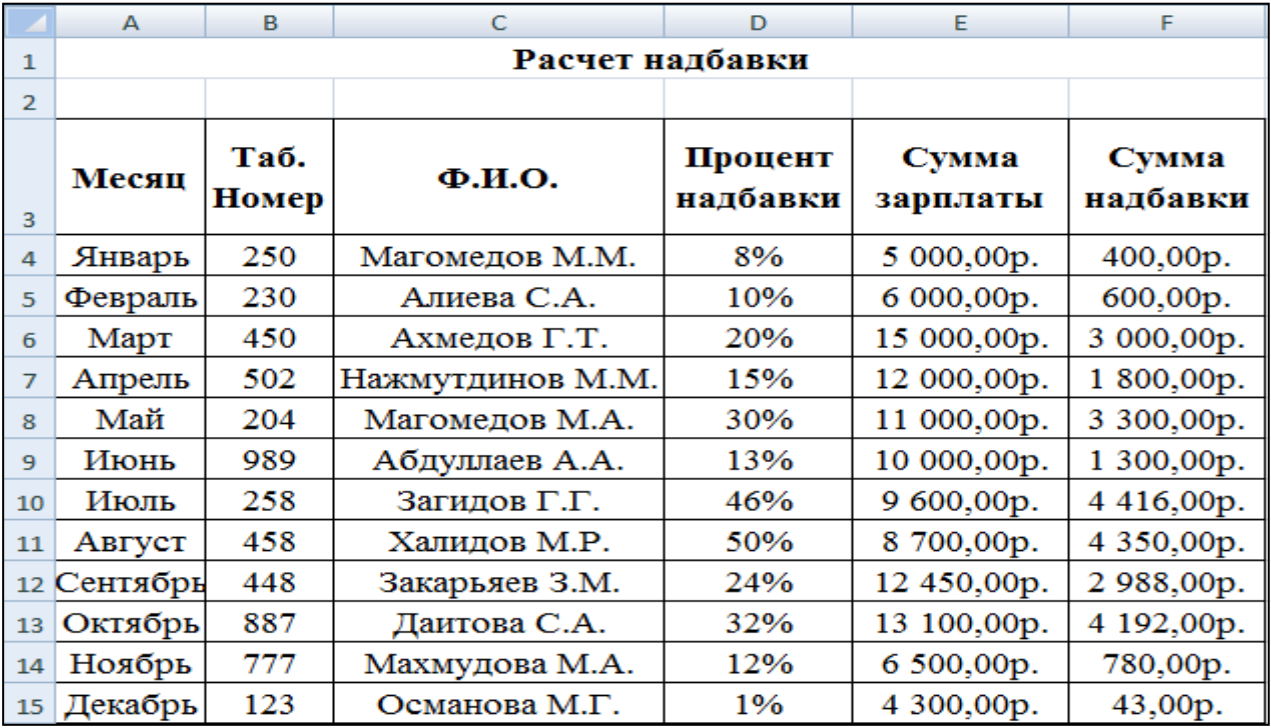

Рис. 14.4. конечный вид задания 14.3.

## Практическая работа № 15

### Построение и форматирование диаграмм в MS EXCEL.

Цель занятия: Изучение информационной технологии представления данных в виде диаграмм в Ms Excel.

## Порядок выполнения работы

- 1. Запустите редактор электронных таблиц Ms Excel (при стандартной установке Ms Office выполните Пуск/Программы/Microsoft Excel).
- 2. Переименуйте ярлычок Лист, присвоив ему имя «Удельный вес».
- 3. На листе «Удельный вес» создайте таблицу «Расчет удельного веса документально проверенных организаций» по образцу, как на рис.15.1.

Примечание. При вводе текстовых данных, начинающихся со знака тире или другого математического знака, сначала нажмите клавишу Пробел признак текстовых данных, а затем - тире и текст ( - государственных, муниципальных и т.д.).

4. Произведите расчеты в таблице. Формула для расчета

Удельный вес = Число проверенных организаций / Общее число плательщиков.

В колонке «Удельный вес» задайте процентный формат чисел, при этом программа умножит данные на 100 и добавит знак процента.

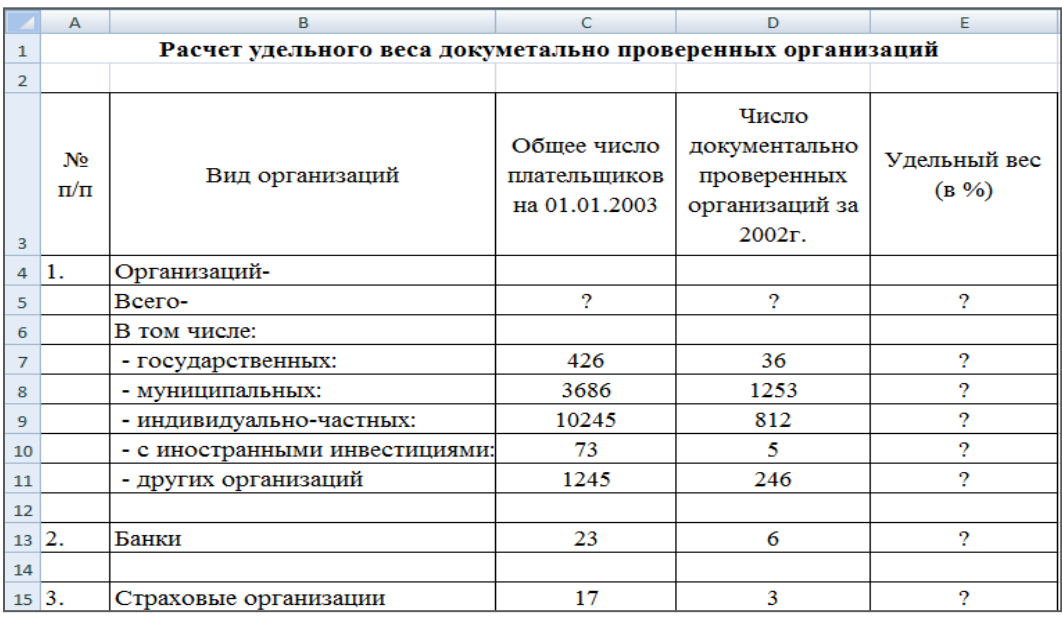

Рис. 15.1 Исходные данные для задания 15.

5. Постройте круговую диаграмму ( разрезанную) по результатам расчетов.

Для этого выделите интервал ячеек E7:E11 с данными расчета результатов выберите *Вставка/ Диаграмма.*

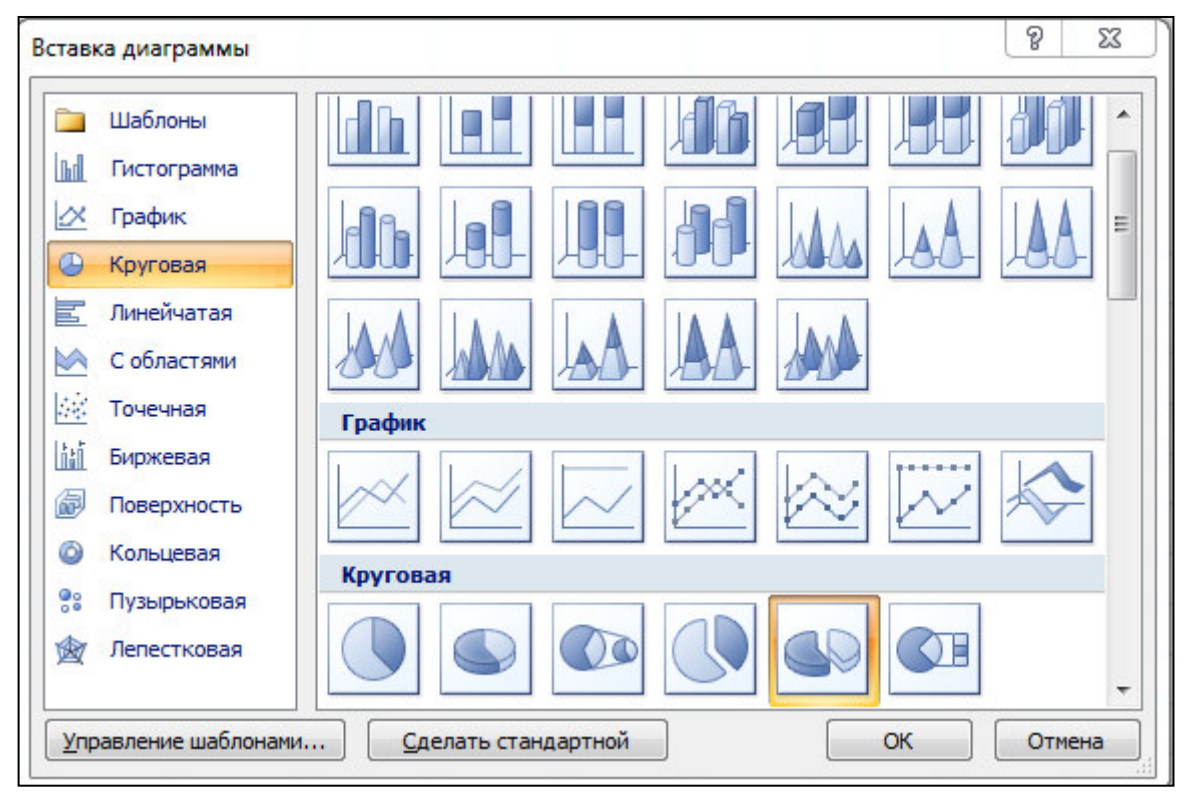

Рис.15.2 Выбор типа диаграммы

6. На первом шаге работы с мастером диаграмм выберите тип диаграммы - *Круговая (Объемный вариант разрезанной круговой диаграммы)* (рис.15.2)

|                 | A                      | B.                                                         | C                                            | D                                                                    | Е                       |
|-----------------|------------------------|------------------------------------------------------------|----------------------------------------------|----------------------------------------------------------------------|-------------------------|
| <b>I</b>        |                        | Расчет удельного веса докуметально проверенных организаций |                                              |                                                                      |                         |
| $\overline{z}$  |                        |                                                            |                                              |                                                                      |                         |
| в               | <b>No</b><br>$\Pi/\Pi$ | Вид организаций                                            | Общее число<br>плательщиков<br>на 01.01.2003 | Число<br>документально<br>проверенных<br>организаций за<br>$2002r$ . | Удельный вес<br>$(B\%)$ |
| 4               | $\mathbf{1}$ .         | Организаций-                                               |                                              |                                                                      |                         |
| 5               |                        | Всего-                                                     | 15715                                        | 2361                                                                 | 15%                     |
| 6               |                        | В том числе:                                               |                                              |                                                                      |                         |
| ⇁               |                        | - государственных:                                         | 426                                          | 36                                                                   | 8%                      |
| 8               |                        | - муниципальных:                                           | 3686                                         | 1253                                                                 | 34%                     |
| $\mathbf{P}$    |                        | - индивидуально-частных:                                   | 10245                                        | 812                                                                  | 8%                      |
| 10              |                        | - с иностранными инвестициями:                             | 73                                           | 5                                                                    | 7%                      |
| 11              |                        | - других организаций                                       | 1245                                         | 246                                                                  | 20%                     |
| 12              |                        |                                                            |                                              |                                                                      |                         |
| 13              | 2.                     | Банки                                                      | 23                                           | 6                                                                    | 26%                     |
| 14              |                        |                                                            |                                              |                                                                      |                         |
| 15 <sub>1</sub> | 3.                     | Страховые организации                                      | 17                                           | 3                                                                    | 18%                     |
| 16              |                        |                                                            |                                              |                                                                      |                         |
| 17              |                        |                                                            |                                              |                                                                      |                         |
| 18              |                        |                                                            | 8%                                           | • государственных:                                                   |                         |
| 19              |                        | 20%                                                        |                                              |                                                                      |                         |
| 20              |                        |                                                            |                                              | ■ - муниципальных:                                                   |                         |
| 21              |                        |                                                            |                                              | <b>• индивидуально-</b>                                              |                         |
| 22              |                        | 7%                                                         |                                              | частных:                                                             |                         |
| 23              |                        |                                                            |                                              | 34%<br><b>• с иностранными</b>                                       |                         |
| 24              |                        | 8%                                                         |                                              | инвестициями:                                                        |                         |
| 25              |                        |                                                            |                                              | ■ - других организаций                                               |                         |
| 26              |                        |                                                            |                                              |                                                                      |                         |
| 27              |                        |                                                            |                                              |                                                                      |                         |
| 28              |                        |                                                            |                                              |                                                                      |                         |

Рис.15.3 Конечный вид диаграммы задания 15

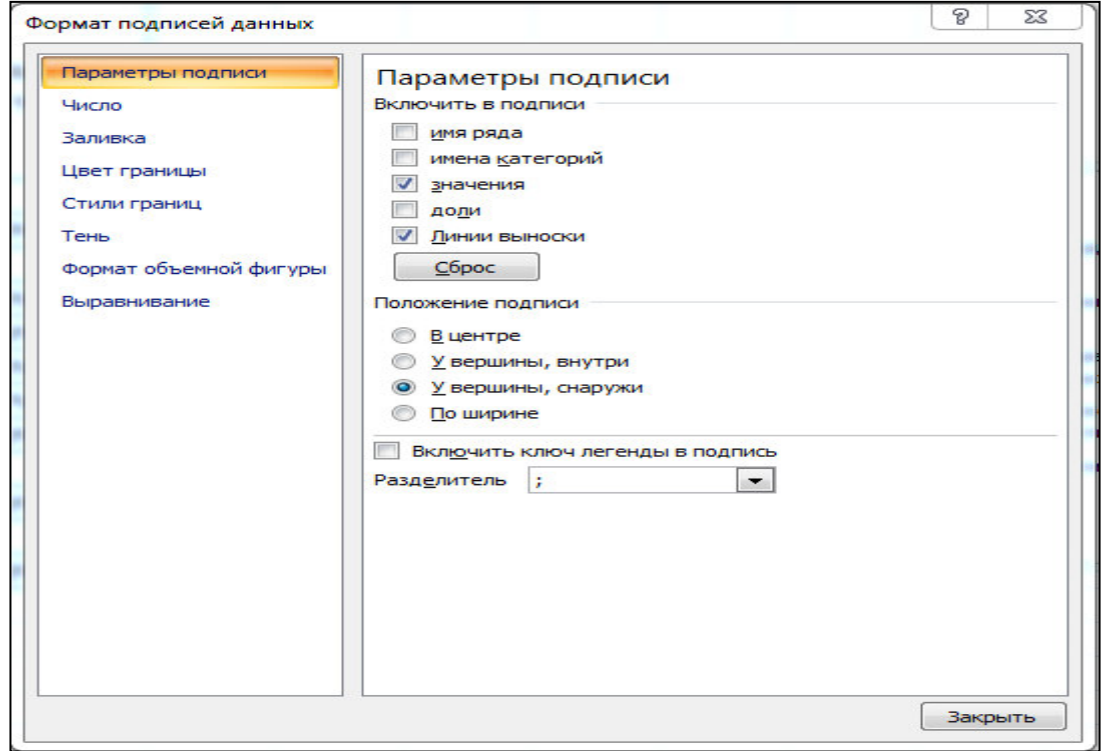

Рис.15.4 Задание подписей значений круговой диаграммы.

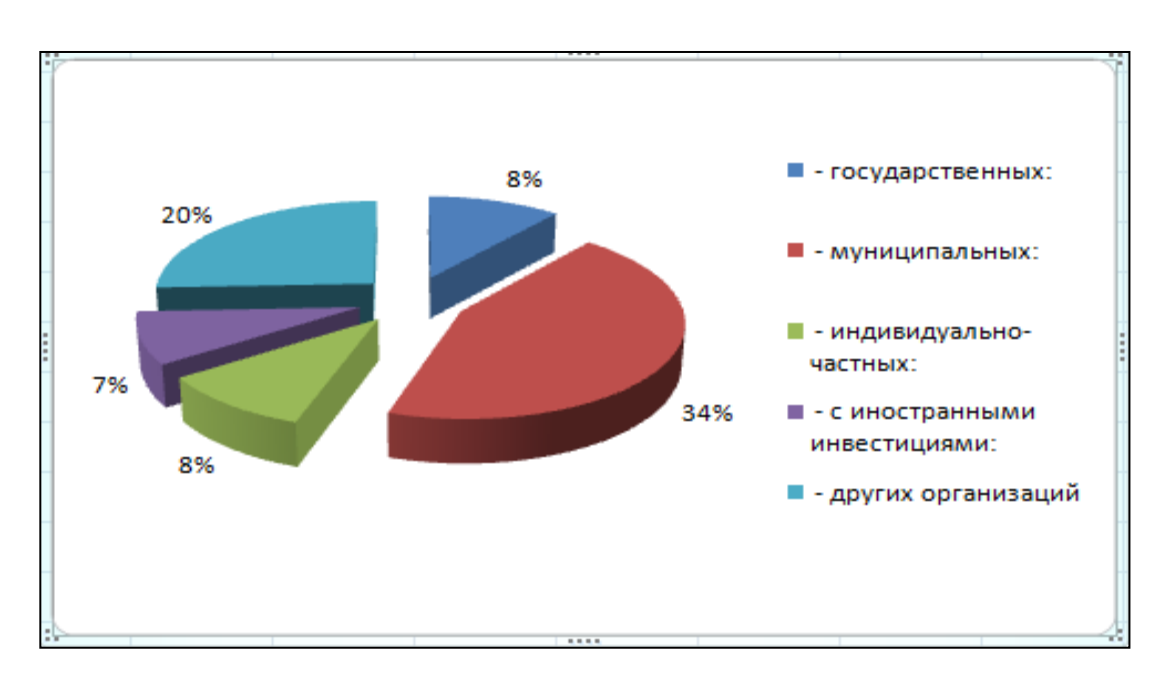

Рис.15.5 Конечный вид диаграммы задания 11.

- 7. На втором шаге на вкладке Ряд в окошке Подписи категорий укажите интервал ячеек B7:B11.
- 8. Третий шаг мастера диаграмм. Введите название диаграммы на вкладке

*Заголовки*; укажите подписи значений на вкладке *Подписи данных* (рис.15.4).

Четвертый шаг мастера диаграмм. Поместите диаграмму на имеющемся листе (рис.15.5 и рис. 15.3).

Конечный вид диаграммы приведен на рисунке 15.5.).

**Задание 15.1.** Форматирование диаграммы «Расчет удельного веса документально проверенных организаций».

## **Порядок работы**

- 1. Сделайте диаграмму активной щелчком мыши по ней, при этом появятся маркеры по углам диаграммы и серединам сторон.
- 2. Мышью переместите диаграмму под таблицу, измените размер диаграммы (мышью за маркеры).
- 3. Выполните заливку фона диаграммы. Для этого выполните двойной щелчок мыши по области диаграммы. В открывшемся окне *Формат области диаграммы (рис.15.1)* выберите серую заливку для фона диаграммы. Для боковых надписей белую заливку и цвет муниципальных организаций поменять на красный (рис.15.2).

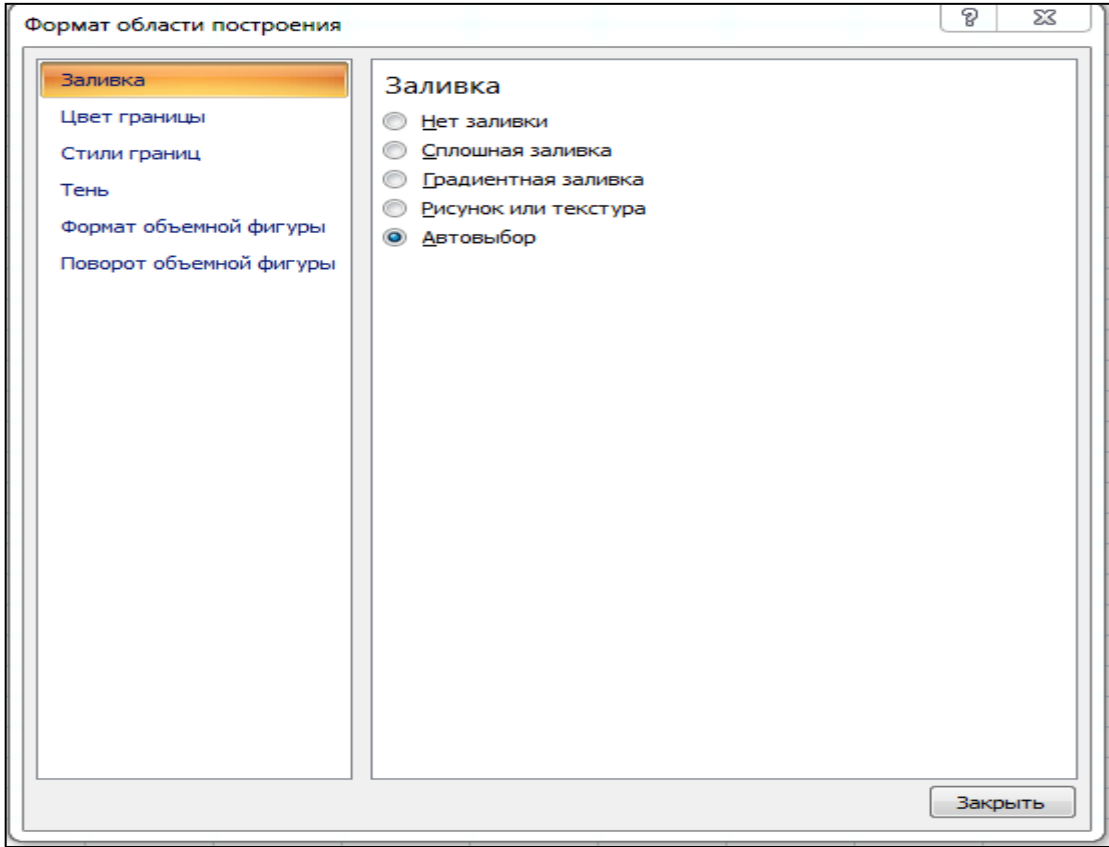

Рис.15.1 Диалоговое окно *Формат области диаграммы*

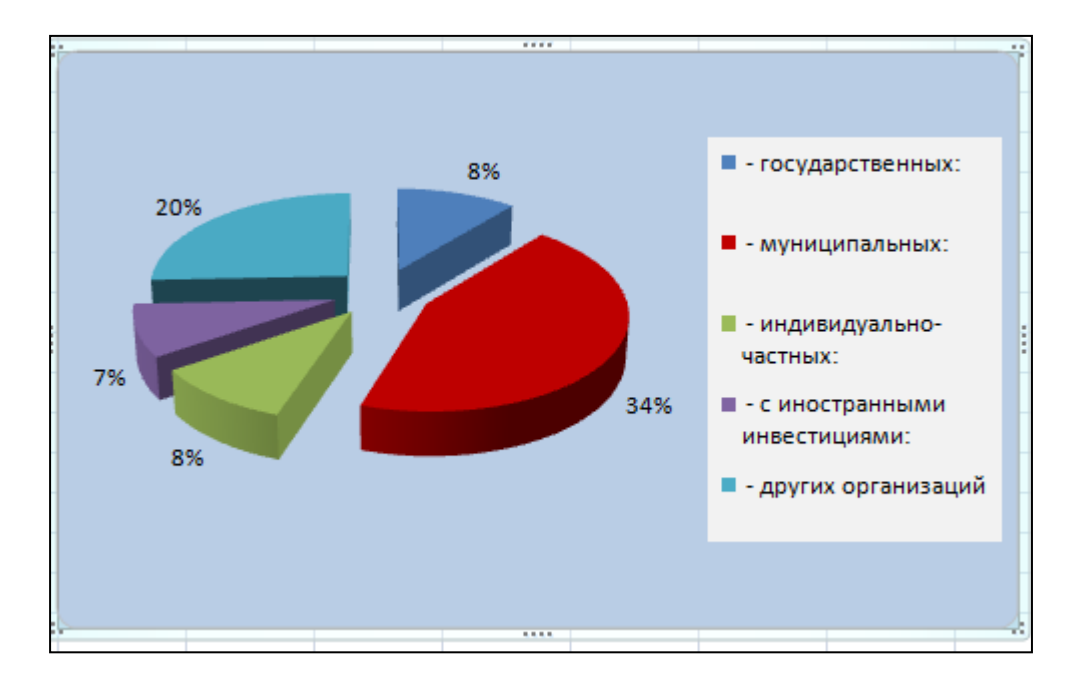

Рис.15.2.Конечный вид диаграммы задания 12

## **Практическая работа № 16.**

## **Использование функций в расчетах Ms Excel.**

**Задание 1.** Создать таблицу «Расчет заработной платы». Построить гистограмму и круговую диаграмму по результатам расчетов. Исходные данные представлены на рис.16.1.

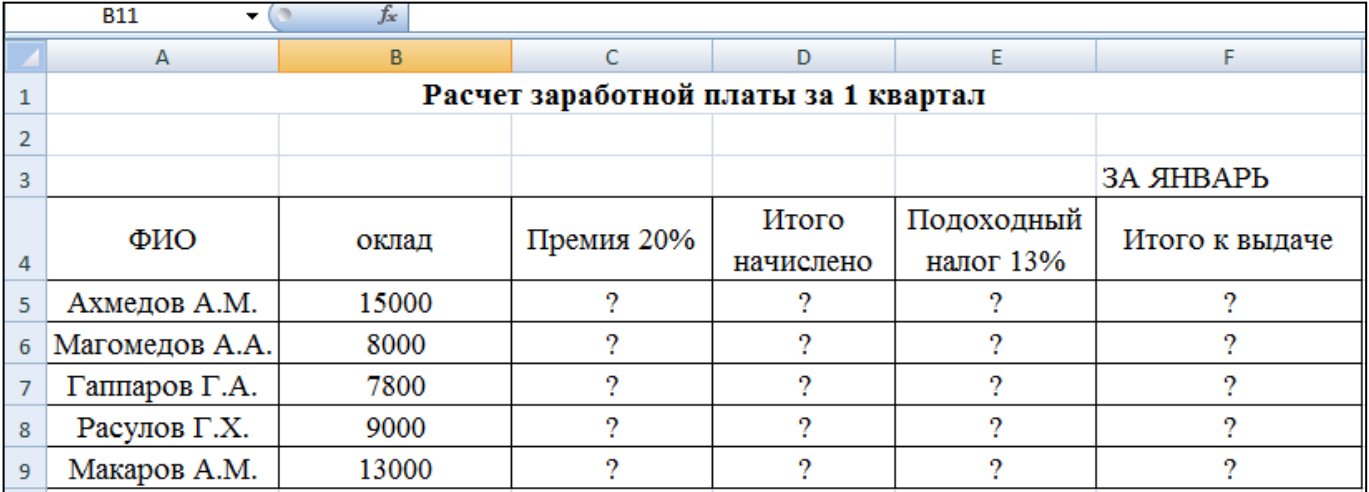

рис.16.1. Исходные данные для задания 16.

## **Расчетные формулы:**

*Премия = Оклад \* 0,2;*

*Итого начислено = Оклад + Премия;*

*Подоходный налог = Итого начислено \* 0,13;*

*Итого к выдаче = Итого начислено – Подоходный налог.*

**Задание 2.** Создать таблицу изменения количества рабочих дней наемных работников и произвести расчет средних значений. Построить график по данным таблицы.

Исходные данные представлены на рис. 16.1.

## **Порядок работы**

1. На очередном свободном листе электронной книги «Расчеты» создайте таблицу по заданию. Объединение выделенных ячеек производится кнопкой панели инструментов *Объединить и поместить в центре*.

Рис.116.1 Исходные данные для задания 16.

**Краткая справка.** Изменение направления текста в ячейках производится путем поворота текста на 90 градусов в зоне *Ориентация* окна *Формат ячеек*, вызываемого командой *Формат ячейки*, вкладка *Выравнивание/ Ориентация* – поворот надписи на 90 градусов.(рис.16.2).

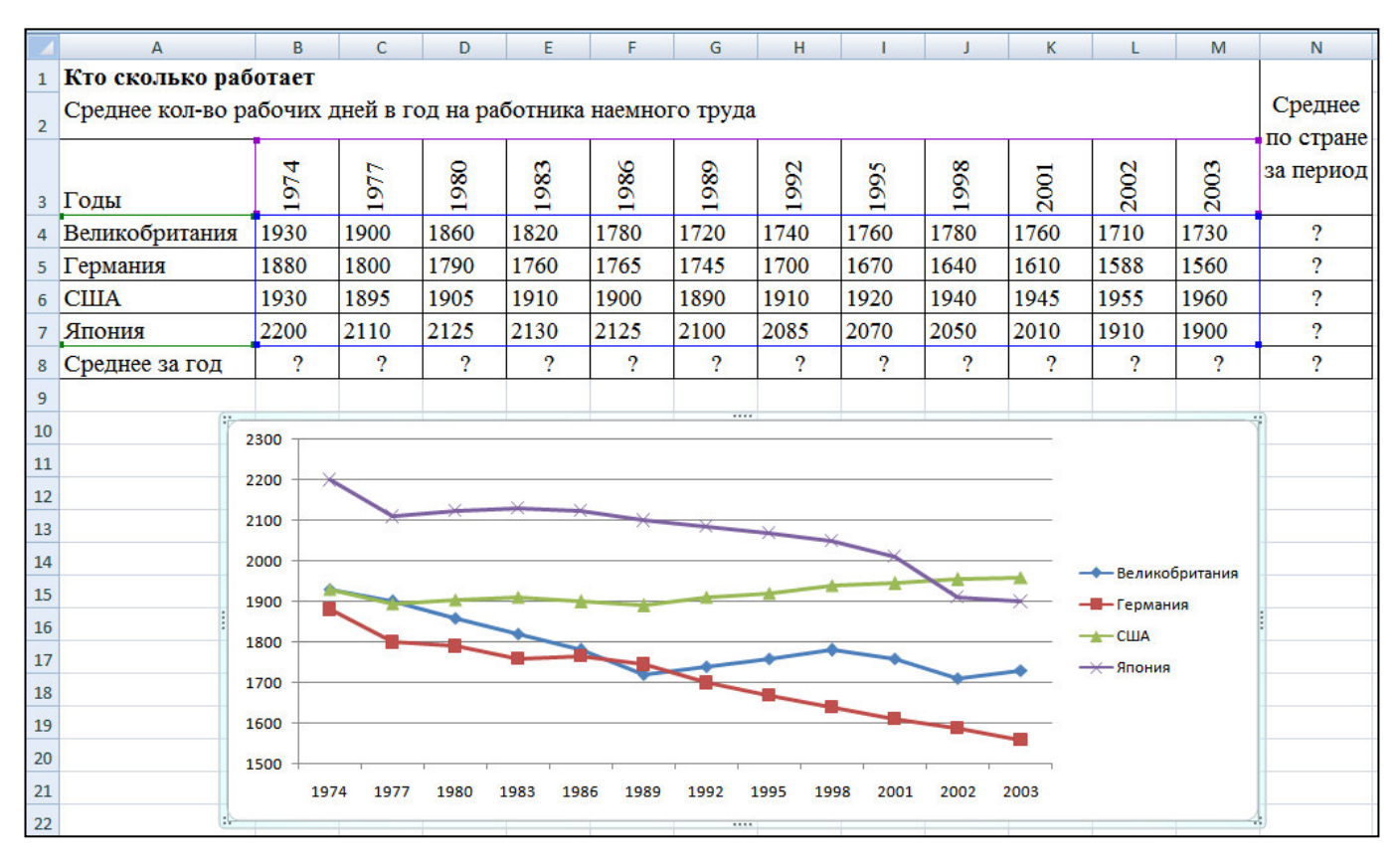

Рис.16.2 Исходные данные для задания 16

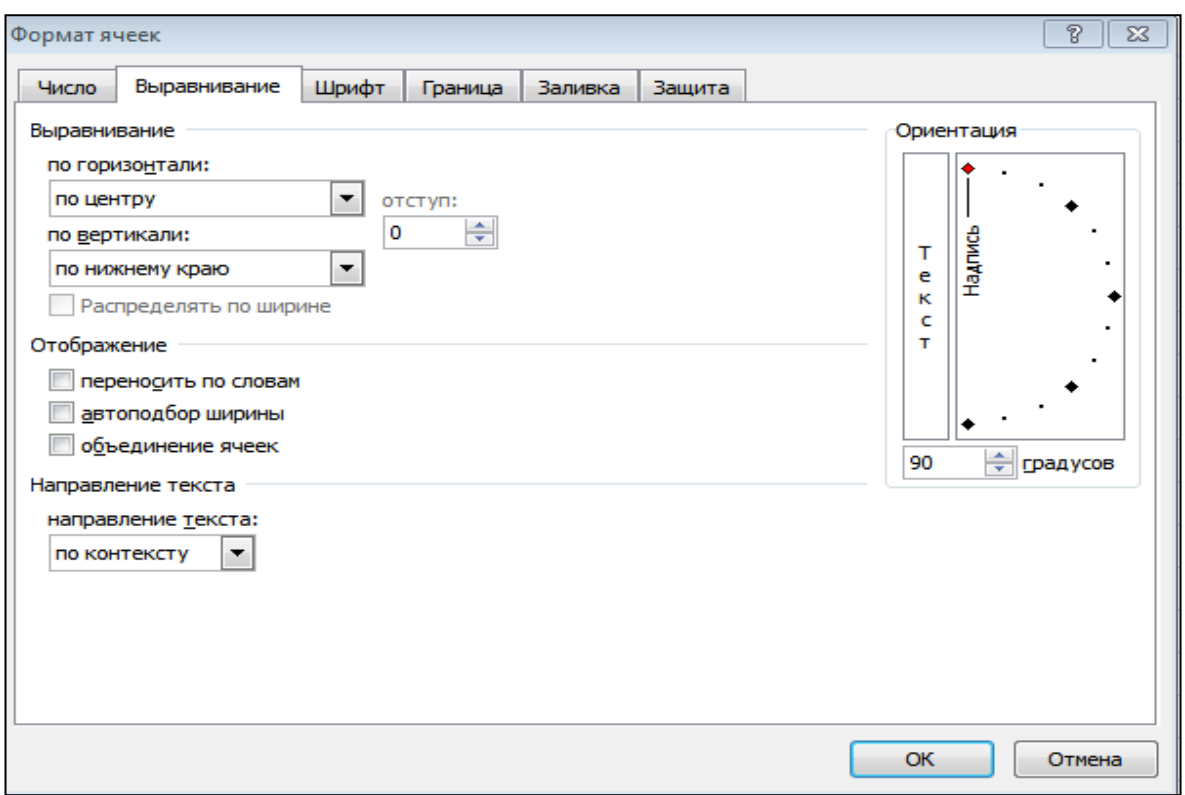

Рис.16.3.поворот надписи на 90 градусов

- *2.* Произвести расчет средних значений по строкам и столбцам с использованием функции *СРЗНАЧ.*
- 3. Построить график изменения количества рабочих дней по годам и странам. Подписи оси «Х» задайте при построении графика на втором экране мастера диаграмм.
- 4. После построения графика произведите форматирование вертикальной оси, задав минимальное значение 1500, максимальное значение 2300, цену деления 100 (рис.16.4.). Для форматирования оси выполните двойной щелчок мыши по ней на вкладке *Шкала* диалогового окна *Формат оси* задайте соответствующие параметры оси.
- *5.* Выполните текущее сохранение файла «Расчеты» (*Файл / Сохранить).*

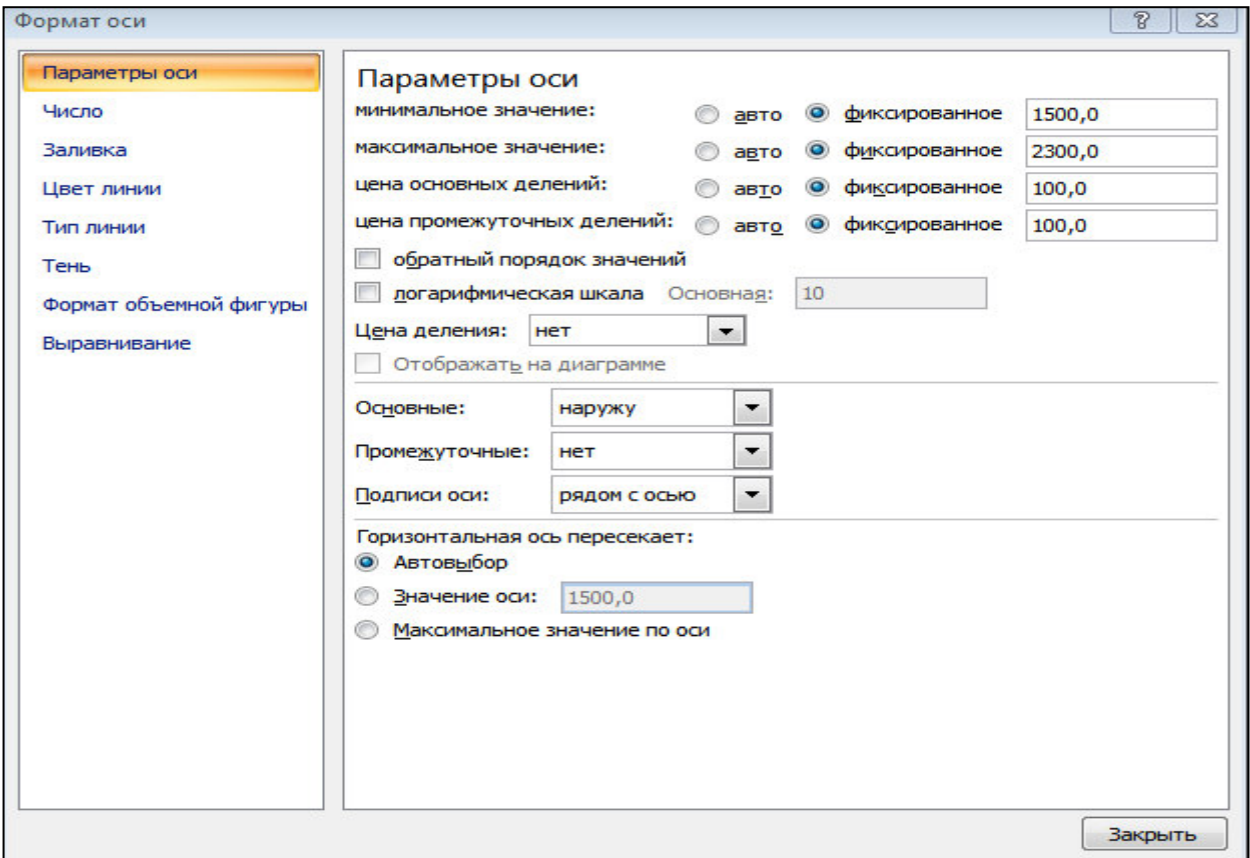

Рис. 16.4. Задание параметров шкалы оси графика

**Задание 3.** Применение функции **ЕСЛИ** при проверке условий. Создать таблицу расчета премии за экономию горючесмазочных материалов  $(ICM).$ 

Исходные данные представлены на рис.16.5.

#### **Порядок работы**

- 1. На очередном свободном листе электронной книги создайте таблицу по заданию.
- 2. Произведите расчет Премии (25% от базовой ставки) по формуле.

*Премия = Базовая ставка \* 0,25 при условии, что*

*План расходования ГСМ > Фактически израсходовано* ГСМ.

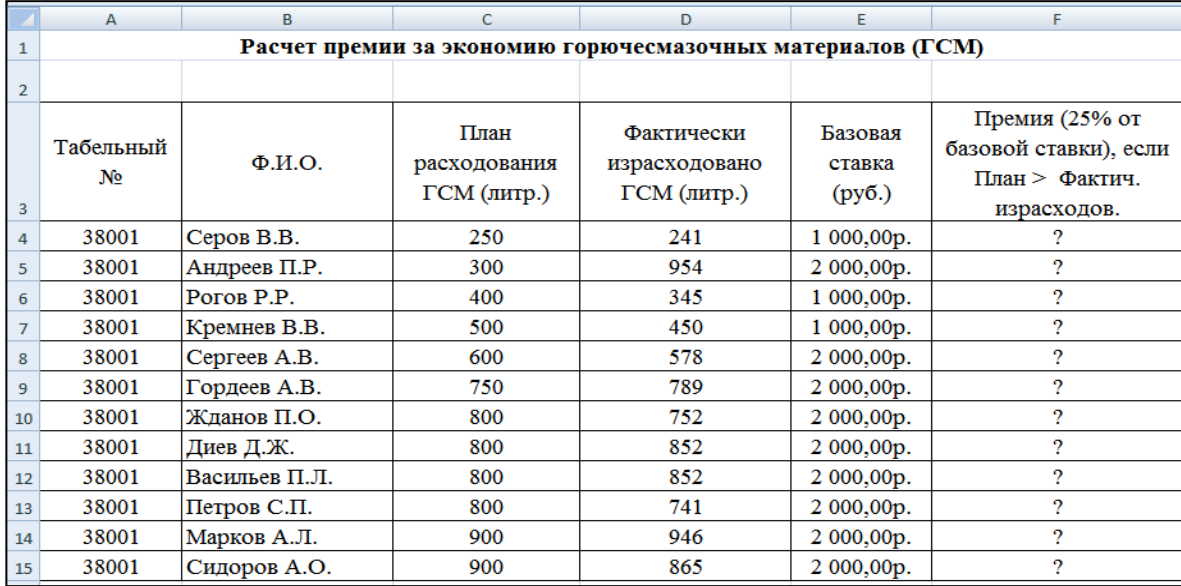

рис.16.5. Исходные данные для задания 3.

Для проверки условия используйте функцию ЕСЛИ.

Для расчета Премии установите курсор в ячейке F4, запустите мастер функций (кнопкой f<sub>x</sub> или командой *Вставка/Функция*) и выберите функцию ЕСЛИ (категория - Логические/ЕСЛИ).

Задайте условие и параметры функции ЕСЛИ (рис.16.6)

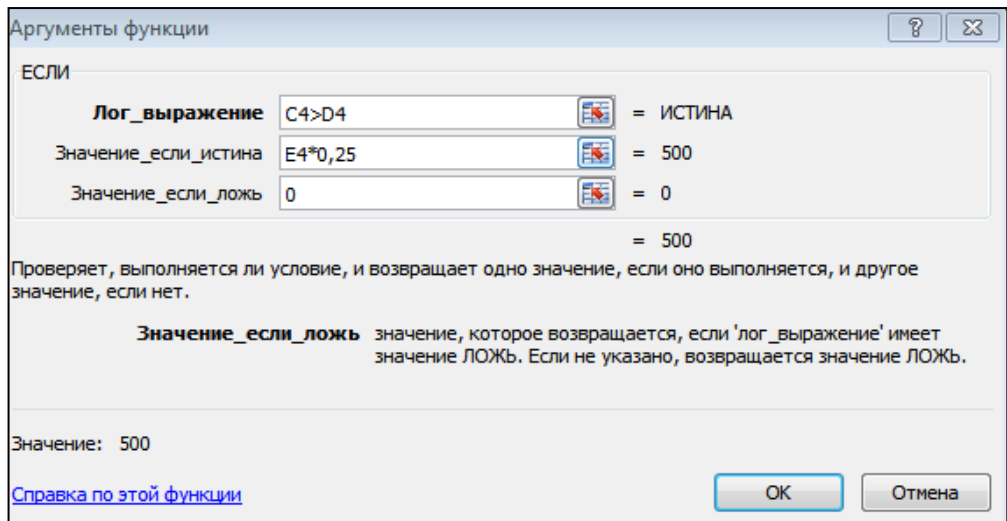

Рис.16.6 Задание параметров функции ЕСЛИ

В первой строке «Логическое выражение» задайте условие C4 > D4.

Во второй строке задайте формулу расчета премии, если условие выполняется E4  $*0,25$ 

В третьей строке задайте значение 0, поскольку в этом случае (невыполнение условия) премия не начисляется.

- 3. Произведите сортировку по столбцу фактического расходования ГСМ по возрастанию. Для сортировки установите курсор на любую ячейку таблицы, выберите в меню *Главная* команду *Сортировка и фильтр,* задайте сортировку по столбцу *«*Фактически израсходовано ГСМ».
- 4. Конечный вид расчетной таблицы начисления премии приведен на рис. 15.3.

|                | А                | в                                                                                                    | C   | D                                                          | Ε                                                                        | F        |
|----------------|------------------|----------------------------------------------------------------------------------------------------|-----|------------------------------------------------------------|--------------------------------------------------------------------------|----------|
| 1              |                  |                                                                                                    |     | Расчет премии за экономию горючесмазочных материалов (ГСМ) |                                                                          |          |
| $\overline{2}$ |                  |                                                                                                    |     |                                                            |                                                                          |          |
| 3              | Табельный<br>No. | План<br>Фактически<br>$\Phi$ <sub>M</sub> .O.<br>расходования<br>израсходовано<br>ГСМ (литр.)<br>ГСМ (литр.) |     | Базовая<br>ставка<br>(py6.)                                | Премия (25% от<br>базовой ставки), если<br>План > Фактич.<br>израсходов. |          |
| 4              | 38001            | Серов В.В.                                                                                                   | 250 | 241                                                        | 1 000,00p.                                                               | 250,00p. |
| 5              | 38001            | Андреев П.Р.                                                                                                 | 300 | 954                                                        | 2 000,00p.                                                               | $\bf{0}$ |
| 6              | 38001            | POTOB P.P.                                                                                                   | 400 | 345                                                        | 1 000,00p.                                                               | 250,00p. |
| $\overline{7}$ | 38001            | Кремнев В.В.                                                                                                 | 500 | 450                                                        | 1 000,00p.                                                               | 250,00p. |
| 8              | 38001            | Сергеев А.В.                                                                                                 | 600 | 578                                                        | 2 000,00p.                                                               | 500,00p. |
| 9              | 38001            | Гордеев А.В.                                                                                                 | 750 | 789                                                        | 2 000,00p.                                                               | 0        |
| 10             | 38001            | Жданов П.О.                                                                                                  | 800 | 752                                                        | 2 000,00p.                                                               | 500,00p. |
| 11             | 38001            | Диев Д.Ж.                                                                                                    | 800 | 852                                                        | 2 000,00p.                                                               | 0        |
| 12             | 38001            | Васильев П.Л.                                                                                                | 800 | 852                                                        | 2 000,00p.                                                               | 0        |
| 13             | 38001            | Петров С.П.                                                                                                  | 800 | 741                                                        | 2 000,00p.                                                               | 500,00p. |
| 14             | 38001            | Марков А.Л.                                                                                                  | 900 | 946                                                        | 2 000,00p.                                                               | 0        |
| 15             | 38001            | Сидоров А.О.                                                                                                 | 900 | 865                                                        | 2 000,00p.                                                               | 500,00p. |

Рис.16.7. Конечный вид задания

5. Выполните текущее сохранение файла.

## **Практическая работа № 17**

## **Относительная и абсолютная адресация Ns Excel.**

**Задание 1.** Создать таблицу расчета дохода сотрудников организации. Константы вводить в расчетные формулы в виде абсолютной адресации.

Исходные данные представлены на рис.17.1.

#### **Порядок работы**

- 1. На очередном свободном листе электронной книги создайте таблицу по заданию.
- 2. Введите значения констант и исходные данные. Форматы данных (денежный или процентный) задайте по образцу задания.
- 3. Произведите расчеты по формулам, применяя к константам абсолютную адресацию.

Формулы для расчетов:

*Подоходный налог = (Оклад – Необлагаемый налогом доход) \* % подоходного налога, в ячейку;*

*Отчисления в благотворительный фонд = Оклад \*% отчисления в благотворительный фонд;*

*Всего удержано = Подоходный налог + Отчисления в благотворительный фонд;* 

*К выдаче = Оклад – Всего удержано.*

- 4. Постройте объемную гистограмму по данным столбца «К выдаче», проведите форматирование диаграммы.
- 5. Переименуйте лист электронной книги, присвоив ему имя «Доход сотрудников».

# 6. Выполните текущее сохранение файла. (*Файл / Сохранить*).

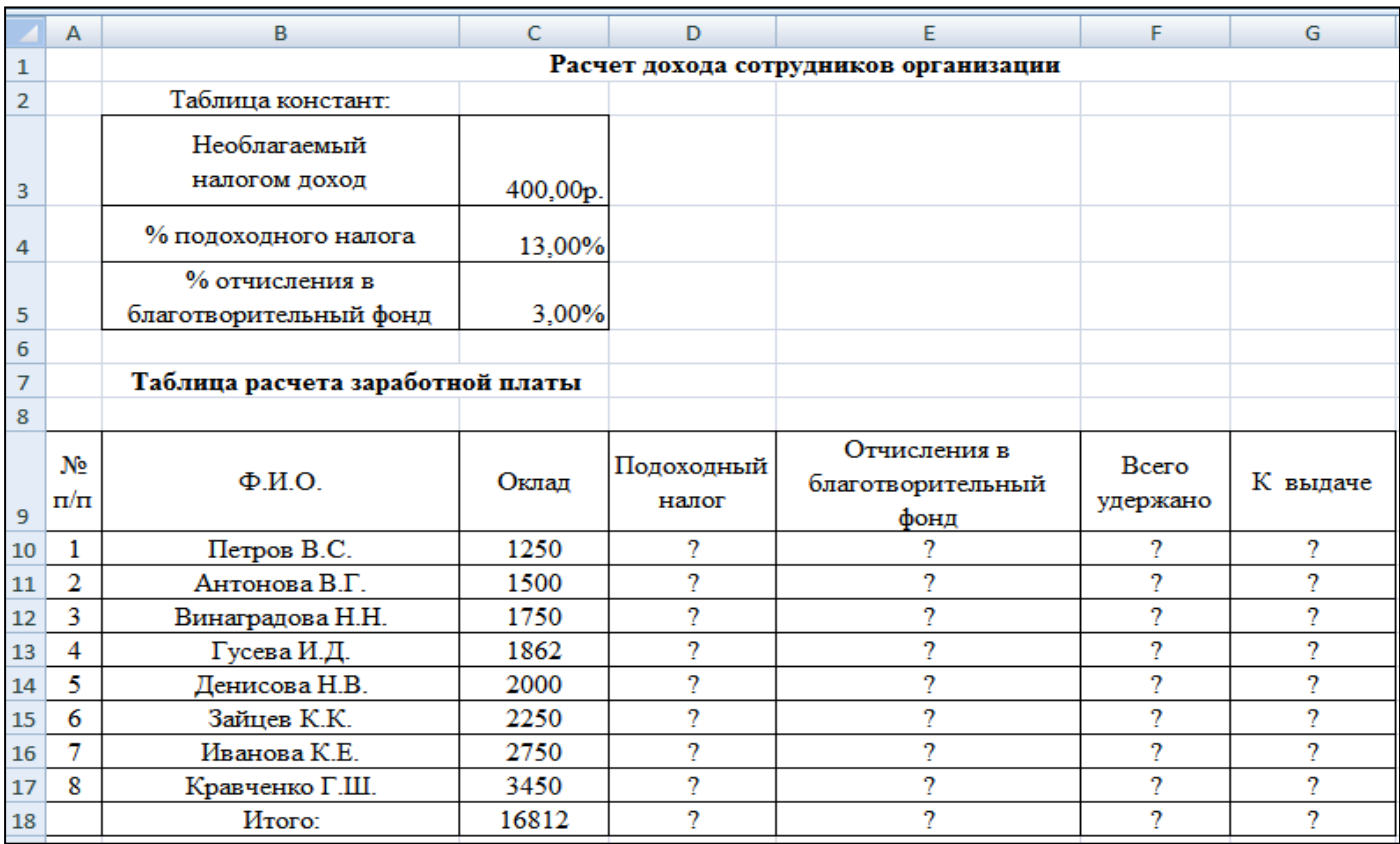

Рис.17.1 Исходные данные для задания 17.

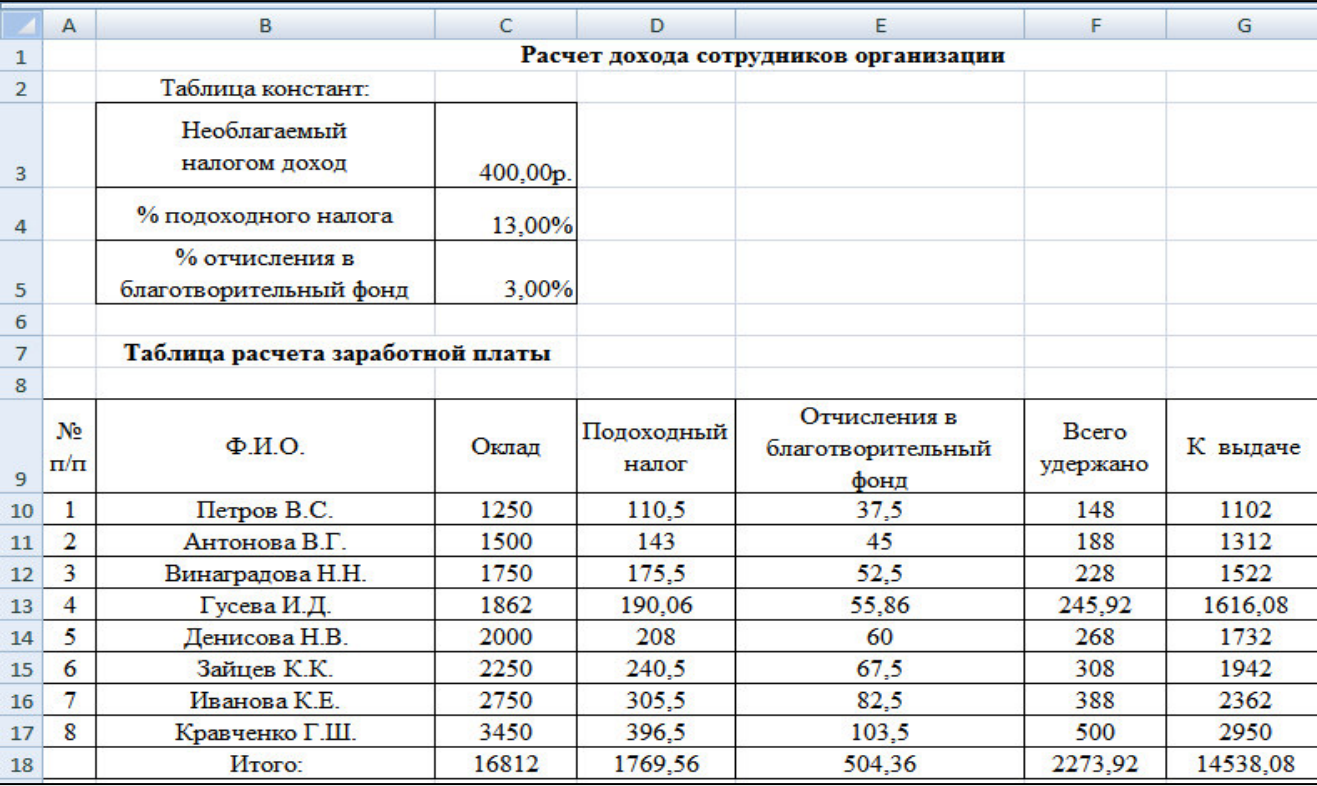

Рис.17.2. Конечный вид задания 17.

## **Практическая работа № 18**

### **Фильтрация данных и условное форматирование в Ms Excel.**

**Задание 1.** Фильтрация данных и условное форматирование в Ms Excel.

В таблице «Доход» сотрудников» выполнить сортировку и фильтрацию данных.

## **Порядок работы**

- 1. Запустите редактор электронных таблиц MS Excel. Откройте предыдущую работу (задание 17) «Доход сотрудников».
- 2. Скопируйте таблицу задания 17.). Лист «Доход сотрудников»).
- 3. Произведите сортировку по фамилиям сотрудников в алфавитном порядке по возрастанию ( выделите блок ячеек B10:G17 без итогов, выберите в меню *Данные* команду *Сортировка*, сортировать по Ф.И.О.)(рис.18.1).

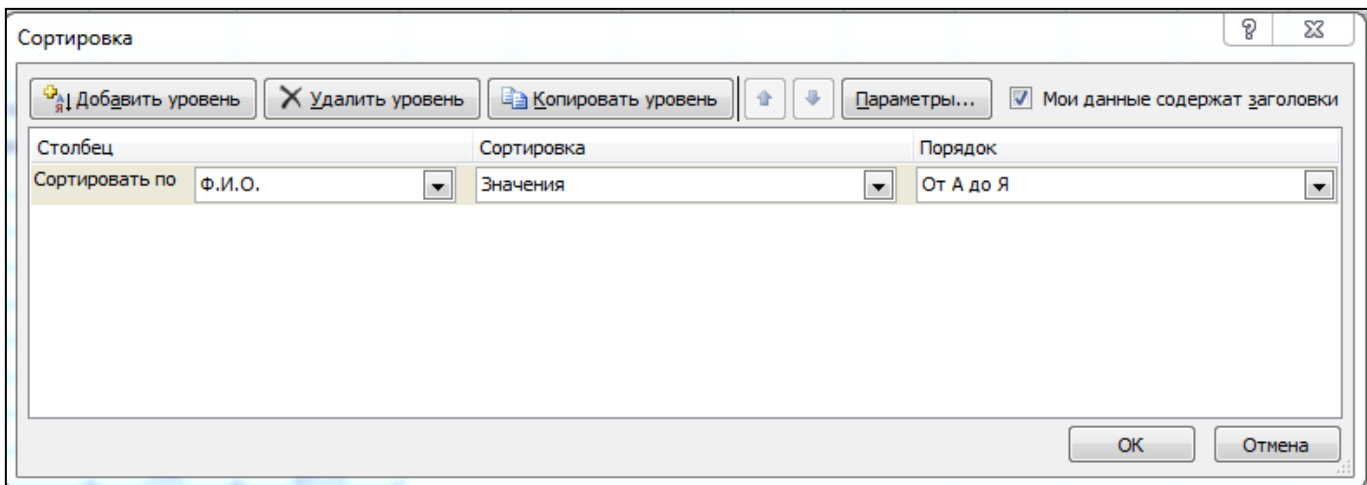

Рис.18.1. Задание условия сортировки данных

- 4. Постройте диаграмму по итогам расчета (данные столбца «К выдаче»). В качестве подписей оси «Х» укажите фамилии сотрудников.
- 5. Произведите фильтрацию значений дохода, превышающих 1600 р.

**Краткая справка.** В режиме фильтра в таблице видны только те данные, которые удовлетворяют некоторому критерию, при этом остальные

строки скрыты. В этом режиме все операции форматирования, копирования, автозаполнения , автосуммирования и т.д. применяются только к видимым ячейкам листа.

Для установления режима фильтра установите курсор внутри таблицы и воспользуйтесь командой *Данные/Фильтр.* В заголовках полей появятся стрелки выпадающих списков. Щелкните по стрелке в заголовке поля, на которое будет наложено условие ( в столбце «К выдаче»), и вы увидите список всех неповторяющихся значений этого поля. Выберите команду для фильтрации *Числовые фильтры/Настраиваемый фильтр.* В открывшемся окне *Пользовательский автофильтр* задайте условие – больше 1600 (рис.18.2.).

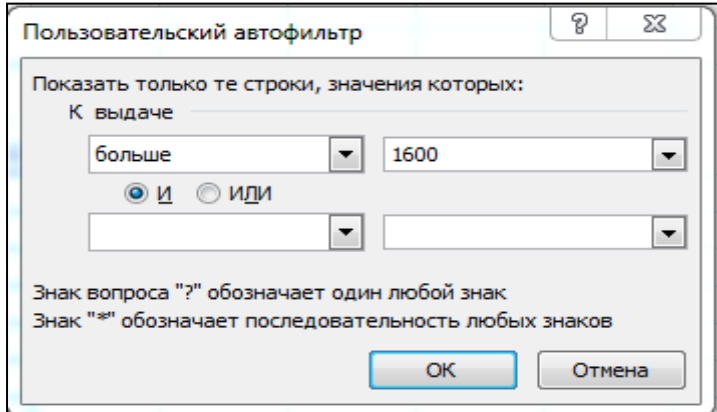

Рис.18.2. Выбор условия.

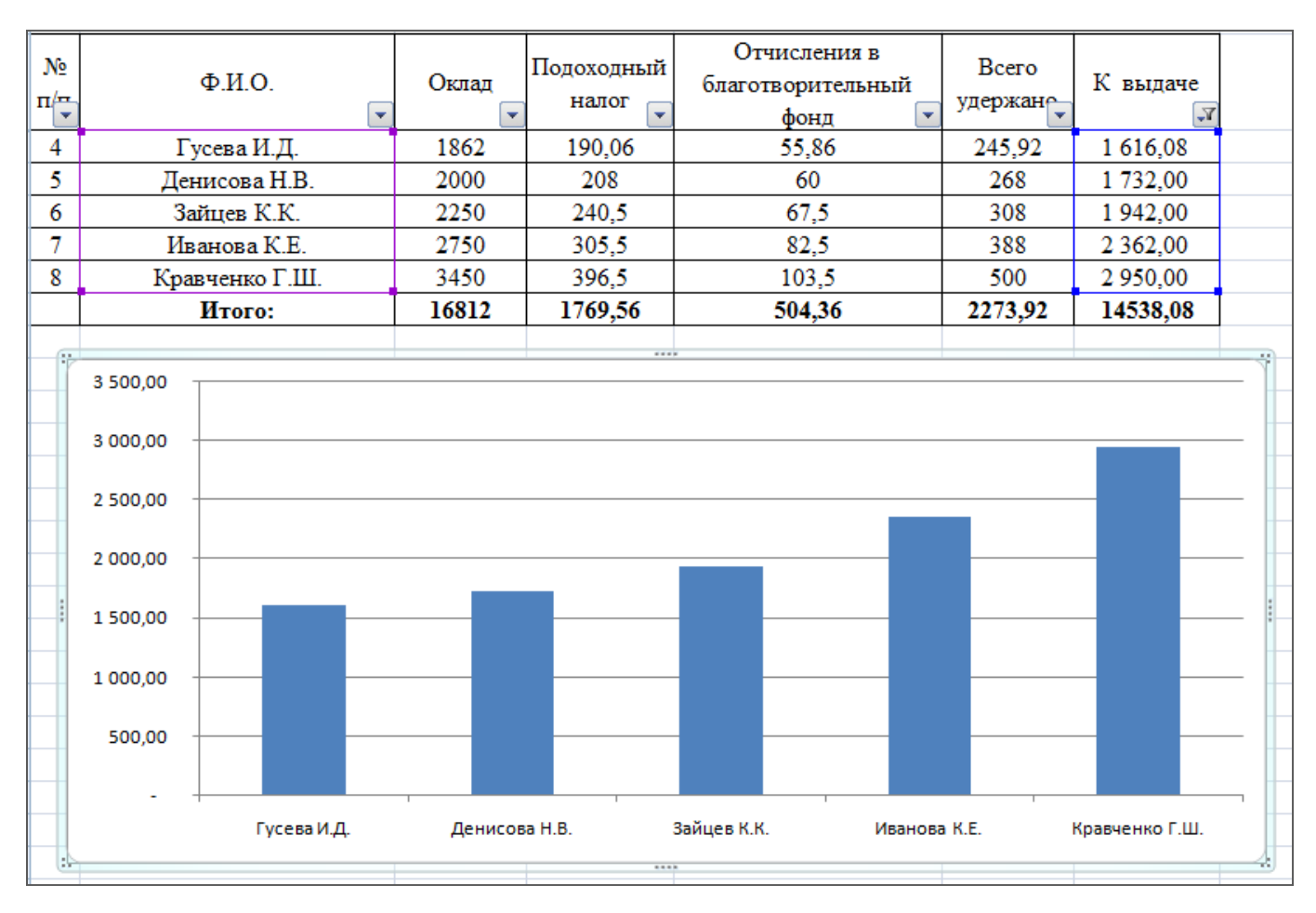

Рис.18.3. Конечный вид таблицы и диаграммы после сортировки

и фильтрации.

Произойдет отбор данных по заданному условию.

Проследите, как изменился вид таблицы и диаграммы после сортировки и фильтрации представлен на рис.18.3.

6. Выполните текущее сохранение файла.

**Задание 2**. В таблице «Средняя годовая температура воздуха» выполнить условное форматирование и ввод данных.

## **Порядок работы**

- 1. На очередном свободном листе электронной книги создайте таблицу по заданию (рис.2.1).
- 2. При наборе месяцев используйте автокопирование, не забудьте повернуть данные на 90°.
- 3. Используйте автоподбор ширины ячеек, предварительно выделив ячейки.
- 4. Проведите условное форматирование значений температур в ячейках B4:M9 (*Главная /Условное форматирование)*(рис.2.2).

Установите формат данных:

# **< 0 – синим цветом шрифта (полужирный),**

- **= 0 – зеленый фон, цвет шрифта – белый;**
- **> 0 – красным цветом шрифта (**полужирный**)**

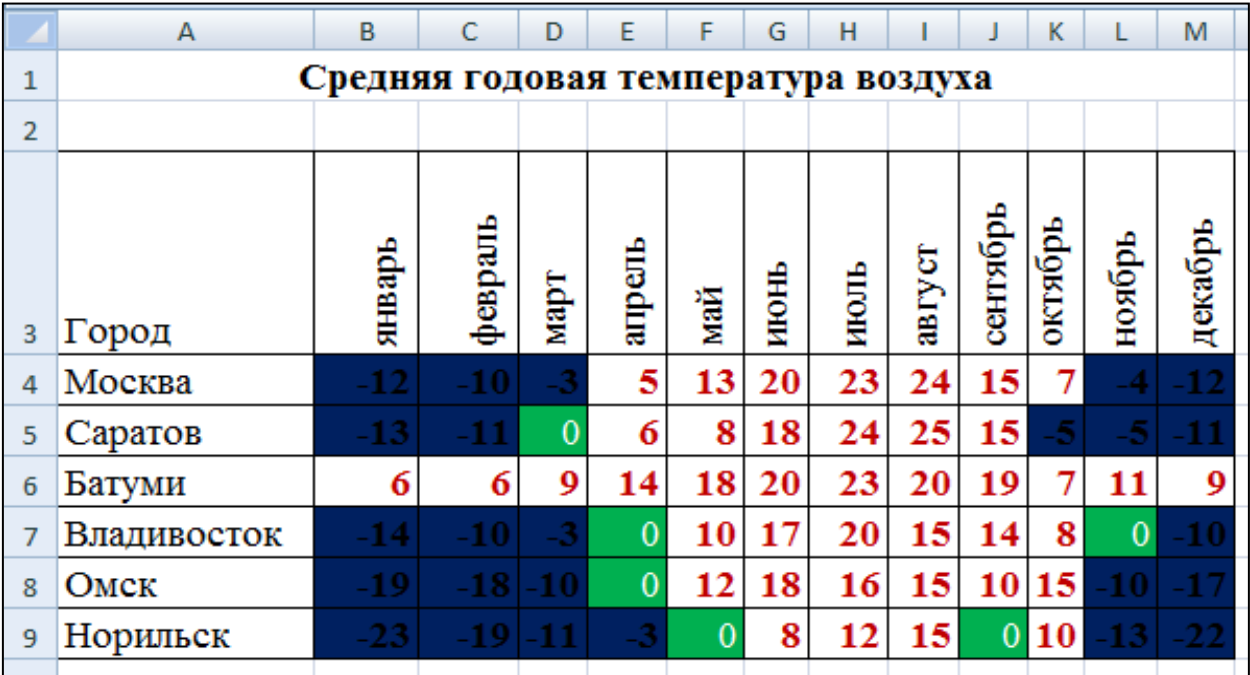

рис.2.1. Исходные данные для задания 18.

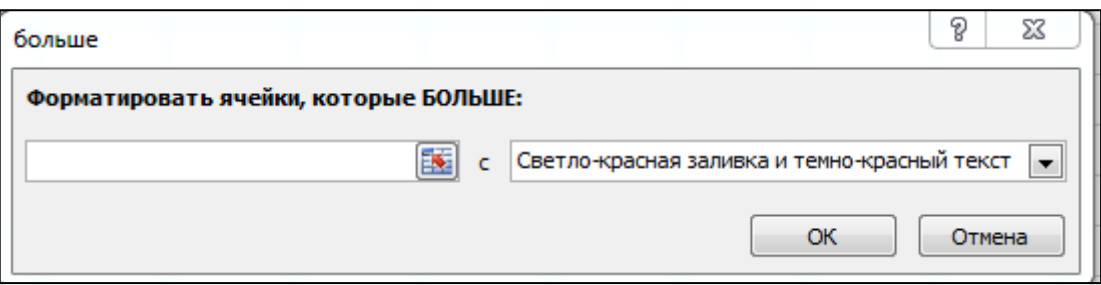

рис.2.2. Условное форматирование данных

**Примечание.** Условное форматирование можно задавать как до набора данных, так и после.

## **Практическая работа № 19**

**Комплексное использование возможностей Ms Excel для создания документов.**

**Задание 1.** Комплексное использование возможностей MS EXCEL для создания документов.

**Цель занятия:** Закрепление и проверка навыков создания комплексных текстовых документов с встроенными расчетными таблицами и графиками.

## **Порядок работы**

Применяя все известные вам приемы создания и форматирования текстовых и табличных документов, выполните задания по образцу, стараясь создать по внешнему виду документ как можно ближе к оригиналу задания.

Скопируйте таблицу задания 16 на новый лист электронной книги.

Применяя копирование таблицы задания 13, создайте таблицы расчета за февраль и март, изменяя формулы расчета и премии:

в январе = 20  $\%$ ;

```
в феврале = 27 %;
```

```
в марте = 35 \%.
```
Рассчитайте среднее значение зарплаты за каждый месяц.

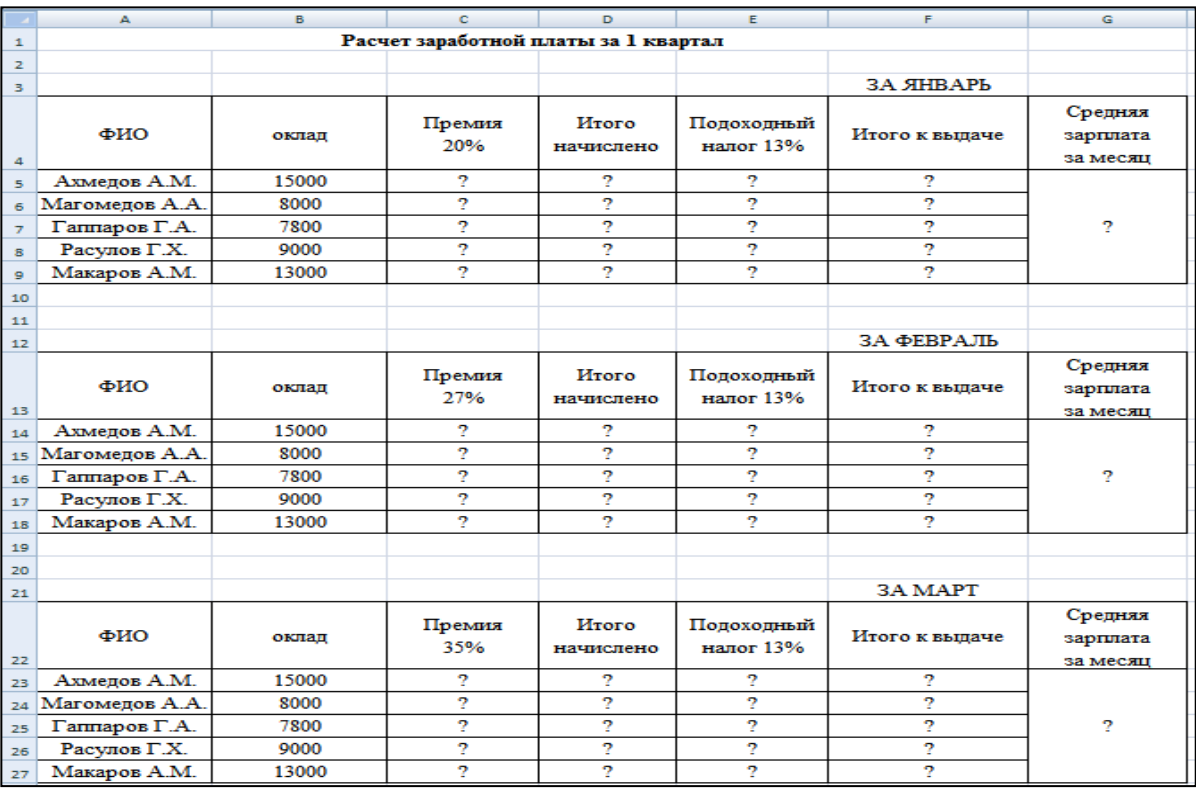

## Рис.19.1. Исходные данные для задания 19.

Проведите форматирование средних значений, шрифт – курсив 12пт., желтая заливка ячейки.

Проведите форматирование заголовка – объединить ячейки и разместить по центру таблицы, шрифт – полужирный курсив 14 пт.зеленого цвета.

Постройте гистограмму заработной платы сотрудников за март.

## **Ваши навыки и умения оцениваются «Удовлетворительно».**

Проведите условное форматирование таблицы расчета зарплаты за февраль:

Премия (27%) меньше 3000 р. – синим цветом;

Премия (27%) больше 3000 р. – малиновым цветом.

Проведите сортировку окладов сотрудников за февраль в порядкевозрастания.

Постройте круговую диаграмму по заработной плате сотрудников.

## **Ваши навыки и умения оцениваются «Отлично».**

## **Контрольные вопросы**

- 1. Для чего предназначены электронные таблицы?
- 2. Назовите известные Вам табличные процессоры.
- 3. Как обозначается адрес ячейки?
- 4. Как добавить столбец или строку?
- 5. Как удалить столбец или строку?
- 6. Как отредактировать содержимое ячейки?
- 7. Как вводятся формулы в ячейку?
- 8. Какие категории функций вы можете назвать?
- 9. Для чего используют "Таблицу подстановки"? Опишите технологию ее создания.
- 1 0 . Каким образом выполняется копирование содержимого ячейки?
- 11.Как увеличить или уменьшить разрядность чисел?
- 12.Назовите основные типы диаграмм.
- 13.Опишите технологию создания диаграмм.
- 14.Какие команды используются для работы с электронной таблицей как с базой данных?
- 15.Как объединить несколько ячеек и поместить в них одинтекст.
- 16.Назовите команды для форматирования ячеек?
- 17.Как выполнить автоформатирование таблицы? Назовите известные Вам форматы.
- 19.Опишите технологию установки защиты клеток от изменения.
- 20.Как выполнить переименование листа?
- 21.Как перейти с одного листа на другой?
- 22.Как изменить размер шрифта в ячейках?
- 23.В чем назначение панелей инструментов? Как вывести на экран или убрать с экрана необходимые панели инструментов?
- 24.Как выполнить предварительный просмотр документа перед печатью?
- 25.Как сохранить таблицу на дискете?
- 26.Как обозначается блок ячеек в электронных таблицах?
- 27.Как установить фильтр в таблице?
- 28.Как отсортировать данные в таблицах?
- 29.Как уменьшить (увеличить) размер столбца (строки)?
- 30.Какие команды необходимо выполнить, чтобы текст в ячейке переносился по словам.

## Раздел 5

#### Практическая работа № 20

## Введение в СУБД MS ACCESS-2007.

#### Тема: «Создание таблиц и пользовательских форм для ввода данных в СУБД MS Access».

#### Цель работы:

- 1. Приобретение навыков работы по созданию базы данных и ее основных объектов;
- 2. Сортировка данных в таблицах и других информационных объектах;
- 3. Изучение информационной технологи создания таблиц и пользовательских форм для ввода данных СУБД Access;
- 4. Изучение информационной технологии модификации таблиц БД и создания запросов и отчетов в СУБД Access;
- 5. Изучение информационной технологии создания запросов и отчетов в СУБД Access.
- 6. Самостоятельная работа для проверки приобретенных навыков работы по созданию и модификации таблиц, пользовательских форм, разных видов запросов и отчетов в СУБД Access.

#### Теоретический материал

СУБД (система управления базой данных) является универсальным программным инструментом создания и обслуживания баз данных и приложений пользования в самых разных предметных областях. СУБД обеспечивает многоаспектный доступ к данным и использование одних и тех же данных различными задачами и приложениями пользователей. СУБД поддерживаются различные модели данных.

Модель данных - это метод (принцип) логической организации данных, используемых СУБД. Наиболее известными являются иерархическая, сетевая и реляционная модели.

В СУБД для персональных компьютеров поддерживается преимущественно реляционная модель, которую отличает простота и единообразие представления данных простейшими двумерными таблицами. Реляционная модель обеспечивает возможность использования в разных СУБД операций обработки данных, имеющих единую основу – алгебру отношений (реляционную алгебру), и универсального языка структурирования запросов –  $SQL$  (Structured Query Language). Основной логической структурной единицей манипулирования данными является строка таблицы - запись.

Структура записи определяется составом входящих в неё полей. Совокупность полей записи соответствуют логически связанным реквизитам, характеризующим некоторую сущность предметной области. Типовыми функциями СУБД по манипулированию данными являются выборка, добавление, удаление, изменение данных.

Выборка данных - выборка записей из взаимосвязанных таблиц в соответствии с заданными условиями.

Добавление и удаление данных - добавление новых данных или удаление существующих.

Изменение данных - модификация значений данных в полях существующих записей. Данные из одной или нескольких взаимосвязанных таблиц могут подвергаться обработке. В операциях обработки относятся расчёты в пределах каждой записи, группировка записей, обработка при помощи статистических функций.

СУБД Microsoft Access является системой управления реляционной базой данных, включающей все необходимые инструментальные средства для создания локальной базы данных.

Средства графического конструирования позволяют пользователю создавать объекты базы данных и объекты приложений с помощью многочисленных графических элементов, не прибегая к программированию.

Диалоговые средства представлены разнообразными мастерами, которые в режиме ведения диалога с пользователем позволяют создавать объекты и выполнять разнообразные функции по реорганизации и преобразованию базы данных.

Среди многочисленных средств графического конструирования и диалоговых средств Microsoft Access следует выделить средства для создания:

> Таблиц и схем базы данных  $\bullet$

Запросов выборки, отбирающих и объединяющих данные нескольких таблиц в одну виртуальную таблицу, которая может использоваться во многих задачах приложения

Запросов на изменение данных базы

Экранных форм, предназначенных для ввода, просмотра и обработки данных в диалоговом режиме

Отчётов, предназначенных для просмотра и вывода на печать данных из базы данных и результатов их обработки в удобном для пользователя виле

Страниц доступа к данным, обеспечивающих работу с базами данных в Интернете и локальной сети

Базы данных являются организованной на машинном носителе совокупностью взаимосвязанных данных, и содержит сведения о различных сущностях одной предметной области.

#### ТАБЛИЦЫ

Реляционная база данных представляет собой множество взаимосвязанных двумерных таблиц. Совокупность реляционных таблиц, между которыми установлена связь, образуют логическую структуру реляционной базы данных. В таблицах реляционной базы данных должна сохраняться все данные, необходимые для решения задач предметной области, причём каждый элемент данных должен храниться в базе только в одном экземпляре. Поэтому таблицы являются основой базы данных. Таблицы содержат описание реальных объектов. Для создания таблиц соответствующих реляционной модели данных, используется процесс, называемый нормализацией данных. Нормализация - это удаление из таблицы повторяющихся данных путём их переноса в новые таблицы.

Структура реляционной таблицы определяется составом полей. Каждое поле определяет определённую характеристику сущности. Таблицы состоят из строк и столбцов. Содержимое поля указывается в столбце таблицы, в которых сохраняются свойства объектов, которые отражены в таблице. Столбец содержит записи одного типа. Содержание таблицы заключается в её строках, однотипных по структуре. Каждая строка содержит данные о конкретном экземпляре сущности и называется записью.

Для таблиц обычно используется режим таблицы, предназначенный для ввода данных, и режим конструктора, позволяющий просмотреть и модифицировать структуру таблицы. Переход от одного режима к другому производится щелчком на кнопке Вид (View).

После того, как выбран набор таблиц, необходимый для создания базы данных, определены поля таблиц, следует выбрать уникальные поля. Уникальные поля это такие поля, в которых значения не могут повторяться. Поле, по значению которого можно идентифицировать запись в таблице, называется первичным ключом. В качестве первичного ключа может выступать порядковый номер записи, артикул товара и т.д. Если первичные ключ не будет выбран, Access проинформирует об этом и предложит указать ключевое поле, отказываться от этого предложения не стоит, потому что в случае связывания таблиц в любом случае придется решить эту задачу и установить первичный ключ.

Связи между таблицами.

В нормализованной реляционной базе данных связь двух таблиц характеризуется отношениями записей типа один-к-одному, один-ко-многим, многие-к-многим. Отношение один-к-одному предполагает, что каждой записи одной таблицы соответствует одна запись в другой. Отношение один-ко-многим предполагает, что каждой записи первой таблицы соответствует много записей другой таблицы, но каждой записи второй таблицы соответствует только одна запись в первой. Соответственно, связь многие-к-многим - это связь многих записей одной таблицы ко многим записям другой.

Для двух таблиц, находящихся в отношении один-ко-многим, устанавливается связь по уникальному ключу таблицы, представляющей в отношении сторону «один», - главной таблицы в связи. Во второй таблице, представляющей в отношении сторону «многие» и называемой подчинённой, этот ключ связи может быть либо частью уникального ключа, либо не входить в состав ключа. В подчинённой таблице ключ связи называется ещё внешним ключом.

#### **ФОРМЫ**

Формы являются наиболее удобным средством отображения данных в таблице. Преимущество формы для ввода данных состоит в простоте и наглядности. Ещё одним преимуществом формы является то, что в формах на экран выводится вся информация, в то время как в запросах и таблицах часть информации может выходить за пределы экрана.

При помощи формы, а в частности при помощи фильтра, можно отображать лишь те поля, которые содержат необходимую информацию. Формы также можно конструировать, т.е. изменять их внешний вид.

Форма, в сущности, представляет собой окно, куда можно поместить элементы управления, предназначенные для ввода и отображения данных.

Форма состоит из главной формы, базирующейся на определённой таблице. Помимо этого, форма может включать подчинённые формы, связанные с другими таблицами. Основными элементами формы являются надписи, в которых указывается текст, непосредственно отображающийся в форме, и поля, содержащие значение полей таблицы.

Access позволяет использовать автоформы пяти видов: табличная, ленточная, в столбец, сводная таблица и сводная диаграмма. Ленточная форма содержит несколько записей, которая выглядит более привлекательно, чем табличного вида. Автоформа в столбец отображает в определённый момент только одну запись, для перехода к другой записи используется панель навигации, расположенной в нижней части формы. Если создаётся форма, предназначенная для ввода или редактирования записей, то наиболее подходящим типом является автоформа в столбец, если форма используется для просмотра информации многими пользователями, то лучше использовать табличный или ленточный вид, т.к. они выглядят более привлекательно. Такие автоформы, как сводная таблица и сводная диаграмма, обеспечивают расширенные возможности представления данных, однако при их создании необходимо дополнительно выполнить ряд операций.

#### ЗАПРОСЫ

Запросы используются для выборки из базы данных информации, необходимой для пользователя. Под выборкой будем понимать динамическую таблицу с записями данных, которые удовлетворяют соответствующим условиям. Запросы обеспечивают быстрый и эффективный доступ к данным, хранящимся в таблице. Благодаря запросам можно не только выполнить сортировку или вычислить выражение, но и свести данные из связанных таблиц. Запросы не хранятся базой данных, информация храниться лишь в таблицах. Но полученная в результате запроса таблица может использоваться в качестве источника данных в формах отчётах и других запросах. Можно ввести поправки в запрос, которые отобразятся в соответствующей таблице.

В таблице данные всегда отсортированы по первичному ключу. Чтобы выполнить сортировку по иным критериям, используются запросы.

Как правило, при составлении таблиц нужно стараться не нагромождать их данными. Создание вычисляемого поля осуществляется путём простого ввода выражений для вычисления в пустом столбце бланка запроса. В квадратные скобки заключаются только имена полей. В результате запроса, в таблице присутствует поле, в котором находится результат вычисления.

Запросы можно разделить на несколько типов: по результатам их действий, особенностям их выполнения, по способу формирования. Чаще всего используются стандартные запросы выбора, используемые для того, чтобы отобрать и представить в виде таблицы интересующие пользователя данные. Нарду со стандартными запросами выбора, можно выделить запросы на выполнение действий, которые используются для создания новых таблиц базы данных.

Наиболее часто встречающимися запросами являются запросы с итогами, с параметром и на вычисление. Запрос с параметром представляет собой запрос на выборку, который отображает диалоговое окно, предназначенное для ввода параметров запроса. Для создания такого запроса в строке Условие отбора в квадратных скобках указывается необходимый параметр. Запрос с итогами - это запрос на выборку, который предназначен не для отображения содержимого записей, а для выполнения итоговых вычислений над хранящимися в них данными.

#### ОТЧЁТЫ

Отчёты позволяют представить данные в требуемом виде. Средства Microsoft Access по разработке отчётов предназначены для конструирования макета отчётов, в соответствии с которым может быть осуществлён вывод данных в виде печатного документа.

Отчёты очень похожи на формы. При работе над отчётом можно использовать те же области, что и при создании таблиц.

Microsoft Access выводит верхний колонтитул вверху страницы, то же происходит и с нижним колонтитулом. Заголовок печатается один раз в начале, а примечание - в конце. Пользователь может определить несколько полей, по которым проводится группировка данных.

#### **Создание БД**

При запуске MS Access появляется диалоговое окно "MS Access", в котором необходимо выбрать "Новая БД". Во втором диалоговом окне "Файл новой БД" в поле ввода "Имя файла" дать имя файлу. На экране появится пустая база данных, состоящая из таблиц, запросов, форм, отчетов, макросов, модулей.

#### **Создание таблиц**

1. Щелкните по вкладке Таблицы, Создать, ОК.

*2.* Введите имена полей в следующей последовательности: *Имя. Отчество, Фамилия, Должность, Адрес, Номер телефона, Специализация.*

3. Нажмите кнопку *Далее*.

4. Задайте имя таблицы – «Студенты». Переключатель установите в положение «Автоматического определение ключа в Microsoft Access». Нажмите кнопку *Далее*.

5. Мастер автоматически создает ключевое поле, при этом будет создано новое поле *Код студента* с типом данных «Счетчик». Откройте таблицу «Студенты» в Конструкторе (*Режим таблицы/ Конструктор*) и убедитесь, что слева от имени поля «Код» появился значок ключа – отметка ключевого поля.

*6.* Перейдите в режим таблицы (*Режим таблицы/ Конструктор);*

7. Введите в таблицу «*Студенты»* восемь записей (строк) по образцу (рис.20.1).

- 8. Сохраните таблицу;
- 9. В случае необходимости создайте резервную копию БД на флешке.

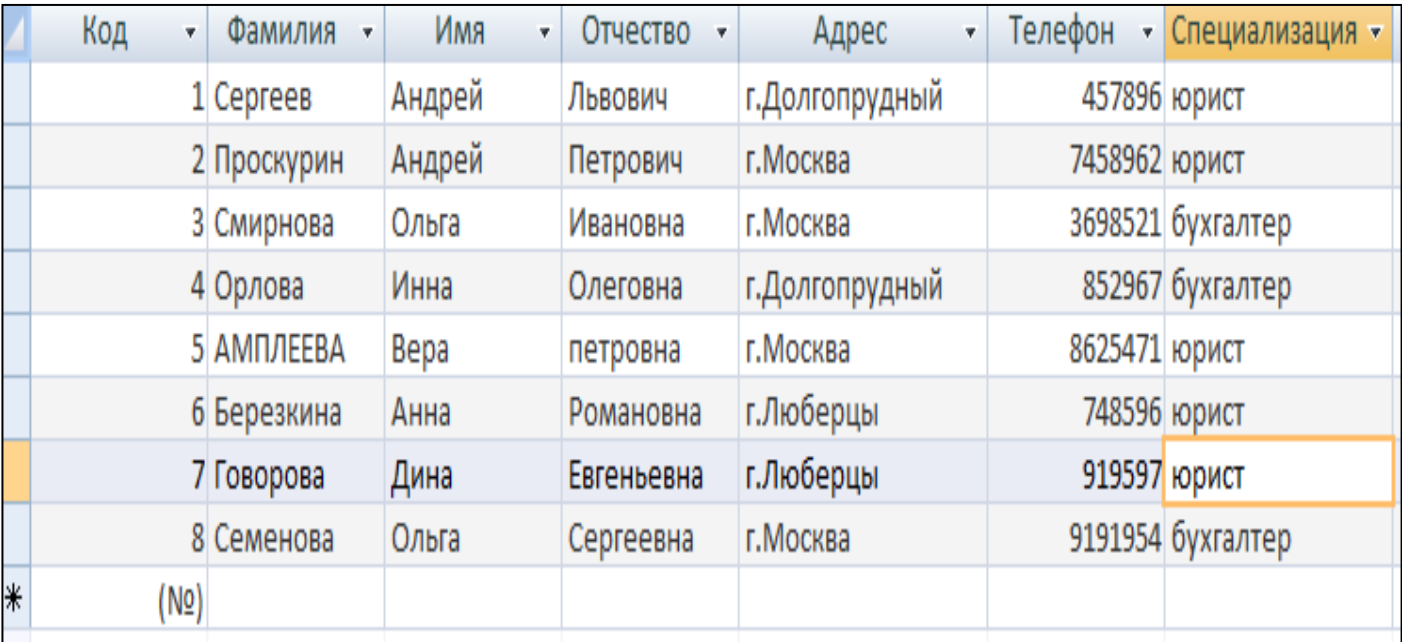

Рис.20.1. Таблица «Студенты».

*Сохранение любого информационного объекта в Access можно выполнить или нажав кнопку закрытия окна или нажав совокупность клавиш [Ctrl+W].* 

*Задание ключевых полей в таблицах. Создание и редактирование запросов.*

Выберите команду Создание таблицы или нажмите Создать/Режим таблицы.

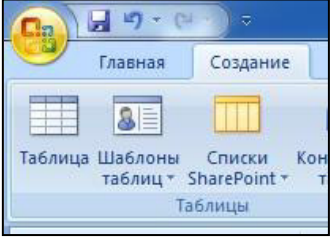

1.Переименуйте поля таблицы, присвоив им имена: Фамилия, Описание задания, Начальная дата, Конечна дата.

**Краткая справка:** Для изменения имени поля сделайте двойной щелчок мыши по названию поля и введите новое имя.

- Сохраните таблицу с именем «Студенты и задания».
- При сохранении программа спросит вас, надо ли создавать ключевое поле? Нажмите кнопку *Да* для создания ключевого поля, при этом будет создано новое поле *Код* с типом данных «Счетчик». Откройте таблицу в *Конструкторе* и убедитесь, что слева от имени поля *«Код»*  появится значок ключа – отметка ключевого поля.
- Скопируйте фамилии студентов из таблицы «Студенты» в таблицу «Студенты и задания». Для копирования перейдите в таблицу «Студенты», выделите поле *Фамилия* и выполнить команд*у Копировать/ Вставить.* Убедитесь, что фамилии появились в поле таблицы «Студенты и задания».

| <b>B</b>          | Ы<br>$17 - 174$              | $\overline{a}$                                          |   |                                                     |                                                |     | Работа с таблицами               |                                       |                   | Microsoft Office Access 2007 База данных: ба                                       |               |              |       |
|-------------------|------------------------------|---------------------------------------------------------|---|-----------------------------------------------------|------------------------------------------------|-----|----------------------------------|---------------------------------------|-------------------|------------------------------------------------------------------------------------|---------------|--------------|-------|
|                   | Главная                      | Создание                                                |   | Внешние данные                                      | Работа с базами данных                         |     | Режим таблицы                    |                                       |                   |                                                                                    |               |              |       |
| <b>A</b><br>Режим | $C_{\text{max}}$<br>Вставить | % Вырезать<br><b>Ед Копировать</b><br>Формат по образцу |   | Calibri<br>$K$ $K$<br>$-4$ $\mathbf{q}$ $_{\rm{D}}$ | $-11$<br><b>THE-D-</b><br>$\mathbb{H}$ .       | 青春園 | <b>读读 11</b><br>巨日 <sup>by</sup> | $\overline{c}$<br>Обновить<br>$Bce -$ | <b>EL Создать</b> | <b>Σ</b> Итоги<br><b>В Сохранить ФОрфография</b><br>Х Удалить - ПА Дополнительно - |               | A↓<br>A<br>鳦 | Филь- |
| Режимы            |                              | Буфер обмена                                            | 覆 |                                                     | Шрифт                                          | 围   | <b>Tekct RTF</b>                 |                                       |                   | Записи                                                                             |               |              | Cor   |
| Все таблицы       |                              | $\widehat{\mathbf{w}}$<br><<                            | 雨 | Студенты и задания                                  |                                                |     |                                  |                                       |                   |                                                                                    |               |              |       |
| студенты          |                              | 公                                                       |   | Код                                                 | Описание задания •<br>$\overline{\phantom{a}}$ |     | Начальная дата •                 | Конечная дата                         |                   | Примечани -                                                                        | Добавить поле |              |       |
| m.                | студенты : таблица           |                                                         | ⋇ | (N2)                                                |                                                |     |                                  |                                       |                   |                                                                                    |               |              |       |
|                   | Студенты и задания           | 仌                                                       |   |                                                     |                                                |     |                                  |                                       |                   |                                                                                    |               |              |       |
| ₩                 |                              | Студенты и задания : таблица                            |   |                                                     |                                                |     |                                  |                                       |                   |                                                                                    |               |              |       |

Рис.20.2. Вид таблицы, созданной в режиме Т*аблица.*

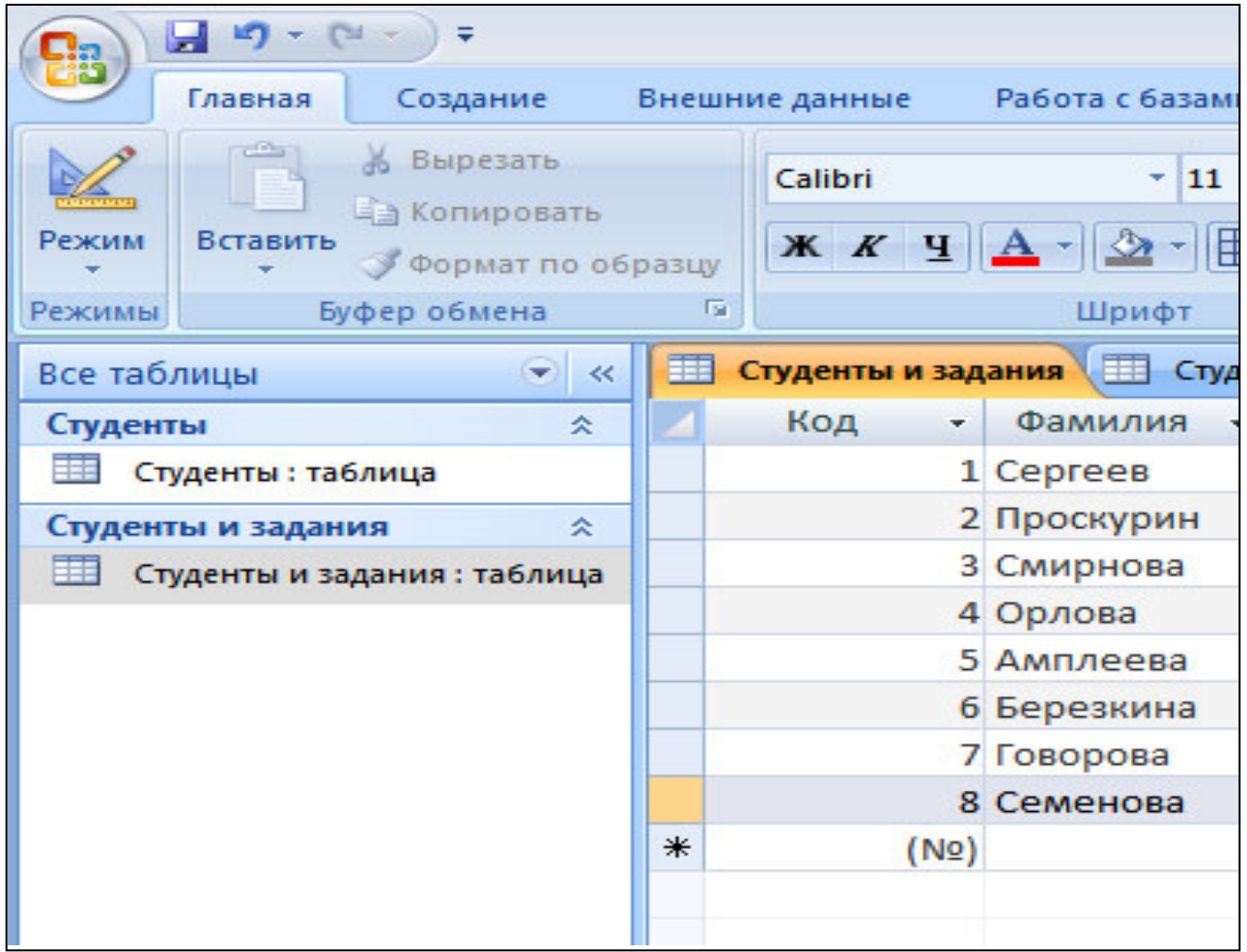

Рис.20.3. Вид таблицы с фамилиями.

 Перейдите в режим *Конструктор (Главная/Режим конструктора)* – (рис. 20.4). Установите для полей *Начальная дата* и *Конечная дата*  тип данных – *«Дата/Время»,* формат поля - *Краткий формат даты*, маску ввода – *Краткий Формат даты* (рис. 20.5).

|                             | $x$ $\sim$                    | =                    |                     |                                                                        |  |                             | Работа с таблиц |  |
|-----------------------------|-------------------------------|----------------------|---------------------|------------------------------------------------------------------------|--|-----------------------------|-----------------|--|
|                             | Главная                       | Создание             |                     | Работа с базами данных<br>Внешние данные                               |  |                             | Конструктор     |  |
| Режим                       | поле                          | Ключевое Построитель | Проверка<br>условий | ⇒ = Вставить строки<br>Удалить строки<br><b>ВС</b> Столбец подстановок |  | Страница Индексы<br>свойств |                 |  |
| <b>Режимы</b>               | Сервис<br>Показать или скрыть |                      |                     |                                                                        |  |                             |                 |  |
| Все таблицы                 |                               | «                    | <b>THE</b>          | Студенты и задания                                                     |  |                             |                 |  |
| Студенты                    |                               | 즛                    |                     | Имя поля                                                               |  |                             | Тип данных      |  |
|                             | Студенты : таблица            |                      | ೪⊧                  | Код                                                                    |  | Счетчик                     |                 |  |
|                             | Студенты и задания            | 슷                    |                     | Фамилия                                                                |  | Текстовый                   |                 |  |
| Студенты и задания: таблица |                               |                      |                     | Описание задания                                                       |  | Текстовый                   |                 |  |
|                             |                               |                      |                     | Начальная дата<br>Конечная дата                                        |  | Дата/время                  |                 |  |
|                             |                               |                      |                     |                                                                        |  | Текстовый                   |                 |  |
|                             |                               |                      |                     | Текстовый<br>Замечания                                                 |  |                             |                 |  |

Рис. 20.4. Задание типа данных – *Дата/Время*

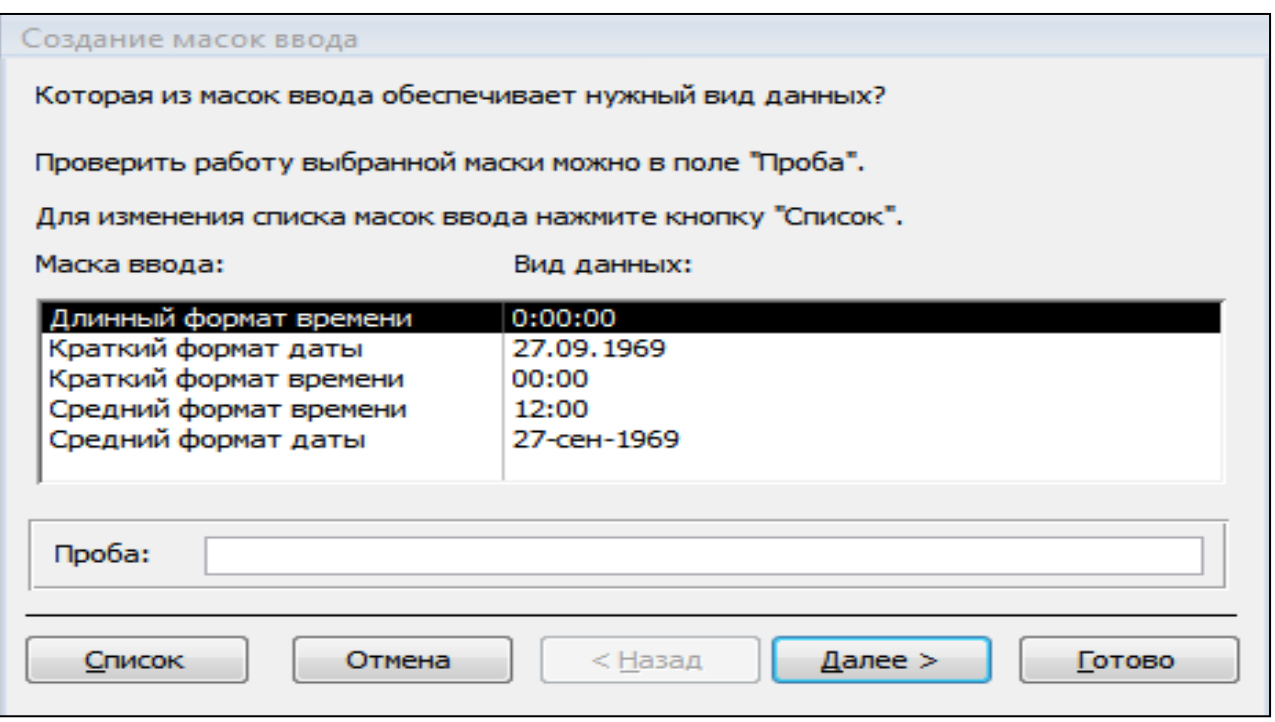

Рис20.5. Создание маски ввода даты.

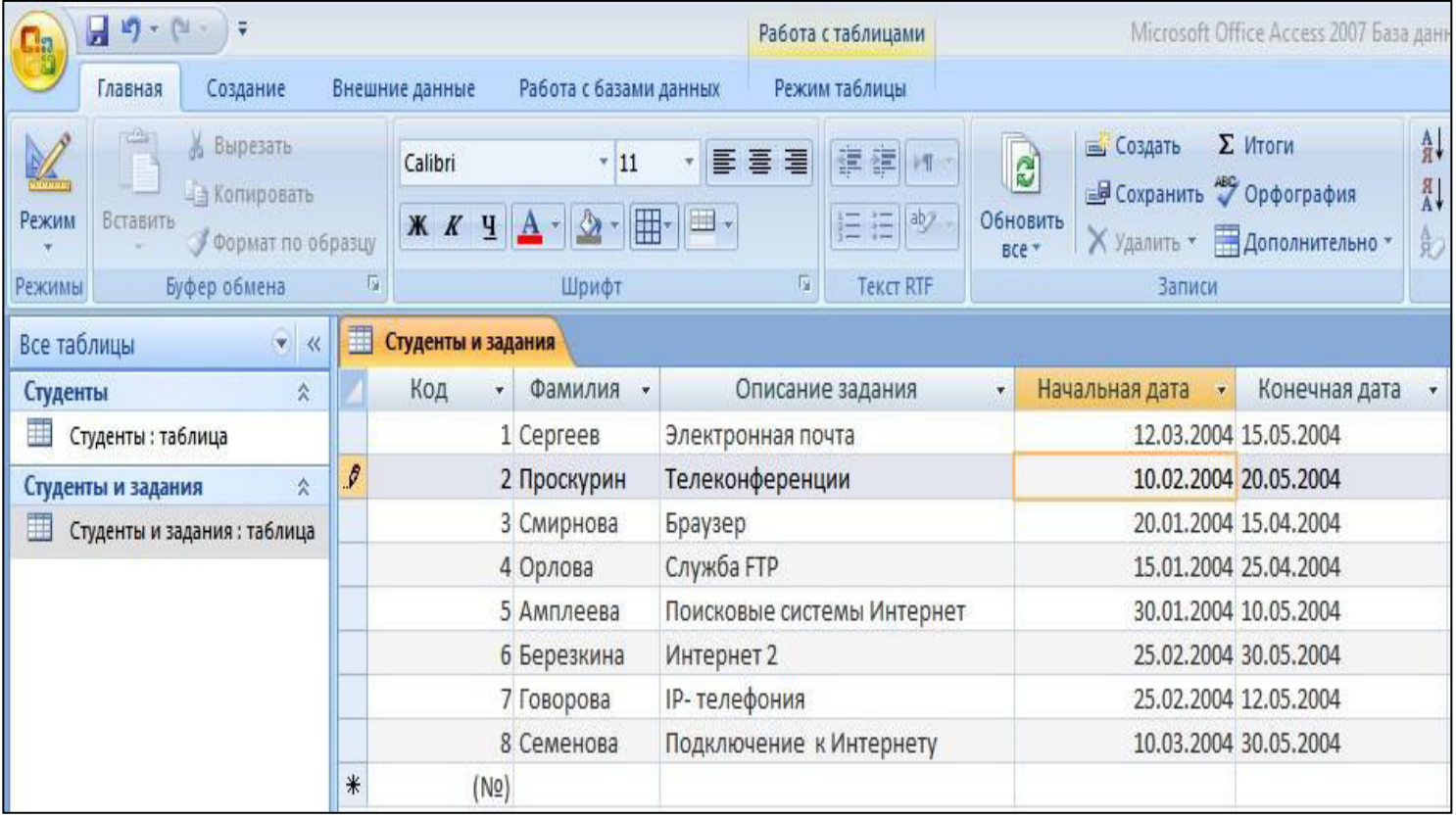

Рис.20.6. Конечный вид таблицы «Студенты и задания».

 Выполните текущее сохранение таблицы «Студенты и задания» и закройте таблицу. Конечный вид таблицы представлен на (рис.20.6). В случае необходимости создайте резервную копию БД на флешке.

#### **Практическая работа № 21**

#### **Модификация таблиц и работа с данными с использованием запросов в СУБД Ms Access.**

#### **В той же БД создать автоформу по таблице «Студенты».**

Краткая справка. *Форма* – это объект базы данных, отображающий данные из таблиц или запросов. Форма предназначена в основном для ввода данных.

#### **Порядок работы.**

1. Выберите объект базы данных – *Формы*. Нажмите кнопку *Создать*. В открывшемся окне в качестве источника данных укажите таблицу «Студенты» (рис.21.1). Сохраните созданную форму с именем – «Студенты».

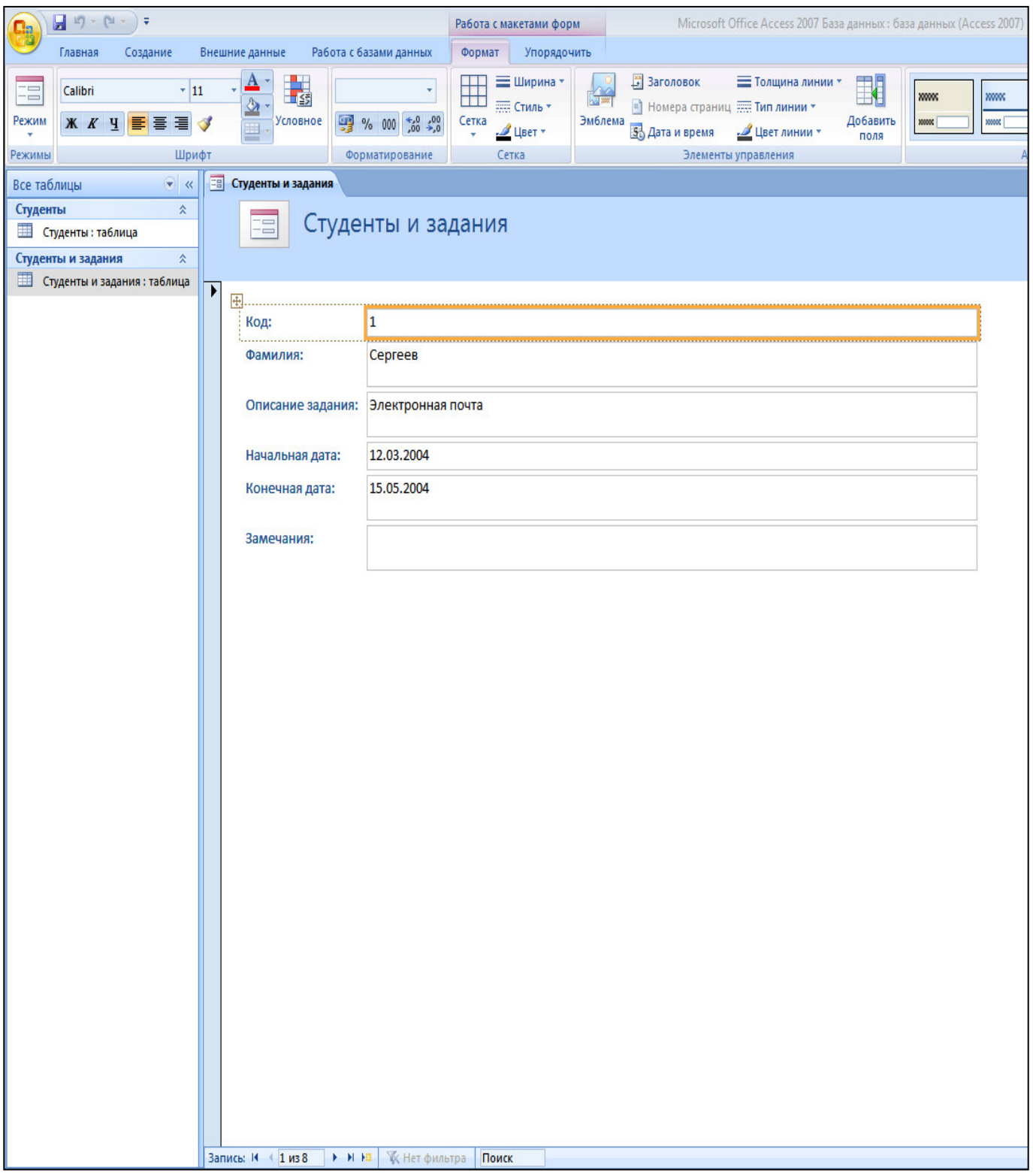

Рис21.1. Форма «Студенты».

- 2. Используя кнопки работы с записями в нижней части окна, перейдите на последнюю запись, затем на первую запись.
- 3. Сохраните созданную форму с именем «Студенты». В случае необходимости создайте резервную копию БД на диске.

## **В той же БД создать форму с помощью мастера форм на основе таблицы «Студенты и задания».**

**Порядок работы**

1. Для создания формы выберите объект базы – *Формы*. Нажмите кнопку *Создать*, в открывшемся окне *Другие формы* выберите вид формы – «*Мастер форм*»; в качестве источника данных укажите таблицу «Студенты и задания».(рис.21.2).

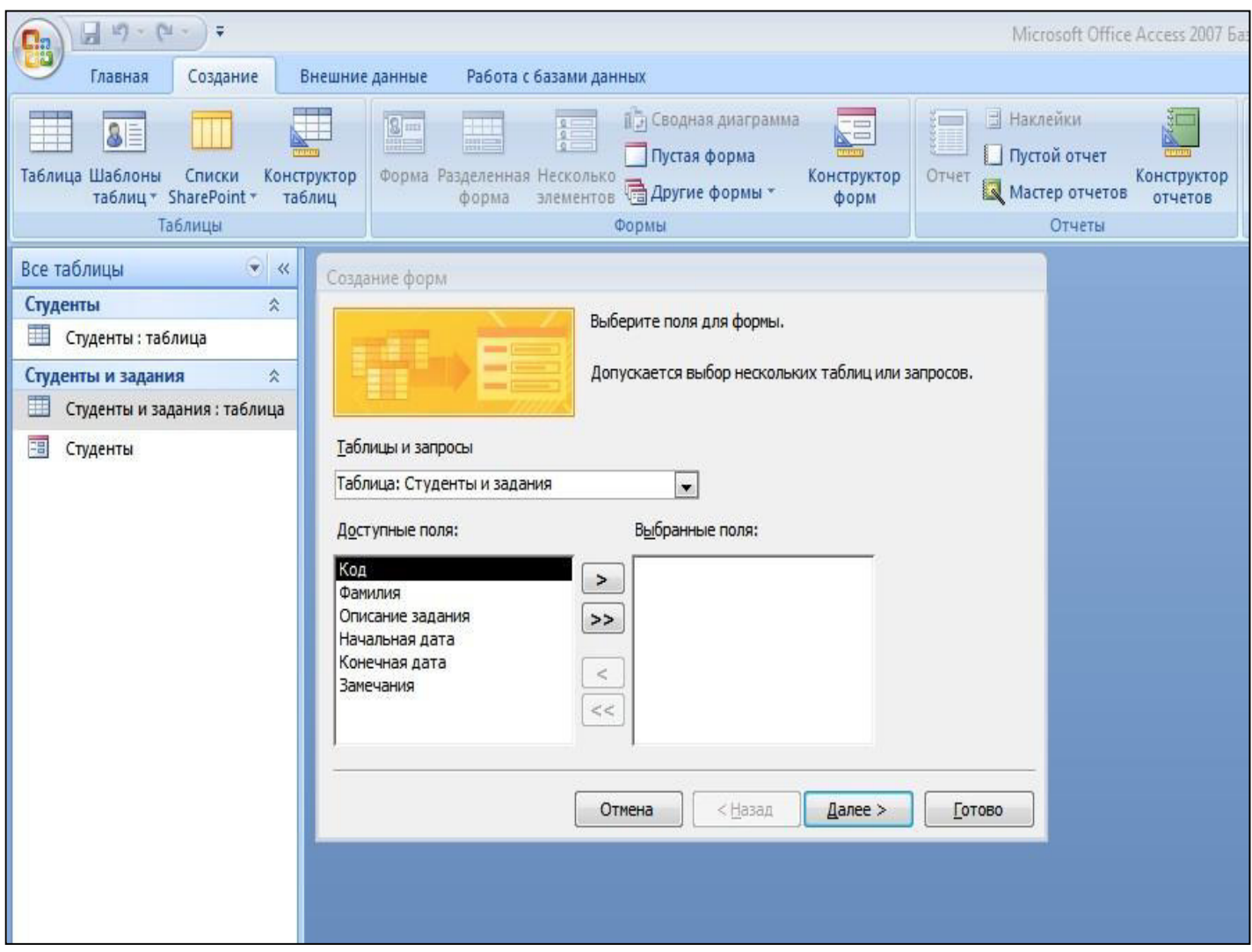

Рис 21.2. Выбор полей при создании формы мастером форм

2. Выберите поля – *Фамилия, Описание задания, Начальная дата* (рис. 21.3). (для выбора используйте кнопки *Выбор одного / всех полей* между окнами выбора);

Внешний вид формы – в один столбец; Стиль – официальный; Имя формы – «Студенты и задания».
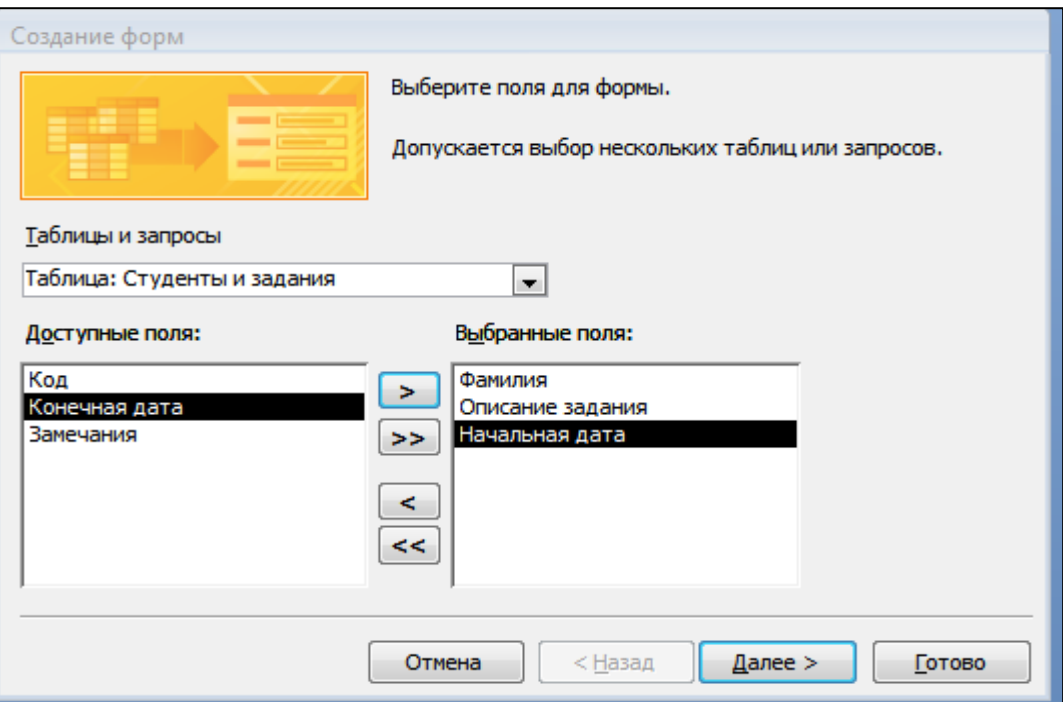

Рис. 21.3. Выбор полей при создании формы мастером форм.

## **Вэтой же БД создать таблицу «Успеваемость» со следующими полями: «Фамилия», «Группа», «Гражданское право», «Информатика», «Философия», «Математика», «Уголовное право».**

## **Порядок работы**

- 1. Поля выбирать самостоятельно из разных образцов, применяя возможность переименования полей.
- 2. Выполнить автоматическое создание ключевого поля при сохранении таблицы. В режиме «*Конструктор»* проверить тип созданных полей.
- 3. Скопировать фамилии студентов из таблицы «Студенты». Ввести пять записей в созданную таблицу «Успеваемость». Просмотреть таблицу «Успеваемость» в режиме Предварительный просмотр и поместить ее на одном листе. Вероятно, что вам придется задать альбомную ориентацию листа и уменьшить размеры полей. Сохраните таблицу. В случае необходимости создайте резервную копию БД наносителе.

**Создать табличную и ленточную автоформы по таблице «Успеваемость».** Ввести несколько записей, используя мастер форм.

## **Модификация таблиц и работа с данными с использованием запросов в СУБД MS ACCESS.**

**Цель занятия:** Изучение информационной технологии модификации таблиц БДи создания запросов и отчетов в СУБД Access.

## **Задание 22.** Модификация таблицы «Студенты».

## **Порядок работы**

- 1. Запустите программу СУБД Ms Access и откройте созданную вами БД.
- 2. Откройте таблицу «Студенты» и проведите ее редактирование: во второй и в третьей записях (в зависимости от вашего пола) измените фамилию на свою; Скопируйте запись с фамилией «Орлова» на девятую;

Выберите всех студентов с именем «Инна» (фильтром по выделенному);

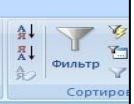

выберите всех студентов из города «Москва»; выберите всех студентов специализации «Юрист».

| Код<br>÷. | Фамилия<br>÷. | Имя<br>÷ | Отчество<br>÷ | Адрес<br>÷.    | Телефон       | • Специализация-У |
|-----------|---------------|----------|---------------|----------------|---------------|-------------------|
|           | 1 Ceprees     | Андрей   | Львович       | г.Долгопрудный |               | 457896 юрист      |
|           | 2 Алиев       | Андрей   | Петрович      | г. Москва      | 7458962 юрист |                   |
|           | 5 Амплеева    | вера     | Петровна      | г. Москва      | 8625471 юрист |                   |
|           | 6 Березкина   | Анна     | Романовна     | г.Люберцы      |               | 748596 юрист      |
|           | Говорова      | Дина     | Евгеньевна    | г.Люберцы      | 919597 юрист  |                   |

рис. 22.1. Все студенты специализации «Юрист».

3. Добавьте в таблицу «Студенты» перед полем *Специализация* два новых поля: *Стипендия, Надбавка.* Для этого сделайте текущим или выделите поле *Специализация,* нажав правой кнопкой мыши, выберите *команду Вставить стобец.* Присвойте созданным полям соответствующие имена – «Стипендия» и «Надбавка».

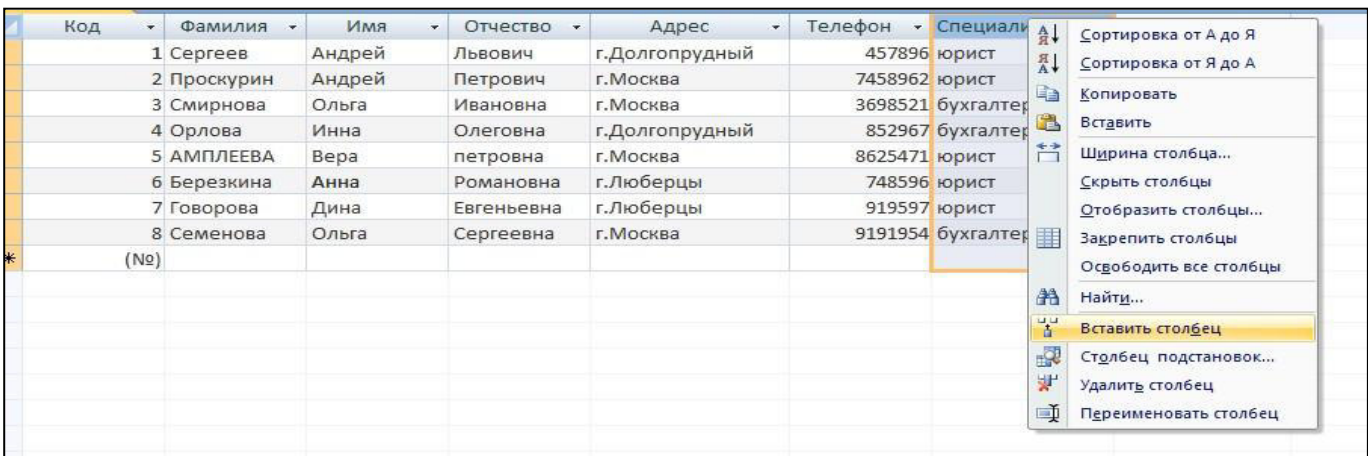

Рис. 22.2. Вставка нового столбца для задания 22.

4. Перейдите в режим *Конструктора (Главное/Режим,Конструктор)* и проверьте, а при необходимости измените типы данных созданных полей (созданные поля должны иметь числовой или денежный тип данных). Вернитесь в режим таблицы (*Главное/Режим,Таблица)*.

|                                                                                   | главпая | создание                      |        | рисшиис данныс<br>гарота с оазами даппых                                     | <b>NUMERPYNTUP</b>                             |  |  |
|-----------------------------------------------------------------------------------|---------|-------------------------------|--------|------------------------------------------------------------------------------|------------------------------------------------|--|--|
| Режим                                                                             | поле    | Ключевое Построитель Проверка |        | $\equiv$ ≡ Вставить строки<br>Удалить строки<br>условий ВСТолбец подстановок | ≣៹<br>Страница Индексы<br>свойств              |  |  |
| Режимы                                                                            |         |                               | Сервис |                                                                              | Показать или скрыть                            |  |  |
| Все таблицы                                                                       |         | $\ll$                         |        | студенты                                                                     |                                                |  |  |
| студенты                                                                          |         | 즛                             |        | Имя поля                                                                     | Тип данных                                     |  |  |
| 瞱<br>студенты : таблица<br>슷<br>Студенты и задания<br>Студенты и задания: таблица |         |                               |        | Код                                                                          | Счетчик<br>Текстовый<br>Текстовый<br>Текстовый |  |  |
|                                                                                   |         |                               |        | Фамилия                                                                      |                                                |  |  |
|                                                                                   |         |                               |        | Имя                                                                          |                                                |  |  |
|                                                                                   |         |                               |        | Отчество                                                                     |                                                |  |  |
|                                                                                   |         |                               |        | Адрес                                                                        | Текстовый                                      |  |  |
|                                                                                   |         |                               |        | Телефон                                                                      | Числовой                                       |  |  |
|                                                                                   |         |                               |        | Стипендия                                                                    | Денежный                                       |  |  |
|                                                                                   |         |                               |        | Надбавка                                                                     | Денежный                                       |  |  |
|                                                                                   |         |                               |        | Специализация                                                                | Текстовый<br>$\overline{\phantom{a}}$          |  |  |
|                                                                                   |         |                               |        |                                                                              |                                                |  |  |
|                                                                                   |         |                               |        |                                                                              |                                                |  |  |

Рис. 22.3. Изменение типа данных для созданных полей.

- 5. Заполните поле *Стипендия* числовыми данными в размере 450 р.
- 6. Закройте таблицу «Студенты».

| 噩   | студенты |               |          |                          |                       |         |             |          |                 |
|-----|----------|---------------|----------|--------------------------|-----------------------|---------|-------------|----------|-----------------|
|     | Код      | Фамилия<br>÷. | Имя<br>÷ | Отчество<br>$\mathbf{v}$ | Адрес<br>$\mathbf{v}$ | Телефон | Стипендия - | Надбавка | Специализация - |
|     |          | 1 Ceprees     | Андрей   | Львович                  | г.Долгопрудный        | 457896  | 450,00p.    |          | юрист           |
|     |          | 2 Проскурин   | Андрей   | Петрович                 | г. Москва             | 7458962 | 450,00p.    |          | <b>ЮРИСТ</b>    |
|     |          | 3 Смирнова    | Ольга    | Ивановна                 | г. Москва             | 3698521 | 450,00p.    |          | бухгалтер       |
|     |          | 4 Орлова      | Инна     | Олеговна                 | г.Долгопрудный        | 852967  | 450,00p.    |          | бухгалтер       |
|     |          | 5 АМПЛЕЕВА    | Bepa     | петровна                 | г. Москва             | 8625471 | 450,00p.    |          | <b>ЮРИСТ</b>    |
|     |          | 6 Березкина   | Анна     | Романовна                | г.Люберцы             | 748596  | 450,00p.    |          | <b>ЮРИСТ</b>    |
|     |          | 7 Говорова    | Дина     | Евгеньевна               | г.Люберцы             | 919597  | 450,00p.    |          | <b>ЮРИСТ</b>    |
|     |          | 8 Семенова    | Ольга    | Сергеевна                | г. Москва             | 9191954 | 450,00p.    |          | бухгалтер       |
| $*$ | (No)     |               |          |                          |                       |         |             |          |                 |

рис.22.4. Конечный вид задания 22.

## **Задание 23. Произвести расчеты значений «Надбавка» в таблице «Студенты» созданием запроса на обновление. Надбавка составляет 35% от стипендии.**

**Краткая справка.** Запрос – это объект БД, позволяющий получить нужные данные из таблиц. Запрос представляет собой выборку данных, хранящихся в таблицах, или инструкцию на отбор записей, подлежащих изменению. Наиболее распространенный тип запросов – запрос на выборку. Запрос на выборку отбирает данные из одной или более таблиц по заданным условиям, а затем отображает их в нужном порядке. Запрос можно создать с помощью мастера или самостоятельно. Во втором случае в режиме *Конструктор* выбрать таблицы или запросы, содержащие нужные данные, и заполнить бланк запроса.

### **Порядок работы**

1. Для заполнения поля *Надбавка* выберите объект *Создание/Конструктор запросов*.

**Краткая справка.** Бланк запроса –это бланк, предназначенный для определения запроса или фильтра врежиме *Конструктор.*

В открывшемся диалоговом окне *Добавление таблицы* выберите таблицу «Студенты» нажмите кнопку *Добавить* и закройте окно.(рис.23.1)

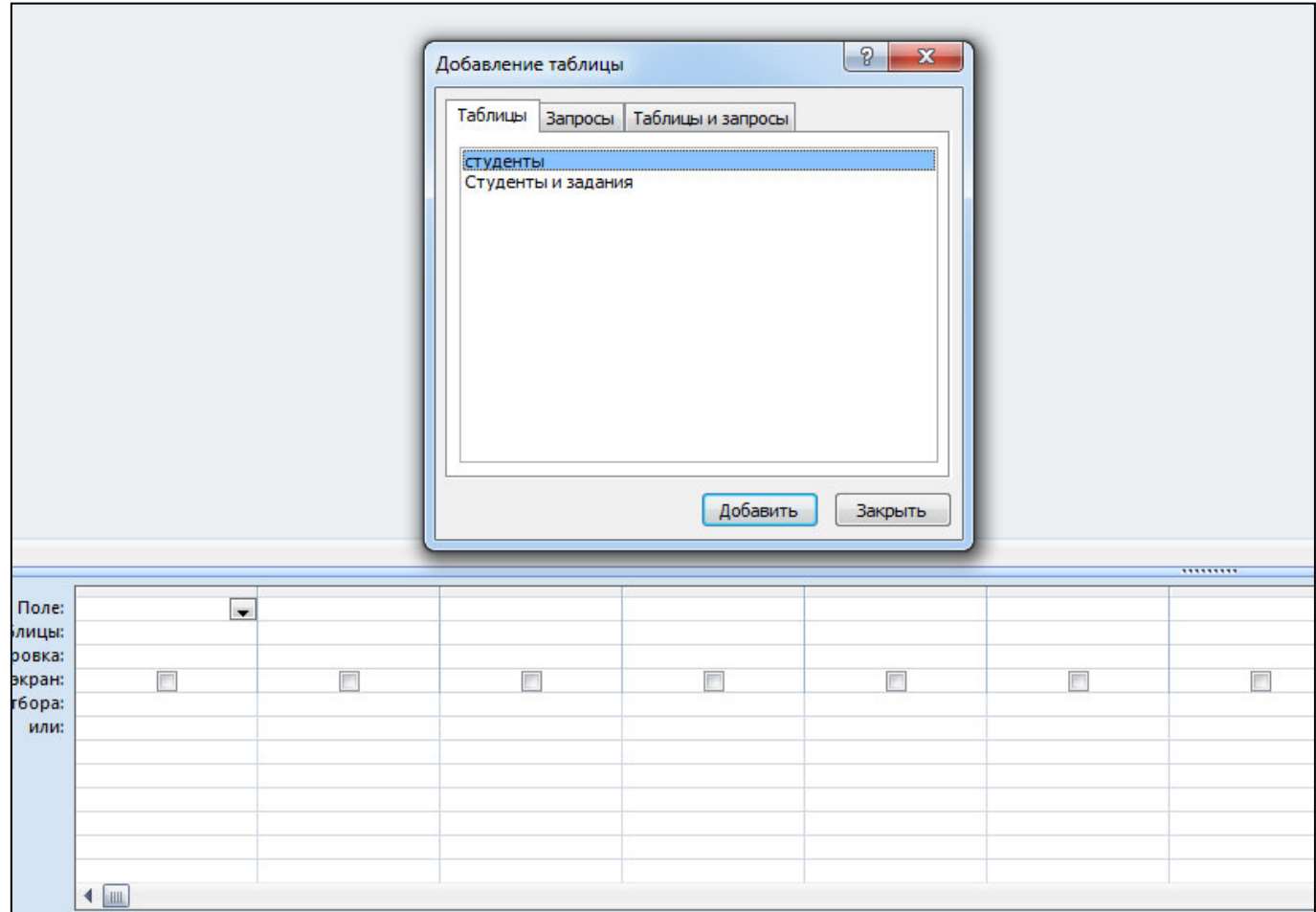

рис.23.1. Добавление списка полей таблицы «Студенты»

**Краткая справка.** *Список полей* (в форме и отчете) – окно небольшого размера, содержащее список всех полей в базовом источнике записей. В БД Ms Access имеется возможность отобразить список полей в режиме *Конструктор форм, отчетов и запросов, а также окно Схемы данных.*

*2.* В меню *Конструктор* выберите команду *Обновление.* Обратите внимание на изменения в бланки вида запроса (*Сортировка* изменилась на *Обновление).*

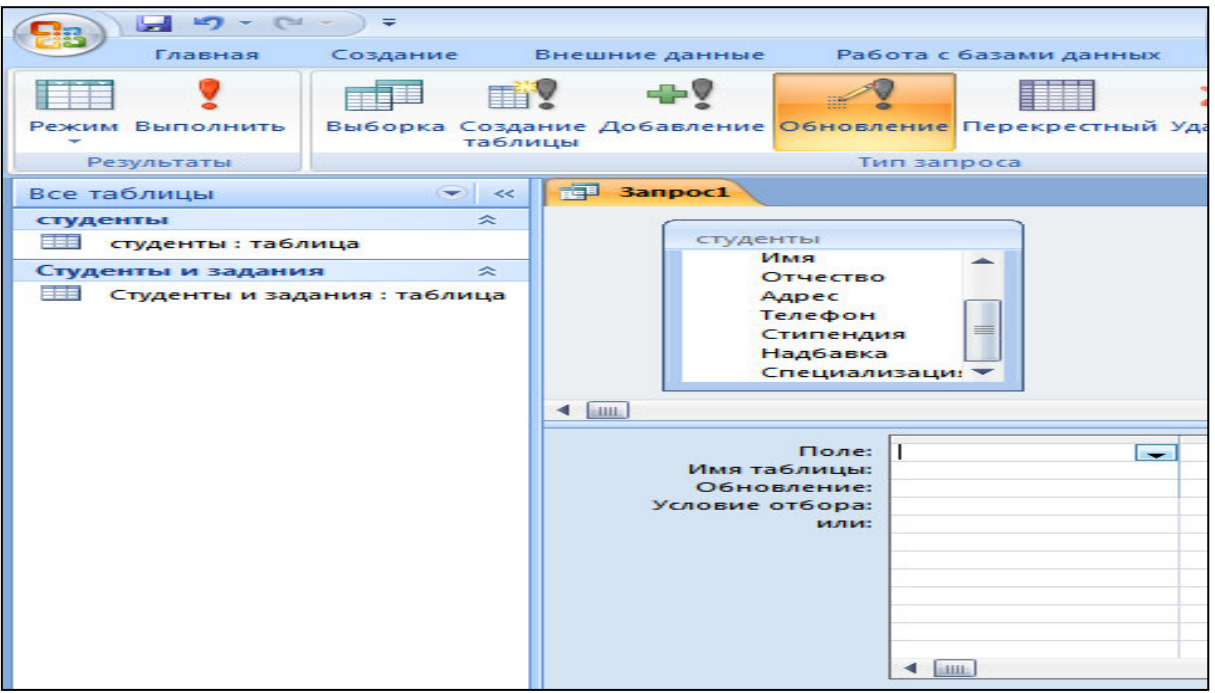

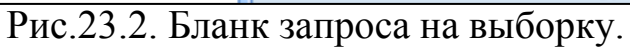

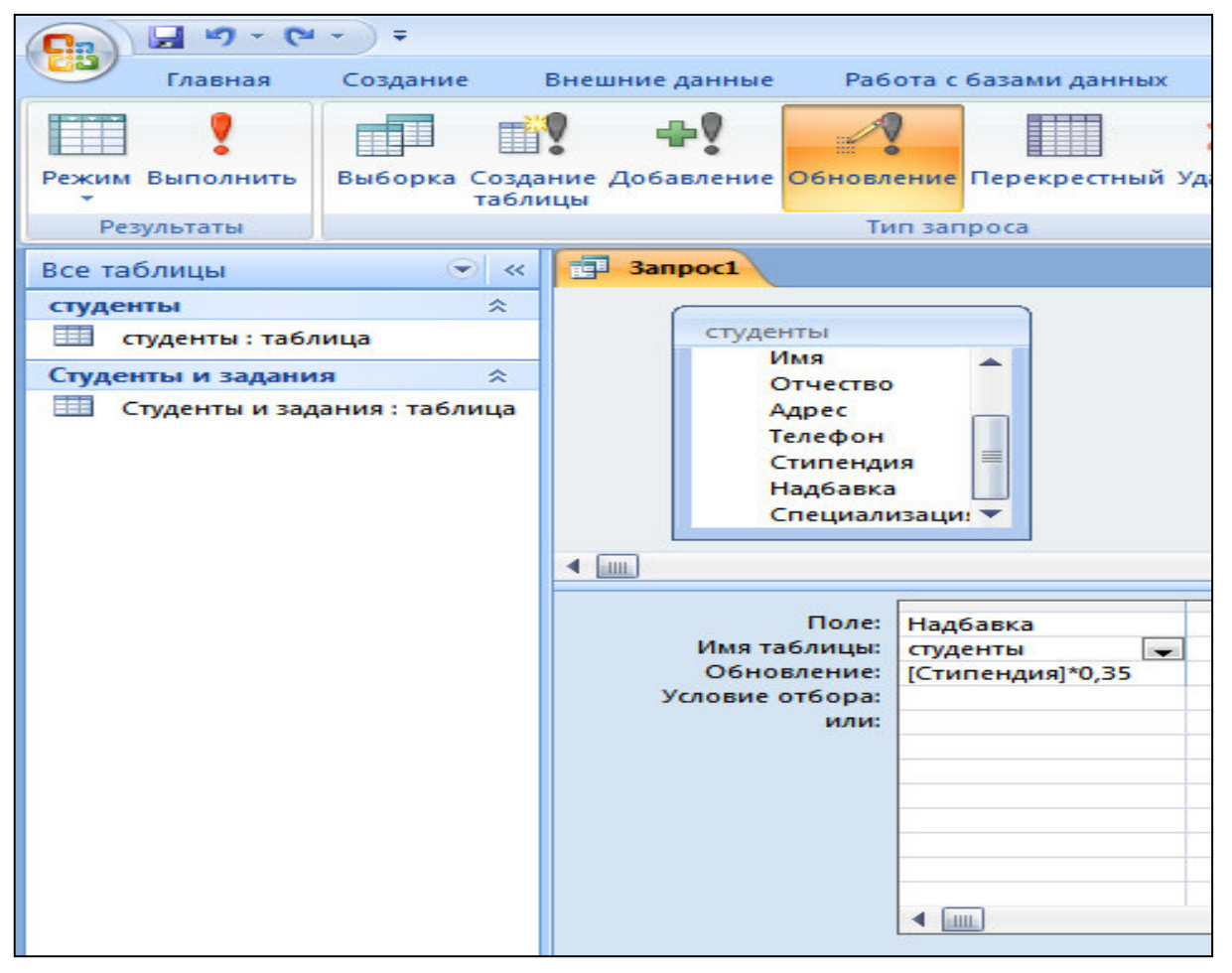

Рис.23.3. Бланк запроса для расчета поля *Надбавка.*

3. Из списка полей в бланк запроса перетащите поле, которое нужно обновить – *Надбавка*, в строке «Обновление» введите расчетную формулу для заполнения поля *Надбавка* (23.3).

Поскольку Надбавка составляет 35% от Стипендии, в строке «Обновление» для расчета поля *Надбавка* наберите:

## [Стипендия]\*0,35

**Краткая справка.** Названия полей при наборе формулы в строке «Обновление» заключается в квадратные скобки.

- 4. Проведите *Обновление по запросу*, для чего запустите запрос на исполнение командой *Запрос/ Выполнить* или кнопкой *Выполнить* в панели инструментов (в виде восклицательного знака). При этом подтвердите выполнение запроса кнопкой *Да* в открывающемся диалоговом окне.
- 5. Сохраните запрос под именем **«Надбавка».**(рис.23.4).
- 6. Откройте таблицу «Студенты» и проверьте правильность расчетов. Если все сделано правильно, тополе *Надбавка* будет заполнено значениями 157,50 р.
- 7. Измените последовательность полей: поле *Специализация* поместите перед *Стипендией.* Правила перемещения так же, как во всех приложениях Windows (выделить поле *Примечание*, мышью перетащить на новое место).

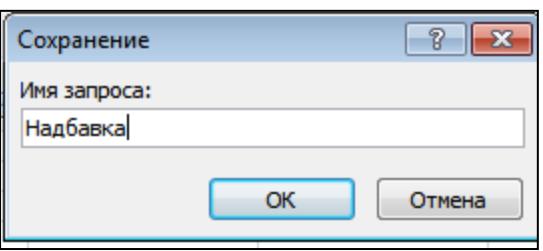

Рис.23.4. Задание имени запроса при сохранении.

8. Сохраните изменения в таблице. В случае необходимости создайте резервную копию БД наносителе.

### **Задание 24. Поиск повторяющихся записей по полю «Имя» таблицы «Студенты».**

## **Порядок работы**

1. Выберите объект БД – *Запросы/ Создание/Мастер запросов*. Выберите вид запроса – «Повторяющиеся записи».(рис.24.1).

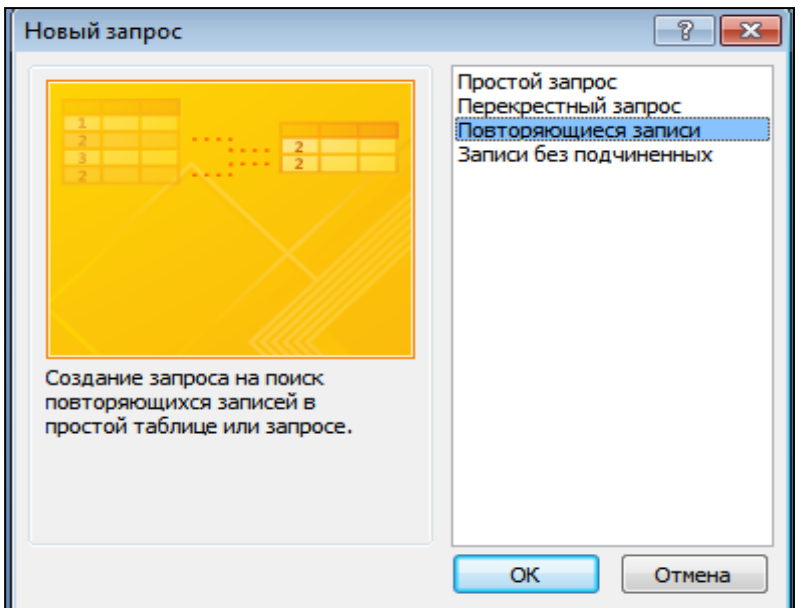

Рис.24.1. Создание запроса поиска повторяющихся записей

### 2. В качестве источника данных укажите таблицу «Студенты» (рис.24.2).

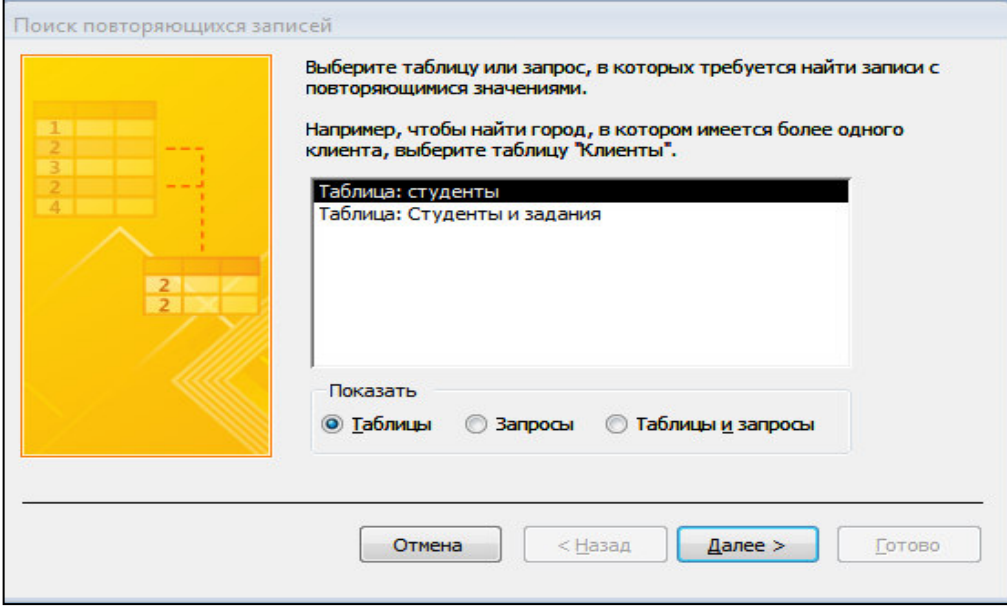

Рис. 24.2. Выбор таблицы «Студенты» в качестве источника повторяющихся записей.

3. В следующих диалоговых окнах выберите поле, по которому будет происходить поиск повторяющихся записей - *Имя*. (рис.24.3).

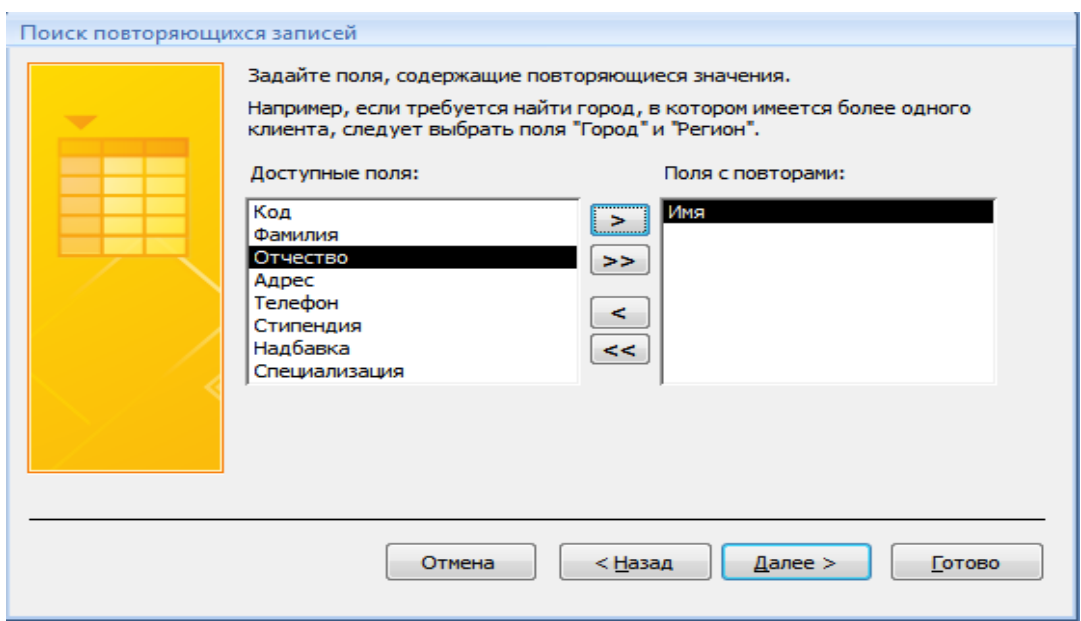

Рис.24.3. Выбор поля, по которому будет происходить поиск повторяющихся записей

4. В качестве дополнительных полей выберите поля *Фамилия и Специализация.*  В результате работы будут отобраны записи повторяющихся имен студентов, а к ним добавлены сведения о фамилиях и специализации студентов. Сохраните запрос под именем «Повторяющиесязаписи».

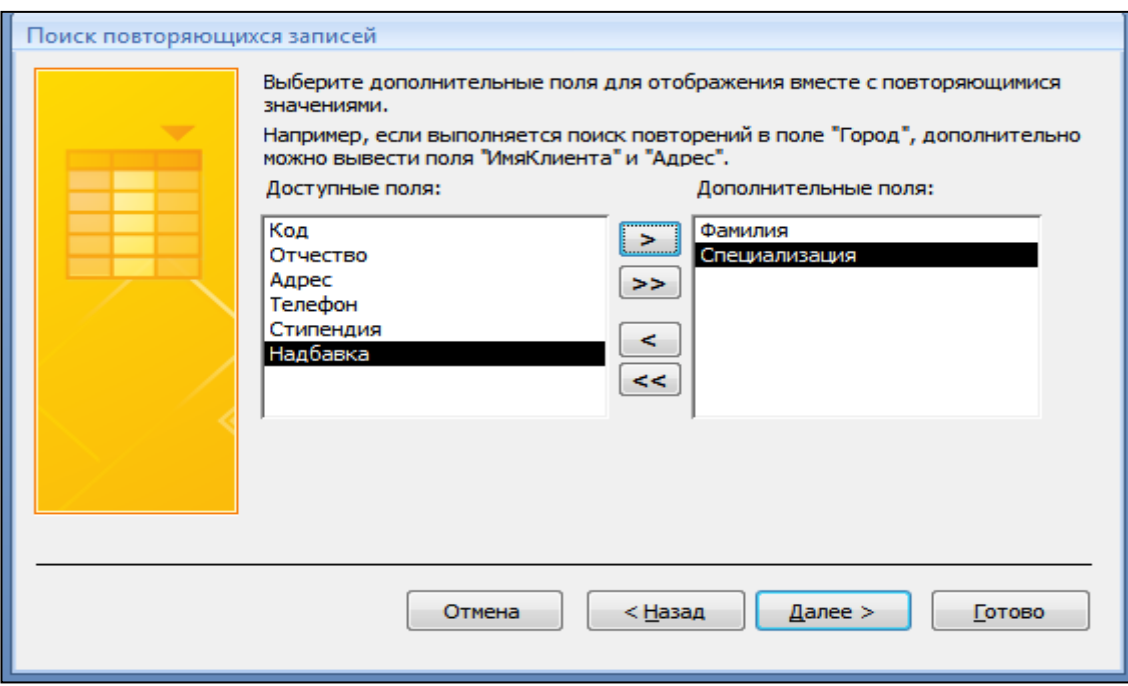

рис.24.4. Выбор дополнительных полей для задания 24.

## **Дополнительное задание**

**С помощью повторяющихся записей найдите повторяющиеся фамилии по таблице «Студенты и задания». В качества основного поля, укажите – «Фамилия», а в качестве дополнительных: «Имя», «Специализация».**

**Задание 25.** Запрос на выборку по условию.

### **Порядок работы**

1. Выберите из таблицы «Студенты» фамилии, имена и телефоны всех студентов, у которых фамилия начинается на букву «С».

Для этого выберите объект БД – Запросы. В режиме *Конструктора*  создайте запрос на выборку (*Создание/Конструктор запросов)*. Добавьте таблицу «Студенты».

Выберите из списка полей таблицы поля *Фамилия, Имя, Телефон.*  В строке «Условие отбора» поля *Фамилия* бланка запроса наберите условие – «С\*» ( символ \* свидетельствует о наличии произвольных символов за буквой «С»). (рис.25.1).

Задайте сортировку по полю *Имя*. Проверьте, чтобы в строке «Вывод на экран», отвечающей за вывод записей в динамическом наборе на экран компьютера, стояли галочки.

После запуска запроса на исполнение командой *Запрос/Запуск* или кнопкой *Запуск* панели инструментов («!» - восклицательный знак) произойдет отбор по условию. Сохраните запрос под именем «Фамилия С».

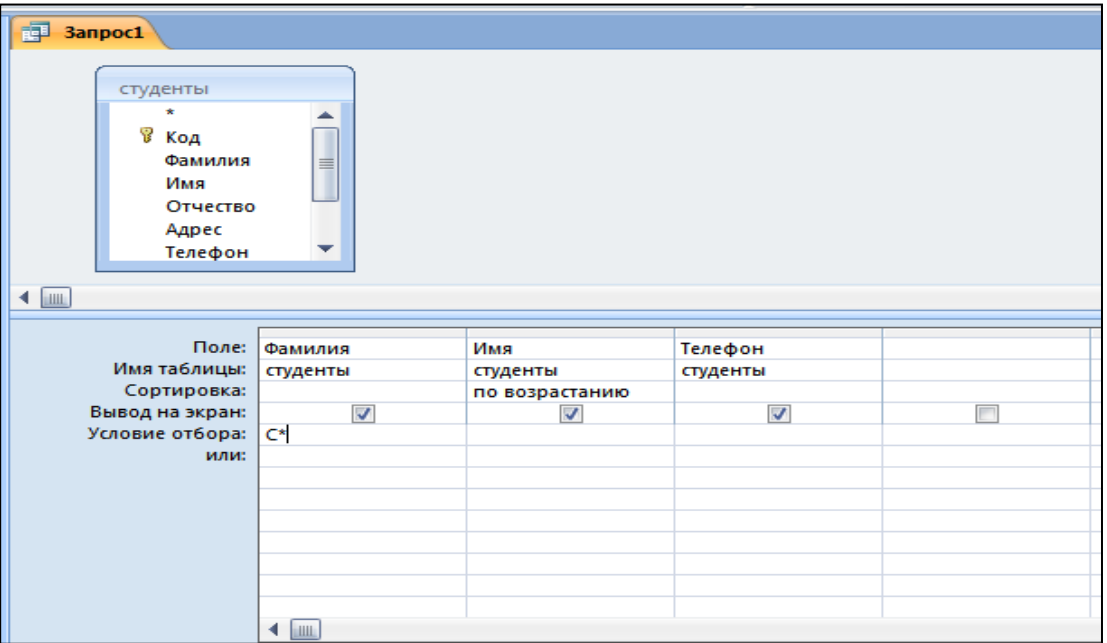

рис.25.1. Отбор фамилий, начинающихся набукву «С».

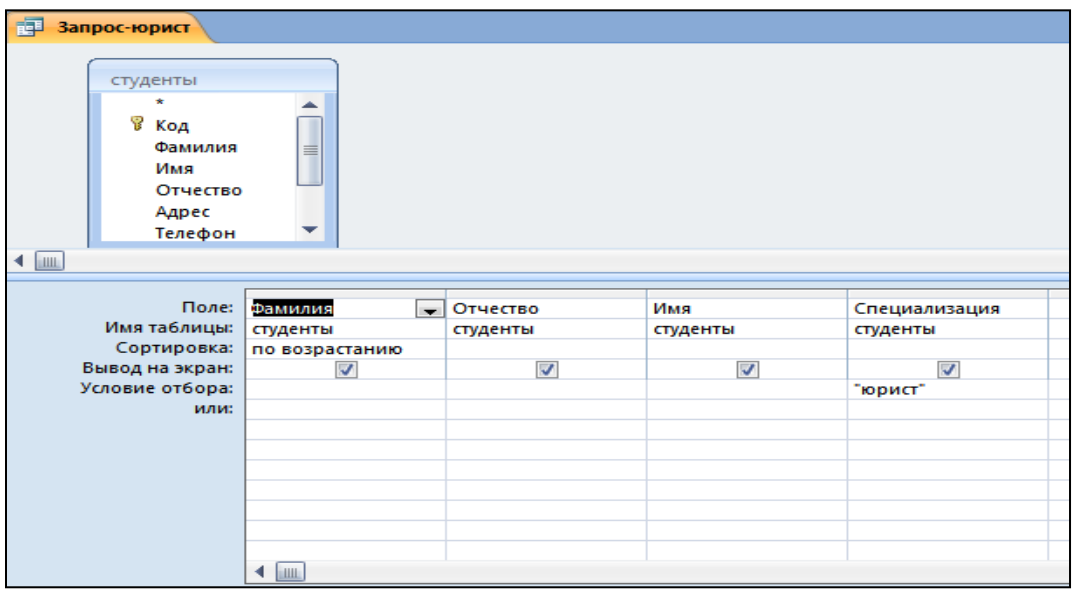

Рис.25.2. Отбор студентов по специальности «юрист».

Для этого создайте запрос (*Создать/Конструктор).* Добавьте таблицу «Студенты». Выберите выводимые поля *Фамилия, Имя, Отчество, Специализация.*

В строке «Условие отбора» поля *Специализация* бланка запроса наберите условие – «юрист». Задайте сортировку по возрастанию по полю *Фамилия.*

Для запуска запроса выберите команду *Запрос/Запуск.* Сохраните запрос под именем «Запрос – Юрист». (рис. 25.2).

### **Дополнительное задание**

**a) В той же БД создать запрос на выборку по таблице «Студенты и задания» все студентов, которые получили задания позже 20.02.2004 (в поле «Начальная дата» задайте условие отбора > 20.02.2004).** 

### **b) В той же БД по таблице «Студенты и задания» создайть запрос на поиск повторяющихся записей по полю 2Конечная дата».**

## **Практическая работа № 22**

## **Работа с данными и создание отчетов в СУБД MS ACCESS.**

**Цель занятия:** Изучение информационной технологии создания запросов и отчетов в СУБД ACCESS.

Откройте программу СУБД ACCESS и откройте раннее созданную вами БД. **Задание 26.** Расчет суммарного значения поля.

## **Порядок работы**

- *1.* В таблице «Студенты» с помощью запроса подсчитайте суммарноезначение по полям *Стипендия иНадбавка.*
- 2. Для расчета суммарного значения полей создайте запрос в *Конструкторе и в бланке запроса выберите поля* стипендия и Надбавка.

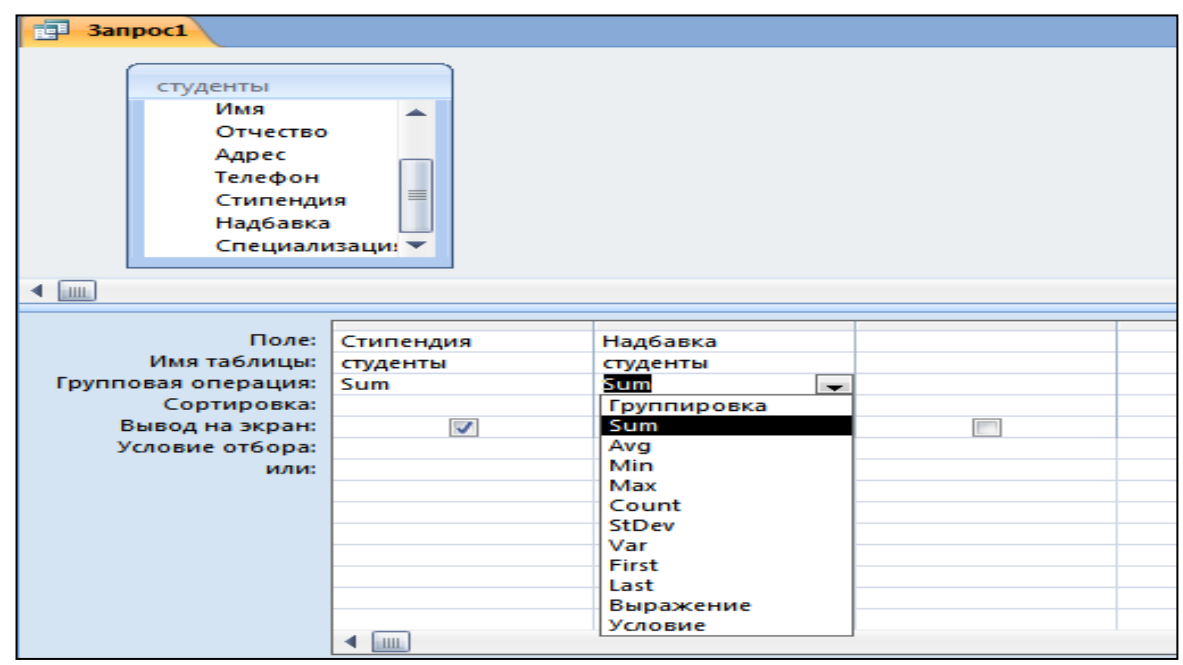

Рис.26.1. Расчет суммарного значения по полям *Стипендия и Надбавка.*

3. Нажмите кнопку *Групповые операции* ( $\Sigma$ ) на панели инструментов. В появившейся строке «Групповые операции» бланка запроса из раскрывающегося списка выберите функцию Sum (рис.26.1). Запустите запрос наисполнение. Сохраните запрос под именем «Запрос-Сумма».

**`Задание 27.** Создайте по таблице «Студенты и задания» запрос на выборку всех студентов, которым надо представить курсовые работы (конечная дата) с 01.05.2004 по 25.05.2004 (рис.27.1). Задайте сортировку по *Начальной дате* по возрастанию. Сохраните запрос под именем «Запрос – Итог».

**Краткая справка.** При наборе условия используется логический оператор AND. Условие данного запроса имеетвид

| <b>i</b> 3anpoc1 |                                                                                                    |                         |                    |                    |                            |
|------------------|----------------------------------------------------------------------------------------------------|-------------------------|--------------------|--------------------|----------------------------|
|                  |                                                                                                    |                         |                    |                    |                            |
| ◀  皿             | Студенты и задания<br>7<br>Код<br>Фамилия<br>Описание зада<br>Начальная дата<br>Конечная дата<br>Примечание | $\equiv$                |                    |                    |                            |
|                  |                                                                                                    |                         |                    |                    |                            |
|                  | Поле:                                                                                                    | Фамилия                 | Описание задания   | Начальная дата     | Конечная дата              |
|                  | Имя таблицы:                                                                                                | Студенты и задания      | Студенты и задания | Студенты и задания | Студенты и задания         |
|                  | Сортировка:                                                                                                 |                         |                    | по возрастанию     |                            |
|                  | Вывод на экран:                                                                                             | $\overline{\mathbf{v}}$ | ⊽                  | ⊽                  | ◡                          |
|                  | Условие отбора:                                                                                             |                         |                    |                    | $> = 01.05.2004$ And $< =$ |
|                  | или:                                                                                                    |                         |                    |                    |                            |
|                  |                                                                                                    |                         |                    |                    |                            |
|                  |                                                                                                    |                         |                    |                    |                            |
|                  |                                                                                                    |                         |                    |                    |                            |
|                  |                                                                                                    |                         |                    |                    |                            |
|                  |                                                                                                    |                         |                    |                    |                            |
|                  |                                                                                                    |                         |                    |                    |                            |
|                  |                                                                                                    |                         |                    |                    |                            |
|                  |                                                                                                    | 1.1.1                   |                    |                    |                            |

 $\geq$  = 01.05.2004 AND  $\leq$  = 25.05.2004

рис.27.1.. Запрос с логическим оператором AND на выборку по условию.

**Задание 28.** Запрос на выборку по нескольким полям.

Выведите в запросе всех студентов с сортировкой по фамилиям, обучающихся по специализации «юрист2 и проживающих в Москве. (рис. 28.1). Сохраните запрос под именем «Юрист- Москва».

| <b>i</b> a 3anpoc1      |                                         |                          |                         |                         |                         |                         |  |
|-------------------------|-----------------------------------------|--------------------------|-------------------------|-------------------------|-------------------------|-------------------------|--|
|                         |                                         |                          |                         |                         |                         |                         |  |
| студенты                |                                         |                          |                         |                         |                         |                         |  |
| $\star$<br>೪ Код<br>Имя | Фамилия<br>Отчество<br>Адрес<br>Телефон | ≣<br>▼                   |                         |                         |                         |                         |  |
| $\leftarrow$            |                                         |                          |                         |                         |                         |                         |  |
|                         |                                         |                          |                         |                         |                         |                         |  |
|                         |                                         |                          |                         |                         |                         |                         |  |
|                         | Поле:                                   | Фамилия                  | Имя                     | Отчество                | Адрес                   | Специализация           |  |
| Имя таблицы:            |                                         | студенты                 | студенты                | студенты                | студенты                | студенты                |  |
| Сортировка:             |                                         | по возрастанию           |                         |                         |                         |                         |  |
| Вывод на экран:         |                                         | $\overline{\mathcal{F}}$ | $\overline{\mathbf{v}}$ | $\overline{\mathbf{v}}$ | $\overline{\mathbf{v}}$ | $\overline{\mathbf{v}}$ |  |
| Условие отбора:         |                                         |                          |                         |                         | "г. Москва"             | "юрист"                 |  |
|                         | или:                                    |                          |                         |                         |                         |                         |  |
|                         |                                         |                          |                         |                         |                         |                         |  |
|                         |                                         |                          |                         |                         |                         |                         |  |
|                         |                                         |                          |                         |                         |                         |                         |  |
|                         |                                         |                          |                         |                         |                         |                         |  |
|                         |                                         |                          |                         |                         |                         |                         |  |
|                         |                                         |                          |                         |                         |                         |                         |  |
|                         |                                         | $\blacksquare$           |                         |                         |                         |                         |  |

Рис. 28.1. Выбор по *Адресу и специализации* с сортировкой по *Фамилии.*

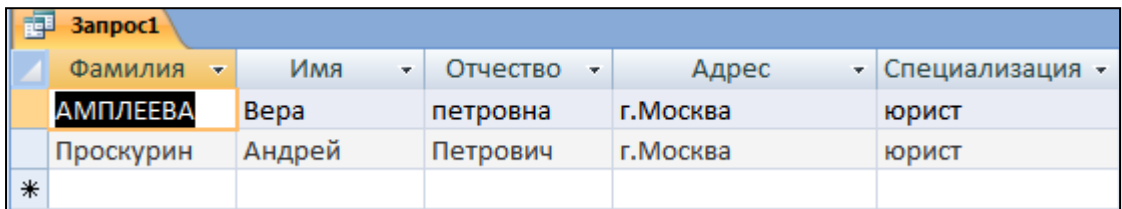

Рис.28.2. Конечный вид выбора по специализации и адресу. **Краткая справка.** Отчет – это объект БД, предназначенный для вывода (на экран, принтер или в файл) информации из БД.

**Задание 28.** Создание отчета по таблице «Студенты и задания» с помощью мастера создания отчетов.

**Краткая справка.** Мастер создает подобные вопросы об источниках записей, полях, пакете, макете, требуемых форматах и создает отчет на основании полученных ответов.

Выберите объект БД – *Создание,* в открывшемся окне выберите *«Мастер отчетов»*. В качестве источника данных выберите таблицу 2Студенты и задания», выберите все поля, задайте сортировку по полю *Описание задания*, вид макета – в столбец.

Примерный вид отчета приведен на рис. 28.1. Сохраните отчет под именем «Студенты и задания».

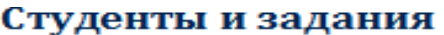

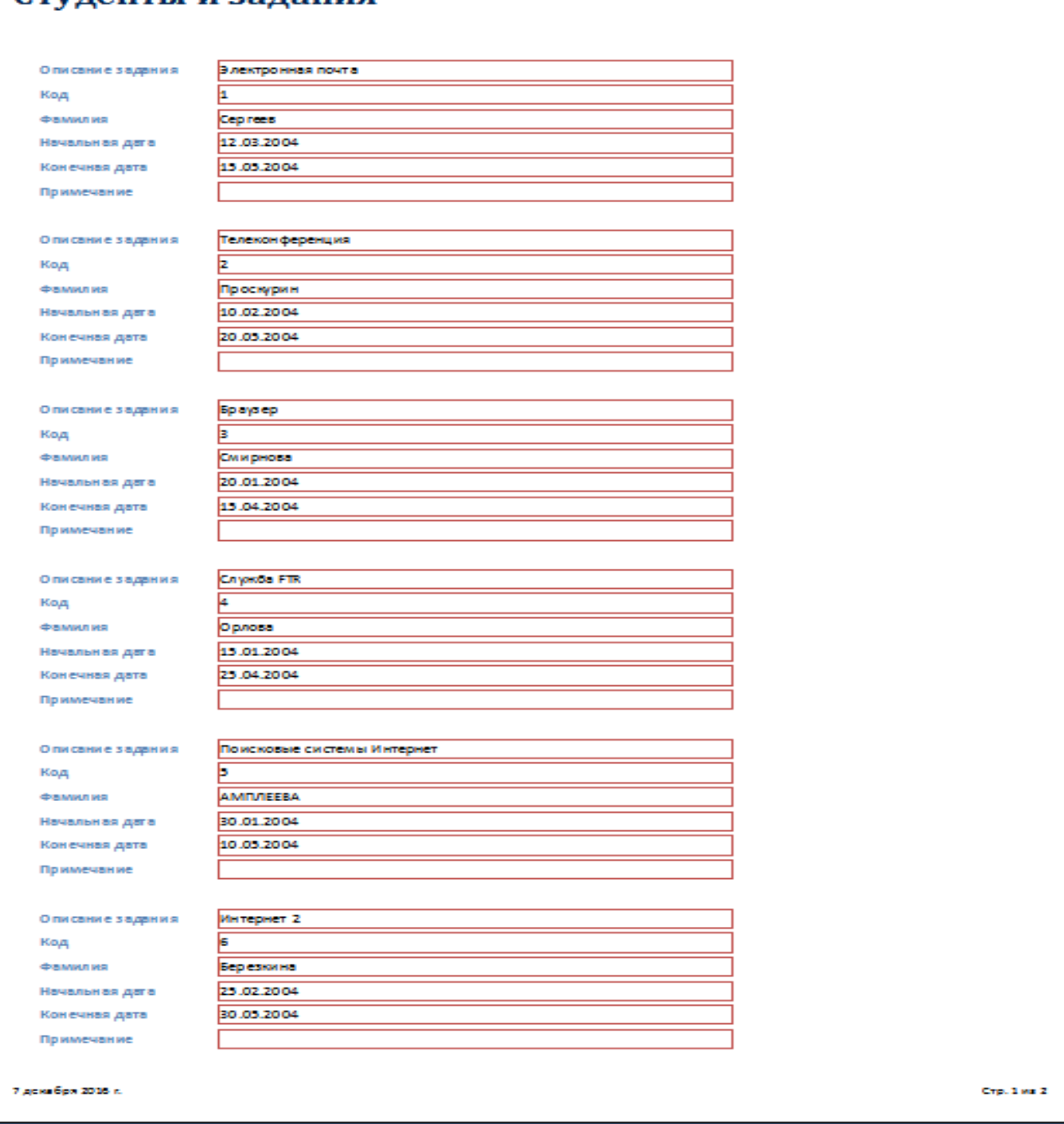

Рис.28.1. Вид отчета в столбец.

**Задание 29.** В той же БД в таблице «Студенты» создать новое поле «Студент работает» с логическим типом поля.

Создайте запрос на выборку работающих студентов. При создании запроса в строке отбора поля *Студент работает,* введите «Да».

**Краткая справка.** Для создания поля с логическим типом откройте таблицу «Студенты» в режиме «*Конструктор»* (рис. 29.1).

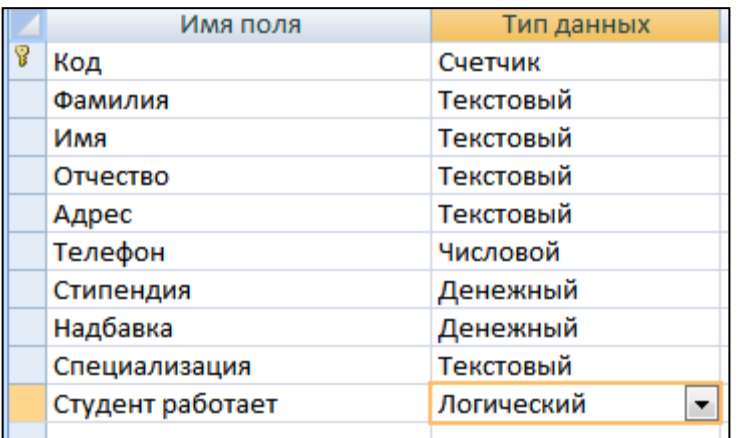

Рис.29.1. Задание логического типа поля

### **Дополнительное задание**

### **По данным таблицы «Студенты» создать запрос на выборку неработающих студентов, обучающихся по специализации «юрист».**

## **Практическая № 23**

## **КОМПЛЕКСНАЯ РАБОТА С ОБЪЕКТАМИ СУБД MS ACCESS.**

**Цель занятия**. Самостоятельная работа для проверки приобретенных навыков работы по созданию и модификации таблиц, пользовательских форм, разных видов запросов и отчетов в СУБД ACCESS.

### **Задание 29**.

Запустите программу СУБД Microsoft Access и откройте созданную ранее вами БД.

- 1. Создайте табличную автоформу на основе всех полей таблицы «Студенты». Заполните таблицу таким образом, чтобы в ней стало 15 записей.
- 2. В таблицу «Студенты» введите новое поле *Дата рождения.* Установите в созданном поле тип данных – «Дата / Время», формат поля «Краткий формат даты», маску ввода –«Краткий формат даты».
- 3. Заполните поле *Дата рождения* данными. Наберите даты в интервале 01.01.1988…31.12.2000.
- 4. С помощью запроса составьте список студентов, которые родились позже 15.03.1989. Задайте сортировку пофамилиям.
- 5. В таблицу «Студенты» введите новое поле *Доплаты.* Установите денежный тип данных в созданномполе.
- 6. С помощью запроса на обновление в таблице «Студенты» рассчитайте поле *Доплаты* из расчета 44% от Стипендии. Запросу присвойте имя «Доплаты 44».
- 7. Создайте запрос на выборку под именем «Отчества П» для таблицы «Студенты», осуществив выборку всех студентов, у которых отчество начинается на букву «П».
- 8. Создайте отчет с помощью мастера отчетов по данным таблицы2Студенты», включающий поля: *Фамилия, Имя, Дата рождения, Доплаты.* Отчету присвойте имя «ОтчетСтуденты».

### **Ваши навыки иумения оцениваются «Удовлетворительно».**

- 9. В таблицу «Студенты» введите новое поле *Общий доход*. Установите денежный тип данных всозданном поле.
- 10.Рассчитайте поле *Общий доход* как сумму полей *Стипендия, Надбавка и Доплата.* Запросу присвойте имя «Запрос- Доход».
- 11.Создайте запрос на повторяющиеся записи по полю Имя таблицы «Студенты». Запросу присвойте имя «Повторимени».
- 12.В таблице «Студенты и задания» переименуйте поле *Замечания*, присвоив ему новое имя «Защита проекта». Задайте полю *Защита проекта* логический тип поля. Заполните данными созданное поле, отметив мышью примерно половину студентов как защитивших курсовойпроект.

## **Ваши навыки иумения оцениваются «Хорошо».**

13.Создайте запрос на выборку из таблицы «Студенты и задания» студентов, защитивших курсовой проект.

В запросе должны быть представлены два поля: поле *Фамилия* с сортировкой по возрастанию и поле – *Защита проекта.*

Сохраните запрос под именем «Защита».

- *14.*В таблице «Студенты» с помощью запроса подсчитайте суммарное значение поля *Общий доход.*
- 15.Создайте автоотчет по запросу«Защита».

**Ваши навыки иумения оцениваются «Отлично».**

### **Контрольные вопросы**

- 1. В чем назначение систем управления базами данных?
- 2. Для чего предназначены таблицы в БД ACCESS?
- 3. Для чего предназначены запросы в БД ACCESS?
- 4. Для чего предназначены формы в БД ACCESS?
- 5. Для чего предназначены отчеты в БД ACCESS?
- 6. Для чего предназначены макросы в БД ACCESS?
- 7. Для чего предназначены модули в БД ACCESS?
- 8. Какие виды связей между информационными объектами вы можете назвать?
- 9. Как установить связи между таблицами БД ACCESS?
- 10.Опишите технологию создания таблицы в БД ACCESS.
- 1 1 . Опишете технологию создания запроса в БД ACCESS.
- 12.Опишите технологию создания отчета в БД ACCESS.
- 13.Опишите технологию создания формы в БД ACCESS.
- 14.Перечислите способы создания таблиц в БД ACCESS.
- 15.Перечислите способы создания форм в БД ACCESS.
- 16.Перечислите способы создания отчетов в БД ACCESS.
- 17.Перечислите способы создания запросов в БД ACCESS.
- 18.Как отредактировать структуру информационного объекта (таблицы, формы, запроса, отчета) в БД ACCESS?
- 19.Как просмотреть содержимое информационного объекта (таблицы, формы, запроса, отчета) в БД ACCESS?
- 20.Как сохранить структуру или содержимое информационного объекта (таблицы, формы, запроса, отчета) в БД ACCESS?
- 21.Как сохранить базу данных надискету?
- 22.Какие типы данных в таблицах БД вы можетеназвать?
- 23.Как создать новую БД в ACCESS?
- 24.Как отсортировать записи в таблицах?
- 25.Как открыть ранее созданную БД?
- 26.Какие информационные объекты БД в ACCESS вы можете назвать?
- 27.Какое расширение имеет БД в ACCESS?
- 28.Как установить ключевые поля в таблицах?

## Раздел 6

## Практическая работа № 24

### Поиск информации в глобальной сети Интернет.

### Цель работы:

1. Ознакомление с работой программы - браузером Internet Explorer.

2. Использование поисковых систем для поиска информации.

3. Электронная почта

### Теоретический материал

**Internet** - это всемирная информационная сеть. Иногда интернет называют просто и уважительно Сеть. Это направление компьютерной технологии сейчас стремительно развивается.

Сеть позволяет решить следующие проблемы:

• практически неограниченные возможности передачи и распространения информации;

• удаленный доступ к огромным массивам накопленных информационных ресурсов;

• общение между пользователями компьютерных сетей в различных странах мира.

Число пользователей Internet в мире строго подсчитать невозможно, но по приблизительным оценкам оно составляет несколько десятков миллионов человек. По одной из методик подсчета количество хост-компьютеров, подключенных к Internet, в январе 1996 г. превысило 9,5 млн., и этот показатель в последнее время ежегодно удваивался. Число пользователей в России, работающих в режиме on-line, превысило стотысячный рубеж, число хосткомпьютеров составляет несколько десятков тысяч.

Internet представляет собой всемирное объединение взаимосвязанных компьютерных сетей. Использование общих протоколов семейства ТСР/IР и единого адресного пространства позволяет говорить об Internet как о единой глобальной «метасети», или «сети сетей».

Расчеты показывают, что в всемирной сети может быть использовано 4 294 967 296 возможных IP- адресов. При работе на компьютере, имеющем подключение к Internet, можно установит связь с любым другим подключенным к Сети компьютером и реализовать обмен информацией с помощью того или иного прикладного сервиса Internet (WWW, FTP, E-mail и др.).

### Всемирная паутина World Wide Web (WWW)

«Всемирная паутина» (WWW - World Wide Web) - самый популярный и интересный сервис Интернета, популярное и удобное средство работы с информацией. Самое распространенное имя для компьютера в Интернете сегодня – www, больше половины потока данных Интернета сегодня приходится на долю WWW. Количество серверов WWW сегодня нельзя оценить точно, но по некоторым оценкам их более 30 млн. Скорость роста WWW выше, чем у самой сети Интернет.

WWW – это всемирное хранилище информации, в котором информационные объекты связаны структурой гипертекста. Гипертекст представляет собой текст со вставленными в него командами разметки, организующим ссылки на связанные места данного текста, других документов, рисунки, файлы, т.д. При просмотре гипертекста в программе-браузере, которая обрабатывает ссылки и выполняет соответствующие действия, в тексте видны выделенные подсветкой слова. Если навести на них курсор и нажать на клавишу ввода или на кнопку мыши, то высветится содержимое ссылки.

В WWW по ссылкам можно попасть в текст другого документа, выполнить какое-нибудь действие или программу и т.д. Ссылаться можно на данные на других машинах в любом месте сети, тогда при активации этой ссылки эти данные автоматически передадутся, на исходную машину и вы увидите на экране текст, данные, картинку, а если провести в жизнь идею мультимедиа,

- то услышите и звук, музыку, речь. В рамках службы WWW можно получать доступ ко всем другим службам: telnet, E-mail, ftp, Gopher, Archie, Usenet И Т.П.

По возможностям WWW напоминает Gopher, однако это принципиально другая служба. В Gopher имеется жесткая структура меню. В WWW документ, может иметь гипертекстовую структуру любой степени сложности. Пользователь может сам организовать структуры типа меню в гипертексте.

Имея редактор гипертекстов, который поддерживает язык HTML, можно создать любую структуру рабочей среды, включая документацию, файлы, данные, рисунки, программное обеспечение и т.д. Создание гипертекстовых редакторов с дружественным интерфейсом является одной из основных проблем WWW.

Работать с WWW имеет смысл лишь на быстрых линиях. Использование WWW на медленных линиях слишком дорогое удовольствие. К тому же, WWW требует доступа в сеть в режиме on-line.

### Электронная почта (E-mail)

Электронная почта (e- mail) – первый из серверов Интернета, наиболее распространенный и эффективный. Благодаря быстроте происхождения писем отправителя к адресату, электронная почта позволяет оперативно решать важные вопросы.

Электронная почта (e- mail) - услуга, предоставляющая возможность пересылать друг другу текстовые письма, в том числе «вложенными» в них любыми файлами. При этом общение участников по переписке «раздельно во времени»: поступающие каждому их них письма накапливаются на сервере электронной почты в отведенном каждому «электронном почтовом ящике», а

получатель переписывает все накопленные на данный момент письма, читает их и отвечает на них тогда, когда ему это удобно (доставка «до востребования»). Интернет здесь используется как всемирная сеть линии связи.

Популярность E-mail в России объясняется как тем, что большинство подключений имеют класс dial-up (с модема), так и тем, что E-mail доступна при любом виде доступа к Internet.

E-mail (*Electronic mail*) - электронный аналог обычной почты. С ее помощью можно посылать сообщения, получать их в свой электронный почтовый ящик, автоматически отвечать на письма корреспондентов, используя их адреса, рассылать копии писем нескольким получателям, переправлять полученное письмо по другому адресу, включать в письма файлы разных типов, вести подобие дискуссий с группой корреспондентов и т.д. Можете посылать почту через шлюзы в сопредельные сети.

Служба E-mail позволяет получить доступ к услугам других служб, например ftp, Whois, WWW и т.п. Существует множество серверов, поддерживающих такие услуги. В адрес такой службы посылается E-mail, содержащий команды этой службы, а в ответ по E-mail приходит необходимый файл. В таком режиме возможно использование почти всего набора команд службы ftp.

E-mail дает возможность проводить телеконференции и дискуссии. Для этого используется специальное программное обеспечение - рефлекторы почты, - установленное на некоторых узловых машинах сети. Рефлектор почты по получении электронных писем рассылает их копии всем подписчикам.

### Практическое задание

- $\mathcal{I}$ . Запустите программу Internet Explorer.
- $2.$ Указав в адресной строке www.yandex.ru откройте поисковую систему YANDEX.
- $3.$ Используя поисковую систему, найдите все ресурсы по инквизиции.
- 4. Среди найденных ресурсов найдите страницу «Судопроизводство инквизиции». Откройте web-страницу «Судопроизводство инквизиции»  $\, {\bf B}$ новом окне.
- 5. Сохраните найденную страницу в виде файла с именем СУДОПРОИЗ-ВОДСТВО. ТХТ в папке МОИ ДОКУМЕНТЫ в текстовом формате.
- Один из рисунков в тексте сохраните в папке МОИ ДОКУМЕНТЫ/МОИ 6. РИСУНКИ с именем PICTURE.JPG.
- 7. Файл СУДОПРОИЗВОДСТВО. ТХТ откройте, используя программу Ms Word. Вставьте сохраненный рисунок в начало текста. Файл сохраните, изменив формат на Документ Word.
- 8. Вернитесь на домашнюю страницу браузера. Перейдите к расширенному поиску документов. Найдите ЗАКОН ГОРОДА МОСКВЫ "Об информационных ресурсах и информатизации в городе Москве".
- 9. Поставьте закладку на найденном ресурсе, поместив ее в папку с номером Вашей группы, созданную в ИЗБРАННОМ.
- 10. Сохраните через контекстное меню текст Закона в папке МОИ ДОКУ-МЕНТЫ с именем «ЗАКОН МОСКВЫ».
- 11. Зарегистрировать новый адрес на одном из бесплатных почтовых серверов (например, на WWW.MAIL.RU). Файлы «ЗАКОН МОСКВЫ» и «СУДОПРОИЗВОДСТВО» отправить по электронной почте по адресу преподавателя.

## **Практическая работа № 25**

### **Поиск информации в поисковой системе Rambler.**

### *Задание:*

Найти ответы на вопросы, используя поисковый сервер Rambler (http://www.rambler.ru). Указать адрес источника информации.

- 1. Место и дата рождения В.В. Путина главы правительства РФ.
- 2. Место и дата рождения Билла Гейтса главы фирмы Microsoft.
- 3. В каком году была написана картина Айвазовского «Море. Коктебельская бухта»?
- 4. Настоящая фамилия Кира Булычева.
- 5. Место и дата рождения математика Н.И. Лобачевского.
- 6. В каком году и где родился Мишель Нострадамус?
- 7. Назвать основателей фирмы Honda и год ее создания.
- 8. Когда и где состоялись первые зарубежные гастроли группы Beatles?
- 9. Назвать издателя и разработчика игры «Братья пилоты».
- 10.Когда и где родился Владимир Высоцкий?

*Порядок выполнения:*

1. На рабочем столе найти значок web-браузера Mozilla Firefox Пуска) и запустить программу.

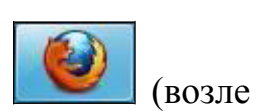

2. В адресной строке написать <http://www.rambler.ru/>и нажать кнопку Enter на клавиатуре

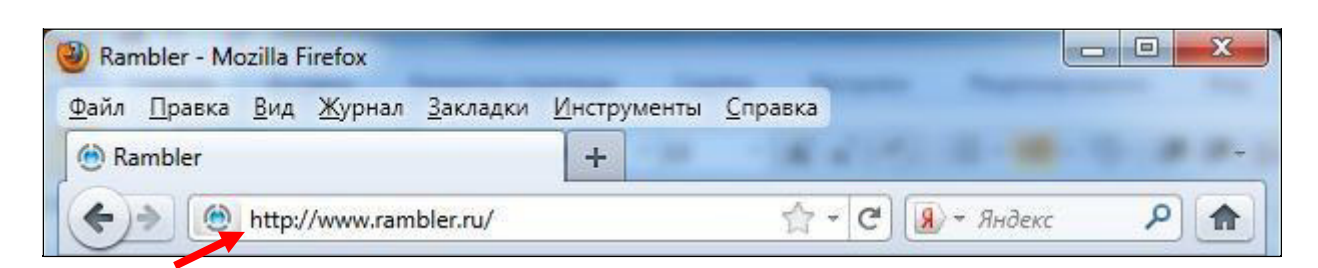

3. Найти ответы на вопросы, например, в поле для поиска ввести: место и дата рождения В.В. Путина - главы правительства РФ и нажать кнопку Найти.

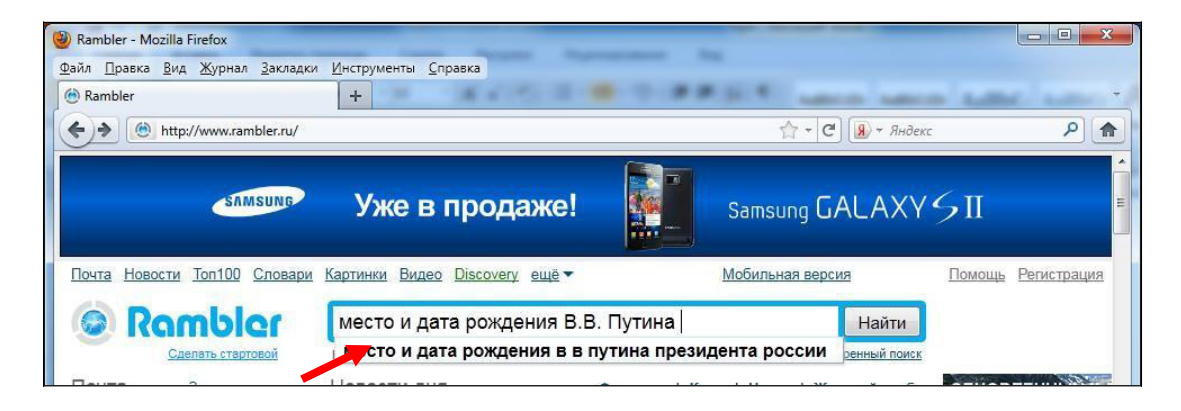

4. В списке сайтов найти наиболее точный ответ и перейти на сайт посылке

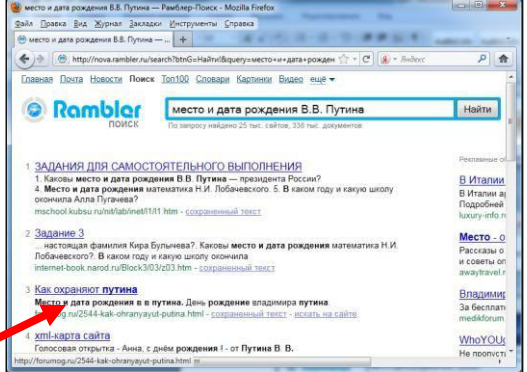

5. Адрес сайта скопировать в MS Word.

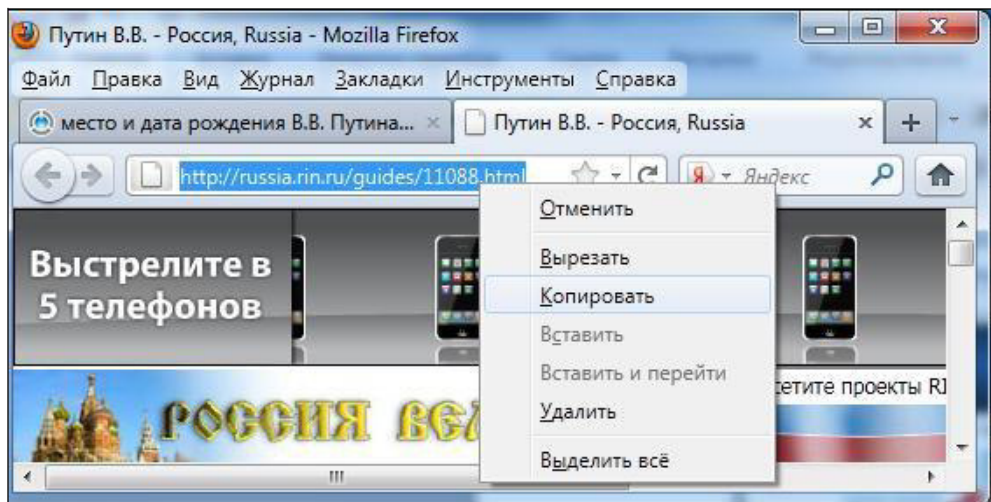

#### **Контрольные вопросы**

- 1. Понятие и виды компьютерных сетей.
- 2. Топология локальных сетей. Виды сетевого оборудования.
- 3. Обмен сообщениями в локальной сети.
- 4. Сеть Internet как информационная среда. Понятие сайта.
- 5. Гипертекстовая технология WWW, язык HTML. Web страница.
- 6. Адресация в сети Internet, доменная система имен.
- 7. Обозреватель Microsoft Internet Explorer 6.0. Характеристика, способы настройки и использование.
- 8. Доступ к Internet. Поиск информации.
- 9. Основные поисковые системы в Internet: Aport, Rambler, Yandex, MSN Web Search.
- 10.Электронная почта: почтовые программы.

### Раздел 7

### Лабораторная работа №7 Основы работы со справочной правовой системой «КонсультантПлюс»

### Цель работы:

1) Получение навыков работы со справочными правовыми системами;

2) Использование различных видов поиска нормативно-правовых актов в  $C \Pi C$ 

Ознакомление и приобретение навыков работы с интерфейсом СПС  $3)$ "Консультант Плюс".

### Теоретический материал

Справочные правовые системы (СПС) представляют собой доступный и эффективный инструмент для ежедневной работы с правовой информацией, что не только позволяет специалисту экономить время, но и делает возможной принципиальную перестройку структуры потоков правовой информации в российском обществе.

Компьютерная СПС - это программный комплекс, включающий в себя массив правовой информации и программные инструменты, позволяющие специалисту работать с этим массивом информации (производить поиск конкретных документов или их фрагментов, формировать подборки необходимых документов, выводить информацию на печать и т.д.).

Одним из возможных преимуществ любых компьютерных технологий является возможность компактного хранения больших объемов информации, чем и характеризуется правовая информация.

Включение больших объемов информации в СПС обуславливает две группы требований к используемой технологии:

удовлетворение потребностей пользователей по поиску и обработке правовой информации;

• упрощение обработки и внесения правовой информации в СПС со стороны компании-разработчика, так как вновь вводимые документы должны быть связаны с сотнями и тысячами документами, введенными ранее, а также между собой, если для них готовятся новые редакции, примечания, комментарии и т.д.

Для удовлетворения первой группы требований современными СПС предлагаются следующие основные поисковые и сервисные возможности:

поиск по реквизитам документов;

- $\bullet$ полнотекстовый поиск;
- поиск по специализированным классификаторам.

**Поиск по реквизитам документа** это наиболее простой, удобный и очевидный способ поиска. Под ним понимается поиск по номеру, виду документа, принявшему органу, дате принятия и т.д. Удобство и простота реализации этого вида поиска обычно не вызывают ни у кого особых вопросов. Однако он применим только в тех случаях, когда точно известны реквизиты конкретного документа. Основная проблема заключается в том, что в большинстве реальных ситуаций чаще всего требуется поиск документов, точные реквизиты которых заранее неизвестны, то есть нужно найти документы, зная только общий смысл проблемы.

**Полнотекстовый поиск** или автоматический поиск по словам из текста документа это вид поиска, основанный на автоматической обработке текста. При запросе на поиск тех документов, где встречается конкретное слово, автоматически происходит перебор всего массива документов и выбор всех тех документов, где это слово встречается. Существуют быстрые алгоритмы такого поиска, когда при первоначальном вводе каждого документа все встречающиеся в нем слова вносятся в общий словарь, и в дальнейшем при поиске по любому слову из словаря можно мгновенно получить список всех документов, где оно встречается. Основное преимущество полнотекстового поиска состоит в том, что он не зависит от субъективных мнений или ошибок специалистовразработчиков и всегда по любому слову дает возможность получить полный и абсолютно точный список документов, где встречается искомое слово. Другими словами, на любой запрос можно получить ответ, подготовленный по понятному для пользователя правилу, не зависящему от субъективной позиции обработчика. Однако, у полнотекстового поиска имеются и свои недостатки. Во-первых, полученный список будет содержать "шум", то есть документы, где искомое слово используется не в нужном контексте и т.п. Во-вторых, не будут найдены такие документы, где встречаются синонимы данного термина.

**Поиск по специализированным классификаторам** предусматривает использование множества разновидностей классификаторов при поиске. В этом случае вся информация проходит предварительную обработку и рубрицируется. В зависимости от расположения рубрик классификаторы можно разделить на иерархические и алфавитные. В первой разновидности классификаторов рубрики расположены в иерархическом порядке, от общего к частному. Такое расположение рубрик более традиционно и напоминает оглавление книги. В разных базах данных используются различные классификаторы этой разновидности: Общеправовой классификатор отраслей законодательства (ОКОЗ), его модификации или другие независимые разработки. Классификаторы второй разновидности разработаны на основе специальных словарей, состоящих из юридических понятий, расположенных в алфавитном порядке. Каждая из этих разновидностей классификаторов может усложняться путем уточнения и увеличения количества юридических понятий, составляющих классификатор. Рубрики могут состоять из некоторого набора терминов и представлять собой описание определенной ситуации. Такие ситуации, как

правило, очень многочисленны и требуют определенного поискового аппара-Ta.

Наряду с непосредственным поиском документов, современные СПС высокого уровня предлагают некоторые очень полезные дополнительные сервисные возможности:

возможность создавать собственные постоянные подборки документов (папки документов) по какой либо проблеме, при этом поиск возможен как по всей базе, так и по конкретным папкам;

• возможность ставить закладки в тексте, что удобно при работе с большими документами;

• наличие гипертекстовых связей между документами, позволяющих нажатием одной клавиши переходить из одного документа в другой;

экспорт документов в текстовый редактор Microsoft Word и т.п.

В настоящее время наиболее совершенными и развитыми СПС в Российской Федерации признаны "Гарант" и "КонсультантПлюс".

Системы «Консультант Плюс» появились на российском рынке более пяти лет назад и в настоящее время их пользователями являются более 140 000 человек. На всей территории России действует около 300 сервисных центров более чем в 150 городах, которые образуют Общероссийскую сеть распространения правовой информации «Консультант Плюс». Центры Сети обеспечивают оперативное, вплоть до ежедневного, обновление информационной базы СПС.

Популярность систем «Консультант Плюс» объясняется их мощными технологическими возможностями. СПС «Консультант Плюс» созданы на базе технологии, разработанной в Координационном Центре сети «Консультант Плюс», включающей в себя две взаимосвязанные компоненты: информационно-поисковую систему и систему передачи информации

В СПС «Консультант Плюс» реализованы процедуры поиска по следующим аспектам:

- виду документа;
- регистрационному номеру документа;
- названию органа, принявшего документ;
- названию документа;
- ключевым словам;
- рубрикам;
- дате принятия;
- дате и номеру регистрации в Минюсте;
- статусу документа;
- словам и словосочетаниям, встречающимся в тексте документа.

Использование логических условий при формировании поискового запроса позволяет:

- работать только с последними редакциями документов;
- отбирать документы, полученные с очередным пополнением;
- отбирать документы, поступившие в Информационный банк пользовате-

ля за определенный промежуток времени.

СПС «Консультант Плюс» характеризуются также:

- высокой степенью сжатия информации;
- быстродействием;
- простотой и удобством работы с программной оболочкой.

СПС «Консультант Плюс» представляет собой *семейство самостоятельных систем,* каждая из которых предназначена для специалистов определенного уровня.

>*Консультант Плюс: Версия Проф.* Это уникальная справочная система по российскому законодательству. Содержит законы и подзаконные акты, принятые на федеральном уровне. Дает возможность пользователям иметь у себя на компьютере специализированные документы, документы общеправового характера, документы смежных специализаций. Позволяет организовать тематическую базу, убрав тексты ненужных документов.

>*Консультант Плюс: ЭкспертПриложение -* справочная система, содержащая все законодательные и нормативные акты РФ, а также документы свыше 80 министерств и ведомств. Включает в себя документы, содержащиеся в системе Консультант Плюс: Версия Проф, а также ведомственные документы, либо тематические с разноплановой правовой информацией узкоспециального характера.

>*Консультант Арбитраж -* справочная система, содержащая документы Высшего Арбитражного Суда РФ, Верховного Суда РФ, обзоры дел, слушавшихся в разных судах, обзоры адвокатской и арбитражной практики.

>*Консультант Плюс: Региональные выпуски.* Содержит документы местного законодательства более 50 регионов: Москва, Санкт-Петербург, Астрахань, Екатеринбург, Омск, Тюмень, Нижний Новгород и т.д.

>*Консультант Плюс: Региональное законодательство.* Первая в России свободная база нормативных актов органов местной власти и органов управления более 58 регионов России.

>*Консультант Плюс: Россия-СНГ.* Содержит многосторонние документы СНГ, двусторонние договоры России.

*Консультант Плюс: Деловые Бумаги —* еще одна СПС семейства. Эта система представляет собой универсальную «мини-канцелярию», содержащую формы большинства стандартных деловых документов.

### **Практическое задание**

### **Лабораторное занятие 1**

### **РАБОТА С СПС «КОНСУЛЬТАНТ – ПЛЮС»**

### **Поиск документа по карточке поиска**

1. Найти документ от 5 октября 2012 г. Сколько документов в базе с таким

номером.

2. Уточнить карточку поиска Вид документа: Письмо. В Положении об эмиссии пластиковых карт и об операциях, совершаемых с их использование найти определение Расчетной (дебетовой) карты и Кредитной карты.

3. Найти положение по бухгалтерскому учету «Учет основных средств». Когда имеет место выбы- тие объекта основных средств?

4. Найти Налоговый кодекс РФ (Часть вторую). Освобождение от уплаты каких налогов предусматривает применение упрощенной системы нало- гообложения?

#### **Лабораторное занятие 2**

## **Использование полей «Вид документа», «Принявший орган», «Дата принятия», «Название документа»**.

1. Поиск документов с использованием полей «Вид документа», «Принявший орган» 22 - Найти среди действующих писем Минтруда РФ письмо о правовых системах «КОНСУЛЬТАНТ- ПЛЮС», используя только поля «Вид документа», «Принявший орган», - укажите количество документов в списке, дополните карточку реквизитов полем «Название документа». Поместите в отчет полное название данного документа.

2. Указать количество документов, принятых ГОСОБРАЗОВАНИЕМ СССР или ГОСКОМВУЗОМ РФ или МИНОБРАЗОВАНИЕМ РФ. Уточнить карточку реквизитов: указать количество Писем, принятых данными органами. Сколько из них действующих?

3. Построить список документов. С помощью Поиска найти документ о льготах при приеме в государственные высшие учебные заведения. Перечислите, какие категории граждан принимаются в ВУЗы вне конкурса.

4. Поиск документов с использованием поля «Дата принятия». - Найти документы, принятые 11.01.07 г. Укажите количество документов в данном списке. Уточните карточку реквизитов: Указ Президента РФ, затем № 26. - Кем осуществляется экспорт самородков драгоценных металлов?

5. Поиск документов с использованием поля «Название документа». - Найти действующий документ, который приблизительно называется «О порядке и условиях со- вмещения профессий (должностей)». На кого не распространяется данное Постановление? - Найти документы, в которых говорится о порядке и условиях присвоения звания «Ветеран труда». Перечислите эти условия.

136

## **Лабораторное занятие 3 Использование полей «Поиск по статусу», «Тематика», «Текст документа».**

1. Поиск документов с использованием полей «Поиск по статусу». - Найти документ № 550, используя только поле «Номер». Укажите количество документов, соответствующих данному запросу. - В поле «Поиск по статусу» выберите ДЕЙ-СТВУЮЩИЕ документы. Изменился ли список документов? Укажите количество. - В поле «Вид документа» выберите Указ, войдите в окно с текстом данного Указа. Обратите внимание на информационную строку вверху окна. Ответьте на вопрос: в связи с чем этот документ фактически утратил силу? - Найти действующую редакцию Воздушного кодекса Российской Федерации. По ссылке войти в Правила использования воздушного пространства. На кого возложена ответственность за организацию использования воздушного пространства РФ?

2. Работа с полем «Тематика». - Используя поле «Тематика», раскрывая рубрики и подрубрики и пользуясь клавишей Insert, найти документы, связанные одновременно и с таможенными платежами, и с льготами по уплате ввозных таможенных пошлин, принятые в 2000 - 2002 г. - Какие товары, освобождены при ввозе от уплаты таможенных пошлин и налогов?

3. Работа с полем «Текст документа». - Найти документы, принятые позже июля 2003 г. и не утратившие силу к настоящему времени, в которых встречается сочетание слов ИНФОРМАЦИОННАЯ БЕЗОПАСНОСТЬ (в различных паде- жах). Указать их количество. Какие федеральные органы обеспечивают информационную безопасность РФ? - Используя сложный поиск, найти документы, в тексте которых упоминается словосочетание «бракоразводный процесс». - Используя словарь, найти документы, в тексте которых упоминаются слова бракоразводный и процесс. - Возможно, ли неоднократное рассмотрение спора о месте жительства ребенка при расторжении брака родителей?

#### **Лабораторное занятие 4**

#### **Создание папок документов, объединение и пересечение папок.**

1. Создайте папку с именем Юридические лица, включив в нее документы, принятые позже 2010 года и содержащие в тексте словосочетание ЮРИДИЧЕСКИЕ ЛИЦА.

137

2. Аналогично создайте папку Моральный вред и занесите туда документы, принятые в том же периоде и содержащие в тексте словосочетание МОРАЛЬНЫЙ ВРЕД. 23

3. Осуществите пересечение и объединение папок. Какие документы попадут в эти списки? Сколько их?

4. Используя список, полученный пересечением папок Юридические лица и Моральный вред, по- пытайтесь найти ответ на вопрос: применимо ли понятие моральный вред к юридическим лицам? Подтвердите это соответствующими документами.

5. Найти ставку налога на добавленную стоимость по продовольственным товарам.

6. В каком периоде времени деятельность по предоставлению автомобильных стоянок на территории Самарской обл. облагалась налогом на вмененный доход. Представить расчет на данный налог.

7. Заполнить форму заявления о государственной аккредитации высшего учебного заведения.

#### **Лабораторное занятие 5**

1. Ориентация в документе с помощью оглавления. - Каковы ставки налога на прибыль?

2. Работа с последней редакцией документа. - Подлежат ли включению в базу по налогу на доходы физических лиц суммы оплаты проезда к месту командировки и обратно при отсутствии документально подтвержденных расходов? (Исполь- зуйте раздел Финансовые консультации).

3. Каким образом в Налоговом кодексе РФ отражен вопрос о льготах по НДС?

4. Каков порядок возмещения суммы НДС, уплаченной по командировочным расходам, в частно- сти, на проезд работника к месту командировки и обратно, если в документах, подтверждающих указанные расходы, сумма НДС не выделена отдельной строкой?

5. Как перейти на упрощенную систему налогообложения? 6. Определить ответственность за неуплату налога.

138

# **Лабораторное занятие 6 НАЙТИ ДОКУМЕНТ ПО ТОЧНО ИЗВЕСТНЫМ РЕКВИЗИТАМ (НО-**

### **МЕРУ, НАЗВАНИЮ, ДАТЕ И Т.П.)**

Известен номер документа

### **- Найдите Федеральный закон от 08.08.2001 N 134-ФЗ (ред. от 01.10.2003) "О защите прав юридических лиц и индивидуальных предпринимателей при проведении государственного контроля (надзора)".**

Комментарий. Откроем раздел "Законодательство". В поле "Номер" набираем "134-ФЗ", выставив опцию "Начало слова". Смотрим на результаты поиска - можно уточнить поиск. В поле "Название документа" последовательно набираем "ЗАЩИТ\*", "ПРАВ\*". Сохраняем условие "И", установленное по умолчанию. Найден Федеральный закон "О защите прав юридических лиц и индивидуальных предпринимателей при проведении государственного контроля (надзора)".

### **- Найдите приказ Генпрокуратуры РФ от 15.09.2003 N 39 "О применении бланков процессуальных документов".**

Комментарий. Откроем раздел "Законодательство". В поле "Номер" набираем "39", выставив опцию "Начало слова". Смотрим на результаты поиска поскольку найдено большое количество документов, то уточним поиск. В поле "Дата" набираем "15.09.2003". Находим Приказ Генпрокуратуры "О применении бланков процессуальных документов".

Известен вид документа и его название

### **- Найдите Гражданский процессуальный кодекс РФ.**

Комментарий. Откроем раздел "Законодательство". В поле "Вид документа" набираем "КОДЕКС". В поле "Название документа" набираем: "ГРАЖ-ДАНСК\*", "ПРОЦЕС\*". Сохраняем условие "И", установленное по умолчанию. Строим список документов. В результате находим "Гражданский процессуальный кодекс РФ".

## **- Найдите Арбитражный процессуальный кодекс РФ.**

Комментарий. Откроем раздел "Законодательство". В поле "Вид документа" набираем "КОДЕКС". В поле "Название документа" набираем: "АРБИТ-РАЖН\*". Строим список документов. В результате находим Арбитражный процессуальный кодекс РФ.

### **Лабораторное занятие 7**

### **НАЙТИ ДОКУМЕНТ ПО ПРИМЕРНЫМ РЕКВИЗИТАМ (ИЗВЕСТ-НА ПРИМЕРНАЯ ДАТА ПРИНЯТИЯ, ПРИБЛИЗИТЕЛЬНОЕ НАЗВА-НИЕ, ПРИНЯВШИЙ ОРГАН)**

### **- ГТК РФ в 2003 г. утвердил форму бланка о взыскании денежных средств в бесспорном порядке.**

Комментарий. Откроем раздел "Законодательство". В поле "Принявший орган" набираем "ГТК". Выбираем "ГТК РФ". Открываем поле "Дата". Во вкладке "Диапазон" набираем "с 01.01.2003 по 31.12.2003". В поле "Название документа" набираем последовательно "ВЗЫСКАН\*", "ДЕНЕЖН\*", "СРЕДСТВ\*". Сохраняем условие "И", установленное по умолчанию. Строим список документов. Находим Приказ ГТК РФ от 14 августа 2003 г. N 885 "Об утверждении формы решения о взыскании денежных средств в бесспорном порядке".

### **- ГТК РФ в 2003** *г.* **утвердил форму требования об уплатетаможенных платежей.**

Комментарий. Откроем раздел "Законодательство". В поле "Принявший орган" набираем "ГТК". Выбираем "ГТК РФ". Открываем поле "Дата". Во вкладке "Диапазон" набираем "с 01.01.2003 по 31.12.2003". В поле "Название документа" набираем последовательно "ТРЕБОВАН\*", "УПЛАТ\*", "ТАМО-ЖЕН\*", "ПЛАТЕЖ\*". Сохраняем условие "И", установленное по умолчанию. Строим **с**писок документов. В результате находим Приказ ГТК РФ от 14 августа 2003 г. N 886 "Об утверждении формы требования об уплате таможенных платежей".

## **НАЙТИ ДОКУМЕНТ БЕЗ ИЗВЕСТНЫХ РЕКВИЗИТОВ (ИЗВЕСТНО ТОЛЬКО СОДЕРЖАНИЕ ДОКУМЕНТА)**

### **- Необходимо узнать максимальные размеры платы за государственную регистрацию прав на недвижимое имущество и сделок с ним. Найдите последний документ по этому вопросу.**

Комментарий. Откроем раздел "Законодательство". В поле "Тематика" набираем "РЕГИС. НЕДВИЖИМ". Выбираем подрубрику "Государственная регистрация прав на недвижимое имущество и сделок ; ним" в рубрике "ПРО-КУРАТУРА. ОРГАНЫ ЮСТИЦИИ. АДВОКАТУРА. НОТАРИАТ/ Органы и учреждения юстиции". В поле "Текст документа" набираем "РАЗМЕР\*", "ПЛАТ\*". Сохраняем условие "РЯДОМ", установленное по умолчанию. Строим список документов. В результате находим Постановление Правительства РФ от 13 октября 2003 г. N 620 "О внесении изменений и дополнений в постановление Правительства РФ от 26 февраля 1998г. N248".

#### **- Необходимо узнать порядок расчета оплаты труда адвокатов. Найдите последний документ по этому вопросу.**

Комментарий. Откроем раздел "Законодательство". В поле "Тематика" набираем "АДВОКАТ". Выбираем подрубрику "Оплата оказанной адвокатами юридической помощи" в рубрике "ПРОКУРАТУРА. ОРГАНЫ ЮСТИЦИИ. АДВОКАТУРА. НОТАРИАТ/ Адвокатура". В поле "Текст документа" набираем "ПОРЯД\*", "РАСЧ\*". Сохраняем условие "РЯДОМ", установленное по умолчанию. Строим список документов. В результате находим Приказ Минюста РФ N 257, Минфина N 89н от 6 октября 2003 г. "Об утверждении порядка расчета оплаты труда адвоката, участвующего в качестве защитника...".

#### **Лабораторная работа 7**

- 1. Определите, какое административное наказание предусмотрено за грубое нарушение правил представления бухгалтерской отчетности. Пример иллюстрирует поиск кодекса, поиск фрагмента текста.
- 2. Определите норму рабочего времени (в часах) на 2015 год в целом при 40 часовой рабо- чей неделе. Пример иллюстрирует поиск справочной информации.
- 3. . Выясните, каков порядок выплаты надбавок за секретность лицам, имеющим допуск к государственной тайне. Найдите ответы на вопросы: - какие сведения относятся к государственной тайне, - какие бывают степени секретности сведений, отнесенных к государственной тайне, - какова процедура допуска лиц к государственной тайне, - какие надбавки предусмотрены за работу со сведениями, составляющими государствен- ную тайну, - за счет каких источников финансирования осуществляются выплаты за секретность. В примере иллюстрируется применение Быстрого поиска.
- 4. Выясните, обязан ли орган местного самоуправления производить уплату земельного налога по земельному участку, находящемуся в собственности муниципального образования. В примере иллюстрируется применение Быстрого поиска.
- 5. Найдите статью "Заполняем новый больничный", опубликованную в 15 номере журнала "Главная книга" за 2011 г. В примере иллюстрируется поиск материалов прессы и книг и уточнение списка или поиск с использованием

полей "Источник публикации" и "Название документа". Ответьте на вопрос: Какой авторучкой заполняется больничный лист?

- 6. .Выясните, каков порядок обложения НДФЛ дохода в натуральной форме. В примере иллюстрируется применение Быстрого поиска, использование "Путеводителя по бюджетному учету и налогам. Практического пособия по НДФЛ".
- 7. Работник бюджетного учреждения хочет получить социальный вычет по НДФЛ по рас- ходам на обучение несовершеннолетнего ребенка в музыкальной школе. Выясните, возможно ли это. В примере иллюстрируется применение Быстрого поиска, использование "Путеводителя по бюджетному учету и налогам. Практического пособия по НДФЛ".
- 8. Выясните, в какие сроки нужно представить в Пенсионный фонд РФ расчет по форме РСВ-1. В примере иллюстрируется использование "Путеводителя по налогам. Практического по- собия по страховым взносам на обязательное социальное страхование", а также применение Быстрого поиска. 28
- 9. Выясните, какая ответственность предусмотрена для работодателя, если он не ведет учет доходов физических лиц в целях НДФЛ. В примере иллюстрируется использование "Путеводителя по налогам. Практического по- собия по НДФЛ", а также применение Быстрого поиска.
- 10. Найдите и изучите обзор новых документов для бухгалтера за прошедшую неделю. Пример иллюстрирует поиск обзоров изменений законодательства, переход по ссылкам.
- 11. Выясните, какой штраф полагается за несвоевременное представление нулевой декла- рации. В примере иллюстрируется использование "Путеводителя по налогам. Энциклопедии спорных ситуаций по части первой Налогового кодекса РФ", а также применение Быстрого по- иска.
- 12. Определите размер действующей ставки рефинансирования. Пример иллюстрирует поиск справочной информации.
- 13. Найдите план счетов бухгалтерского учета в бюджетных учреждениях. В примере иллюстрируется применение Быстрого поиска, изучение справки к документу.
- 14. Найдите закон о бухгалтерском учете. В примере иллюстрируется применение Быстрого поиска.
- 15. Найдите информацию о возможности доступа акционеров акционерного общества к документам бухгалтерского учета общества. В примере иллюстрируется поиск с использованием поля "Текст документа", а также применение Словаря финансовых и юридических терминов.
- 16. Определите установленный минимальный размер оплаты труда в РФ. Пример иллюстрирует поиск справочной информации и применение Словаря финансовых и юридических терминов.
- 17. Найдите в Трудовом кодексе РФ фрагменты, в которых говорится о возмещении работнику расходов, связанных с командировкой. В примере используется поиск кодекса, поиск фрагмента текста.
- 18. Выясните, как в судах решается вопрос о признании расходов в целях исчисления налога на прибыль затрат на приобретение комплектующих для компьютера. В примере иллюстрируется поиск кодекса, использование оглавления и изучение связей документа, уточнение списка.
- 19. Выясните, как в судах применяется статья 112 НК РФ, а именно, какие обстоятельства на практике признаются смягчающими вину за совершение налогового правонарушения и влияют на уменьшение размера штрафа. В примере иллюстрируется поиск кодекса, использование оглавления и изучение связей документа.
- 20. Найдите письмо ФНС РФ, в котором рассматривается вопрос о том, по какой ставке подлежит налогообложению зарплата сотрудника, направленного в служебную командировку за границу. В примере иллюстрируется поиск с использованием полей "Принявший орган" и "Текст документа", а также применение Словаря финансовых и юридических терминов.

### **Контрольные вопросы**

- 1. Что собой представляют справочные правовые системы?
- 2. Какие виды поиска документов в СПС вы можете назвать?
- 3. Что собой представляет поиск по реквизитамдокументов?
- 4. В каком случае применяется полнотекстовый поиск?
- 5. Какие виды классификаторов в поиске по специализированным классификаторам вы можете назвать?
- 6. Где разработана СПС "Консультант Плюс" и какой объем документов в ней содержится?
- 7. . Перечислите основные системы, входящие в состав СПС "Консультант Плюс"

### ПРИМЕРНЫЕ ВОПРОСЫ ДЛЯ ПОДГОТОВКИ К ЗАЧЕТУ

- 1. Технические средства информатики. Персональный компьютер, его архитектура, назначение, функции и характеристики основных устройств.
- 2. Программное обеспечение персонального компьютера. Классификация программ.
- 3. Операционные системы: назначение и функции.
- 4. Структура файловой системы, понятия файла и папки (каталога).
- 5. Операционная система Windows: назначение, функции, особенности.
- 6. Рабочий стол и объекты Windows. Панель задач: назначение и структура.
- 7. Операционная система Windows. Главное и контекстное меню: назначение и использование.
- 8. Окно Windows: структура и работа с ним.
- 9. Обслуживание дисков и файлов средствами Windows: использование Проводника.
- 10. Обслуживание дисков и файлов средствами Windows: использование Окон папок.
- 11. Ярлык: создание и использование.
- 12. "Корзина": назначение и использование.
- 13. Буфер обмена Windows: назначение и использование.
- 14. Работа с приложениями. Создание, сохранение и открытие документа.
- 15. Работа с приложениями: выполнение команд, управляющие элементы.
- 16. Настройка панели задач в Windows.
- 17. Текстовые редакторы как средство подготовки правовых документов: основные и дополнительные возможности и функции (MS WORD).
- 18. Правила ввода текста  $(MS)$ WORD).
- 19. Приемы редактирования текста (MS WORD).
- 20. Использование дополнительных средств при вводе и редактировании текста (MS WORD).
- 21. Орфографический и стилистический контроль, исправление ошибок (MS WORD).
- 22. Порядок оформления текстового документа (MS WORD).
- 23. Оформление текстового документа. Понятие формата документа и его установка (MS WORD).
- 24. Структура документа. Понятие абзаца, параметры и средства его оформления (MS WORD).
- 25.Шрифтовое выделение фрагментов текста (MS WORD).
- 26.Нумерация страниц. Параметры колонцифры (MS WORD).
- 27.Табуляция. Использование настраиваемой табуляции для оформления структурированных абзацев (MS WORD).
- 28.Подготовка документов на основе образцов. Бланочная часть документа и ее заполнение (MS WORD).
- 29.Подготовка и оформление таблиц (MS WORD).
- 30.Сноски: средства создания и оформления (MS WORD).
- 31.Понятия шаблона документа и стиля оформления: их использование (MS WORD).
- 32.Понятие колонтитула: средства создания и оформления (MS WORD). 33.Автоматизированное создание оглавления структурированного документа (MS WORD).
- 34.Электронные таблицы: назначение, основные и дополнительные функции (MS Excel).
- 35.Электронная таблица MS Excel. Структура рабочего экрана.
- 36.Понятие книги, листа ячейки электронной таблицы. Абсолютная и относительная ссылка на ячейку (MS Excel).
- 37.Ввод и редактирование данных в электронных таблицах (MS Excel).
- 38.Форматы строки, столбца, ячеек электронной таблицы и их установка. Основные форматы данных: числовые, процентные, даты/времени (Excel).
- 39.Организация вычислений в электронной таблице: ввод и копирование формулы.
- 40.Организация вычислений в электронной таблице: основные функции. Мастер функций (MS Excel).
- 41.Создание диаграмм и графиков в электронной таблице: этапы построения (MS Excel).
- 42.Средства редактирования и форматирования диаграмм (MS Excel).
- 43.Список в электронной таблице, его структура (MS Excel).
- 44.Отбор данных по критерию: использование автофильтра (MS Excel).
- 45.Отбор данных по критерию: использование расширенного фильтра (MS Excel).
- 46.Реляционные БД: информационная структура, понятия атрибута, области допустимых значений, записи, поля, типа. Выбор типа поля (MS Access).
- 47.Системы управления базами данных (СУБД): назначение и функции.
- 48.СУБД Access: объекты и средства их создания.
- 49.Создание БД. Описание поля: тип, размер, формат и прочие свойства поля (MS Access).
- 50.Ключевое поле, его назначение и использование (MS Access).
- 51.Индексирование (упорядочение) записей в базе (MS Access).
- 52.Структура БД в Access. Связь между таблицами, виды связей.
- 53.Средства Access для установления связей между таблицами. Целостность данных и ее обеспечение.
- 54.Пополнение и коррекция данных в БД (MS Access).
- 55.Средства контекстного поиска. Поиск записи по ключу и внесение изменений (MS Access).
- 56.Сортировка записей на экране: использование фильтра (MS Access).
- 57.Порядок формирования поискового запроса: виды запросов (MS Access).
- 58.Поиск данных в БД по определенному правилу и выдача ответа в виде списка (MS Access).
- 59. "Вычисление" в запросе. Функции группировки и групповые функции (MS Access).
- 60.Вычисление на данных в БД: формирование запроса на обновление (MS Access).
- 61.Формы: назначение, средства создания, использование (MS Access).
- 62.Понятие и виды компьютерных сетей.
- 63.Топология локальных сетей. Виды сетевого оборудования.
- 64.Обмен сообщениями в локальной сети.
- 65.Сеть Internet как информационная среда. Понятие сайта.
- 66.Логическая и физическая структура Internet. Протокол TCP/IP.
- 67.Гипертекстовая технология WWW, язык HTML. Web страница.
- 68.Адресация в сети Internet, доменная система имен.
- 69.Обозреватель Microsoft Internet Explorer 6.0. Характеристика, способы настройки и использование.
- 70.Доступ к Internet. Поиск информации.
- 71.Основные поисковые системы в Internet: Aport, Rambler, Yandex, MSN Web Search.
- 72.Электронная почта: почтовые программы.
- 73.Настройка и применение программы Outlook Express.

74.Электронная почта: прием и отправка сообщений.

75.Электронная почта: использование адресной книги.

## **ЛИТЕРАТУРА**

- 1. Microsoft Access 97: наглядно и конкретно. М.: Ченнел Трейдинг Ли-митед, 1997.
- 2. Березин С., Раков С. Интернет у вас дома. 2-е изд. СПб.: BHV. 1999.
- 3. Берлинер Э.М., Глазырин Б.Э., Глазырина И.Б. Офис от Microsoft. М.: ABF, 1997
- 4. Берченко Н.Березовская И. Самоучитель по работе в Интернет и каталог ресурсов. СПб.: BHV, 1999.
- 5. Богумирский Б. Энциклопедия Windows 98. СПб.: Питер Ком, 1999.
- 6. Визе Манс. Word 7 для Windows. Секреты и советы. М.: Бином, 1996.
- 7. Габбасов Ю. Интернет 2000. СПб: BHV, 2000.
- 8. Дьяконов В.П. Интернет. Настольная книга пользователя. СПб.: Питер-Солон-Р, 2000.
- 9. Информатика и математика для юристов: Учебное пособие / Под ред. проф. Копылова В.А., проф. Элькина В.Д. М., 2002.
- 10. Информатика и математика и правовая информатика: Учебнометодическое пособие. Т. 1. М., 2000.
- 11. Информатика. Базовый курс: Учебник для вузов / Под ред. Симоновича С.В. СПб: Питер, 1999.
- 12. Компьютерные технологии в юридической деятельности: Учебное и практическое пособие / Под ред. проф. Н. Полевого, к.ю.н. В. Крылова. М.: БЭК, 1994.
- 13. Коупстейк С. Access 97. Шаг за шагом. М.: БИНОМ, 1998.
- 14. Негус К. Inernrt Explorer: Библия пользователя. Киев-М.-СПб: Диалек-тика, 1998
- 15. Новиков Ф., Яценко А. Microsoft Office в целом. СПб.: BHV, 1996.
- 16. Острейковский В.А. Информатика. М.: Высшая школа, 1999.
- 17. Пасько Виктор. Access 97. Руссифицированная версия. Киев: BHV, 1997.
- 18. Е.В.Михеева, Практикум по Информатике, Москва, Издательский центр 2Академия» 2013г.
- 19. Перминов Г.И. Система управления базами данных. М.: Высшая школа экономики, 1997.
- 20. Праг Керри Н., Амо Уильямс С., Фокселл Джеймс Д. Секреты Access 97. Киев-М.: Диалектика, 1997.
- 21. Рассолов М.М., Элькин В.Д., Рассолов И.М. Правовая информатика и управление в сфере предпринимательства. - М.: Юристъ, 1996.
- 22. Рассолов М.М., Элькин В.Д., Чубукова С.Г. Элементы высшей матема-тики для юристов. М.: Юристъ, 1999.
- 23. Робинсон С. Microsoft Access 2000: Учебный курс. СПб.: Питер, 2000.
- 24. Росс. Д. Азбука Microsoft Internet Explorer. М.: Мир, 1997.
- 25. Рычков В. Самоучитель Excel 2000. СПб.: Питер, 1999.
- 26. Симонович С.В. и др. Информатика для юристов и экономистов. СПб. Питер, 2003
- 27. Симонович С.В. и др. Информатика. СПб. Питер, 2003
- 28. Фигурнов В.Э. IBM PC для пользователей (DOS и Windows). Изд. 8. М.: Инфра-М, 1999.
- 29. Эдвардс Марк Дж. Безопасность в Интернете на основе Windows NT / Пер. с англ. - М.: Издательский отдел "Русская редакция" ТОО "Channel Trading Ltd.", 1999.
- 30. Эмиров М.Б., Корж Л.В. Информатика и математика. Методические указания. Махачкала, 2002.
- 31. Агальцов В.П., Титов В.М., Информатика для экономистов: учебник. М.: ИД. "Форум" : ИНФРА - М. 2013-448с.
- 32. Безручко В. Т. Информатика курс лекций: Учебное пособие. М.: ИД. "Форум" : ИНФРА - М. 2013-432.с
- 33. Дорогов Б.В., Дорогова Е.Г. Основы программирования на языке С: учебное пособие. . - М.: ИД. "Форум" : ИНФРА - М. 2012-400с.
- 34. Интернет технологии в экономике знаний: Учебник под ред. Абдиксева Н.М. : М.: ИД. "Форум" : ИНФРА - М. 2012-448с.
- 35. Исаев Г.Н. Моделирование информационных ресурсов: теория и решение задач: Учебное пособие. - М.: Альфа-М : ИНФРА - М. 2012 - 224с.
- 36. Мартишин С.А., Симонов В.А., Храпченко М.В. Проектирование и реализация баз данных в СУБД MySQL c использованием MySQL Workbench: Учебное пособие. - М.: ИД. "Форум" : ИНФРА - М. 2012-160с.
- 37. Онков Л.С., Титов В.М. Компьютерные технологии в науке и образовании: Учебное пособие. - М.: ИД. "Форум" : ИНФРА - М. 2012-224с.
- 38. Раневская М. А. Компьютерные технологии в дизайне среды. М.: ИД. "Форум" : ИНФРА - М. 2012-304с.
- 39. Рубальская О.Н. Информатика Windows, Word, Excel. Самоучитель на СD: Учеб. пособие. - М.: ИД. "Форум" : ИНФРА - М. 224с.
- 40. Светлов Н.М., Светлова Г.Н. Информационные технологии управления проектами: Учеб. пособие. -2-е издание., перераб. и доп. - М.: ИД. "Форум" : ИНФРА - М. 2012-232с.
- 41. Симонович С.В. Информатика базовый курс: Учебник для вузов. 3-е изд. Стандарт 3-го поколения.-Спб.: Питер, 2012-640с.
- 42. Федотова Е.Л. Информационные технологии и системы: Учебное пособие. М.: ИД. "Форум" : ИНФРА - М. 2013.- 352с.
- 43. Федотова Е.Л., Федотов А.А., Информатика. Курс лекций : Учеб. Псоб. М.: ИД. "Форум" : ИНФРА - М. 2011.- 480с.
- 44. Черников Б.В., Поклонов Б.Е. Оценка качества программного обеспечения практикум: Учебное пособие. - М.: ИД. "Форум" : ИНФРА - М. 2012-400с.
- 45. Шаньгин В. Ф. Комплексная защита информации в корпоративных системах: Учебное пособие. - М.: ИД. "Форум" : ИНФРА - М. 2013-592с.

46. Яшкин В.Н. Информатика аппаратные средства персонального компьютера: Учебное пособие. - М.: ИД. "Форум" : ИНФРА - М. 2011.-254с.

Формат 60х84.1/16. Печать ризографная. Бумага №1 Гарнитура Таймс Ус.п.л. – 2 изд.п.л. – 2 Заказ №227-04 Тираж 1000 экз. Отпечатано ИПЦ «Полиграфист» г. Махачкала, ул. Акушинского, 7